### **Model 49***i*

### **Instruction Manual**

UV Photometric  $O_3$  Analyzer Part number 102434-00 25Sep2017

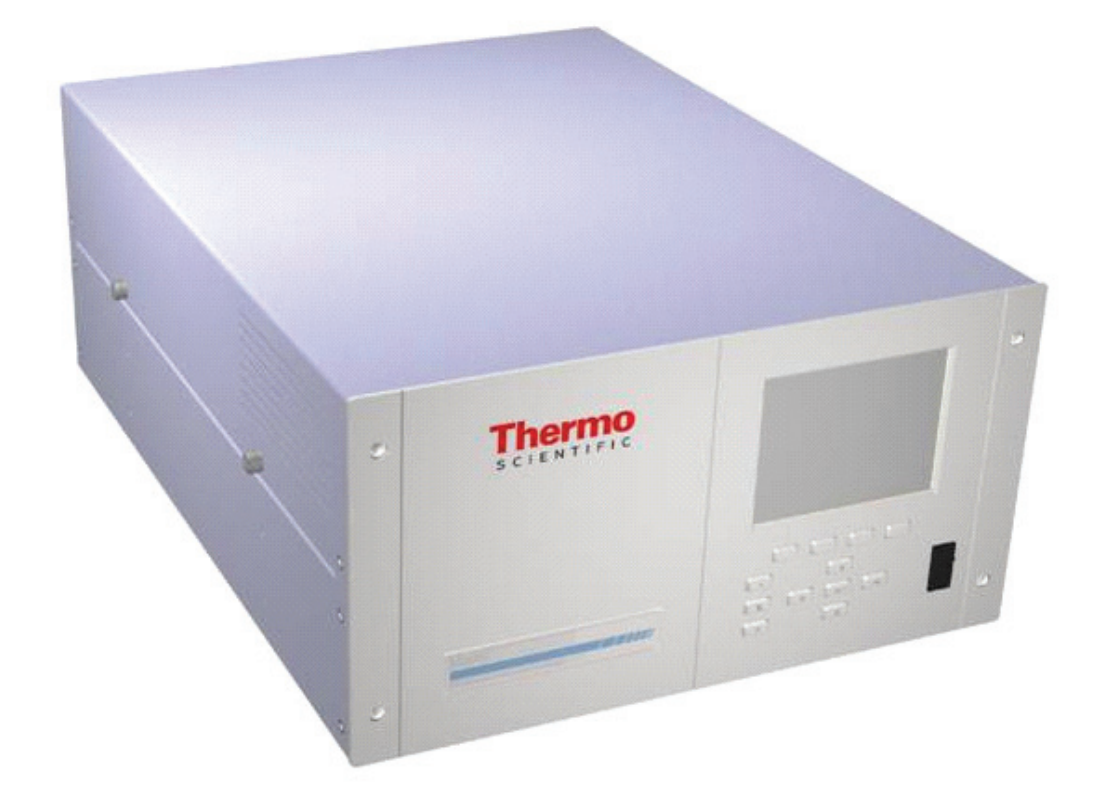

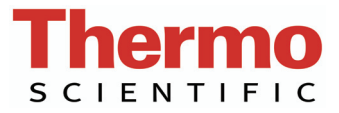

© 2007 Thermo Fisher Scientific Inc. All rights reserved.

Specifications, terms and pricing are subject to change. Not all products are available in all countries. Please consult your local sales representative for details.

Thermo Fisher Scientific Air Quality Instruments 27 Forge Parkway Franklin, MA 02038 1-508-520-0430 www.thermo.com/aqi

# **WEEE Compliance**

This product is required to comply with the European Union's Waste Electrical & Electronic Equipment (WEEE) Directive 2002/96/EC. It is marked with the following symbol:

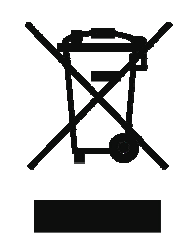

Thermo Fisher Scientific has contracted with one or more recycling/disposal companies in each EU Member State, and this product should be disposed of or recycled through them. Further information on Thermo Fisher Scientific's compliance with these Directives, the recyclers in your country, and information on Thermo Fisher Scientific products which may assist the detection of substances subject to the RoHS Directive are available at: www.thermo.com/WEEERoHS.

## **Equivalent Method Designation**

The Thermo Scientific Model 49*i* is designated by the United States Environmental Protection Agency (USEPA) as an Equivalent Method for the measurement of ambient concentrations of ozone pursuant with the requirements defined in the Code of Federal Regulations, Title 40, Part 53.

Designated Equivalent Method Number: EQOA-0880-047

EPA Designation Date: August 27, 1980 (amended for Model 49*i*)

The Model 49*i* meets EPA designation requirements when operated as follows:

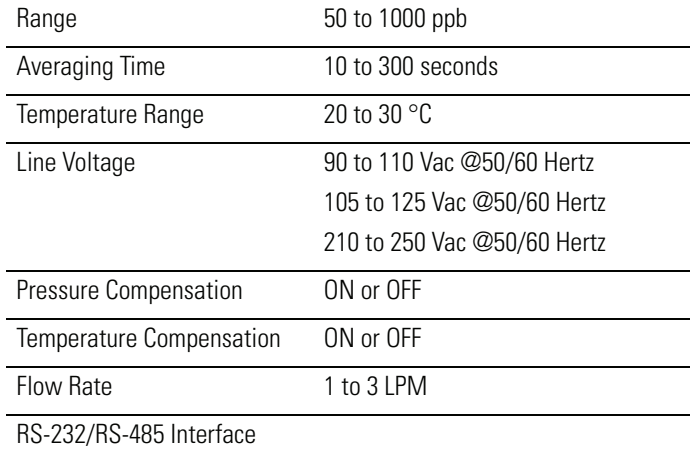

With or without the following options:

Teflon Particulate Filter

Rack Mounts

Internal Ozonator with Remote Activation

Internal Zero Air Scrubber

I/O Expansion Board

## **Contents**

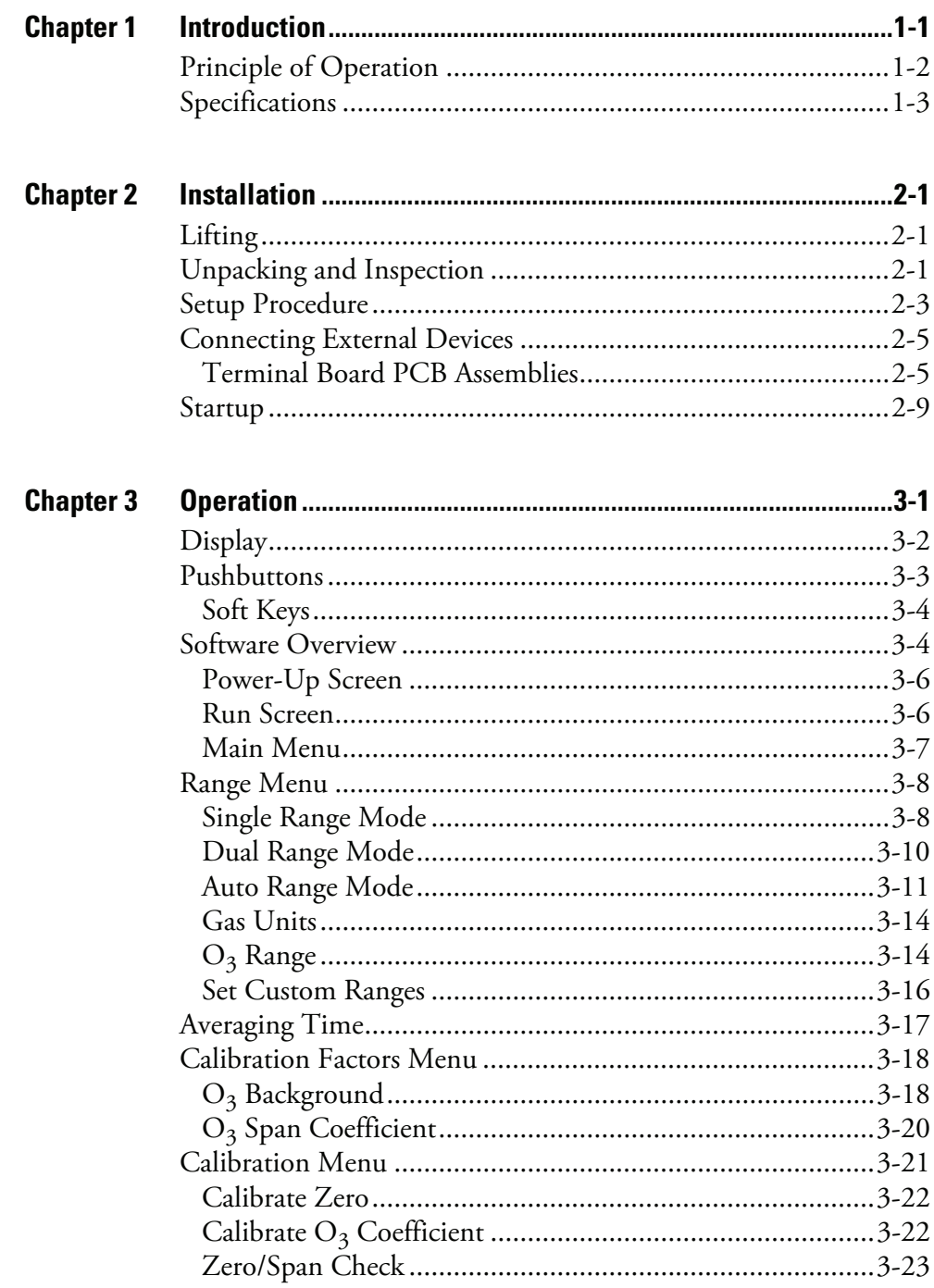

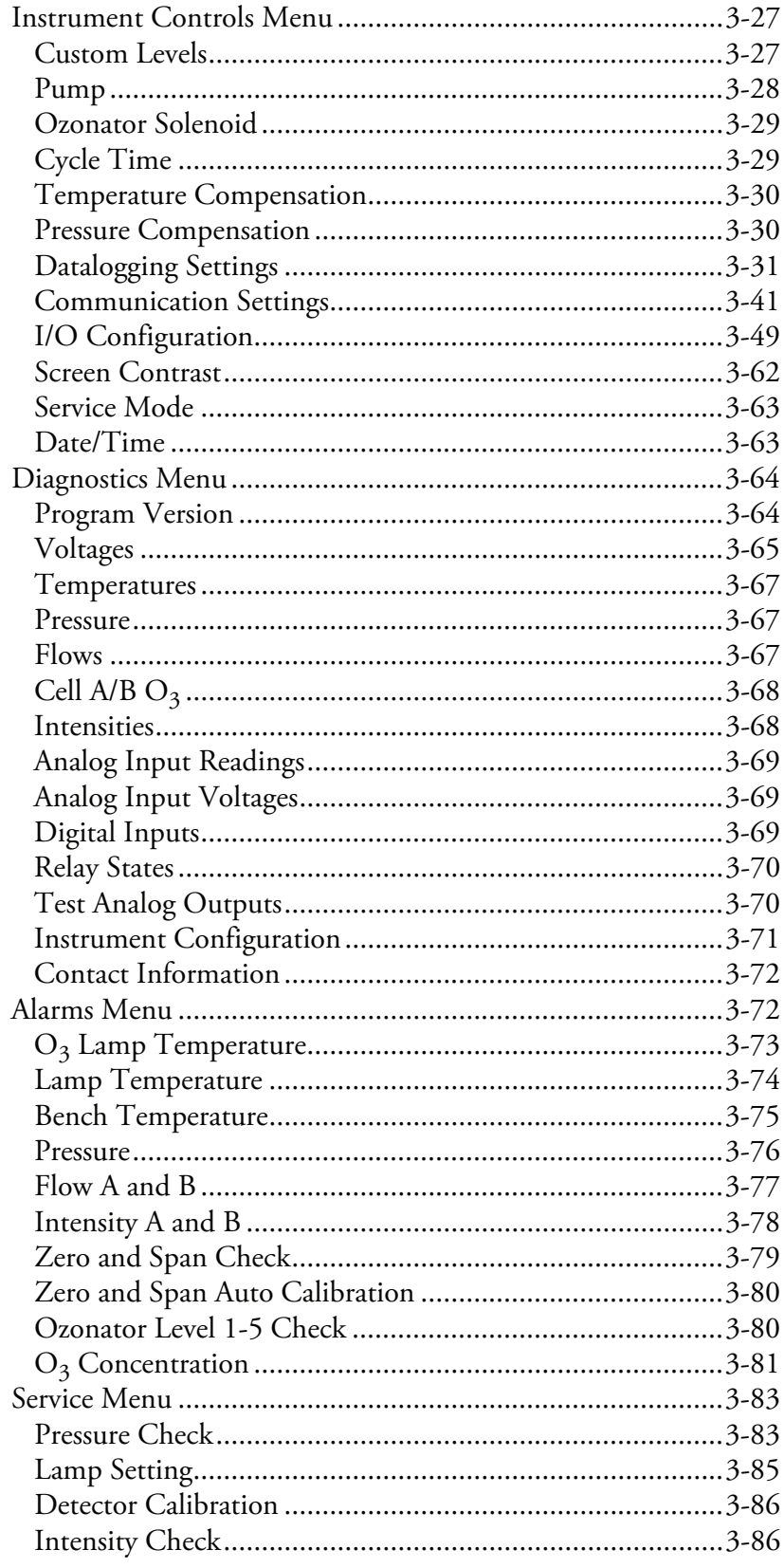

### **Contents**

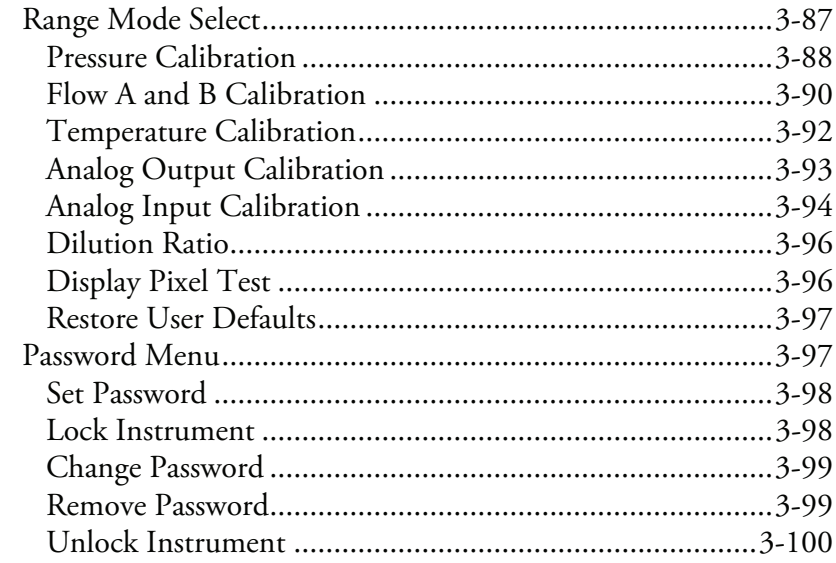

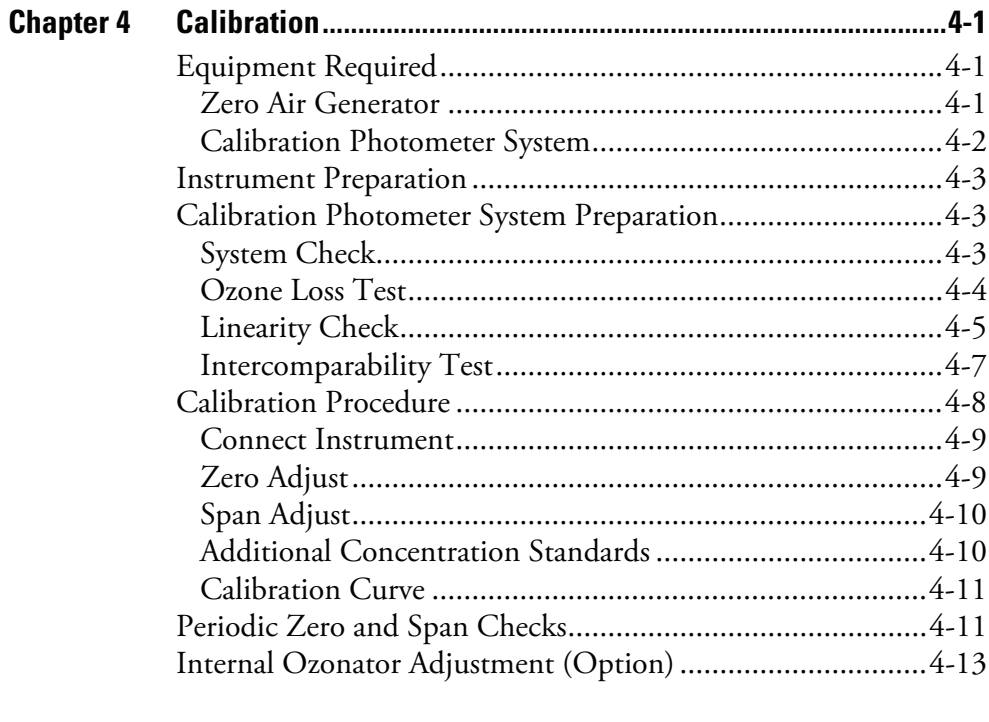

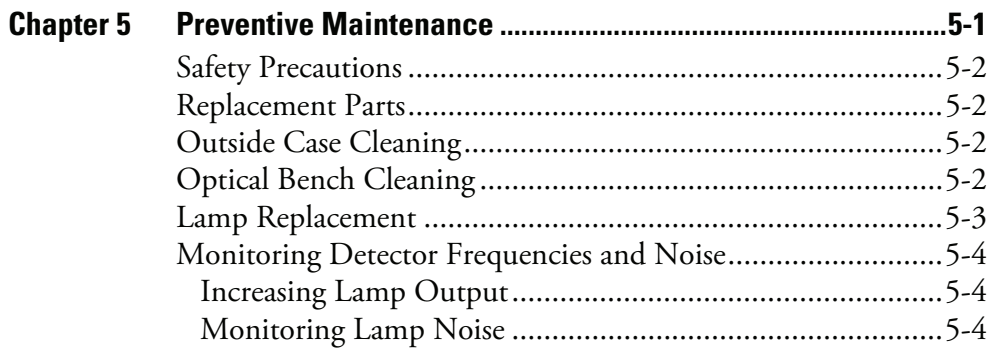

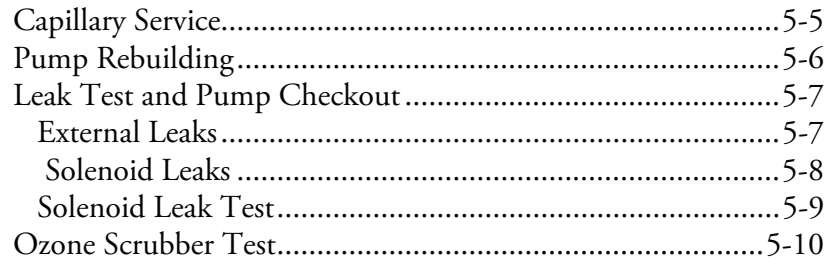

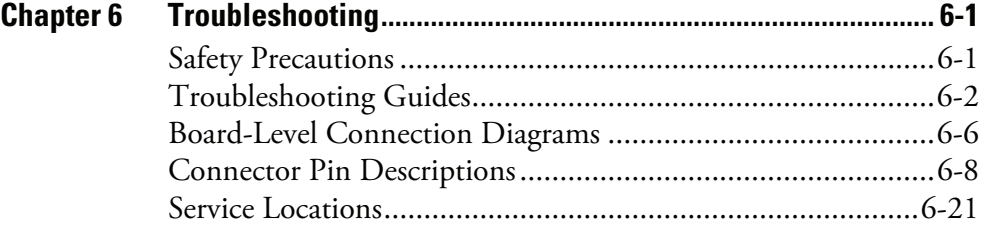

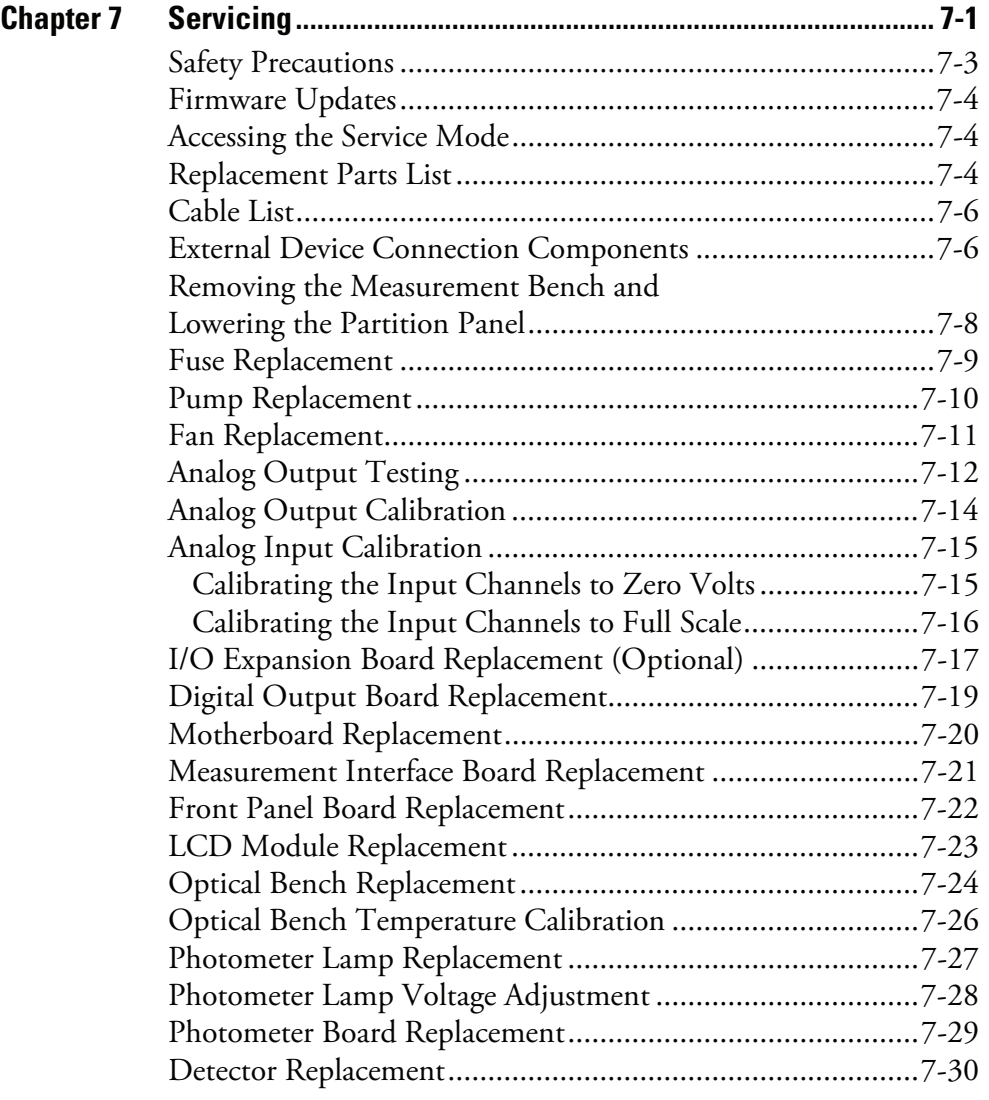

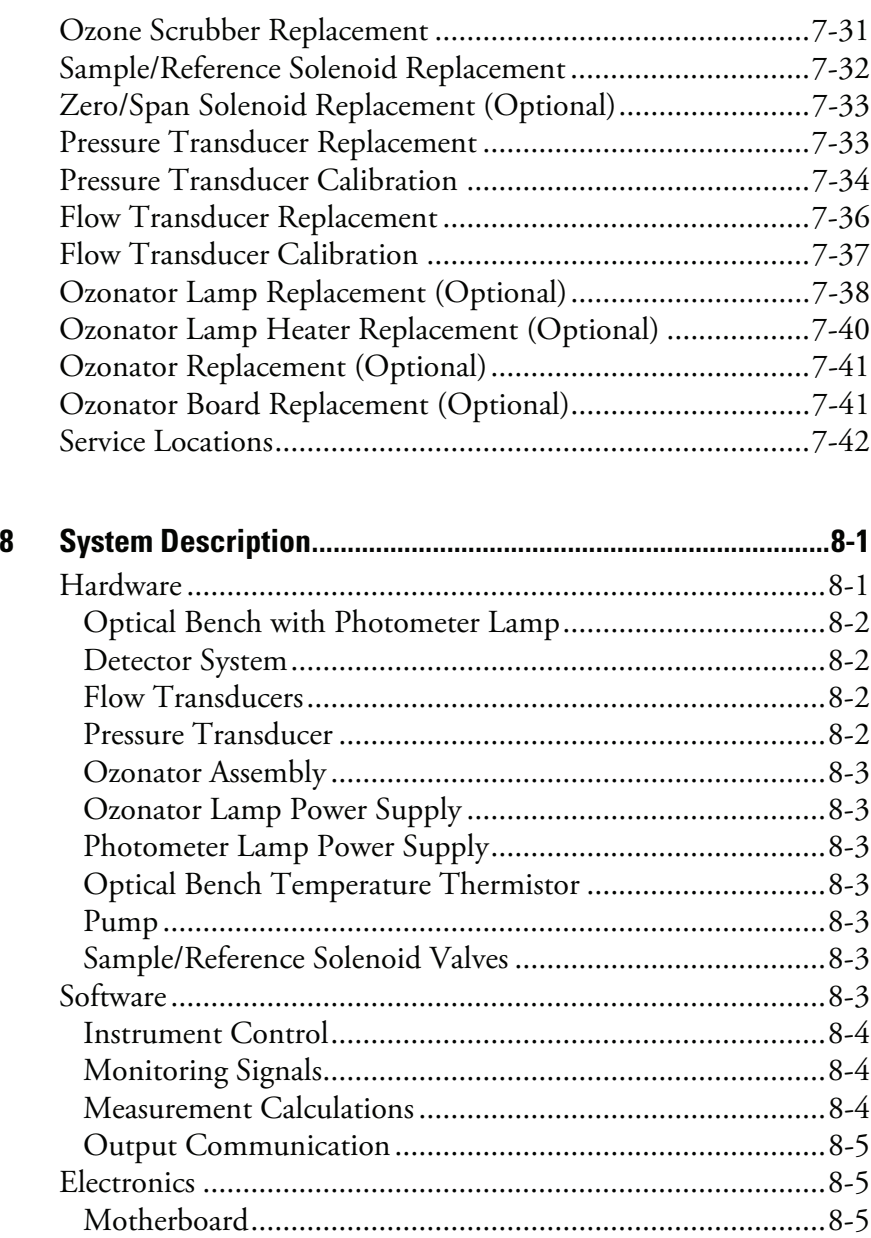

[Measurement Interface Board ..............................................8-6](#page-231-0) [Digital Output Board...........................................................8-7](#page-232-0) [I/O Expansion Board \(Optional\) .........................................8-7](#page-232-1) [Front Panel Connector Board ..............................................8-8](#page-233-0) [I/O Components ....................................................................8-8](#page-233-1) [Analog Voltage Outputs.......................................................8-8](#page-233-2) [Analog Current Outputs \(Optional\) ....................................8-9](#page-234-0) [Analog Voltage Inputs \(Optional\)........................................8-9](#page-234-1) [Digital Relay Outputs ..........................................................8-9](#page-234-2) [Digital Inputs.......................................................................8-9](#page-234-3)

**Chapter** 

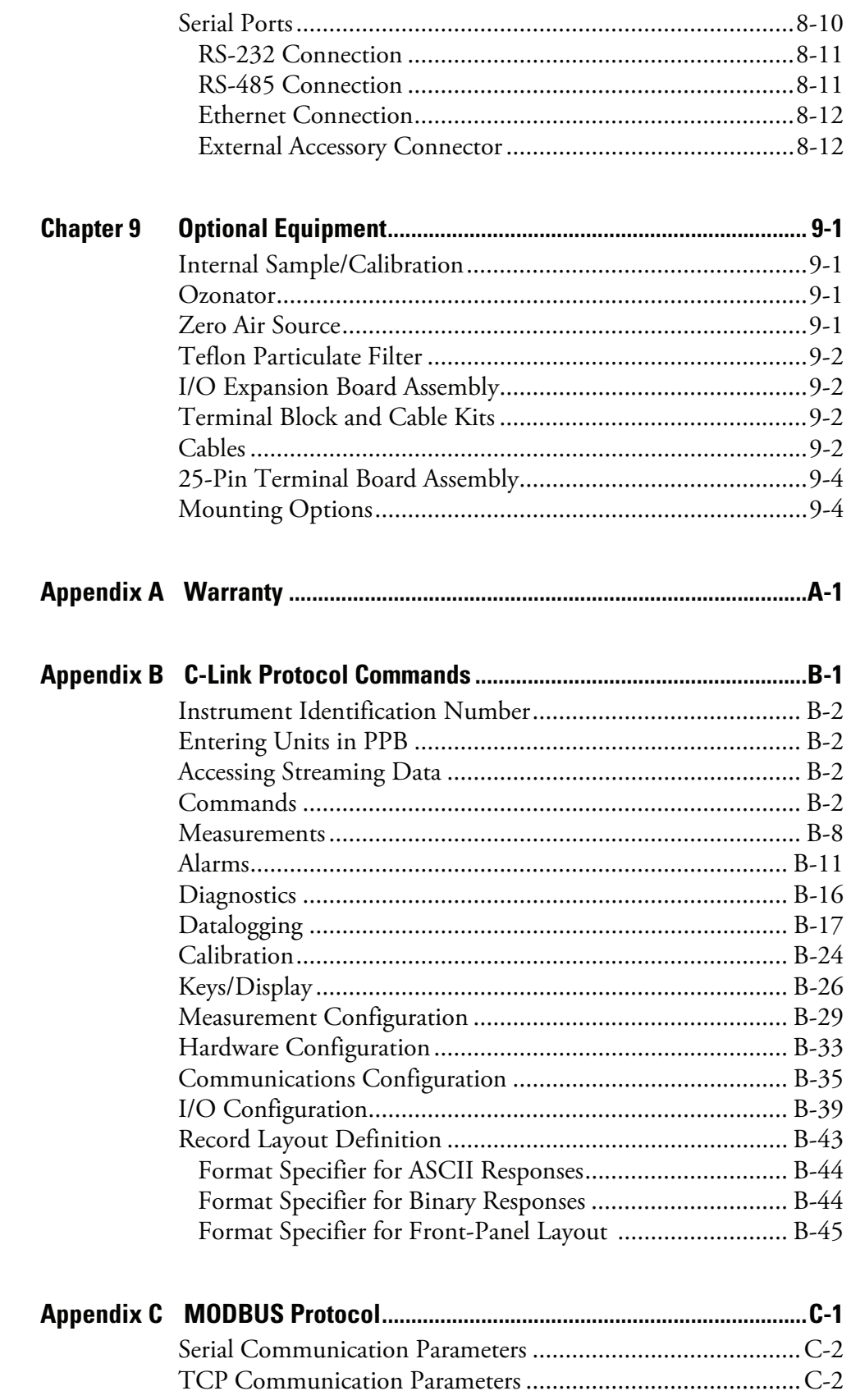

### **Contents**

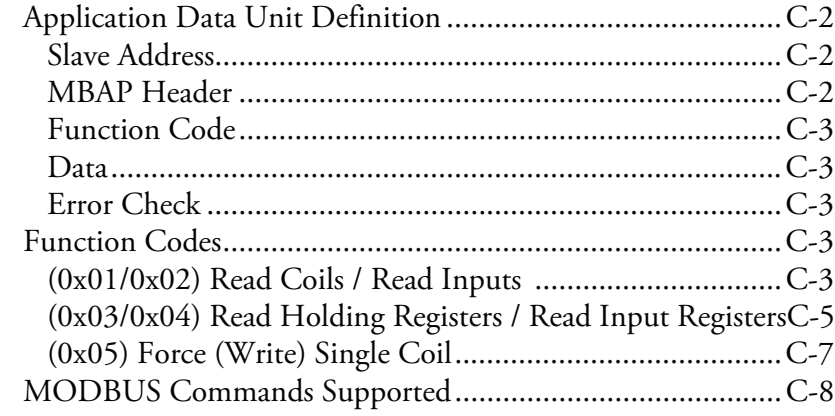

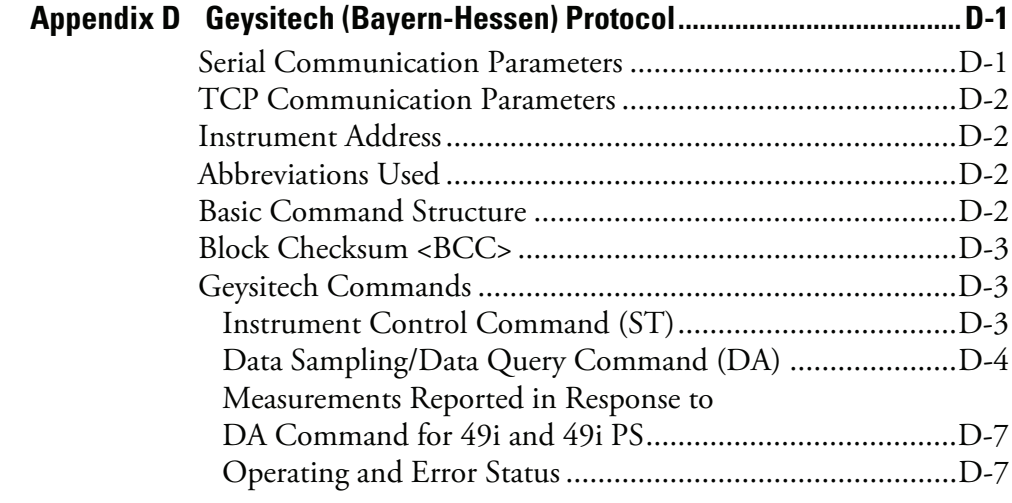

**Contents**

# **Figures**

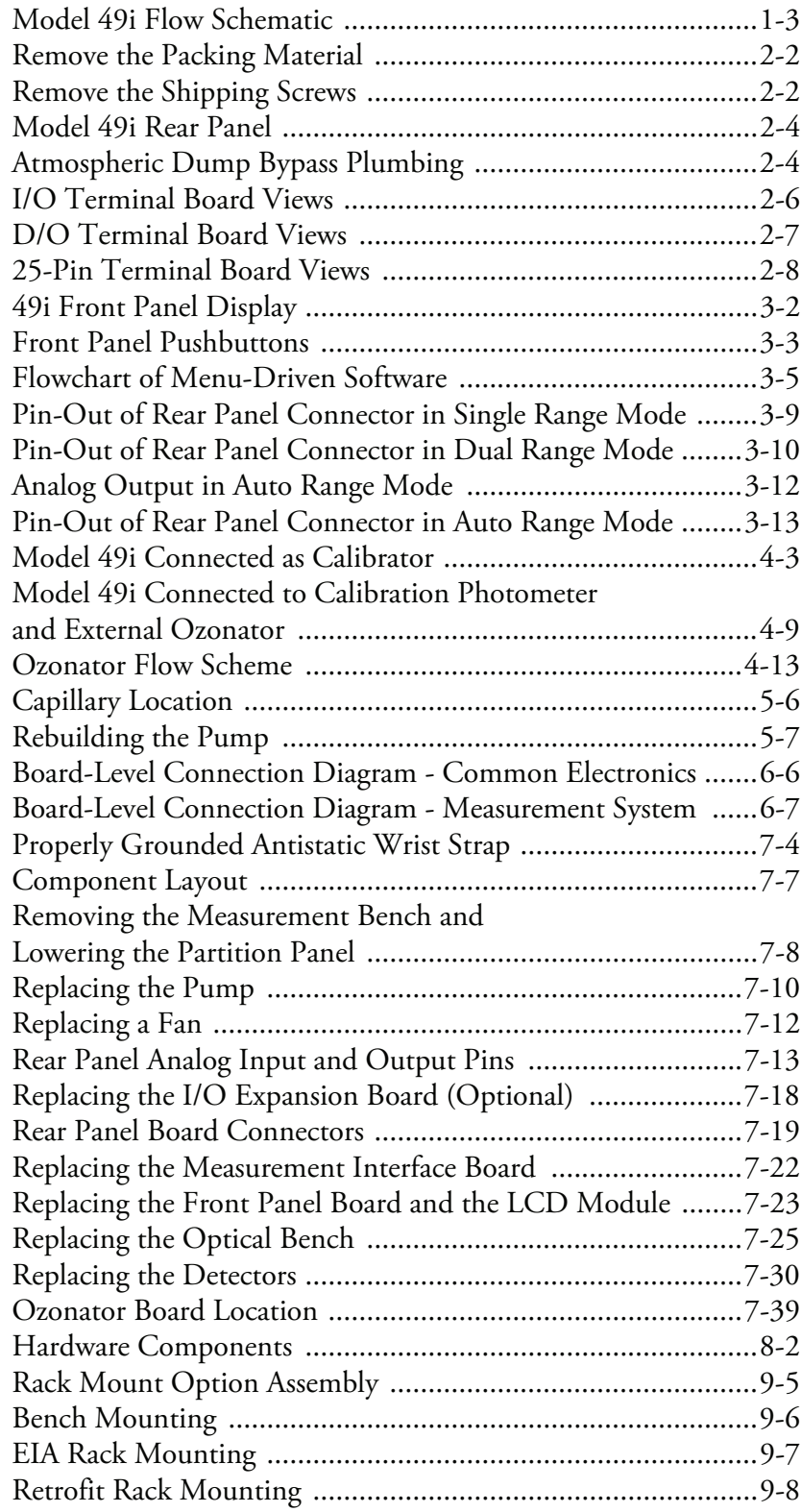

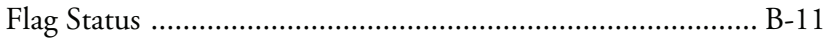

## **Tables**

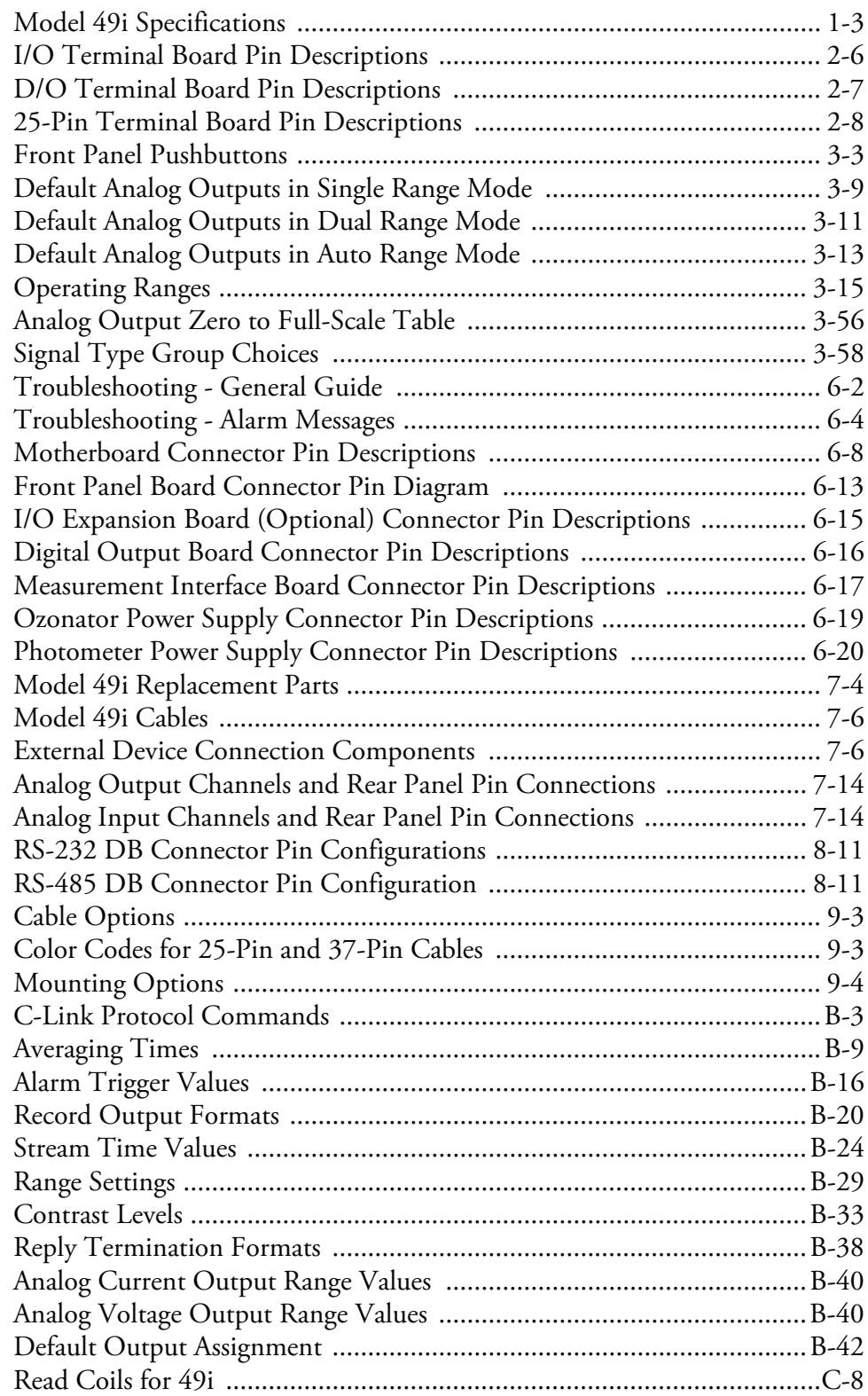

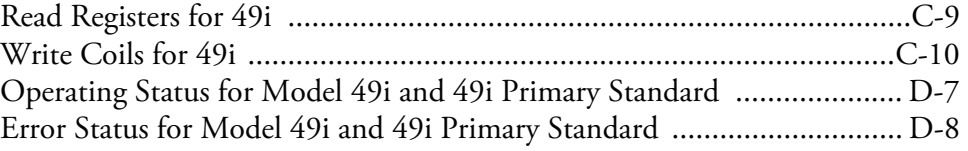

# **About This Manual**

This manual provides information about operating, maintaining, and servicing the analyzer. It also contains important alerts to ensure safe operation and prevent equipment damage. The manual is organized into the following chapters and appendices to provide direct access to specific operation and service information:

- Chapter 1 "Introduction" provides an overview of product features, describes the principles of operation, and lists the specifications.
- Chapter 2 "Installation" describes how to unpack, setup, and startup the analyzer.
- Chapter 3 "Operation" describes the front panel display, the front panel pushbuttons, and the menu-driven software.
- Chapter 4 "Calibration" provides the procedures for calibrating the analyzer and describes the required equipment.
- Chapter 5 "Preventive Maintenance" provides maintenance procedures to ensure reliable and consistent instrument operation.
- Chapter 6 "Troubleshooting" presents guidelines for diagnosing analyzer failures, isolating faults, and includes recommended actions for restoring proper operation.
- Chapter 7 "Servicing" presents safety alerts for technicians working on the analyzer, step-by-step instructions for repairing and replacing components, and a replacement parts list. It also includes contact information for product support and technical information.
- Chapter 8 "System Description" describes the function and location of the system components, provides an overview of the software structure, and includes a description of the system electronics and input/output connections.
- Chapter 9 "Optional Equipment" describes the optional equipment that can be used with this analyzer.
- Appendix A "Warranty" is a copy of the warranty statement.

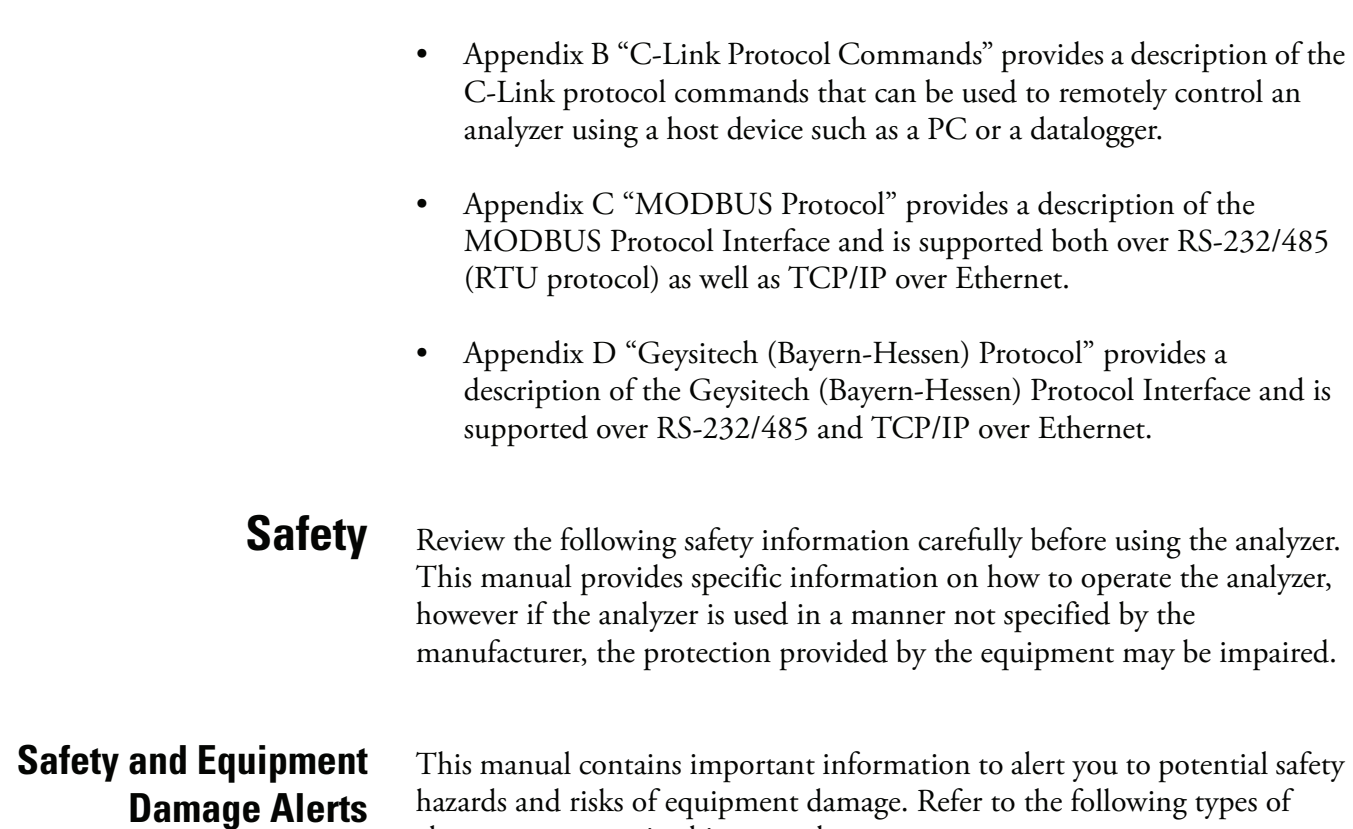

hazards and risks of equipment damage. Refer to the following types of alerts you may see in this manual.

Safety and Equipment Damage Alert Descriptions

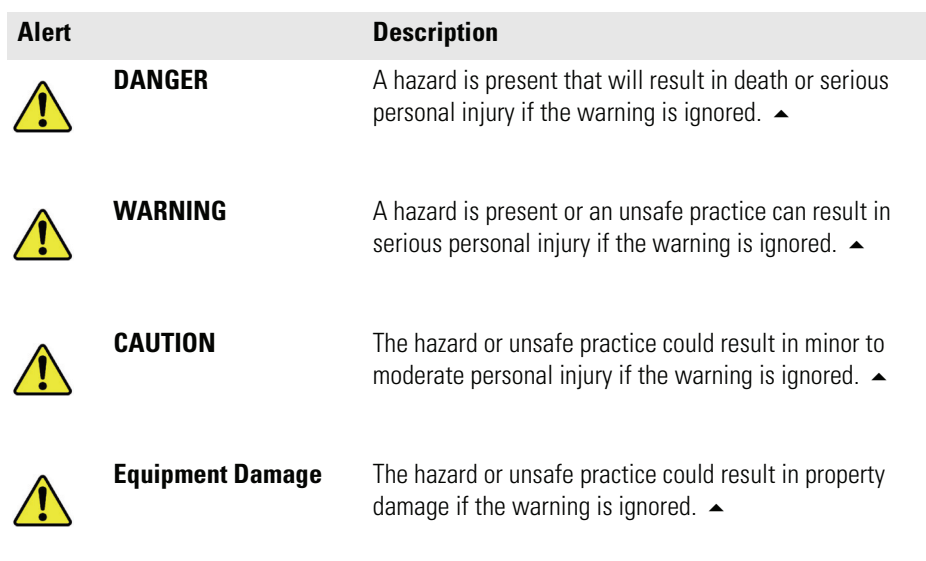

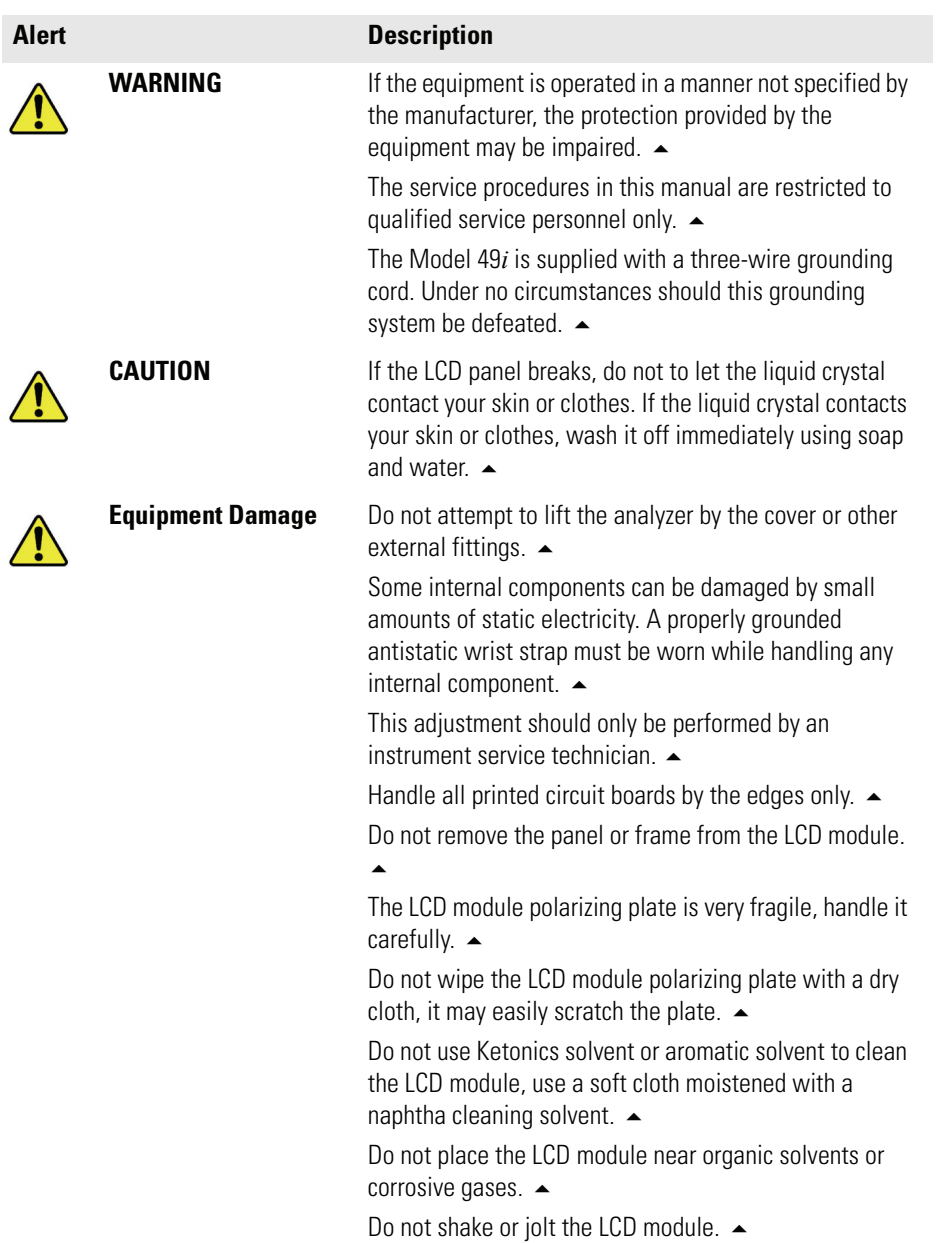

Safety and Equipment Damage Alerts in this Manual

**FCC Compliance** Changes or modifications to this unit not expressly approved by the party responsible for compliance could void the user's authority to operate the equipment.

> **Note** This equipment has been tested and found to comply with the limits for a Class A digital device, pursuant to Part 15 of the FCC Rules. These limits are designed to provide reasonable protection against harmful interference when the equipment is operated in a commercial environment. This equipment generates, uses, and can radiate radio frequency energy and, if not installed and used in accordance with the instruction manual, may cause harmful interference to radio communications. Operation of this equipment in a residential area is likely to cause harmful interference in which case the user will be required to correct the interference at his own expense. ▲

**WEEE Symbol** The following symbol and description identify the WEEE marking used on the instrument and in the associated documentation.

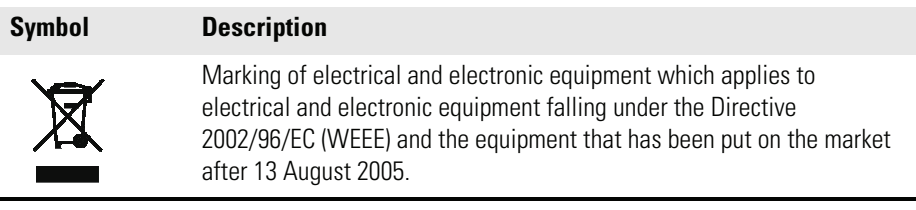

**Where to Get Help** Service is available from exclusive distributors worldwide. Contact one of the phone numbers below for product support and technical information or visit us on the web at www.thermo.com/aqi.

1-866-282-0430 Toll Free

1-508-520-0430 International

## <span id="page-22-0"></span>**Chapter 1 Introduction**

The Model 49*i* UV Photometric Ozone Analyzer combines proven detection technology, easy to use menu-driven software, and advanced diagnostics to offer unsurpassed flexibility and reliability. The Model 49*i* has the following features:

- 320 x 240 graphics display
- Menu-driven software
- Field programmable ranges
- User-selectable single/dual/auto range modes
- Multiple user-defined analog outputs
- Analog input options
- High sensitivity
- Fast response time
- Linearity through all ranges
- Dual cell measurement cancels potential interference
- Automatic temperature and pressure compensation
- User-selectable digital input/output capabilities
- Standard communications features include RS232/485 and Ethernet
- C-Link, MODBUS, Geysitech (Bayern-Hessen) protocol, and streaming data protocols

For details of the analyzer's principle of operation and product specifications, see the following topics:

• ["Principle of Operation" on page 1-2](#page-23-0) describes the principles by which your analyzer operates.

<span id="page-23-0"></span>**Principle of Operation** The Model 49*i* operates on the principle that ozone (O<sub>3</sub>) molecules absorb UV light at a wavelength of 254 nm. The degree to which the UV light is absorbed is directly related to the ozone concentration as described by the Beer-Lambert Law:

"Specifications" on page  $1-3$  is a list of the analyzer's performance

Thermo Fisher Scientific is pleased to supply this UV photometric ozone analyzer. We are committed to the manufacture of instruments exhibiting high standards of quality, performance, and workmanship. Service personnel are available for assistance with any questions or problems that may arise in the use of this analyzer. For more information on servicing, see Chapter 7,

$$
\frac{I}{I_o} = e^{-KLC}
$$

where:

K = molecular absorption coefficient, 308 cm<sup>-1</sup> (at  $0^{\circ}$ C and 1 atmosphere)

 $L =$  length of cell, 38 cm

specifications.

"Servicing".

 $C =$  ozone concentration in parts per million (ppm)

 $I = UV$  light intensity of sample with ozone (sample gas)

 $I<sub>o</sub>$  = UV light intensity of sample without ozone (reference gas)

The sample is drawn into the Model 49*i* through the*sample* bulkhead and is split into two gas streams, as shown in Figure 1-1. One gas stream flows through an ozone scrubber to become the reference gas  $(I_0)$ . The reference gas then flows to the reference solenoid valve. The sample gas (I) flows directly to the sample solenoid valve. The solenoid valves alternate the reference and sample gas streams between cells A and B every 10 seconds. When cell A contains reference gas, cell B contains sample gas and vice versa.

The UV light intensities of each cell are measured by detectors A and B. When the solenoid valves switch the reference and sample gas streams to opposite cells, the light intensities are ignored for several seconds to allow the cells to be flushed. The Model 49*i* calculates the ozone concentration for each cell and outputs the average concentration to the front panel display, the analog outputs, and also makes the data available over the serial or ethernet connection.

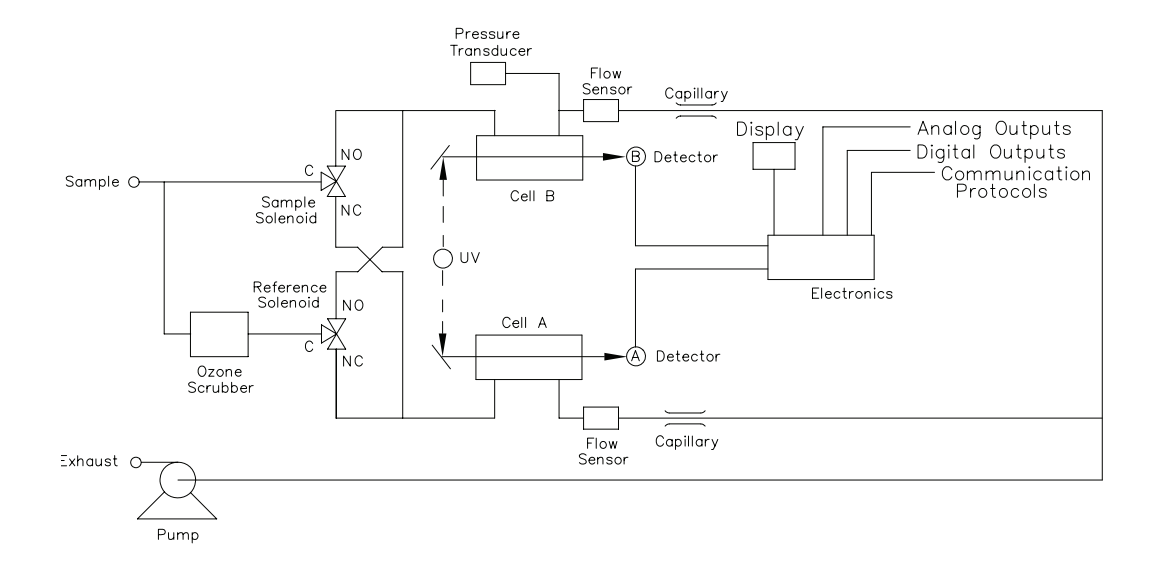

**Figure 1-1.** Model 49*i* Flow Schematic

<span id="page-24-1"></span><span id="page-24-0"></span>**Specifications Table 1-1.** Model 49*i* Specifications

<span id="page-24-2"></span>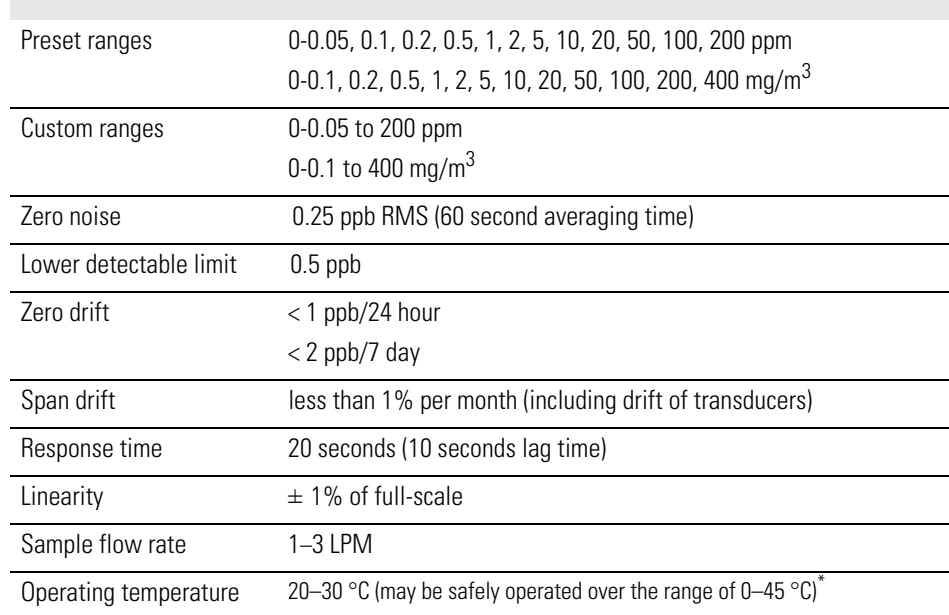

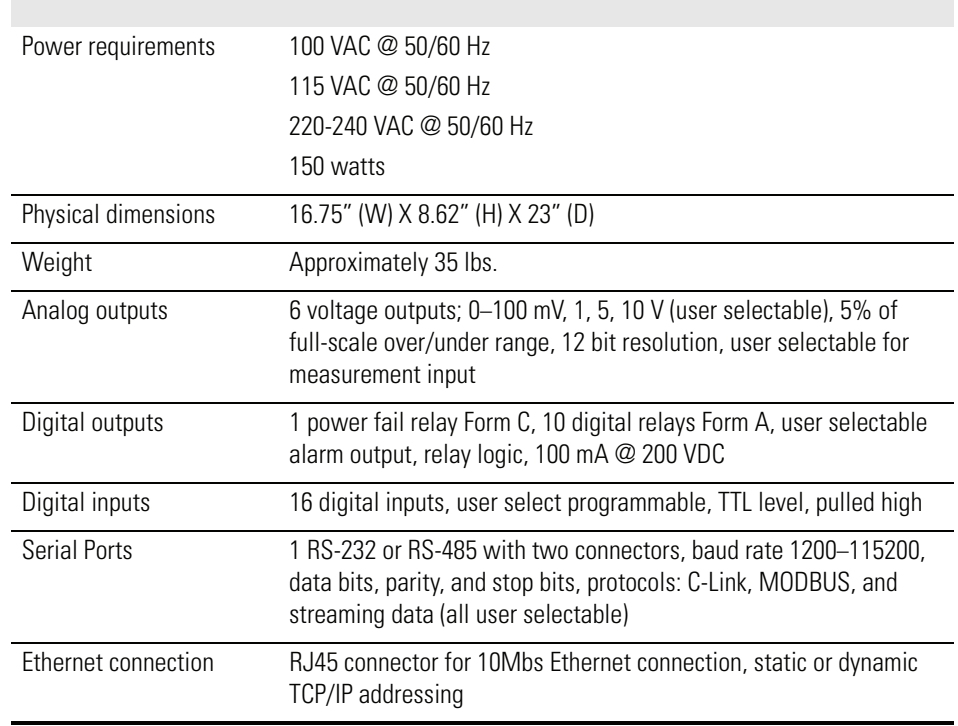

 $*$ In non condensing environments. Performance specifications based on operation within 20–30 °C range.

## <span id="page-26-0"></span>**Chapter 2 Installation**

Installing the Model 49*i* includes the following recommendations and procedures:

- ["Lifting" on page 2-1](#page-26-1)
- ["Unpacking and Inspection" on page 2-1](#page-26-2)
- ["Setup Procedure" on page 2-3](#page-28-0)
- ["Connecting External Devices" on page 2-5](#page-30-0)
- ["Startup" on page 2-9](#page-34-0)

<span id="page-26-1"></span>**Lifting** When lifting the instrument, use procedure appropriate to lifting a heavy object, such as, bending at the knees while keeping your back straight and upright. Grasp the instrument at the bottom in the front and at the rear of the unit. Although one person can lift the unit, it is desirable to have two persons lifting, one by grasping the bottom in the front and the other by grasping the bottom in the rear.

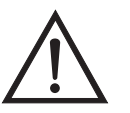

**Equipment Damage** Do not attempt to lift the instrument by the cover or other external fittings.  $\triangle$ 

### <span id="page-26-2"></span>**Unpacking and Inspection**

The Model 49*i* is shipped complete in one container. If there is obvious damage to the shipping container when you receive the instrument, notify the carrier immediately and hold for inspection. The carrier is responsible for any damage incurred during shipment.

Use the following procedure to unpack and inspect the instrument.

- 1. Remove the instrument from the shipping container and set it on a table or bench that allows easy access to both the front and rear.
- 2. Remove the cover to expose the internal components.

3. Remove the packing material ([Figure 2-1\)](#page-27-0).

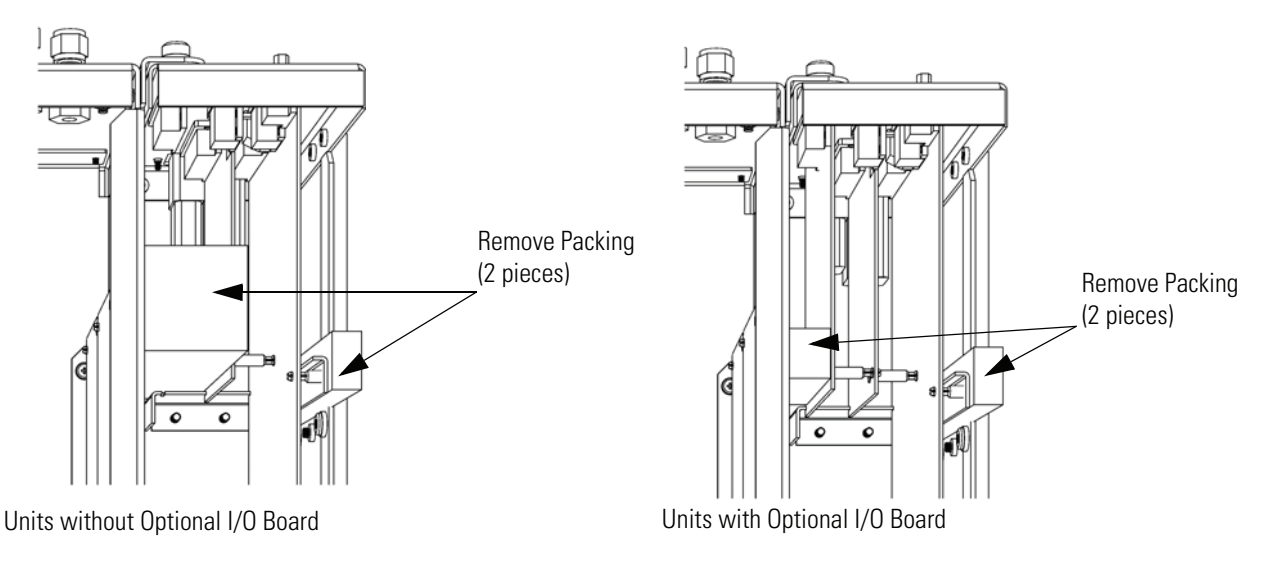

<span id="page-27-0"></span>**Figure 2-1.** Remove the Packing Material

4. Remove the three shipping screws [\(Figure 2-2](#page-27-1)).

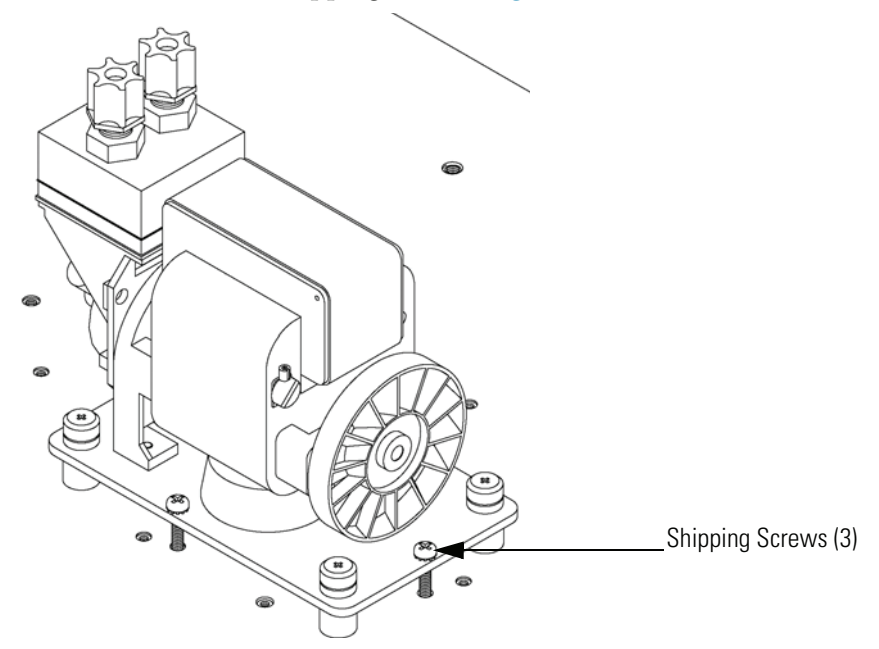

**Figure 2-2.** Remove the Shipping Screws

- <span id="page-27-1"></span>5. Check for possible damage during shipment.
- 6. Check that all connectors and circuit boards are firmly attached.
- 7. Re-install the cover.
- 8. Remove any protective plastic material from the case exterior.

<span id="page-28-0"></span>**Setup Procedure** Use the following procedure to setup the instrument.

1. Connect the sample line to the SAMPLE bulkhead on the rear panel ([Figure 2-3\)](#page-29-0). Ensure that the sample line is not contaminated by dirty, wet, or incompatible materials. All tubing should be constructed of FEP Teflon®, 316 stainless steel, borosilicate glass, or similar tubing with an OD of 1/4-inch and a minimum ID of 1/8-inch. The length of the tubing should be less than 10 feet.

**Note** Gas must be delivered to the instrument free of particulates. It may be necessary to use the Teflon particulate filter as described in ["Teflon](#page-239-4)  [Particulate Filter" on page 9-2](#page-239-4). ▲

**Note** Gas must be delivered to the instrument at atmospheric pressure. It may be necessary to use an atmospheric bypass plumbing arrangement as shown in [Figure 2-4](#page-29-1) if gas pressure is greater than atmospheric pressure.  $\triangle$ 

- 2. Connect the EXHAUST bulkhead to a suitable vent. The exhaust line should be 1/4-inch OD with a minimum ID of 1/8-inch. The length of the exhaust line should be less than 10 feet. Verify that there is no restriction in this line.
- 3. Connect a suitable recording device to the rear panel connector. See the "Operation" chapter for more information about the rear panel pin-outs.
- 4. Plug the instrument into an outlet of the appropriate voltage and frequency.

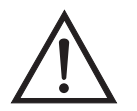

**WARNING** The Model 49*i* is supplied with a three-wire grounding cord. Under no circumstances should this grounding system be defeated.  $\triangle$ 

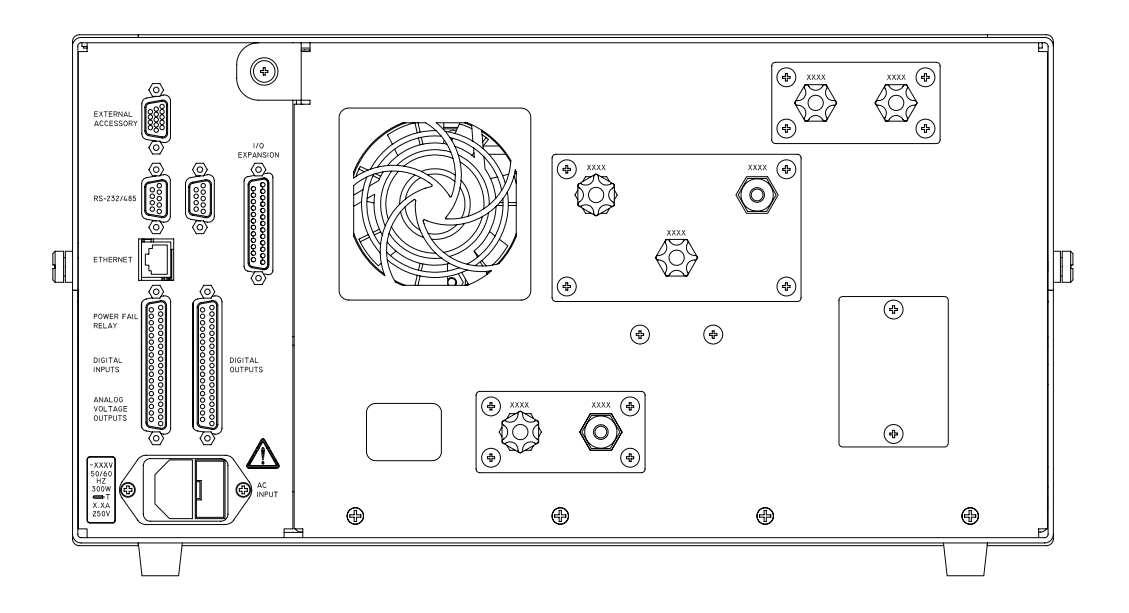

**Figure 2-3.** Model 49*i* Rear Panel

<span id="page-29-0"></span>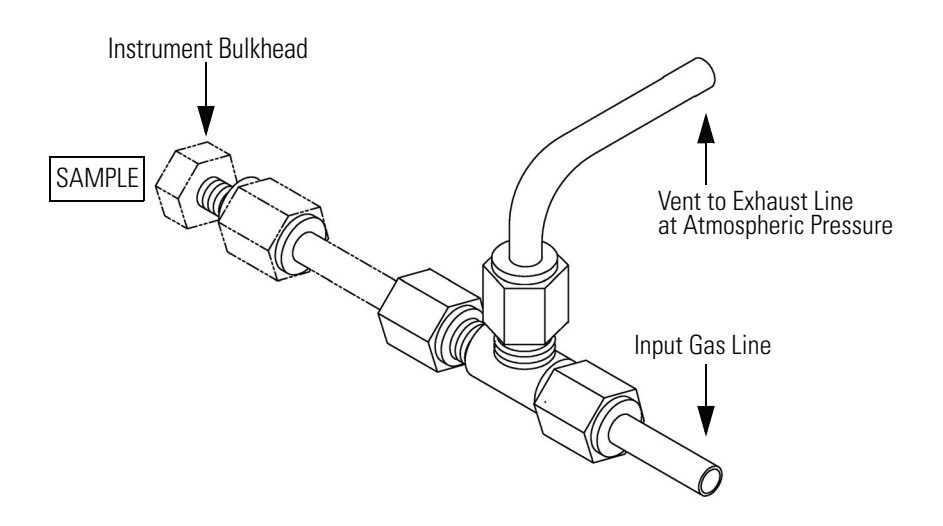

<span id="page-29-1"></span>**Figure 2-4.** Atmospheric Dump Bypass Plumbing

<span id="page-30-1"></span><span id="page-30-0"></span>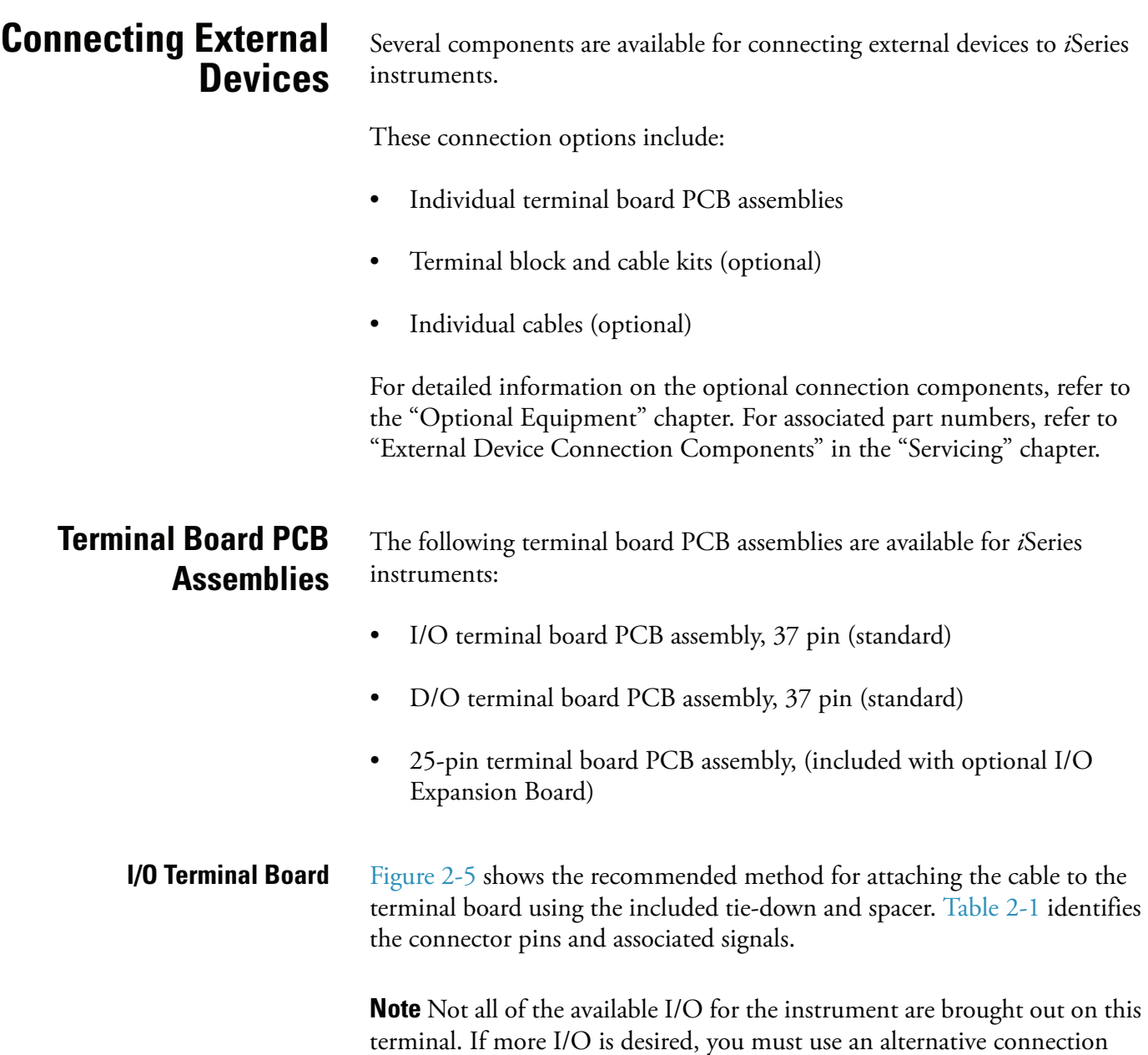

method. <sup>▲</sup>

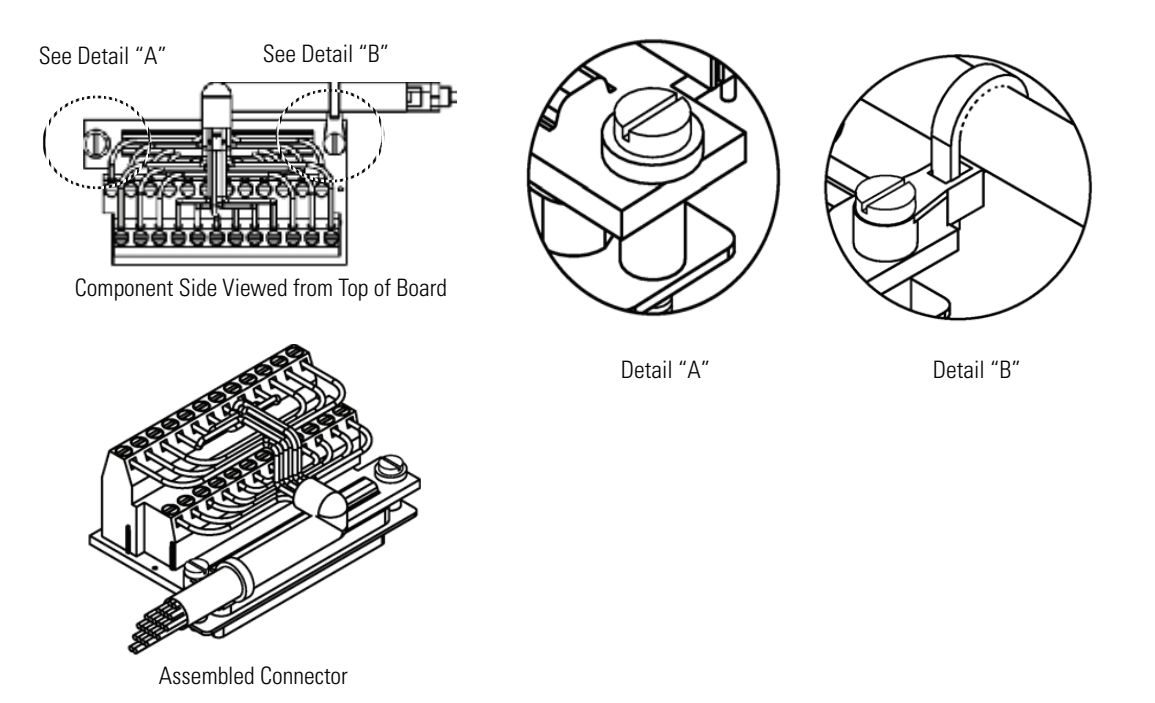

<span id="page-31-0"></span>**Figure 2-5.** I/O Terminal Board Views

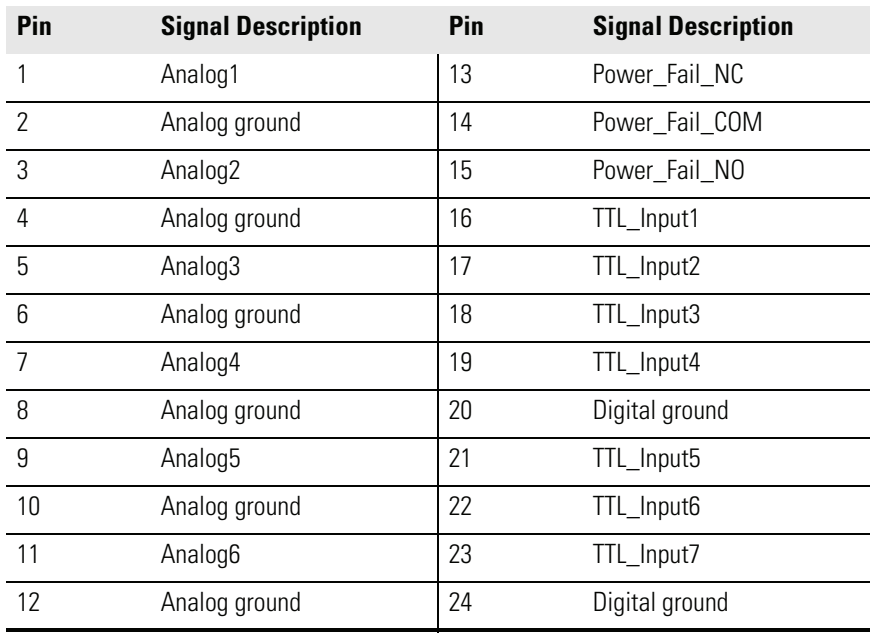

### <span id="page-31-1"></span>**Table 2-1.** I/O Terminal Board Pin Descriptions

**D/O Terminal Board** [Figure 2-6](#page-32-0) shows the recommended method for attaching the cable to the terminal board using the included tie-down and spacer. [Table 2-2](#page-32-1) identifies the connector pins and associated signals.

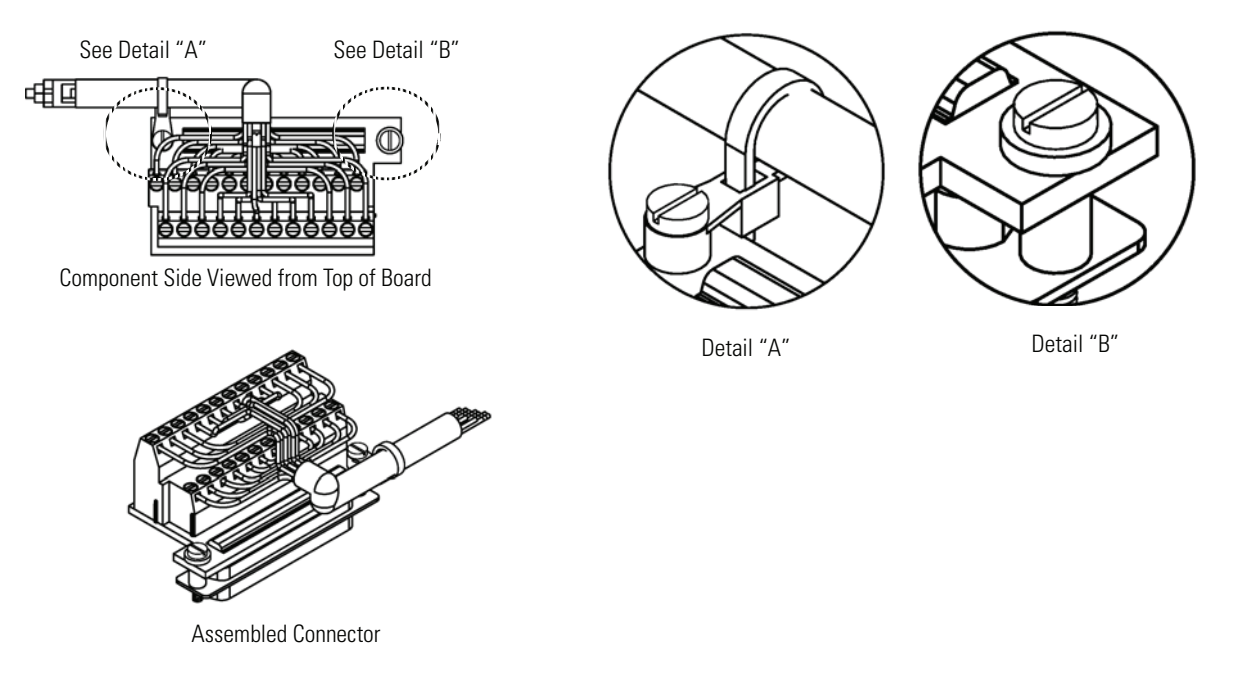

<span id="page-32-0"></span>**Figure 2-6.** D/O Terminal Board Views

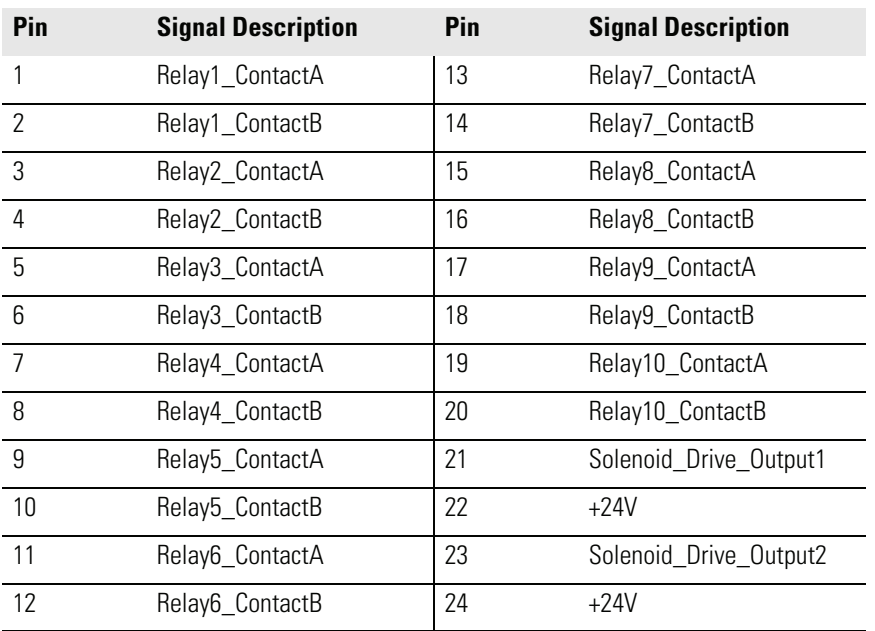

### <span id="page-32-1"></span>**Table 2-2.** D/O Terminal Board Pin Descriptions

**25-Pin Terminal Board** The 25-pin terminal board is included with the optional I/O Expansion Board.

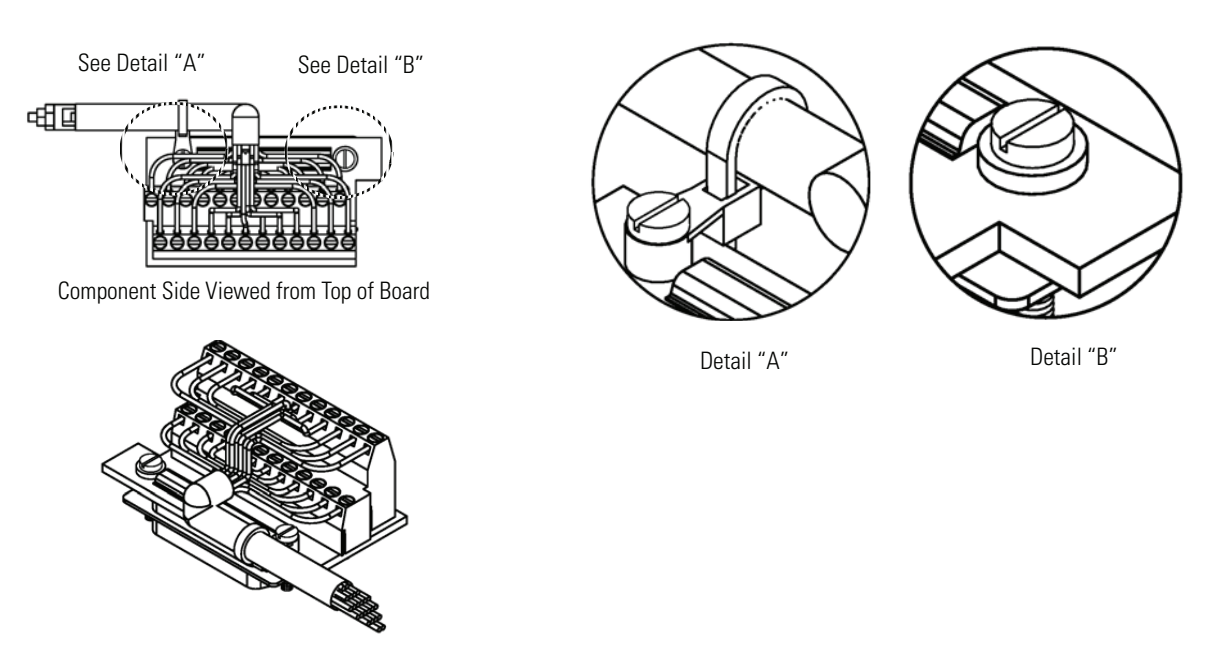

<span id="page-33-0"></span>Assembled Connector

### **Figure 2-7.** 25-Pin Terminal Board Views

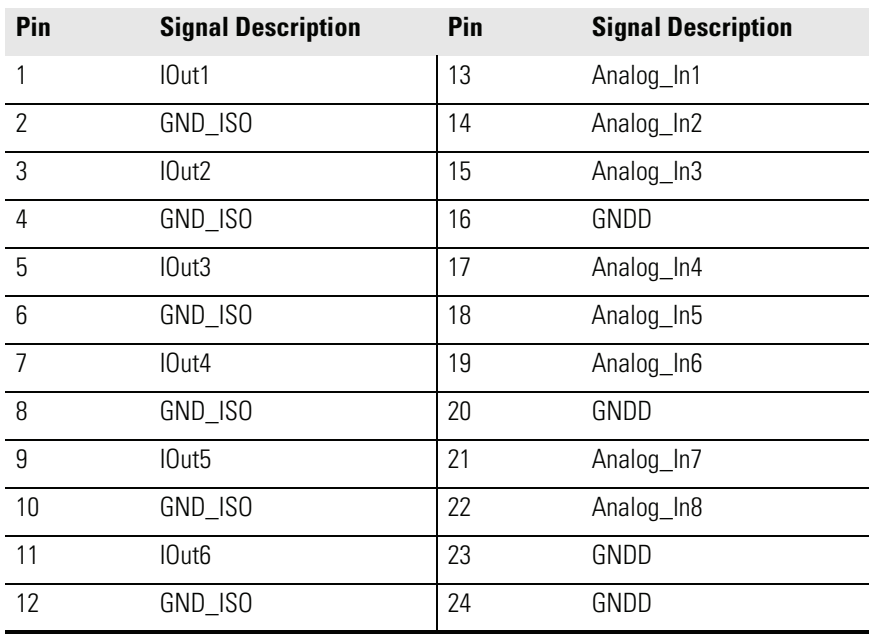

### <span id="page-33-1"></span>**Table 2-3.** 25-Pin Terminal Board Pin Descriptions

<span id="page-34-0"></span>**Startup** Use the following procedure when starting the instrument.

- 1. Turn the power ON.
- 2. Allow 90 minutes for the instrument to stabilize.
- 3. Set instrument parameters such as operating ranges and averaging times to appropriate settings. For more information about instrument parameters, see the "Operation" chapter.
- 4. Before beginning actual instrument monitoring, perform a multipoint calibration as described in the "Calibration" chapter.

**Installation** Startup
# **Chapter 3 Operation**

This chapter describes the front panel display, front panel pushbuttons, and menu-driven software.

- ["Display" on page 3-2](#page-37-0) describes the LCD graphics display.
- ["Pushbuttons" on page 3-3](#page-38-0) describes the various front panel pushbuttons and the expected key actions for each.
- ["Software Overview" on page 3-4](#page-39-0) describes the menu-driven software and submenus.
- ["Range Menu" on page 3-8](#page-43-0) describes the gas units,  $O_3$  ranges, and custom ranges.
- ["Averaging Time" on page 3-17](#page-52-0) describes the averaging period applied to  $O_3$  measurements.
- ["Calibration Factors Menu" on page 3-18](#page-53-0) describes the calibration factors used to correct  $O_3$  measurement readings.
- ["Calibration Menu" on page 3-21](#page-56-0) describes calibration of zero and span.
- ["Instrument Controls Menu" on page 3-27](#page-62-0) describes the instrument hardware control and configuration.
- ["Diagnostics Menu" on page 3-64](#page-99-0) describes the diagnostic information and functions.
- ["Alarms Menu" on page 3-72](#page-107-0) describes a list of items that are monitored by the analyzer.
- ["Service Menu" on page 3-83](#page-118-0) describes service related menu items.
- ["Password Menu" on page 3-97](#page-132-0) describes how to enter/change a password, lock and unlock the instrument.

<span id="page-37-0"></span>**Display** The 320 x 240 graphics liquid-crystal display (LCD) shows the sample concentrations, instrument parameters, instrument controls, help, and error messages. Some menus contain more items than can be displayed at one time. For these menus, use  $\fbox{\frown} \bullet$  and  $\fbox{\frown} \bullet$  to move the cursor up and down to each item.

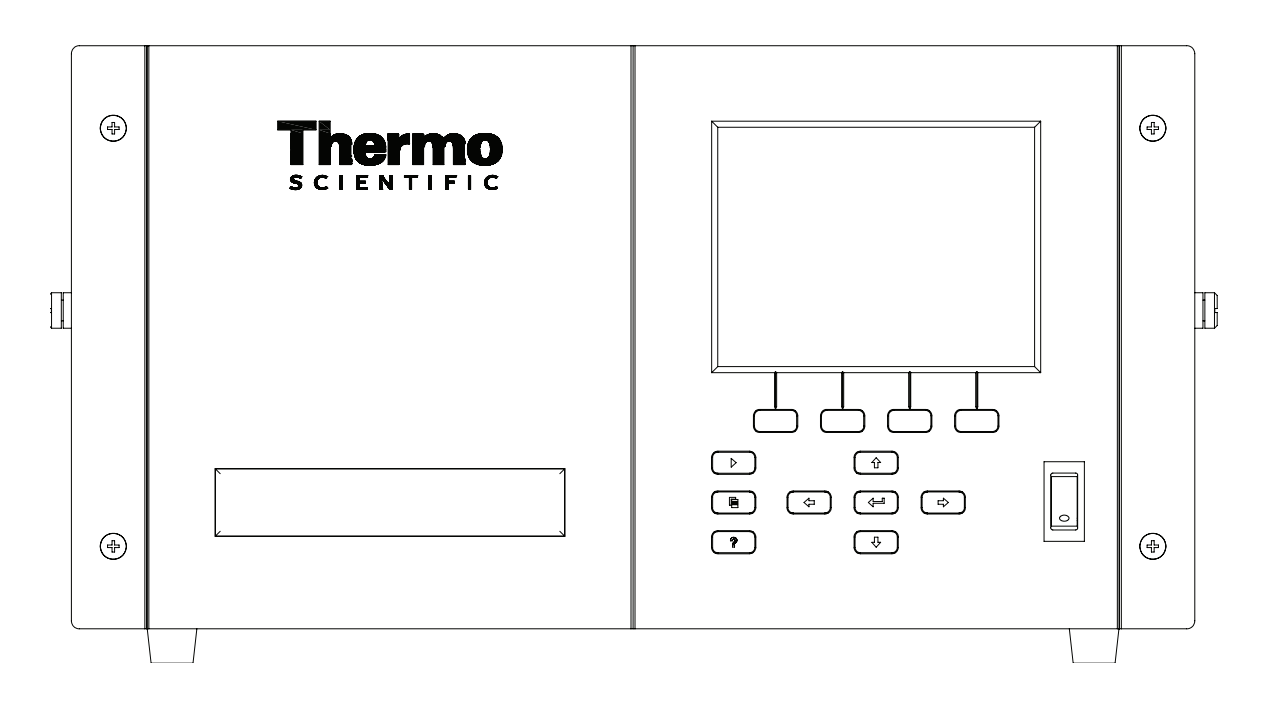

**Figure 3-1.** 49*i* Front Panel Display

**CAUTION** If the LCD panel breaks, do not let the liquid crystal contact your skin or clothes. If the liquid crystal contacts your skin or clothes, wash it off immediately using soap and water.  $\blacktriangle$ 

<span id="page-38-0"></span>**Pushbuttons** The Pushbuttons allow the user to traverse the various screens/menus.

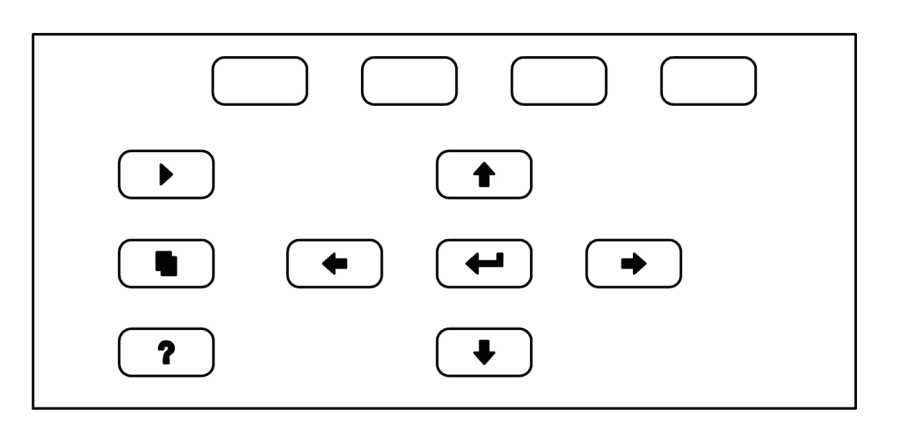

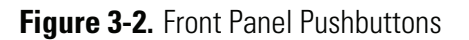

## **Table 3-1.** Front Panel Pushbuttons

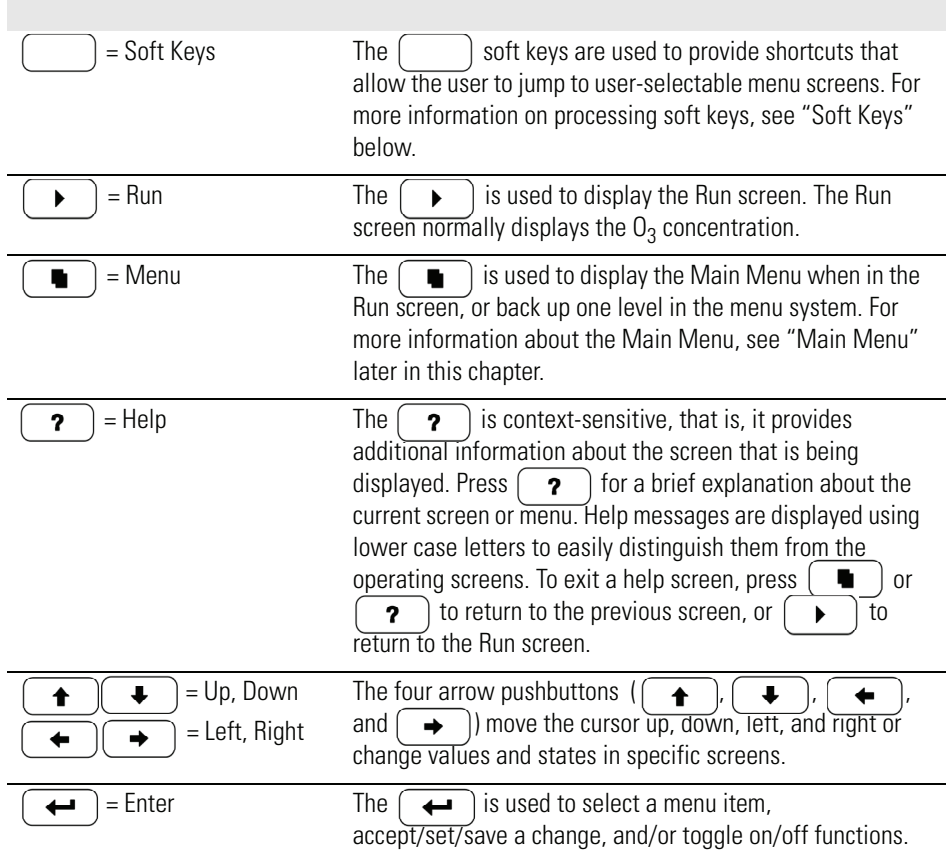

**Soft Keys** The Soft Keys are multi-functional keys that use part of the display to identify their function at any moment. The function of the soft keys allow immediate access to the menu structure and most often used menus and screens. They are located directly underneath the display and as the keys' functions change this is indicated by user-defined labels in the lower part of the display, so that the user knows what the keys are to be used for.

> To change a soft key, place the menu cursor ">" on the item of the selected menu or screen you wish to set. Press  $\rightarrow$  followed by the selected soft key within 1 second of pressing the right-arrow key. The edit soft key prompt will be displayed for configuration for the new label.

> **Note** Not all menu items may be assigned to soft keys. If a particular menu or screen item cannot be assigned, the key assignment screen will not come up upon entering right-arrow-soft key combinations. All items under the Service menu (including the menu itself) cannot be assigned soft keys.  $\triangle$

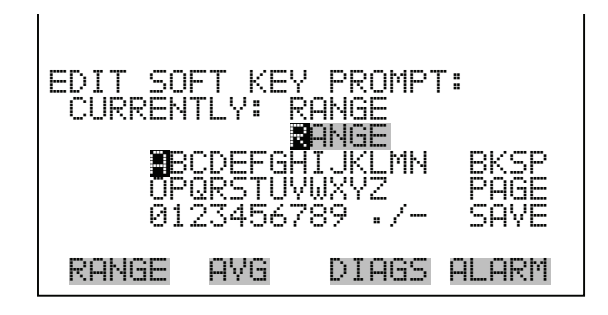

<span id="page-39-0"></span>**Software Overview** The Model 49*i* utilizes the menu-driven software illustrated by the flowchart in Figure 3-3. The Power-Up screen, shown at the top of the flowchart, is displayed each time the instrument is turned on. This screen is displayed while the instrument is warming up and performing self-checks. After the warm-up period, the Run screen is automatically displayed. The Run screen is the normal operating screen. It displays the  $O_3$  concentration, depending on operating mode. From the Run screen, the Main Menu can be displayed by pressing  $\begin{array}{|c|} \hline \end{array}$ . The Main Menu contains a list of submenus. Each submenu contains related instrument parameters and/or functions. This chapter describes each submenu and screen in detail. Refer to the appropriate sections for more information.

Thermo Fisher Scientific

Figure 3-3. Flowchart of Menu-Driven Software **Figure 3-3.** Flowchart of Menu-Driven Software

Change Password<br>Remove Password<br>Unlock Instrument Remove Password Unlock Instrument Set Password<br>Lock Instrument Change Password Lock Instrument Set Password Password Password Flow B Cal<br>Temp Cal<br>Analog Output Cal<br>Analog Input Cal<br>Olisplay Pixel Test<br>Display Pixel Test<br>Restore User Defaults Pressure Check<br>Lamp Setting<br>Detector Cal<br>Intensity Check<br>Range Mode Select<br>Range Mode Select Restore User Defaults Range Mode Select Analog Output Cal Display Pixel Test Analog Input Cal **Pressure Check Intensity Check Dilution Ratio** Lamp Setting Pressure Cal **Service Detector Cal** Flow A Cal Flow **A** Cal Flow **B** Cal **22 Level 1 Check 12 Check 22 Level 3 Check 22 Level 4 Check Alarms Detected Alarms** Detected **0, Lamp Temp Span Autocal** Zero Autocal Bench Temp **Alarms Span Check** Lamp Temp **Zero Check** Intensity **A** Intensity B **Pressure** First First First First First First First First First First First First First First First First First First First First First First First First First First First First First First First First First First First First First Analog Input Readings Test Analog Outputs<br>Instrument Config<br>Contact Info Analog Input Voltages **Test Analog Outputs Instrument Config Program Version Diagnostics** Relay States **Diagnostics** Digital Inputs **Relay States** Cell A/B O<sub>3</sub> Contact Info Intensities **Intensities %GNN#\$1** Voltages<br>Temps **Pressure Flows Cycle Time**<br>Temp Compensation<br>Ters Compensation<br>Dres Comm Settings<br>Comm Settings<br>IOC Config<br>Sexten Contrast<br>Sexten Contrast<br>Date/Time Datalogging Settings **Custom Levels**<br>Pump<br>Ozonator Solenoid **Temp Compensation Pres Compensation Ozonator Solenoid Screen Contrast Instrument**<br>Controls Comm Settings **hstrument Custom Levels Service Mode** Cycle Time Date/Time Zero/Span Check Cal O<sub>°</sub> Lo Coef Cal O<sub>\*</sub> Hi Coef Calibration Calibration Cal O<sub>°</sub>Coef Cal Zero<br>Cal O<sub>s</sub><br>Cal Cal Zero లా - బ Reset User Cal Defaults Reset User Cal Defaults  $\overline{\phantom{a}}$  $\overline{\phantom{a}}$ **Calibration**<br>Factors Calibration  $\overline{\phantom{a}}$ **1.Q%QGH 1\*K%QGH**  $\overline{\phantom{a}}$ **|**<br>|<br>ರೈರಿ<br>ರೈರಿ **1\$MI** లా చ ຕຼຕຼຕ Averaging<br>Time Hi Avg Time<br>Lo Avg Time Range **Averaging**<br>Time  $\overline{\phantom{a}}$ Lo Avg Time For Dual or Auto Range Only **Hi Avg Time** For Dual or Auto Range Only Avg Time  $\vert$  $\overline{\phantom{a}}$ 

Power-up<br>Screen

**Self** Test **Screen** 

Self Test

Run Screen

Run Screen

**/CKP/GPW**

**Main Menu** 

**MB** Status **Int. Bd. Status 1/O Exp. Bd. Status** 

Gas Units Range<br>Set Custom Ranges **Set Custom Ranges** 

Range Gas Units Gas Units **Hi Range<br>Lo Range Set Custom Ranges** 

Gas Units

 $\begin{array}{c} \hline \end{array}$  $\overline{\phantom{a}}$   $3-5$ Thermo Fisher Scientific Model 49*i* Instruction Manual **3-5** Model 49i Instruction Manual

**Power-Up Screen** The Power-Up screen is displayed on power up of the Model 49*i.* The Self-Test is displayed while the internal components are warming up and diagnostic checks are performed.

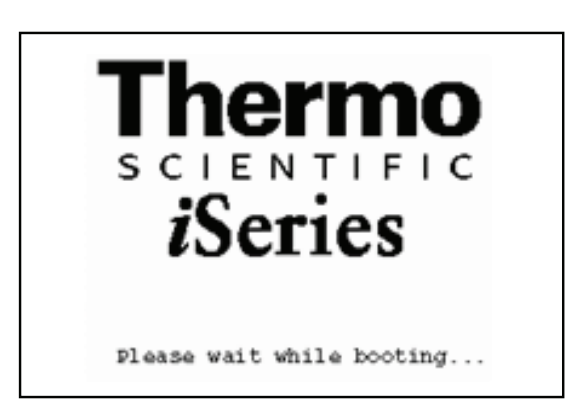

**Run Screen** The Run screen displays the  $O_3$  concentration. The status bar displays optional sample/cal solenoid valve or internal ozonator, if installed, time, and alarm status. The word "SAMPLE" on the bottom left of the display indicates the analyzer has the sample/cal valve option and is in sample mode. Other modes appear in the same area of the display as "ZERO", "LEVEL 1", "LEVEL 2", LEVEL 3", "LEVEL 4" or "LEVEL 5." Press  $\rightarrow$  1 to scroll through sample, zero, or custom levels. For more information about the optional solenoid valve or internal ozonator, see Chapter 9, "Optional Equipment".

> When operating in dual or auto range mode two sets of coefficients are used to calculate the  $O_3$  "LOW" and "HIGH" concentrations. Also, two averaging times are used—one for each range. The title bar indicates which range concentrations are displayed. The words "LOW RANGE CONCENTRATION" on the top of the display indicates that the low concentration is displayed. In dual range mode, pressing  $\rightarrow$  and  $\rightarrow$ will toggle between high and low concentrations. The example below shows the Run screen in single range mode.

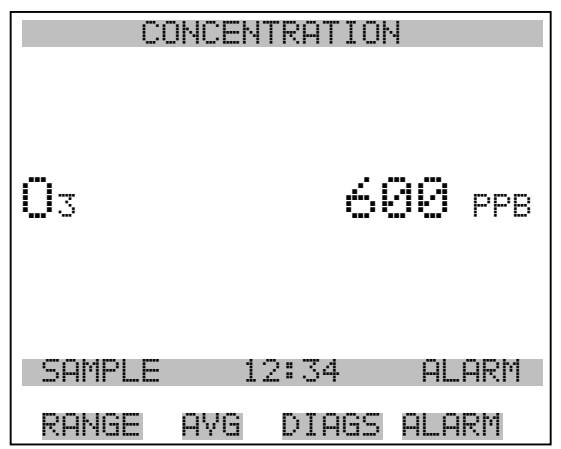

**Main Menu** The Main Menu contains a number of submenus. Instrument parameters and features are divided into these submenus according to their function. The concentration appears above the main menu and submenus in every screen. The Service menu is visible only when the instrument is in service mode. For more information on the service mode, see "Service Mode" later in this chapter.

- Use  $\fbox{1}$  and  $\fbox{1}$  to move the cursor up and down.
- Press  $\left( \right. \left. \bullet\right)$  to select a choice.
- Press  $\begin{array}{|c|c|c|}\n\hline\n\bullet & \text{to return to the Main Menu or } \begin{array}{|c|c|c|}\n\hline\n\bullet & \text{to return to the Run}\n\hline\n\end{array}$ screen.

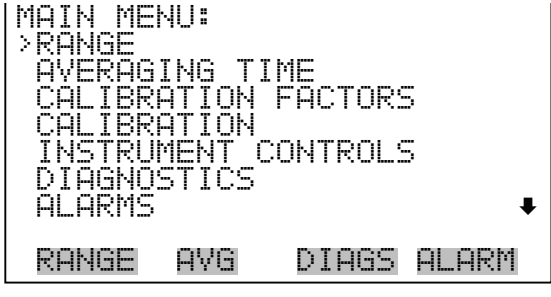

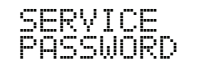

<span id="page-43-0"></span>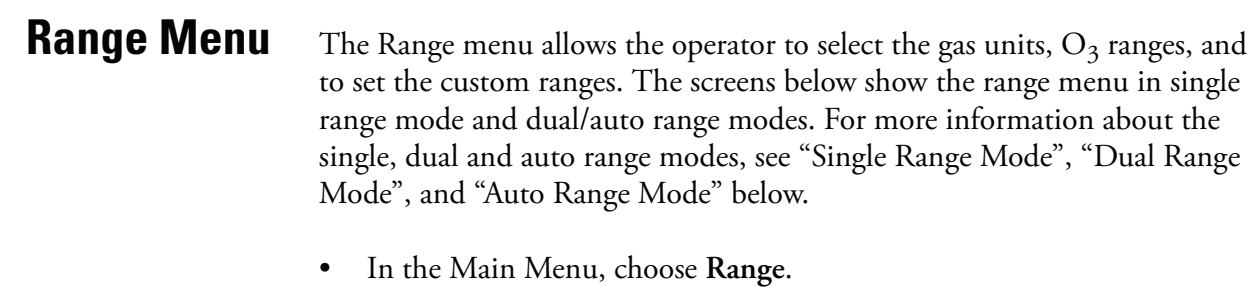

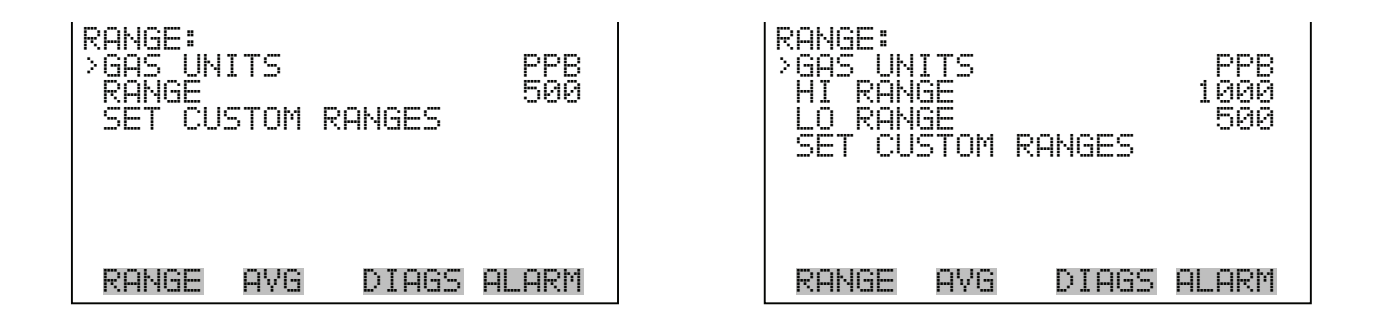

**Single Range Mode** In the single range mode, there is one range, one averaging time, and one span coefficient.

> By default, the analog outputs are arranged on the rear panel connector as shown in Figure 3-4. See Table 3-2 for channels and pin connections. Single range mode may be selected from the "Range Mode Select" in the "Service Menu", later in this chapter.

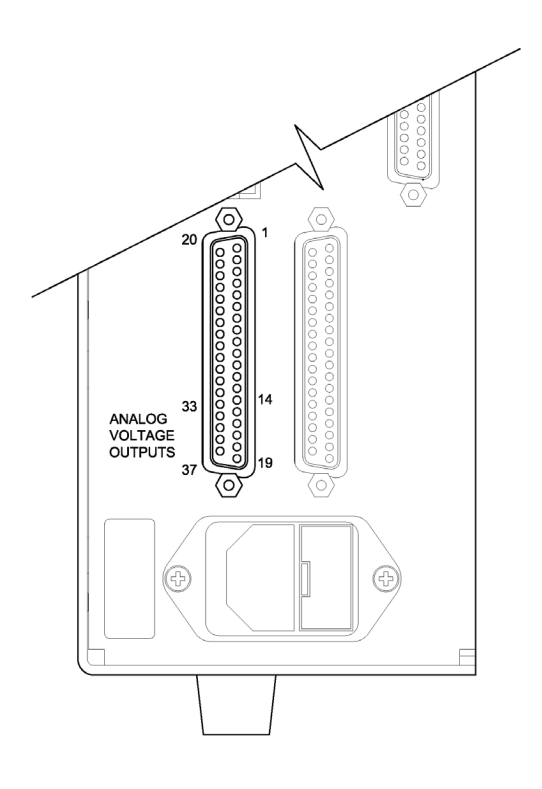

**Figure 3-4.** Pin-Out of Rear Panel Connector in Single Range Mode

| <b>Channel</b> | Pin                | I/O Terminal Pin   | <b>Description</b> |
|----------------|--------------------|--------------------|--------------------|
|                | 14                 |                    | $03$ Analog Output |
| $\mathcal{P}$  | 33                 | 3                  | $03$ Analog Output |
| 3              | 15                 | 5                  | None               |
| $\overline{4}$ | 34                 |                    | None               |
| 5              | 17                 | 9                  | None               |
| 6              | 36                 | 11                 | None               |
| Ground         | 16, 18, 19, 35, 37 | 2, 4, 6, 8, 10, 12 | Signal Ground      |

**Table 3-2.** Default Analog Outputs in Single Range Mode

**Note** All channels are user definable. If any customization has been made to the analog output configuration, the default selections may not apply.  $\blacktriangle$ 

**Dual Range Mode** In the dual range mode, there are two independent channels defined for each compound being measured. These are labeled simply as the "High Range" and the "Low Range". Each channel has its own analog output range, averaging time and span coefficient.

> This enables the sample concentration reading to be sent to the analog outputs using two different ranges. For example, the low  $O_3$  analog output can be set to output concentrations from 0 to 50 ppb and the high  $O_3$ analog output set to output concentrations from 0 to 200 ppb.

> In addition to each channel having two ranges, each channel has two span coefficients. There are two span coefficients so that each range can be calibrated separately. This is necessary if the two ranges are not close to one another. For example, if the low  $O_3$  range is set to 0–50 ppb and the high  $O_3$  range is set to  $0-1,000$  ppb.

> By default, in the dual range mode, the analog outputs are arranged on the rear panel connector as shown in Figure 3-5. See Table 3-3 for channels and pin connections. Dual range mode may be selected from the "Range Mode Select" in the "Service Menu", later in this chapter.

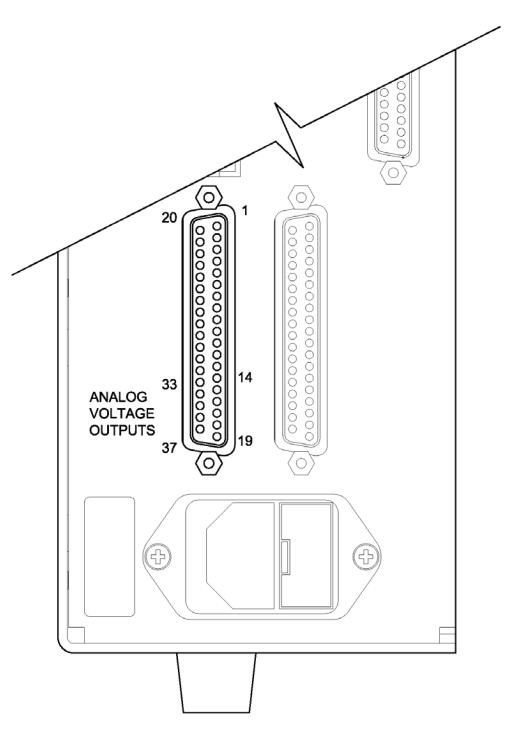

**Figure 3-5.** Pin-Out of Rear Panel Connector in Dual Range Mode

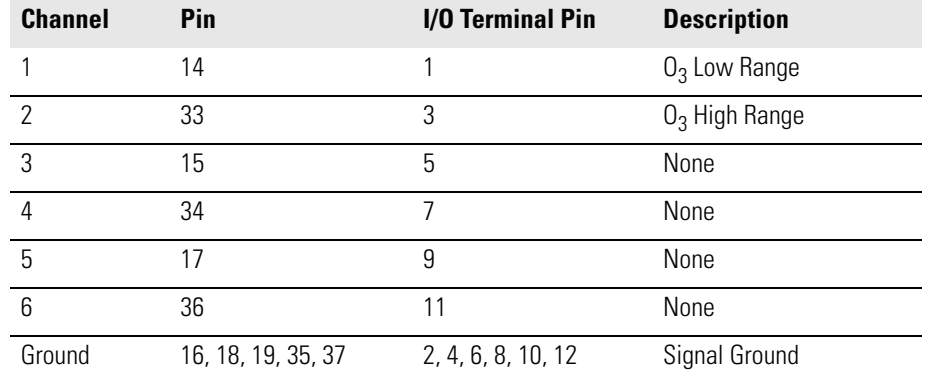

**Table 3-3.** Default Analog Outputs in Dual Range Mode

**Note** All channels are user definable. If any customization has been made to the analog output configuration, the default selections may not apply.

**Auto Range Mode** The auto range mode switches the O<sub>3</sub> analog outputs between high and low ranges, depending on the concentration level. The high and low ranges are defined in the Range menu.

> For example, suppose the low range is set to 500 ppb and the high range is set to 1000 ppb (Figure 3-6). Sample concentrations below 500 ppb are presented to the low ranges analog output and sample concentrations above 500 ppb are presented to the high ranges analog outputs. When the low range is active, the status output is at 0 volts. When the high range is active, the status output is at half of full-scale.

> When the high range is active, the concentration must drop to 85% of the low  $O_3$  range for the low range to become active.

> In addition, each  $O_3$  analog output has a span coefficient. There are two span coefficients so that each range can be calibrated separately. This is necessary if the two ranges are not close to one another. For example, if the low  $O_3$  range is set to 0–50 ppb and the high  $O_3$  range is set to 0–20,000 ppb.

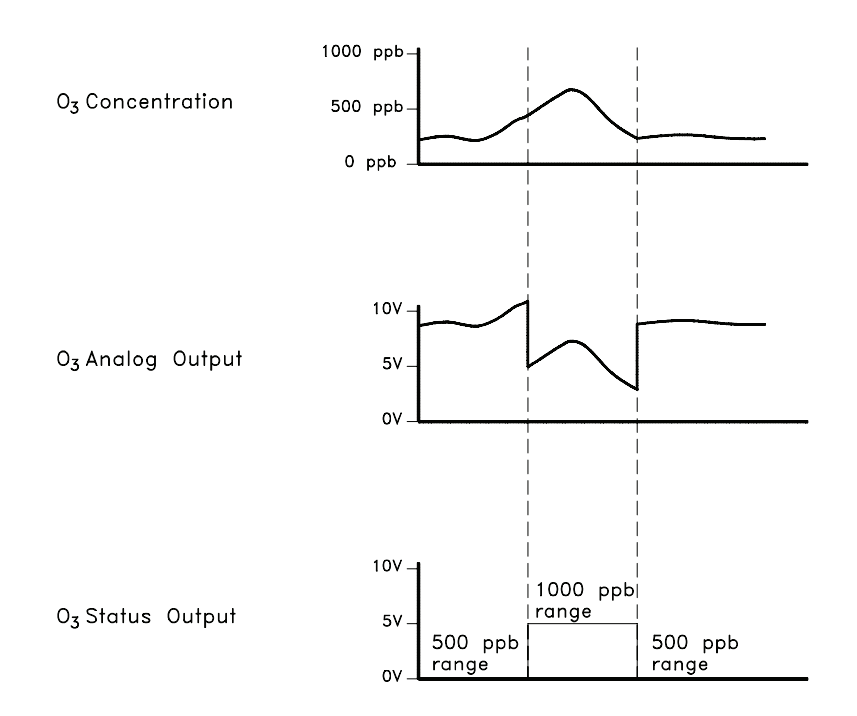

**Figure 3-6.** Analog Output in Auto Range Mode

By default, in the auto range mode, the analog outputs are arranged on the rear panel connector as shown in Figure 3-7. See Table 3-4 for channels and pin connections. Auto range mode may be selected from the "Range Mode Select" in the "Service Menu", later in this chapter.

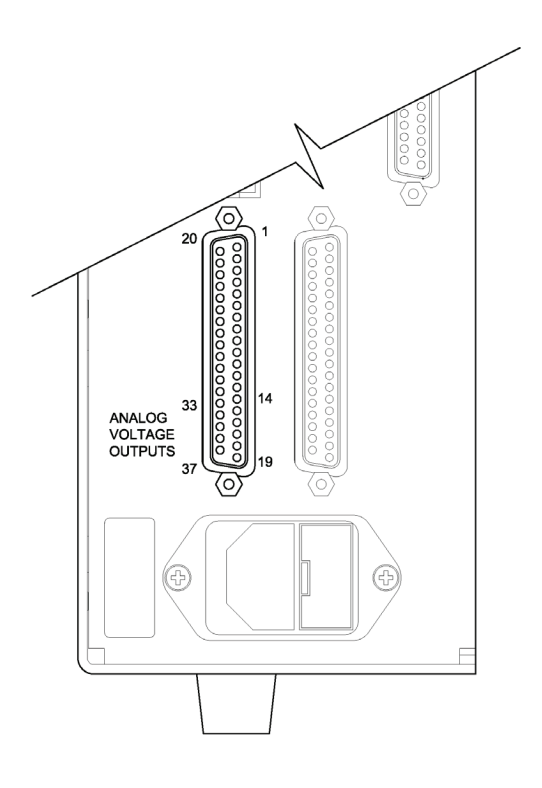

**Figure 3-7.** Pin-Out of Rear Panel Connector in Auto Range Mode

| <b>Channel</b> | Pin                | <b>I/O Terminal Pin</b> | <b>Description</b>                         |
|----------------|--------------------|-------------------------|--------------------------------------------|
| 1              | 14                 | 1                       | $03$ Analog Output                         |
| $\mathcal{P}$  | 33                 | 3                       | Range Status:<br>half scale $=$ high range |
|                |                    |                         | zero scale = low range                     |
| 3              | 15                 | 5                       | None                                       |
| $\overline{4}$ | 34                 | 7                       | None                                       |
| 5              | 17                 | 9                       | None                                       |
| 6              | 36                 | 11                      | None                                       |
| Ground         | 16, 18, 19, 35, 37 | 2, 4, 6, 8, 10, 12      | Signal Ground                              |

**Table 3-4.** Default Analog Outputs in Auto Range Mode

**Note** All channels are user definable. If any customization has been made to the analog output configuration, the default selections may not apply.  $\blacktriangle$ 

**Gas Units** The Gas Units screen defines how the O<sub>3</sub> concentration reading is expressed. Gas units of parts per billion (ppb), parts per million (ppm), micrograms per cubic meter  $(\mu g/m^3)$ , or milligrams per cubic meter  $(\text{mg/m}^3)$  are available. The  $\mu$ g/m<sup>3</sup> and mg/m<sup>3</sup> gas concentration modes are calculated using a standard pressure of 760 mmHg and a standard temperature of 20 °C.

> When switching the selected units from ppb or ppm to  $\mu$ g/m $^3$  or mg/m $^3,$ the analog ranges all default to the highest range in that mode. For example, when switching from mg/m<sup>3</sup> to ppm, all the ranges default to 200 ppm. Therefore, whenever you change units, you should also check the range settings.

- In the Main Menu, choose Range > **Gas Units**.
- Use  $\fbox{\bf{A}}$  and  $\fbox{\bf{I}}$  to scroll through a list of choices.
- Press  $\begin{pmatrix} \longrightarrow \end{pmatrix}$  to save the new units.

**Note** If the units change from  $ppb/ppm$  to  $\mu g/m^3/mg/m^3$  or vice-versa, the instrument should be re-calibrated, particularly if the user's standard temperature is different from 20 °C. A display warning will appear that ranges will be defaulted and calibration parameters reset.  $\blacktriangle$ 

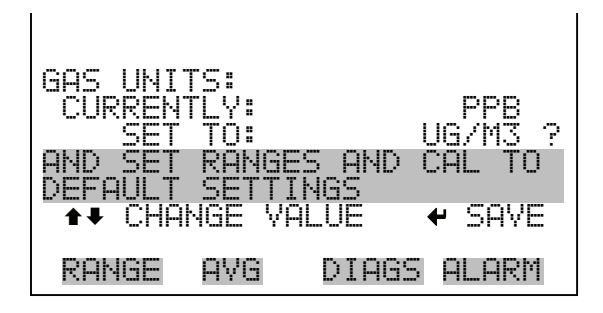

## **O<sub>3</sub> Range** The O<sub>3</sub> Range screen defines the concentration range of the analog outputs. For example, an  $O_3$  range of 0–500 ppb restricts the analog output to concentrations between 0 and 500 ppb.

The display shows the current  $O_3$  range. The next line of the display is used to change the range. The range screen is similar for the single, dual, and auto range modes. The only difference between the screens are the words "High" or "Low" displayed to indicate which range is displayed. For more

information about the dual and auto range modes, see "Single Range Mode", "Dual Range Mode", and "Auto Range Mode" earlier in this chapter.

Table 3-5 lists the available ranges.

- In the Main Menu, choose Range > O<sub>3</sub> Range.
- Use  $\fbox{I}$  and  $\fbox{I}$  to scroll through a list of choices.
- Press  $\boxed{\leftrightarrow}$  to save the new range.

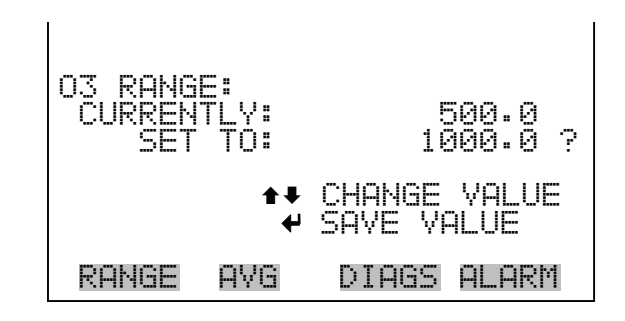

## **Table 3-5.** Operating Ranges

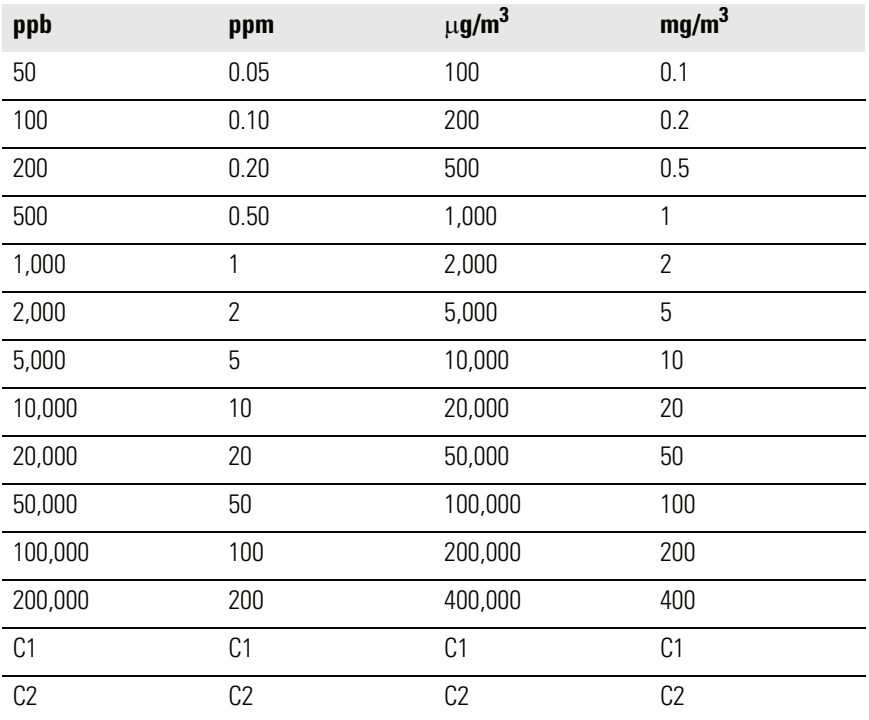

## **Table 3-5.** Operating Ranges

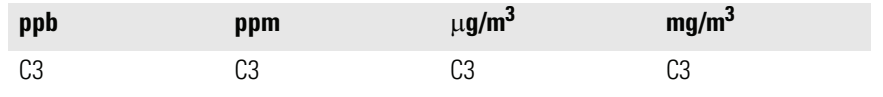

C1, C2, and C3 are custom ranges. For more information about custom ranges, see "Set Custom Ranges" below.

**Set Custom Ranges** The Set Custom Ranges menu lists three custom ranges: C1, C2, and C3. Custom ranges are user-defined ranges. In the standard range mode, any value between 50 ppb (0.05 ppm) and 200,000 ppb (200 ppm) can be specified as a range. In the  $\mu g/m^3$ (mg/m<sup>3</sup>) mode, any value between 100 μg/m<sup>3</sup> (0.1 mg/m<sup>3</sup>) and 400,000 μg/m<sup>3</sup> (400 mg/m<sup>3</sup>) can be specified as a range.

• In the Main Menu, choose Range > **Set Custom Ranges**.

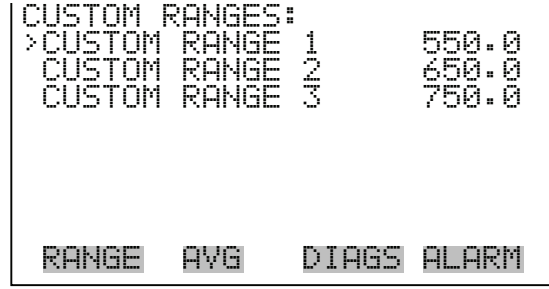

**Custom Ranges** The Custom Ranges screen is used to define the custom ranges.

The display shows the current custom range. The next line of the display is used to set the range. To use the custom full-scale range, be sure to select it (Custom range 1, 2, or 3) in the  $O_3$  Range screen. For more information about selecting ranges, see " $O_3$  Range" above.

- In the Main Menu, choose Range > Set Custom Ranges > **Custom range 1, 2,** or **3**.
- Use  $\left(\begin{array}{\bigstar} \\ \bullet \end{array}\right)$  and  $\left(\begin{array}{\bigstar} \\ \bullet \end{array}\right)$  to move the cursor left or right.
- Use  $\left( \begin{array}{c} \blacklozenge \end{array} \right)$  and  $\left( \begin{array}{c} \blacklozenge \end{array} \right)$  to increment or decrement the numeric value.
- Press  $\left( \right. \left. \bullet \right)$  to save the new range.

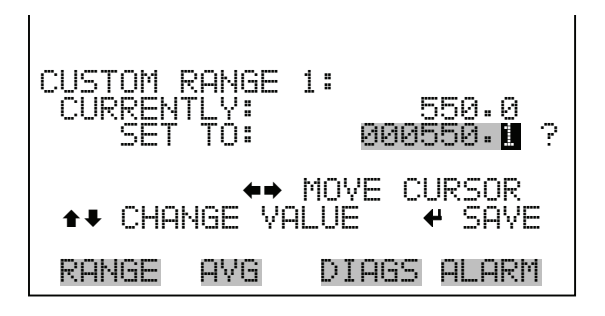

<span id="page-52-0"></span>**Averaging Time** The averaging time defines a time period (10 to 300 seconds) over which  $O_3$  measurements are taken. The average concentration of the readings are calculated for that time period. The front panel display and analog outputs are updated every 10 seconds with the calculated averages. An averaging time of 10 seconds, for example, means that the average concentration of the last 10 seconds will be output at each update. An averaging time of 300 seconds means that the moving average concentration of the last 300 seconds will be output at each 10-second update. Therefore, the lower the averaging time, the faster the front panel display and analog outputs respond to concentration changes. Longer averaging times are typically used to smooth output data.

> The Averaging Time screen for the single range mode is shown below. In the dual and auto range modes, an averaging time menu is displayed before the averaging time screen. This additional menu is needed because dual and auto range modes have two averaging times (high and low). The averaging time screens function the same way in the single, dual and auto range modes. The following averaging times are available: 10, 20, 30, 60, 90, 120, 180, 240, and 300 seconds. Additional averaging times are available when the instrument is in fast cycle time. These averaging times include 4, 8, 12, 24, 36, 48, 72, 96, and 120 seconds. For more information about fast update times, see "Cycle Time", later in this chapter.

- In the Main Menu, choose **Averaging Time**.
- Use  $\fbox{\bf \Leftrightarrow}$  and  $\fbox{\bf \Leftrightarrow}$  to scroll through a list of choices.
- Press  $\left( \right. \left. \right. \left. \bullet \right)$  to save the averaging time.

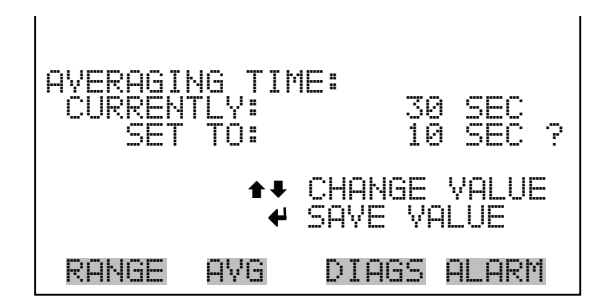

## <span id="page-53-0"></span>**Calibration Factors Menu**

Calibration factors are used to correct the  $O_3$  concentration readings that the instrument generates using its own internal calibration data. The Calibration Factors menu displays the calibration factors. The screens below show the calibration factors menu in single mode and dual/auto range modes.

Normally, the instrument is calibrated automatically using the commands listed in the Calibration menu described later in this chapter. However, the instrument can also be calibrated manually using the Calibration Factors menu.

To manually calibrate the instrument, see "O<sub>3</sub> Background", and O<sub>3</sub> Coefficients" below.

• In the Main Menu, choose **Calibration Factors**

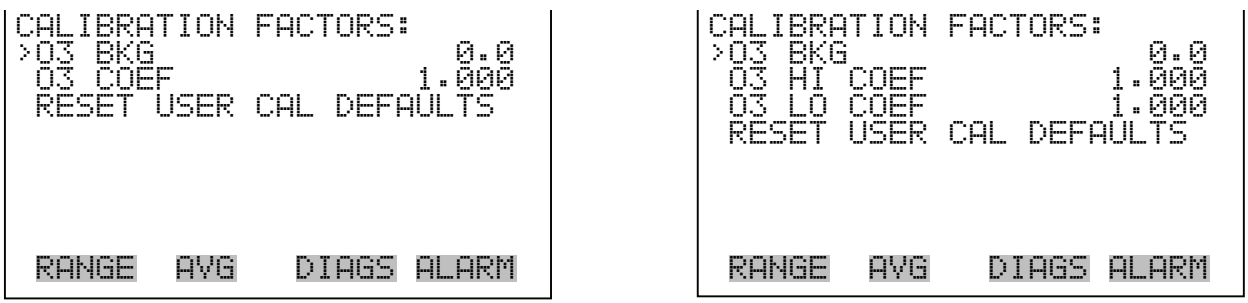

**O<sub>3</sub> Background** The O<sub>3</sub> background correction is determined during zero calibration. The  $O_3$  background is the amount of signal read by the analyzer while sampling zero air. Before the analyzer sets the  $O_3$  reading to zero, it stores the value as the  $O_3$  background.

The  $O_3$  Background screen is used to perform a manual adjustment of the instruments zero background. Before performing a background adjustment, allow the analyzer to sample zero air until stable readings are obtained.

The display shows the current  $O_3$  reading. This reading is the  $O_3$ background. The next line of the display shows the  $O_3$  background compensation that is stored in memory and is being used to correct the  $O_3$ reading. The  $O_3$  background compensation is a value, expressed in the current gas units, that is subtracted from the  $O_3$  reading to produce the  $O_3$ reading that is displayed.

In the example below, the analyzer is displaying 4.4 ppb of  $O_3$  while sampling zero air. The  $O_3$  background compensation is 0.0 ppb. That is, the analyzer is not applying a zero background compensation. The question mark is used to as a prompt to change the background compensation. In this case the background compensation must be increased to 4.4 ppb in order for the  $O_3$  reading to be at 0 ppb.

To set the O<sub>3</sub> reading in the example below to zero, use  $\left\lceil \frac{1}{\cdot} \right\rceil$  to increment the  $O_3$  background compensation to 4.4 ppb. As the  $O_3$  background compensation is increased, the  $O_3$  concentration is decreased. Note that at this point, pressing  $\left( \begin{array}{c} \bullet \\ \bullet \end{array} \right)$  and  $\left( \begin{array}{c} \bullet \\ \bullet \end{array} \right)$  however, has no affect on the analog output or the stored  $\overline{O_3}$  background correction of 0.0 ppb. A question mark following both  $O_3$  reading and the  $O_3$  background correction indicates that these are proposed changes as opposed to implemented changes. To escape this screen without saving any changes, press  $\begin{bmatrix} \blacksquare \end{bmatrix}$  to return to the Calibration Factors menu or  $\begin{pmatrix} \rightarrow \end{pmatrix}$  to return to the Run screen. Press  $\leftarrow$  to actually set the O<sub>3</sub> reading to 0 ppb and store the new background compensation of 4.4 ppb. Then the question mark prompt beside the  $O_3$  reading disappears.

- In the Main Menu, choose Calibration Factors > O<sub>3</sub> Background.
- Use  $\left( \bullet \right)$  and  $\left( \bullet \right)$  to increment or decrement the proposed background value.
- Press  $\begin{pmatrix} \leftarrow \end{pmatrix}$  to save the new background.

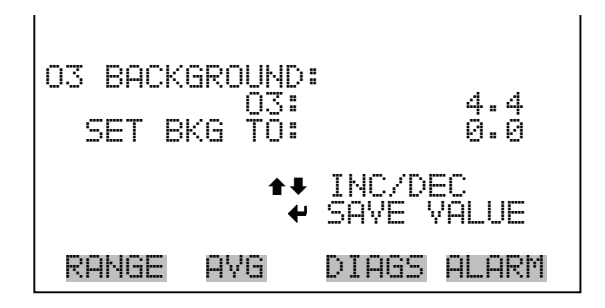

**O<sub>3</sub> Span Coefficient** The O<sub>3</sub> span coefficient is usually calculated by the instrument processor during calibration. The span coefficient is used to correct the  $O_3$  reading and normally have values near 1.000.

> The  $O_3$  Span Coefficient screen allows the  $O_3$  span coefficient to be manually changed while sampling span gas of known concentration.

**Note** The concentration value will show ERROR if the measured concentration is not a valid span value (either higher than the selected range, or 0 or lower).  $\triangle$ 

The display shows the current  $O_3$  concentration reading. The next line of the display shows the  $O_3$  span coefficient that is stored in memory and is being used to correct the  $O_3$  concentration. Notice that as the span coefficient value is changed, the current  $O_3$  concentration reading above also changes. However, no real changes are made to the value stored in memory until  $\left(\rightarrow\right)$  is pressed. Only proposed changes, as indicated by a question mark prompt, are displayed until  $\left(\overline{\phantom{a}}\right)$  is pressed.

In dual or auto range modes, "High" or "Low" is displayed to indicate the calibration of the high or low coefficient. The example below shows the coefficient screen in single mode.

- In the Main Menu, choose Calibration Factors  $>$  O<sub>3</sub> Coef.
- Use  $\left( \begin{array}{c} \blacklozenge \end{array} \right)$  and  $\left( \begin{array}{c} \blacklozenge \end{array} \right)$  to increment or decrement the coefficient value.
- Press  $\left( \right. \left. \bullet \right)$  to save the new coefficient.

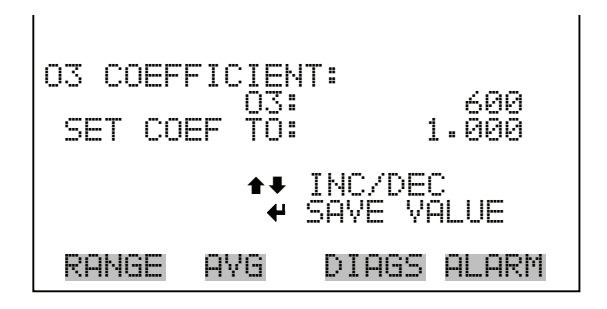

**Reset User Calibration Default** The Reset User Calibration Default screen allows the user to reset the calibration configuration values to factory defaults. • In the Main Menu, choose Service > Calibration Factors > **Reset User Cal Defaults**. Press  $\left(\right.$   $\leftarrow$   $\left.\right\}$  to warn user and enable restore with  $\left(\right.$   $\rightleftharpoons$ Use  $\phi$  to reset the calibration pressure reference value when pressed after  $\leftarrow$ RESTORE DEFAULT CAL: RESTORE DEFAULT CAL: RESTORE RESTORE ARE YOU SURE YOU WANT TO? PRESS → TO CONFIRM RESTORE|

RANGE AVG DIAGS ALARM | | RANGE AVG DIAGS ALARM

<span id="page-56-0"></span>

**Calibration Menu** The Calibration menu is used to calibrate zero and span. The zero/span check is displayed only if the sample/cal valve option is installed. The screens below show the calibration menu in single mode and dual/auto range modes.

> The calibration menu is similar for the single, dual, and auto range mode, however, the dual and auto range modes have two  $O_3$  span factors (high and low). This allows each range to be calibrated separately. This is necessary if the two ranges used are not close to one another. For example, a low  $O_3$ range of 50 ppb and a high  $O_3$  range of 20,000 ppb. For more information about calibration, see Chapter 4, "Calibration".

In the Main Menu, choose **Calibration**.

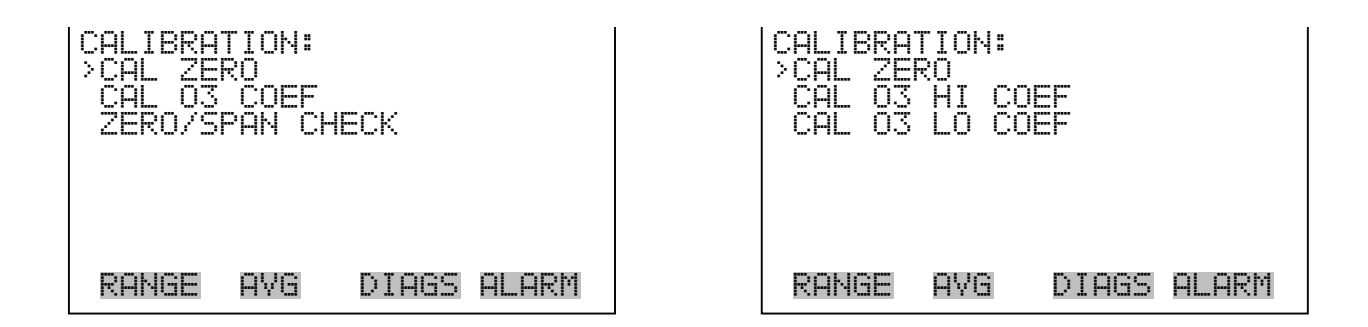

**Calibrate Zero** The Calibrate Zero screen is used to perform a zero calibration. Be sure the analyzer samples zero air until the readings stabilize.

> It is important to note the averaging time when calibrating. The longer the averaging time, the more precise the calibration will be. For the most precise calibration, use the 300-second averaging time. For more information about calibration, see Chapter 4, "Calibration".

> > $\mathbf{I}$

- In the Main Menu, choose Calibration > **Calibrate Zero**.
- Press  $\left(\begin{array}{c} \leftarrow \end{array}\right)$  to set the new reading to zero.

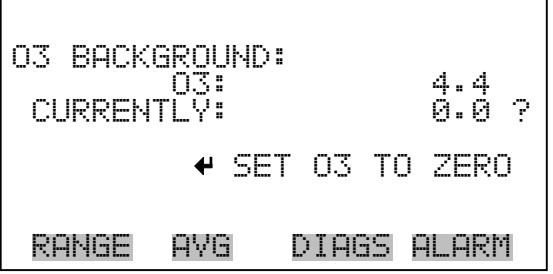

**Calibrate O<sub>3</sub> Coefficient** The Calibrate O<sub>3</sub> Coefficient screen is used to adjust the O<sub>3</sub> coefficient while sampling span gas of known concentrations. The display shows the current range. The next line of the display is where the calibration gas concentration is entered. In dual or auto range modes, "High" or "Low" is displayed to indicate the calibration of the high or low coefficient.

The  $O_3$  span coefficient is calculated, stored, and used to correct the current  $O<sub>3</sub>$  reading. For more information about calibration, see Chapter 4, "Calibration".

It is important to note the averaging time when calibrating. The longer the averaging time, the more precise the calibration will be. For the most precise calibration, use the 300-second averaging time. For more information about calibration, see Chapter 4, "Calibration".

- In the Main Menu, choose Calibration  $>$  Cal  $O_3$  Coef.
- Use  $\left\lceil \frac{1}{\epsilon} \right\rceil$  and  $\left\lceil \frac{1}{\epsilon} \right\rceil$  to move the cursor left or right.
- Use  $\left( \begin{array}{c} \blacklozenge \end{array} \right)$  and  $\left( \begin{array}{c} \blacklozenge \end{array} \right)$  to increment or decrement the numeric value.

 $\mathbf{I}$ 

Press  $\left(\rightleftarrow\right)$  to calculate and save the new coefficient based on the entered span concentration.

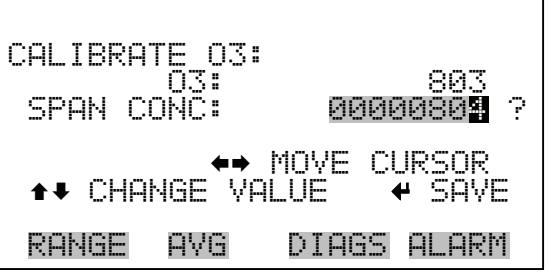

**Zero/Span Check** The Zero/Span Check menu is available with the sample/cal valve option. It is used to program the instrument to perform fully automated zero and span check or adjustments. Total Duration Hour is the sum of zero, span, and purge duration minutes. Zero and Span Calibration Reset are toggle items that change between yes or no when selected, and displayed if auto calibration is installed.

• In the Main Menu, choose Calibration > **Zero/Span Check**.

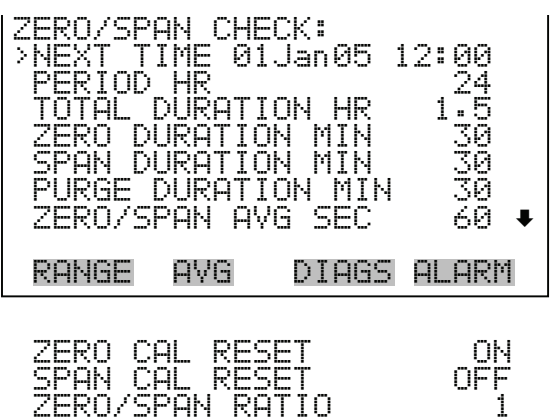

**Next Time** The Next Time screen is used to view and set the next zero/span check date and time. Once the initial zero/span check is performed, the date and time of the next zero/span check is calculated and displayed.

- In the Main Menu, choose Calibration > Zero/Span Check > **Next Time**.
- Use  $\left(\rightarrow\right)$ ,  $\left(\rightarrow\right)$  and  $\left(\rightarrow\right)$  to move and change the value of the date and time.
- Press  $\left(\rightarrow\right)$  to edit and accept a change.

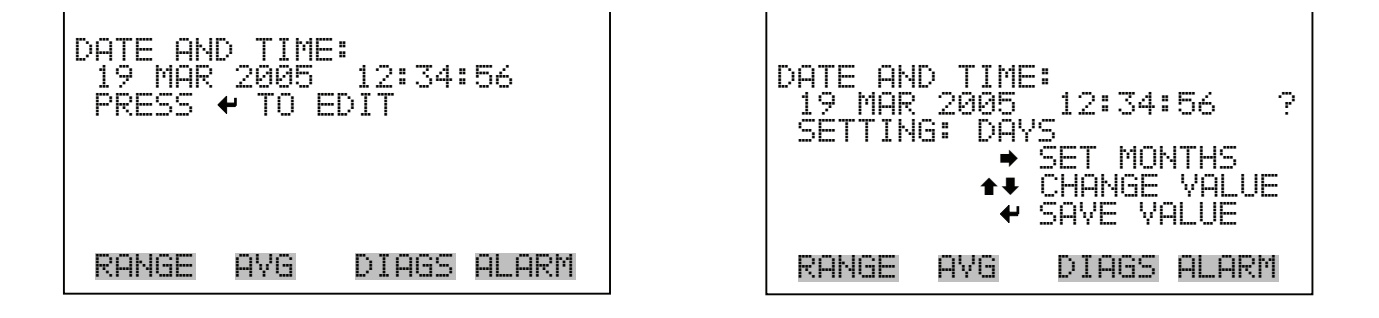

**Period Hours** The Zero/Span Period Hours screen defines the period or interval between zero/span checks. Periods between 0 and 999 hours are acceptable. To turn the zero/span check off, set the period to 0.

> • In the Main Menu, choose Calibration > Zero/Span Check > **Period Hours**.

- Use  $\left( \begin{array}{c} \leftarrow \end{array} \right)$  and  $\left( \begin{array}{c} \rightarrow \end{array} \right)$  to move the cursor left or right.
- Use  $\left( \begin{array}{c} \blacklozenge \end{array} \right)$  and  $\left( \begin{array}{c} \blacklozenge \end{array} \right)$  to increment and decrement the numeric value.
- Press  $\boxed{\rightarrow}$  to save the period.

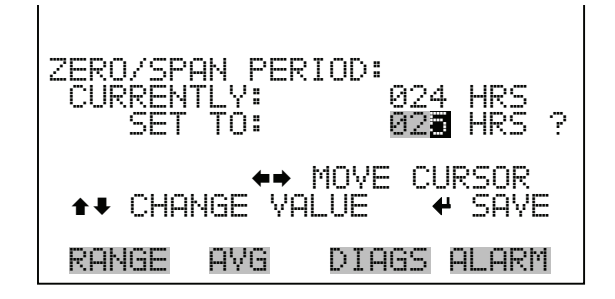

## **Zero/Span/Purge Duration Minutes**

The Zero Duration Minutes screen defines how long zero air is sampled by the instrument. The span and purge duration screens look and function the same way as the zero duration screen, and are used to set how long the span gas and sample gas are sampled by the instrument. Durations between 0 and 60 minutes are acceptable. Each time a zero/span check occurs the zero check is done first, followed by the span check. To perform just a zero check, set the span and purge duration screen to 0 (off). The same applies to perform just a span or purge check.

- In the Main Menu, choose Calibration > Zero/Span Check > **Zero, Span** or **Purge Duration Min**.
- Use  $\left( \begin{array}{c} \leftarrow \end{array} \right)$  and  $\left( \begin{array}{c} \rightarrow \end{array} \right)$  to move the cursor left or right.
- Use  $\left( \begin{array}{c} \uparrow \\ \uparrow \end{array} \right)$  and  $\left( \begin{array}{c} \downarrow \\ \downarrow \end{array} \right)$  to increment and decrement the numeric value.
- Press  $\left(\rightleftarrow\right)$  to save the duration value.

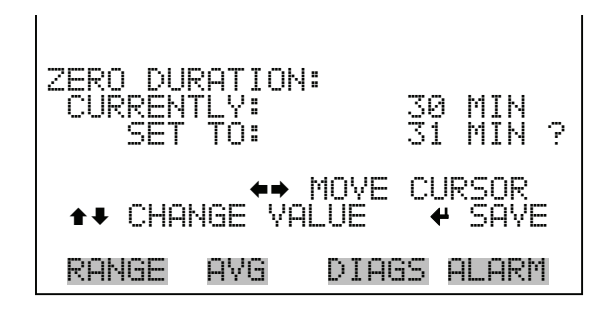

- **Zero/Span Averaging Time** The Zero/Span Averaging Time screen allows the user to adjust the zero/span averaging time. The zero/span averaging time is used by the analyzer only when performing an automatic zero or span check. The analyzer's averaging time is used for all other functions. The following averaging times are available: 10, 20, 30, 60, 90, 120, 180, 240, and 300 seconds. Additional averaging times are available when the instrument is in fast cycle time. These averaging times include 4, 8, 12, 24, 36, 48, 72, 96, and 120 seconds. For more information about fast update times, see "Cycle Time", later in this chapter.
	- In the Main Menu, choose Calibration > Zero/Span Check > **Zero**/**Span Avg Sec**.
	- Use  $\fbox{\rightleftharpoons}$  and  $\fbox{\rightleftharpoons}$  to scroll through a list of choices.
	- Press  $\left( \right. \left. \bullet \right)$  to save the averaging time.

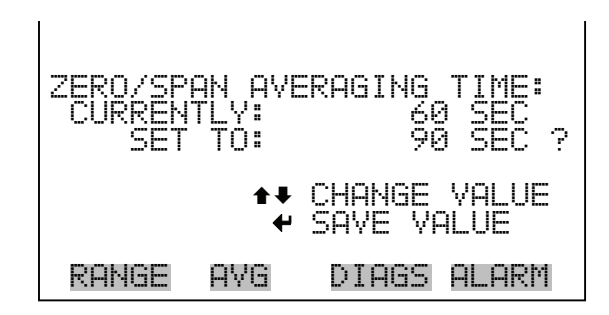

- **Zero/Span Ratio** The Zero/Span Ratio screen is used to adjust the ratio of zeros to spans. For example, if this value is set to 1, a span check will follow every zero check. If this value is set to 3, there will be two zero checks between each zero/span check. This value may be set from 1 to 10, with 1 as default.
	- In the Main Menu, choose Calibration > Zero/Span Check > **Zero/Span Ratio**.
	- Use  $\left( \begin{array}{c} \uparrow \\ \uparrow \end{array} \right)$  and  $\left( \begin{array}{c} \downarrow \\ \downarrow \end{array} \right)$  to increment and decrement the numeric value.
	- Press  $\left(\rightarrow\right)$  to save the ratio value.

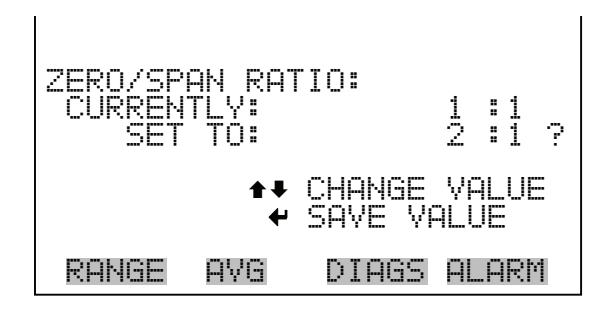

## <span id="page-62-0"></span>**Instrument Controls Menu**

The Instrument Controls menu contains a number of items. The software controls listed in this menu enable control of the listed instrument functions. The custom levels and ozonator solenoid are only displayed if the ozonator option is installed.

• In the Main Menu, choose **Instrument Controls**.

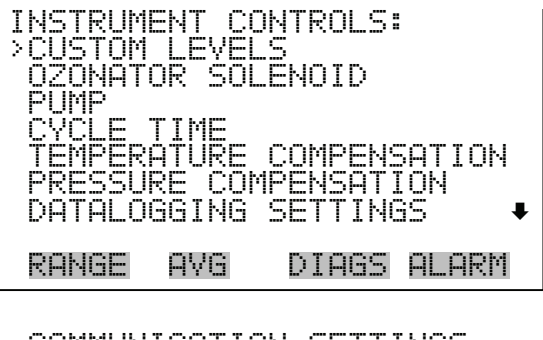

 COMMUNICATION SETTINGS I/O CONFIGURATION SCREEN CONTRAST SERVICE MODE DATE/TIME

- **Custom Levels** The Custom Levels menu lists four custom levels: 1, 2, 3, 4, and 5. Custom levels deal with ozonator control and configuration. This menu is only displayed if the ozonator option is installed.
	- In the Main Menu, choose Instrument Controls > **Custom Levels**.

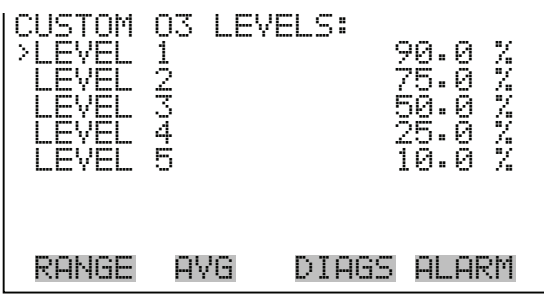

**Custom 0<sub>3</sub> Levels** The Custom O<sub>3</sub> Levels screen is used to change the custom ozonator levels. A percentage of 100% results in the maximum amount of ozone production. A percentage of 0% results in no ozone production. The range of percentages, however, are not linear. This screen is only displayed if the ozonator option is installed.

- In the Main Menu, choose Instrument Controls > Custom Levels > **Custom Level 1, 2, 3, 4,** or **5**.
- Use  $\left( \begin{array}{c} \blacklozenge \end{array} \right)$  and  $\left( \begin{array}{c} \blacklozenge \end{array} \right)$  to increment or decrement the numeric value.
- Press  $\left(\rightarrow\right)$  to save the new concentration setting.

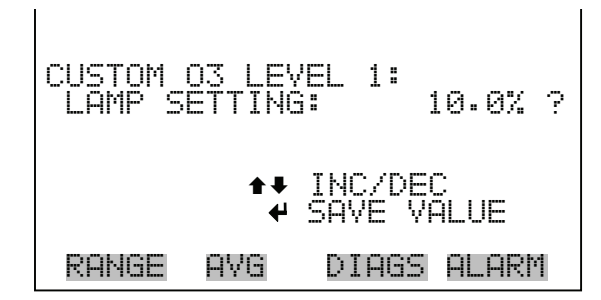

**Pump** The Pump screen allows the user to toggle the pump on and off.

- In the Main Menu, choose Instrument Controls > **Pump**.
- Press  $\left(\rightarrow\right)$  to toggle and set the pump on or off.

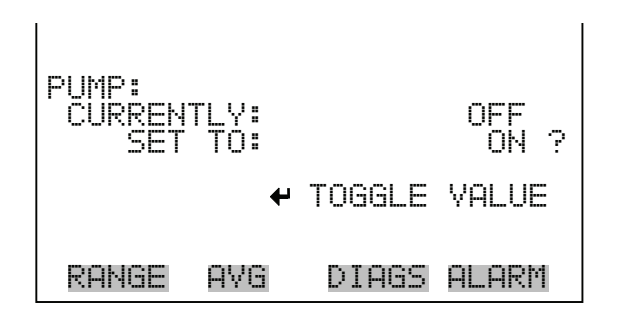

**Ozonator Solenoid** The Ozonator Solenoid screen allows the user to toggle the ozonator on and off.

- In the Main Menu, choose Instrument Controls > **Ozonator Solenoid**.
- Press  $\left(\rightarrow\right)$  to toggle and set the ozonator solenoid on or off.

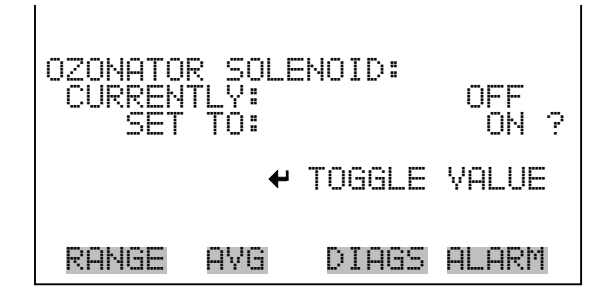

**Cycle Time** The Cycle Time screen allows the user to toggle between standard averaging time and fast averaging. Fast averaging times include 4, 8, 12, 24, 36, 48, 72, 96, and 120 seconds. For more information on normal averaging times available, see "Averaging Time" earlier in the this chapter.

- In the Main Menu, choose Instrument Controls > **Cycle Time**.
- Press  $\left(\rightarrow\right)$  to toggle and set the cycle time standard or fast.

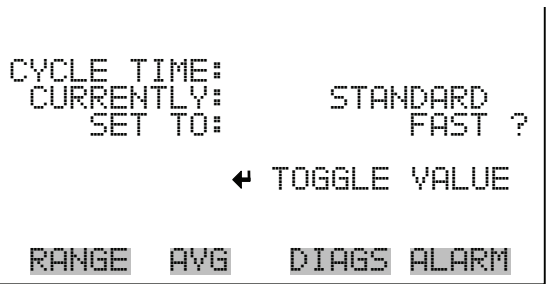

## **Temperature Compensation**

Temperature compensation provides compensation for any changes to the instrument's output signal due to variations in sample gas temperature. The Model 49*i* can be operated with or without temperature compensation.

When temperature compensation is on, the display shows the sample gas temperature (measured by a thermistor on the Interface board). When temperature compensation is off, the display shows the standard temperature of 0.0 °C.

- In the Main Menu, choose Instrument Controls > **Temperature Compensation**.
- Press  $\left\lceil \right. \leftarrow \right\lceil$  to toggle and set the temperature compensation on or off.

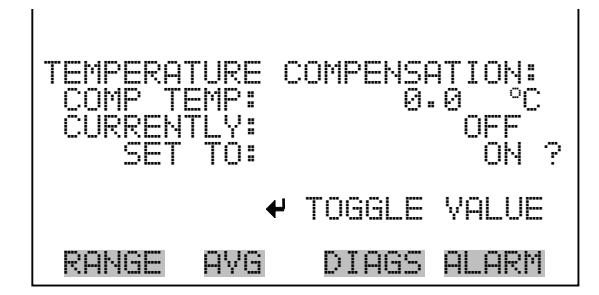

**Pressure Compensation** Pressure compensation provides compensation for any changes to the instrument's output signal due to variations of sample pressure. The Model 49*i* can be operated with or without pressure compensation.

> When pressure compensation is on, the first line of the display represents the current sample pressure. When pressure compensation is off, the first line of the display shows the standard pressure of 760 mmHg.

- In the Main Menu, choose Instrument Controls > **Pressure Compensation**.
- Press  $\left(\rightarrow\right)$  to toggle and set the pressure compensation on or off.

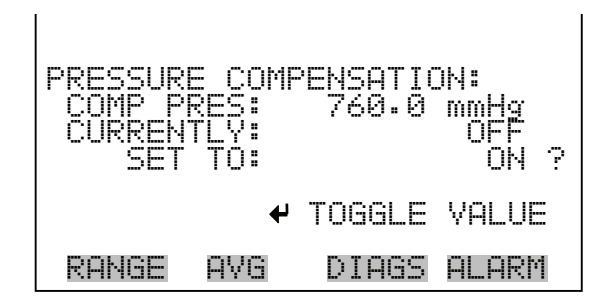

**Datalogging Settings** The Datalogging Settings menu deals with datalogging.

• In the Main Menu, choose Instrument Controls > **Datalogging Settings**.

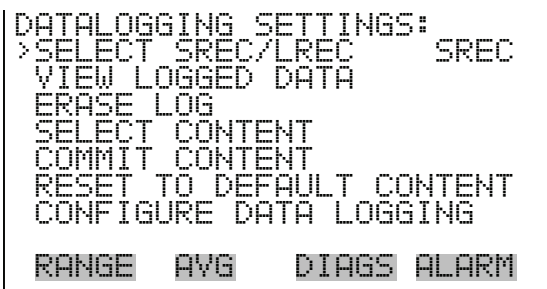

- **Select SREC/LREC** The Select SREC/LREC is used to select short record or long record format for other operations in this menu.
	- In the Main Menu, choose Instrument Controls > Datalogging Settings > **Select SREC/LREC**.
	- Press  $\left(\rightarrow\right)$  to toggle and set to either short record or long record format.

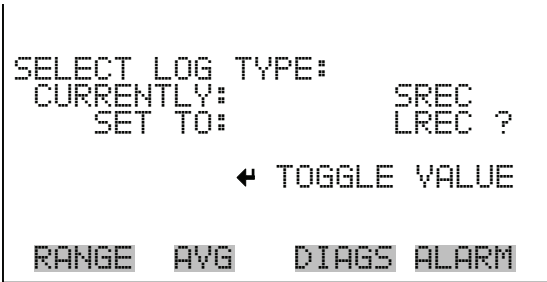

**View Logged Data** The View Logged Data screen is used to select the start point to view the logged data by number of records or date and time.

- In the Main Menu, choose Instrument Controls > Datalogging Settings > Select SREC or LREC > **View Logged Data**.
- Use  $\fbox{\frown} \text{and} \fbox{\frown} \text{to toggle}$  between number of records or date and time.
- Press  $\boxed{\leftrightarrow}$  to accept.

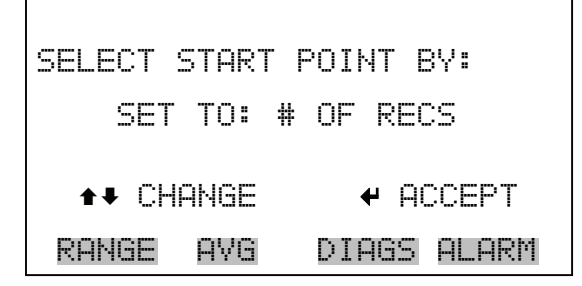

**Number of Records** The Number of Records screen is used to select the starting point to display the number of records back to view.

- Use  $\left\lceil \leftarrow \right\rceil$  and  $\left\lceil \leftarrow \right\rceil$  to move the cursor left or right.
- Use  $\left( \begin{array}{c} \uparrow \\ \uparrow \end{array} \right)$  and  $\left( \begin{array}{c} \downarrow \\ \downarrow \end{array} \right)$  to increment or decrement the numeric value.
- Press  $\left(\rightarrow\right)$  to set the starting record and continue to the record display screen.

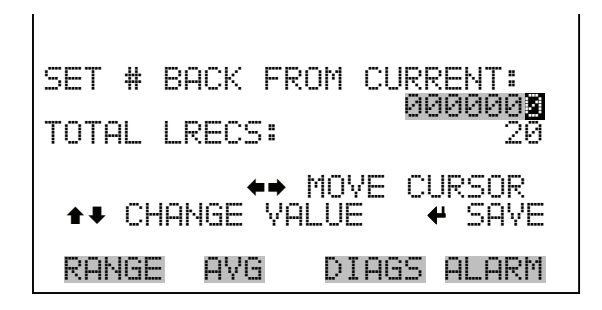

The Record Display screen (read only) displays the selected records.

- Use  $\leftarrow$  and  $\rightarrow$  to view all the items in the record.
- Use  $\fbox{\rightleftharpoons}$  and  $\fbox{\rightleftharpoons}$  to view records at different times.

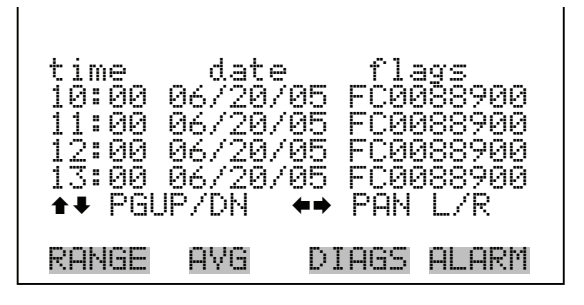

**Date and Time** The Date and Time screen is used to set a start date and time for which to view logged data. For example, if "20 JUN 2005 10:00" is entered, then the first logged data record that is displayed is the first record after this time. If set to one minute logging, this would be at "20 JUN 2005 10:01".

- Use  $\fbox{I}$  and  $\fbox{I}$  to increment or decrement the selected field.
- Use  $\rightarrow$  to advance to next field.
- Press  $\left(\rightarrow\right)$  to set the date and time of the first record to be displayed and continue to the record display screen.

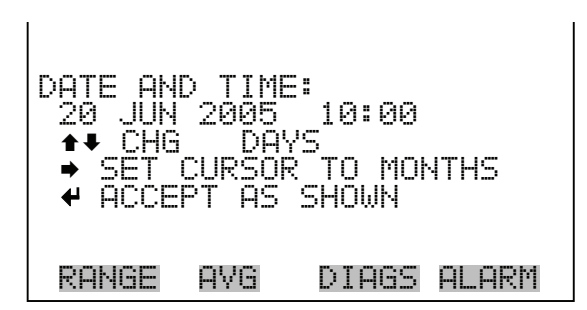

The Record Display screen (read only) displays the selected records.

- Use  $\left\lceil \frac{1}{\cdot} \right\rceil$  and  $\left\lceil \frac{1}{\cdot} \right\rceil$  to view all the items in the record.
- Use  $\fbox{\rightleftharpoons}$  and  $\fbox{\rightleftharpoons}$  to view records at different times.

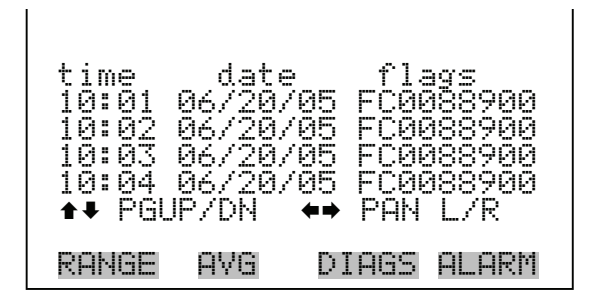

- **Erase Log** The Erase Log is used to erase all saved data for the selected record type (not all short records and long records).
	- In the Main Menu, choose Instrument Controls > Datalogging Settings > **Erase Log**.
	- Press  $\boxed{\leftrightarrow}$  to erase all data.
	- Press  $\rightarrow$  to confirm erasure.

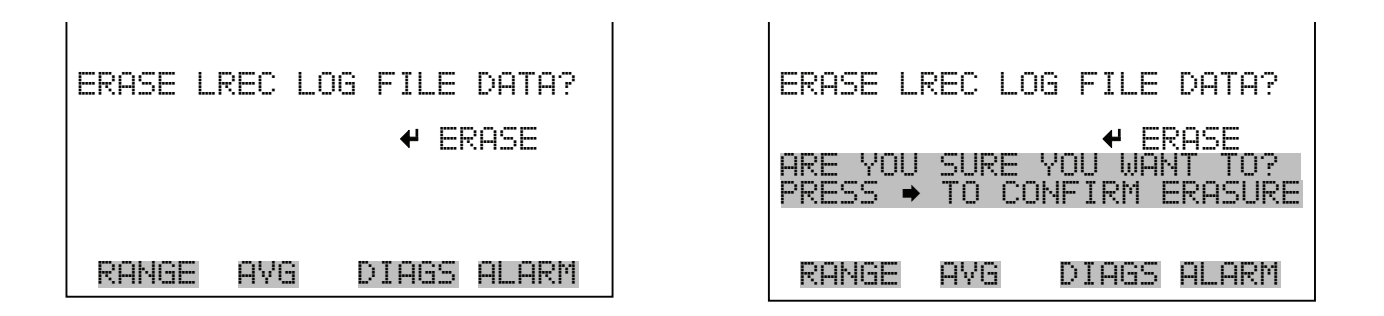

- **Select Content** The Select Content submenu displays a list of 32 record fields to use and a submenu list of the analog output signal group choices to choose from. Choices are Concentrations, Other Measurements, and Analog Inputs (if the I/O expansion board is installed). This is a temporary list of items for the selected record type that must be committed via the datalogging menu before the changes will apply. Note that committing any changes to this list will erase all currently logged data, as the format of the stored data is changed.
	- In the Main Menu, choose Instrument Controls > Datalogging Settings > **Select Content**.

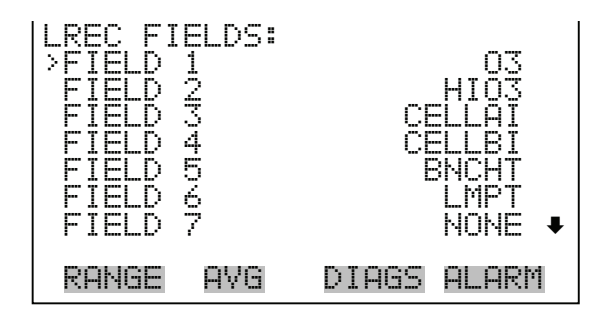

**Choose Item Type** The Choose Item Type submenu displays a list of data that can be logged for the current field. Choices and Concentrations, Other Measurements, and Analog Inputs (if the I/O expansion board is installed).

> In the Main Menu, choose Instrument Controls > Datalogging Settings > Select Content > **Field 1-32**.

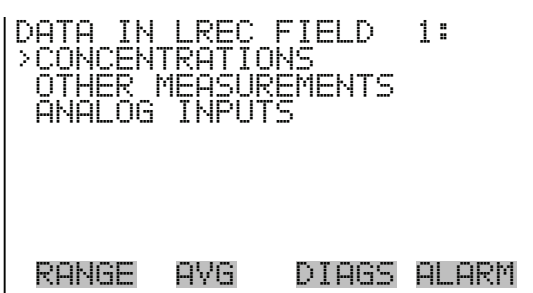

- **Concentrations** The Concentrations screen allows the user to select the output signal that is tied to the selected field item. The selected item is shown by "<--" after it. Note that at this point, pressing  $\boxed{\leftarrow}$  indicates that these are proposed changes as opposed to implemented changes. To change the selected record format and erase record log file data, see "Commit Content" below. Range status is visible only in auto range mode.
	- In the Main Menu, choose Instrument Controls > Datalogging Settings > Select Content > Select Field > **Concentrations**.
	- Use  $\fbox{I}$  and  $\fbox{I}$  to move the cursor up and down.
	- Press  $\boxed{\leftarrow}$  to select a new choice.

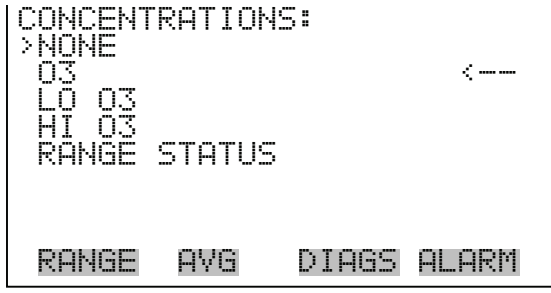

- **Other Measurements** The Other Measurements screen allows the user to select the output signal that is tied to the selected field item. The selected item is shown by "<--" after it. Items displayed are determined by the options installed. Note that at this point, pressing  $\boxed{\leftrightarrow}$  indicates that these are proposed changes as opposed to implemented changes. To change the selected record format and erase record log file data, see "Commit Content" below.
	- In the Main Menu, choose Instrument Controls > Datalogging Settings > Select Content > Select Field > **Other Measurements**.
- Use  $\fbox{\rightleftharpoons}$  and  $\fbox{\rightleftharpoons}$  to move the cursor up and down.
- Press  $\boxed{\leftarrow}$  to select a new choice.

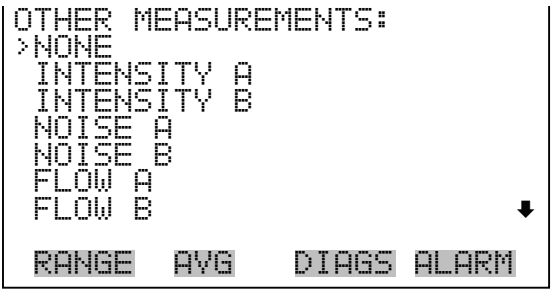

 PRESSURE BENCH TEMP LAMP TEMP **EMP** 

**Analog Inputs** The Analog Inputs screen allows the user to select the output signal (none or analog inputs 1-8) that is tied to the selected field item. The selected item is shown by "<--" after it. Note that at this point, pressing  $\left\lceil \right\rceil$  indicates that these are proposed changes as opposed to implemented changes. To change the selected record format and erase record log file data, see "Commit Content" below.

- In the Main Menu, choose Instrument Controls > Datalogging Settings > Select Content > Select Field > **Analog Inputs**.
- Use  $\fbox{\textbf{A}}$  and  $\fbox{\textbf{A}}$  to move the cursor up and down.
- Press  $\frown$  to select a new choice.

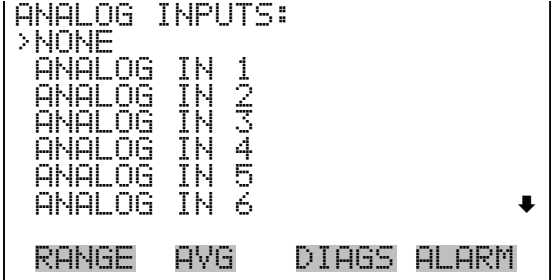

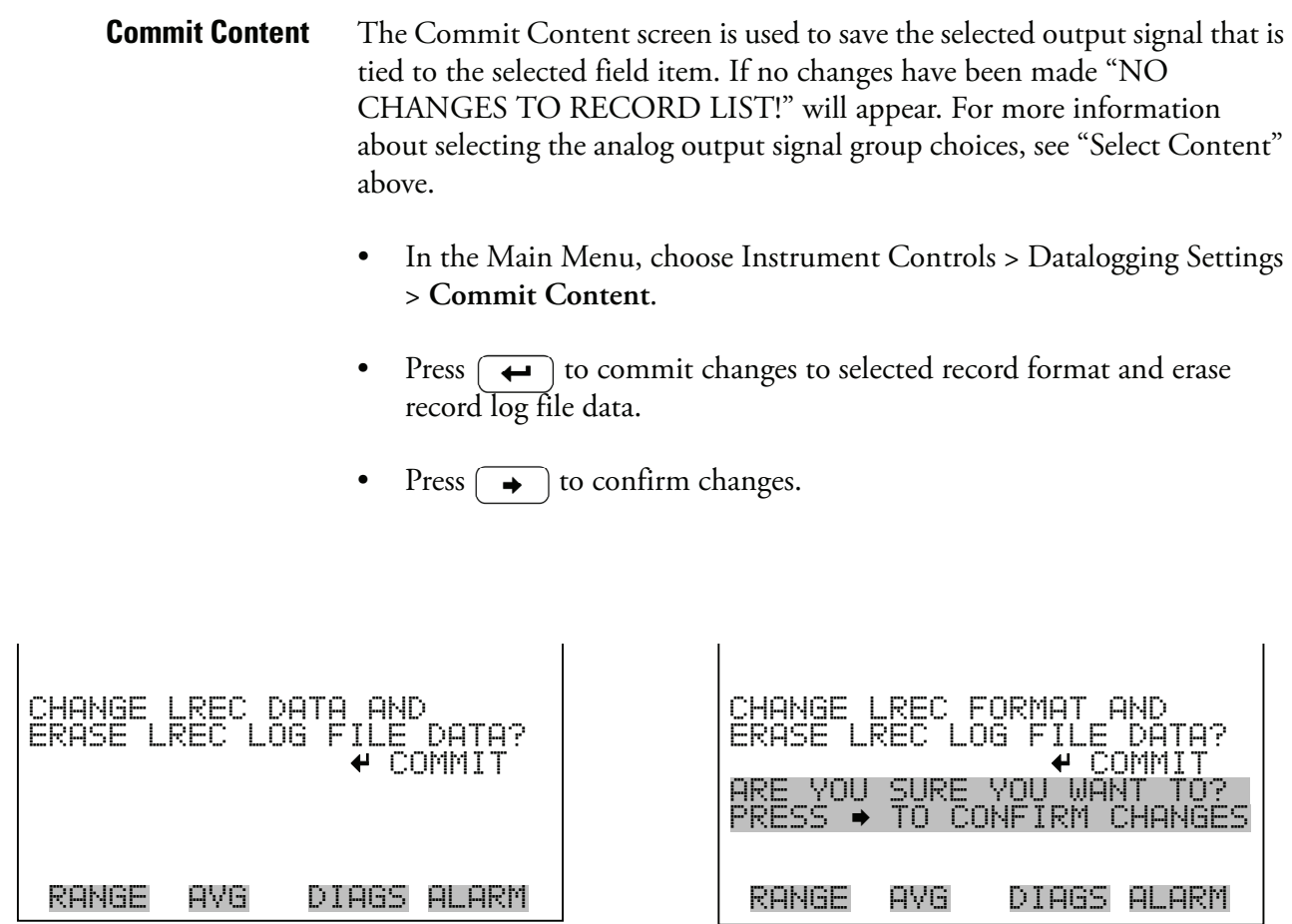

**Reset to Default Content** The Reset to Default Content screen is used to reset all of the datalogging field items to default values. For more information about selecting the analog output signal group choices, see "Select Content" above.

- In the Main Menu, choose Instrument Controls > Datalogging Settings > **Reset to Default Content**.
- Press  $\left(\overline{\phantom{a}}\right)$  to reset selected record format and erase record log file data.
- Press  $\rightarrow$  to confirm reset.

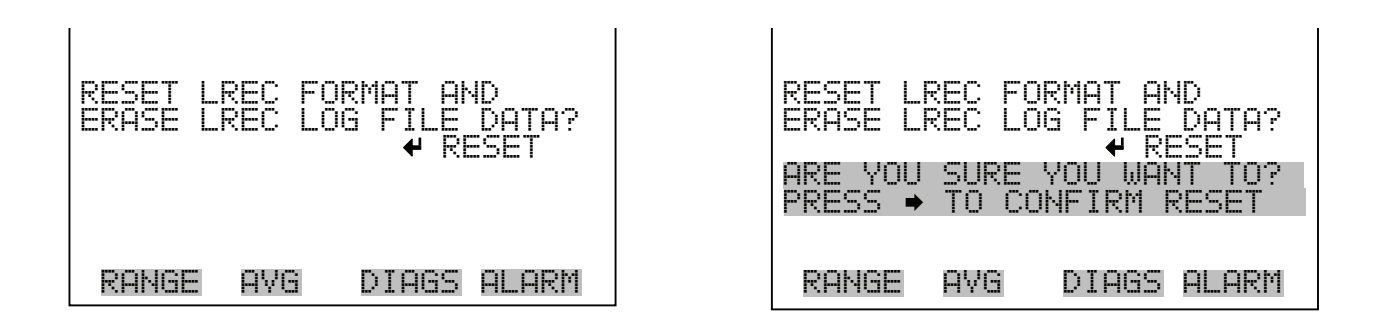

**Configure Datalogging** The Configure Datalogging menu deals with datalogging configuration for the currently selected record type.

> • In the Main Menu, choose Instrument Controls > Datalogging Settings > **Configure Datalogging**.

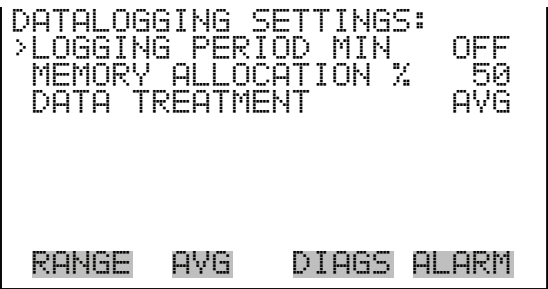

**Logging Period Min** The Logging Period Min screen is used to select the logging period in minutes for the record format (srec or lrec). List of choices include: off, 1, 5, 15, 30, and 60 minutes (default).

- In the Main Menu, choose Instrument Controls > Datalogging Settings > Configure Datalogging > **Logging Period Min**.
- Use  $\fbox{\textbf{A}}$  and  $\fbox{\textbf{I}}$  to scroll through a list of choices.
- Press  $\left( \right. \left. \right. \left. \bullet \right)$  to set the logging period.

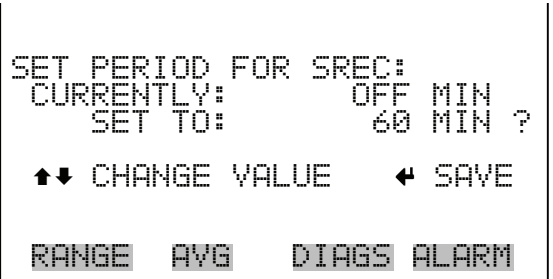

**Memory Allocation Percent** The Memory Allocation Percent screen is used to select the percentage of each record type for both short records and long records. Percentages between 0 and 100% are available in increments of 10. Changing this value results in log erasure for both short records and long records.

- In the Main Menu, choose Instrument Controls > Datalogging Settings > Configure Datalogging > **Memory Allocation %**.
- Use  $\fbox{\bf \LARGE A}$  and  $\fbox{\bf \LARGE \Leftrightarrow}$  to scroll through a list of choices.
- Press  $\left\lceil \right\rceil$  to set the percentage for both record types and proceed to the erasure warning screen.
- Press  $\rightarrow$  to confirm change.

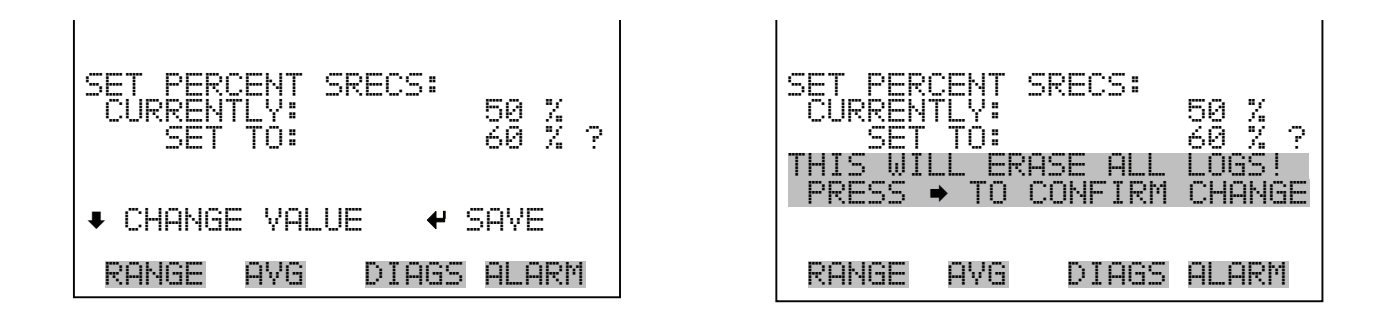

**Data Treatment** The Data Treatment screen is used to select the data type for the selected record: whether the data should be averaged over the interval, the minimum or maximum used, or the current value logged. Data treatment doesn't apply to all data, just to the concentration measurement. All other data points log the current value at the end of the interval.

- In the Main Menu, choose Instrument Controls > Datalogging Settings > Configure Datalogging > **Data Treatment**.
- Use  $\fbox{I}$  and  $\fbox{I}$  to scroll through a list of choices.
- Press  $\left( \right. \left. \bullet \right)$  to save the data type.

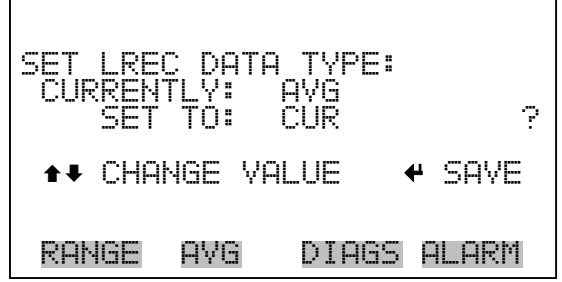

**Communication Settings** The Communication Settings menu is used with communications control and configuration.

> • In the Main Menu, choose Instrument Controls > **Communication Settings**.

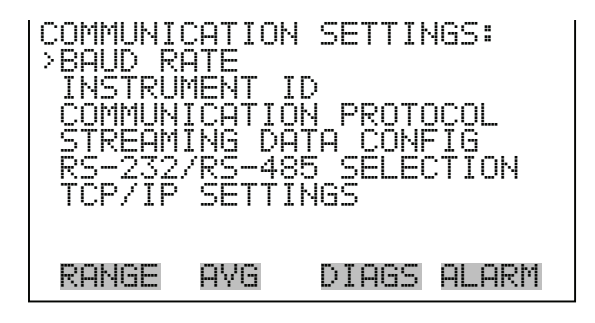

- **Baud Rate** The Baud Rate screen is used to set the RS-232/RS-485 interface baud rate. Baud rates of 1200, 2400, 4800, and 9600, 19200, 38400, 57600, and 115200 are available.
	- In the Main Menu, choose Instrument Controls > Communication Settings > **Baud Rate**.
	- Use  $\fbox{\rightarrow}$  and  $\fbox{\rightarrow}$  to scroll through a list of choices.

Press  $\left( \right. \left. \bullet \right)$  to save the new baud rate.

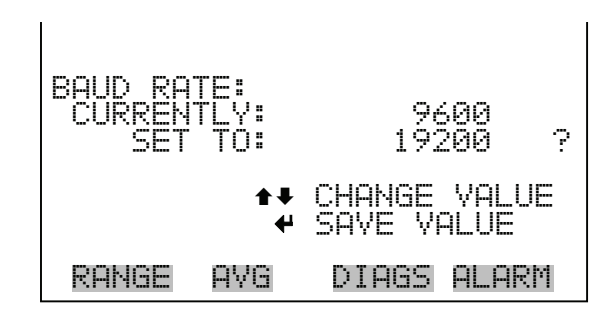

- **Instrument ID** The Instrument ID screen allows the operator to edit the instrument ID. The ID is used to identify the instrument when using the C-Link or MODBUS protocols to control the instrument or collect data. It may be necessary to edit the ID number if two or more of the same instrument are connected to one computer. Valid Instrument ID numbers are from 0 to 127. The Model 49*i* has a default Instrument ID of 49. For more information about the Instrument ID, see Appendix B "C-Link Protocol Commands" or Appendix C "MODBUS Protocol".
	- In the Main Menu, choose Instrument Controls > Communication Settings > **Instrument ID**.
	- Use  $\fbox{\bf{A}}$  and  $\fbox{\bf{A}}$  to increment or decrement the ID value.
	- Press  $\left( \right. \leftrightarrow \right)$  to save the new instrument ID.

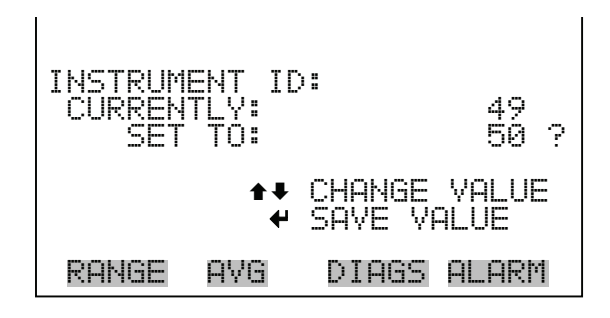

**Communication Protocol** The Communication Protocol screen is used to change the instrument communication protocol for serial communications.

> In the Main Menu, choose Instrument Controls > Communication Settings > **Communication Protocol**.

- Use  $\fbox{\textbf{A}}$  and  $\fbox{\textbf{I}}$  to scroll through a list of choices.
- Press  $\left(\rightleftarrow\right)$  to save the new protocol.

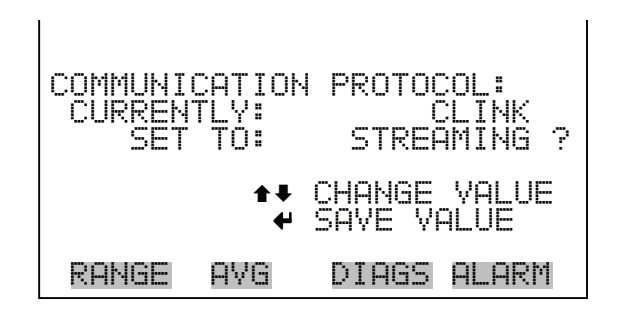

**Streaming Data Configuration** The Streaming Data Configuration menu is used to allow for configuration of the 8 streaming data output items, streaming interval, current data format, and current timestamp setting. The Choose Item Signal submenu displays a list of the analog output signal group choices to choose from. Choices are Concentrations, Other Measurements, and Analog Inputs (if the I/O expansion board option is installed).

> • In the Main Menu, choose Instrument Controls > Communication Settings > **Streaming Data Config**.

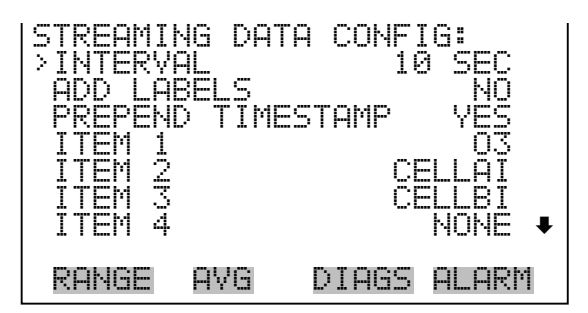

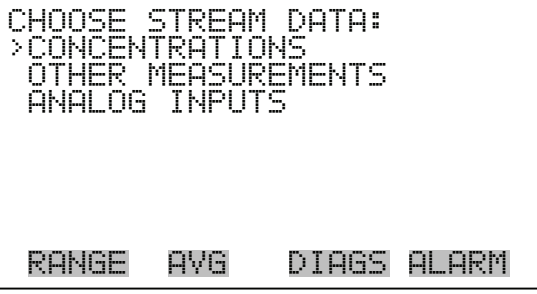

**Streaming Data Interval** The Streaming Data Interval screen is used to adjust the streaming data interval. The following interval times are available: 1, 2, 5, 10, 20, 30, 60, 90, 120, 180, 240, and 300 seconds.

- In the Main Menu, choose Instrument Controls > Communication Settings > Streaming Data Config > **Streaming Data Interval**.
- Use  $\fbox{\textbf{A}}$  and  $\fbox{\textbf{A}}$  to scroll through a list of choices.
- Press  $\left(\rightarrow\right)$  to save the new streaming data period.

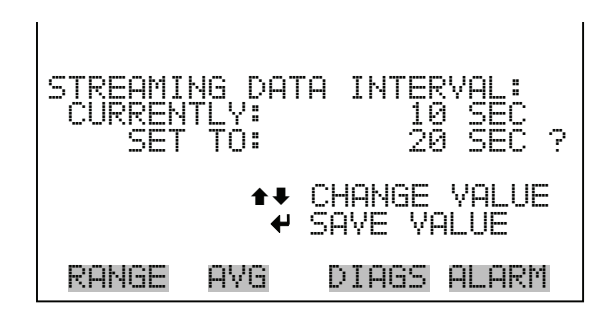

**Concentrations** The Concentrations screen allows the user to select the output signal that is tied to the selected streaming data item. The selected item is shown by "<--" after it. Range Status is visible only in auto range mode

- In the Main Menu, choose Instrument Controls > Communication Settings > Streaming Data Config > Select Item > **Concentrations**.
- Use  $\fbox{ }$  and  $\fbox{ }$  to move the cursor up and down.
- Press  $\left( \right. \left. \bullet \right)$  to select a new choice.

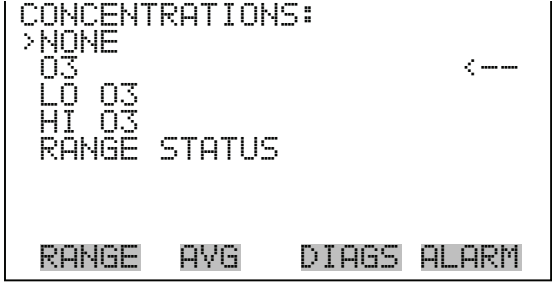

- **Other Measurements** The Other Measurements screen allows the user to select the output signal that is tied to the selected streaming data item. The selected item is shown by " $\leftarrow$ " after it.
	- In the Main Menu, choose Instrument Controls > Communication Settings > Streaming Data Config > Select Item > **Other Measurements**.
	- Use  $\fbox{I}$  and  $\fbox{I}$  to move the cursor up and down.
	- Press  $\boxed{\leftarrow}$  to select a new choice.

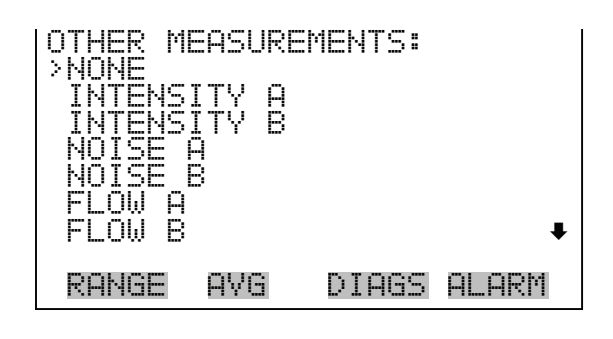

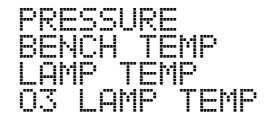

**Analog Inputs** The Analog Inputs screen allows the user to select the analog input signal (none or analog inputs 1-8) that is tied to the selected streaming data item. The selected item is shown by "<--" after it.

- In the Main Menu, choose Instrument Controls > Communication Settings > Streaming Data Config > Select Item > **Analog Inputs**.
- Use  $\fbox{\textbf{A}}$  and  $\fbox{\textbf{A}}$  to move the cursor up and down.
- Press  $\boxed{\leftarrow}$  to select a new choice.

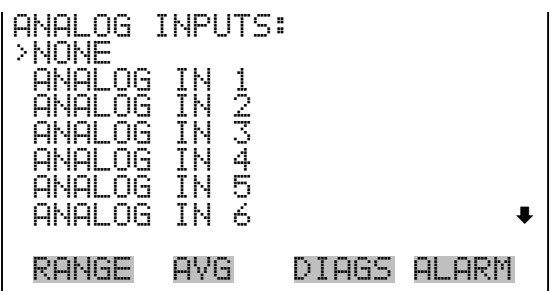

**RS-232/RS-485 Selection** The RS-232/RS-485 Selection screen allows the user to choose between the RS-232 or RS-485 specification for serial communication.

> **Note** Disconnect the serial cable before changing RS-232 and RS-485 selection to prevent damage to the connected equipment.  $\triangle$

- In the Main Menu, choose Instrument Controls > Communication Settings > **RS-232/RS-485 Selection**.
- Press  $\left(\rightarrow\right)$  to leave the warning screen and move to next screen.
- Use  $\left(\rightarrow\right)$  to confirm and save the new selection change.

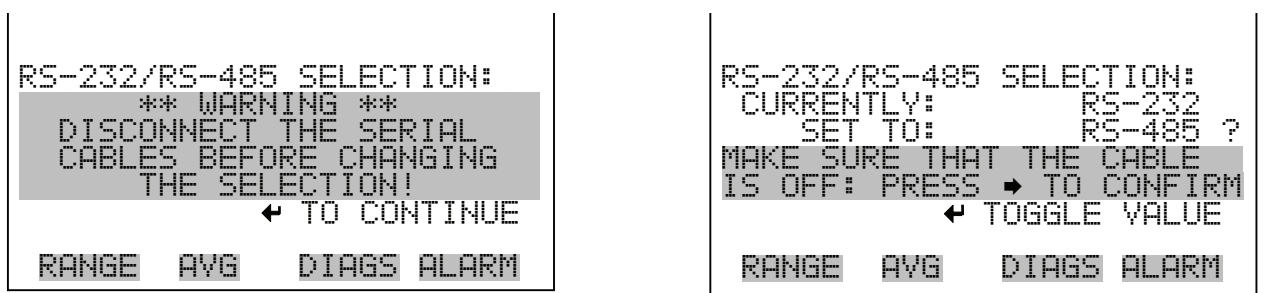

**TCP/IP Settings** The TCP/IP Settings menu is used for defining TCP/IP settings

**Note** The instrument power must be cycled after this parameter has been changed for the change to take effect.  $\blacktriangle$ 

• In the Main Menu, choose Instrument Controls > Communication Settings > **TCP/IP Settings**.

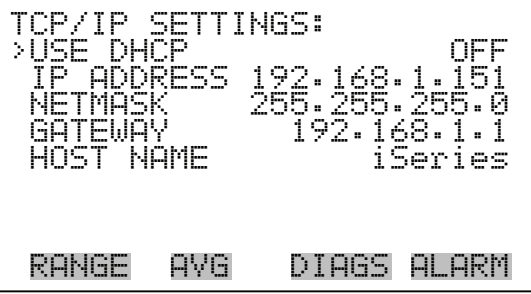

- **Use DHCP** The Use DHCP screen is used to specify whether or not to use DHCP. When DHCP is enabled, the network dynamically provides an IP address for the instrument.
	- In the Main Menu, choose Instrument Controls > Communication Settings > TCP/IP Settings **> Use DCHP**.
	- Press  $\boxed{\leftrightarrow}$  to toggle and set DHCP on or off.

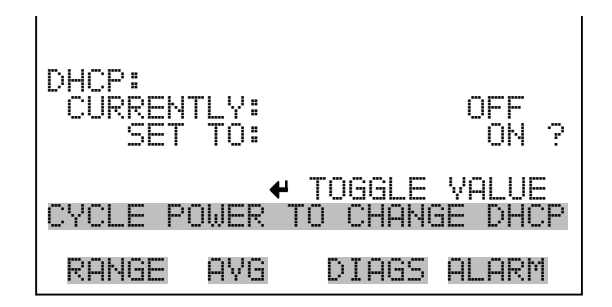

- **IP Address** The IP Address screen is used to edit the IP address. The IP address can only be changed when DHCP is OFF. For more information on DHCP, see "Use DHCP."
	- In the Main Menu, choose Instrument Controls > Communication Settings > TCP/IP Settings **> IP Address**.
	- Use  $\left(\begin{array}{c} \bullet \\ \bullet \end{array}\right)$ ,  $\left(\begin{array}{c} \bullet \\ \bullet \end{array}\right)$  and  $\left(\begin{array}{c} \bullet \\ \bullet \end{array}\right)$  to move and change the value of the IP address.
	- Press  $\left(\rightarrow\right)$  to save the new address.

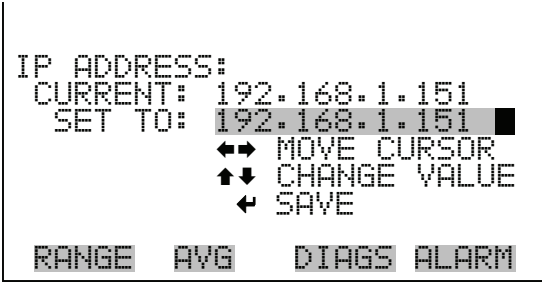

- **Netmask** The Netmask screen is used to edit the netmask. The netmask is used to determine the subnet the instrument uses to directly communicate with other devices. The netmask can only be changed when DHCP is OFF. For more information on DHCP, see "Use DHCP."
	- In the Main Menu, choose Instrument Controls > Communication Settings > TCP/IP Settings **> Netmask**.
	- Use  $\left(\begin{array}{c} \bullet \\ \bullet \end{array}\right)$ ,  $\left(\begin{array}{c} \bullet \\ \bullet \end{array}\right)$  and  $\left(\begin{array}{c} \bullet \\ \bullet \end{array}\right)$  to move and change the value of the netmask.
	- Press  $\left( \right. \left. \bullet \right)$  to save the new netmask.

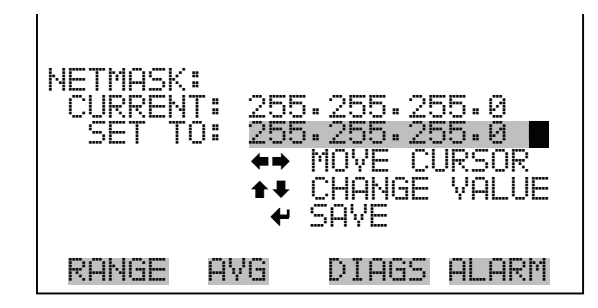

- **Defalt Gateway** The Default Gateway screen is used to edit the gateway address. Any traffic to addresses that are not on the local subnet will be routed through this address. The default gateway can only be changed when DHCP is OFF. For more information on DHCP, see "Use DHCP."
	- In the Main Menu, choose Instrument Controls > Communication Settings > TCP/IP Settings **> Gateway**.
	- Use  $\left( \begin{array}{c} \leftarrow \\ \leftarrow \end{array} \right)$ ,  $\left( \begin{array}{c} \leftarrow \\ \leftarrow \end{array} \right)$  and  $\left( \begin{array}{c} \leftarrow \\ \leftarrow \end{array} \right)$  to move and change the value of the gateway address.

Press  $\left( \right. \left. \bullet \right)$  to save the new address.

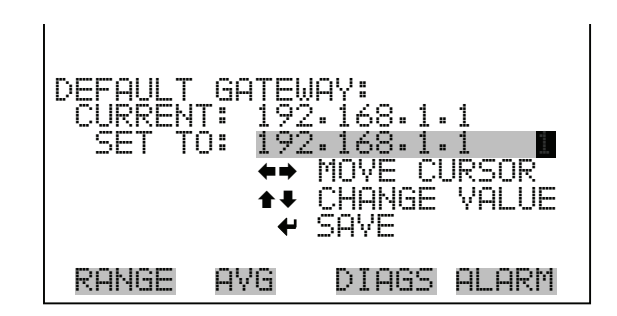

**Host Name** The host name screen is used to edit the host name. When DHCP is enabled, this name is reported to the DHCP server.

- In the Main Menu, choose Instrument Controls > Communication Settings > TCP/IP Settings **> Host Name**.
- Use  $(\leftrightarrow)$ ,  $(\rightarrow)$ ,  $(\rightarrow)$  and  $(\rightarrow)$  to move the cursor or change between the edit field and the alpha page.
- Press  $\leftarrow$  to save the new letter in the alpha table or save the new alpha page.

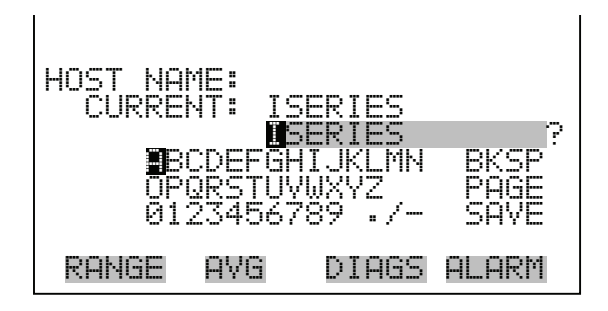

**I/O Configuration** The I/O Configuration menu deals with configuration of the analyzer's I/O system. The analog input configuration is displayed only if the I/O expansion board option is installed.

• In the Main Menu, choose Instrument Controls > **I/O Configuration**.

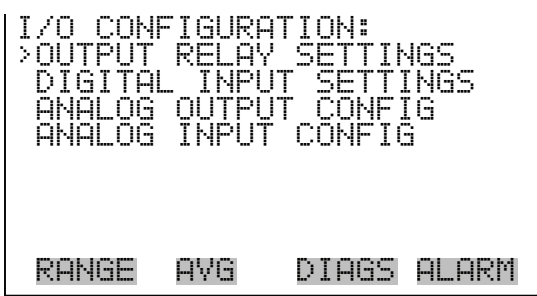

**Output Relay Settings** The Output Relay Settings menu displays a list of the 10 analog output relays available, and allows the user to select the logic state or instrument parameter for the relay selected.

> **Note** The digital outputs may take up to one second after the assigned state occurs to show up on the outputs.

> • In the Main Menu, choose Instrument Controls > I/O Configuration > **Output Relay Settings**.

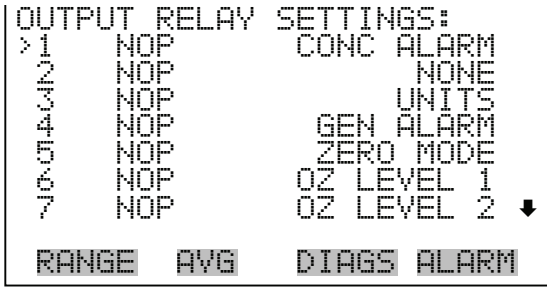

- **Logic State** The Logic State screen is used to change the I/O relay to either normally open or normally closed.
	- Press  $\left(\overline{\leftarrow}\right)$  to toggle and set the logic state open or closed.

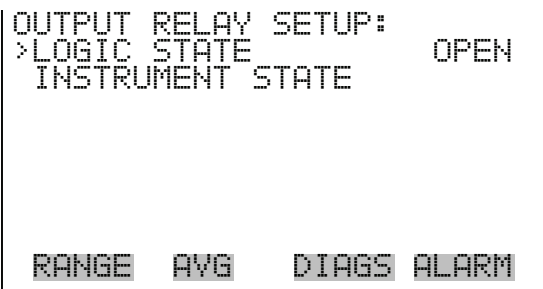

**Instrument State** The Instrument State submenu allows the user to select the instrument state that is tied to the selected relay output. A submenu lists signal types of either alarm and non-alarm to choose from.

> • In the Main Menu, choose Instrument Controls > I/O Configuration > Output Relay Settings > Select Relay > **Instrument State**.

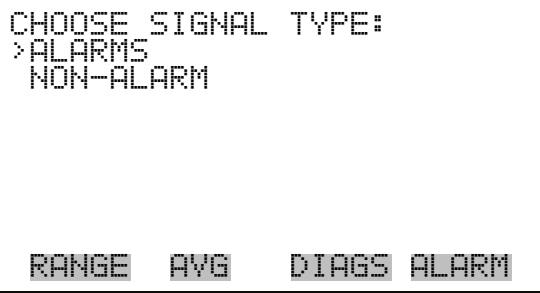

- **Alarms** The Alarms status screen allows the user to select the alarm status for the selected relay output. The selected item is shown by "<--" after it. The I/O board status alarm is present only if the I/O expansion board is installed. The zero and span check/calibration alarms are present only if the zero/span valve option is installed and the instrument is operating in manual mode.
	- In the Main Menu, choose Instrument Controls > I/O Configuration > Output Relay Settings > Select Relay > Instrument State > **Alarms**.
	- Use  $\fbox{\rightleftharpoons}$  and  $\fbox{\leftarrow}$  to scroll through a list of choices.
	- Press  $\left(\rightarrow\right)$  to save the new selection for the relay.

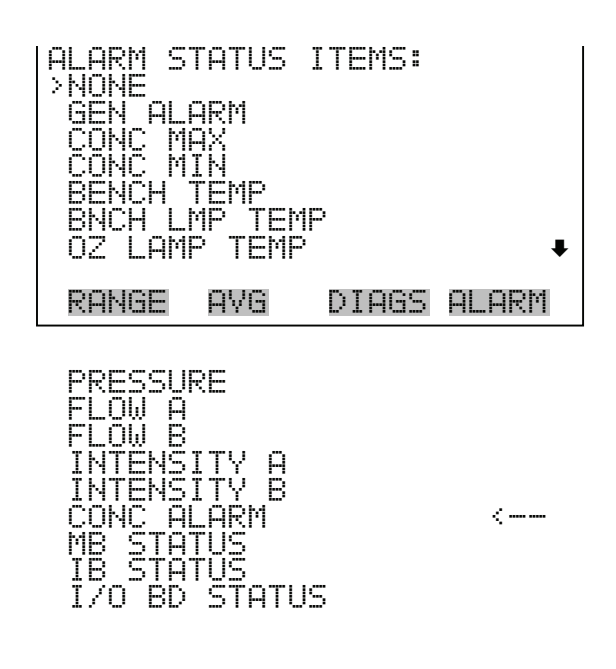

- **Non-Alarm** The Non-Alarm status screen allows the user to select the non-alarm status for the selected relay output. The selected item is shown by "<--" after it.
	- In the Main Menu, choose Instrument Controls > I/O Configuration > Output Relay Settings > Select Relay > Instrument State > **Non-Alarm**.
	- Use  $\fbox{\bf \LARGE \blacksquare}$  and  $\fbox{\bf \LARGE \blacksquare}$  to scroll through a list of choices.
	- Press  $\left(\rightarrow\right)$  to save the new selection for the relay.

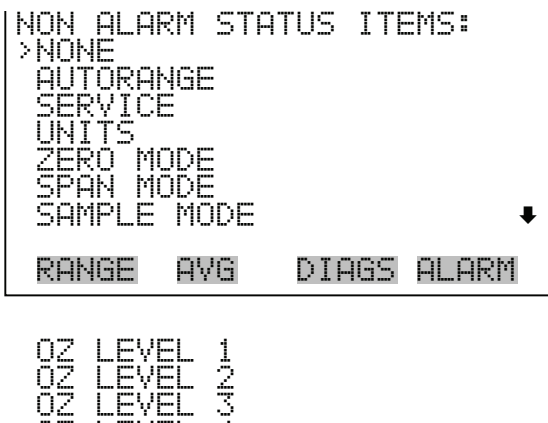

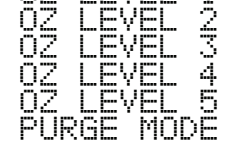

**Digital Input Settings** The Digital Input Settings menu displays a list of the 16 digital inputs available, and allows the user to select the logic state and instrument parameter for the relay selected.

> **Note** The digital inputs must be asserted for at least one second for the action to be activated.  $\triangle$

- In the Main Menu, choose Instrument Controls > I/O Configuration > **Digital Input Settings**.
- Use  $\fbox{I}$  and  $\fbox{I}$  to move the cursor up and down.
- Press  $\boxed{\leftarrow}$  to select a choice.

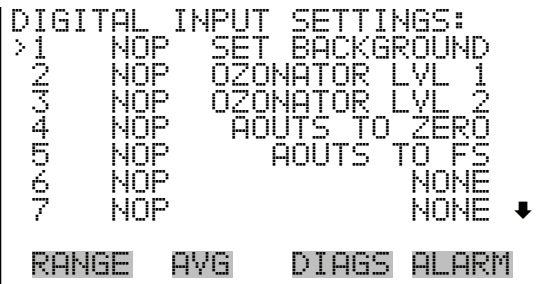

- **Logic State** The Logic State screen is used to change the I/O relay to either normally open or normally closed. The default state is open, which indicates that a relay connected between the digital input pin and ground is normally open and closes to trigger the digital input action. If nothing is connected to the digital input pin, the state should be left at open to prevent the action from being triggered.
	- Press  $\left(\overline{\leftarrow}\right)$  to toggle and set the logic state open or closed.

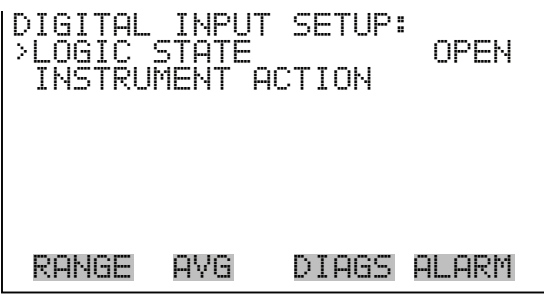

**Instrument Action** The Instrument Action screen allows the user to choose the instrument action that is tied to the selected digital input.

- In the Main Menu, choose Instrument Controls > I/O Configuration > Digital Input Settings > Select Relay > **Instrument Action**.
- Use  $\fbox{\textbf{A}}$  and  $\fbox{\textbf{A}}$  to scroll through a list of choices.
- Press  $\left(\rightleftarrow)$  to save the new selection for the relay.

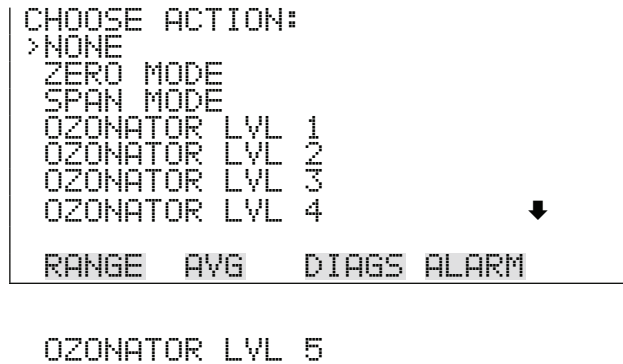

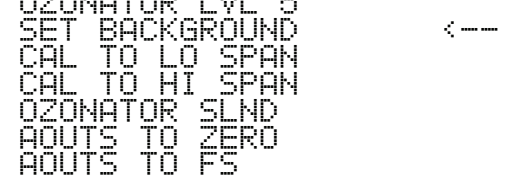

**Analog Output Configuration** The Analog Output Configuration menu displays a list of the analog output channels available for configuration. Channel choices include all voltage channels, all current channels, voltage channels 1-6, and current channels 1-6 (if the I/O expansion board option is installed). Configuration choices include selecting range, setting minimum/maximum values, and choosing signal to output.

- In the Main Menu, choose Instrument Controls > I/O Configuration > **Analog Output Config**.
- Use  $\fbox{\bf{A}}$  and  $\fbox{\bf{A}}$  to move the cursor up and down.
- Press  $\left(\rightarrow\right)$  to select a choice.

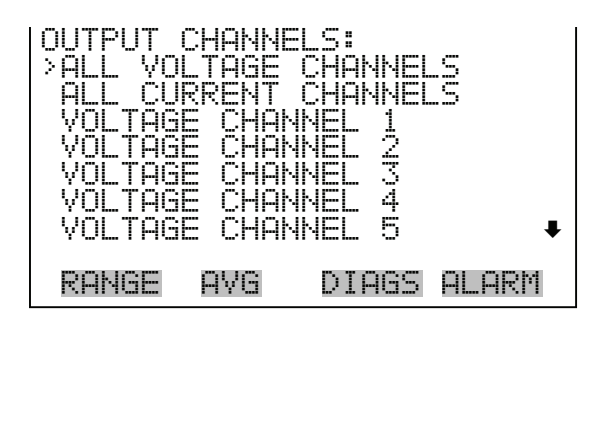

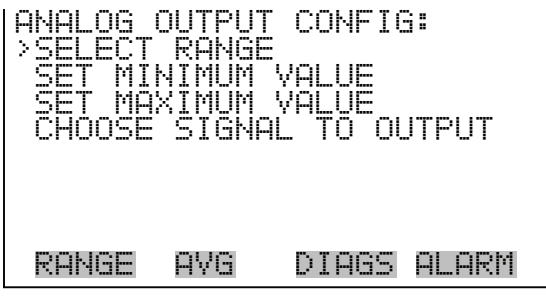

**Select Output Range** The Select Output Range screen is used to select the hardware range for the selected analog output channel. Possible ranges for the voltage outputs are: 0-100 mV, 0-1, 0-5, 0-10 V.

- In the Main Menu, choose Instrument Controls > I/O Configuration > Analog Output Config > Select Channel > **Select Range**.
- Use  $\fbox{\textbf{A}}$  and  $\fbox{\textbf{A}}$  to move the cursor up and down.
- Press  $\left(\rightarrow\right)$  to save the new range.

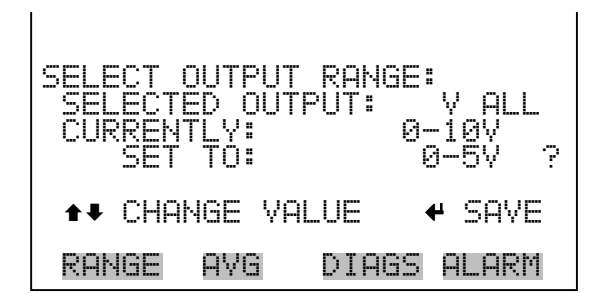

**Minimum and Maximum Value** The MinimumValue screen is used to edit the zero (0) to full-scale (100) value in percentages for the selected analog output channel. See Table 3-6 for a list of choices. The minimum and maximum output value screens function the same way. The example below shows the set minimum value screen.

- In the Main Menu, choose Instrument Controls > IO Configuration > Analog Output Config > Select Channel > **Set Minimum** or **Maximum Value**.
- Use  $\fbox{\textbf{A}}$  and  $\fbox{\textbf{I}}$  to increment or decrement the numeric value.
- Press  $\left(\rightarrow\right)$  to validate and save the new minimum value.

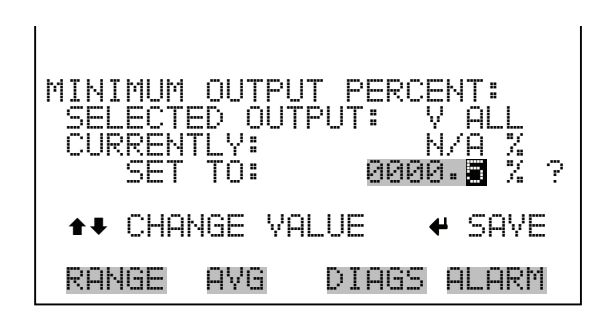

**Table 3-6.** Analog Output Zero to Full-Scale Table

| <b>Output</b> | Zero % Value                                        | <b>Full-Scale 100% Value</b> |
|---------------|-----------------------------------------------------|------------------------------|
| $0_3$         | Zero (0)                                            | Range Setting                |
| $L_0 0_3$     | Zero $(0)$                                          | Range Setting                |
| HI $0_3$      | Zero (0)                                            | Range Setting                |
| Range Status  | Recommend not to change the setting for this output |                              |
| Intensity A   | User-set alarm min value                            | User-set alarm max value     |
| Intensity B   | User-set alarm min value                            | User-set alarm max value     |
| Noise A       | Zero (0)                                            | Range Setting                |
| Noise B       | Zero (0)                                            | Range Setting                |
| Flow A        | User-set alarm min value                            | User-set alarm max value     |
| Flow B        | User-set alarm min value                            | User-set alarm max value     |
| Pressure      | User-set alarm min value                            | User-set alarm max value     |
| Bench Temp    | User-set alarm min value                            | User-set alarm max value     |
| Lamp Temp     | User-set alarm min value                            | User-set alarm max value     |

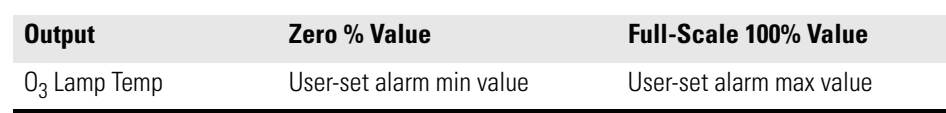

## **Table 3-6.** Analog Output Zero to Full-Scale Table

**Choose Signal To Output** The Choose Signal Type To Output screen displays a submenu list of the analog output signal group choices. Group choices are Concentrations, Other Measurements, and Analog Inputs (if the I/O expansion board option is installed). This allows the user to select the output signal to the selected output channel. The Concentrations screen is shown below. See Table 3-7 below for a list of items for each signal group choice.

- In the Main Menu, choose Instrument Controls > I/O Configuration > Analog Output Config > Select Channel > **Choose Signal To Output**.
- Use  $\fbox{I}$  and  $\fbox{I}$  to move the cursor up and down.
- Press  $\boxed{\leftrightarrow}$  to select a choice.

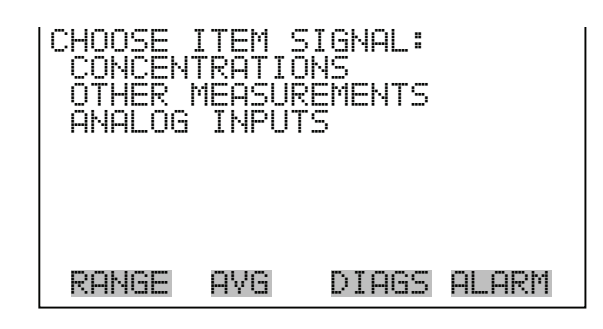

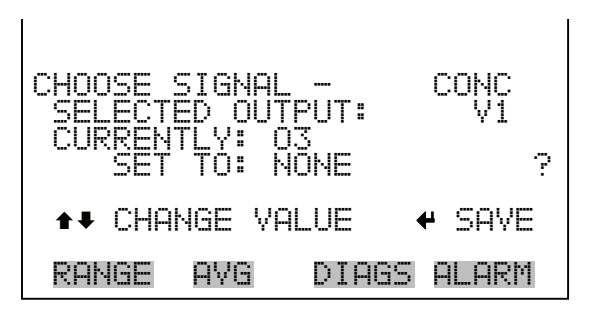

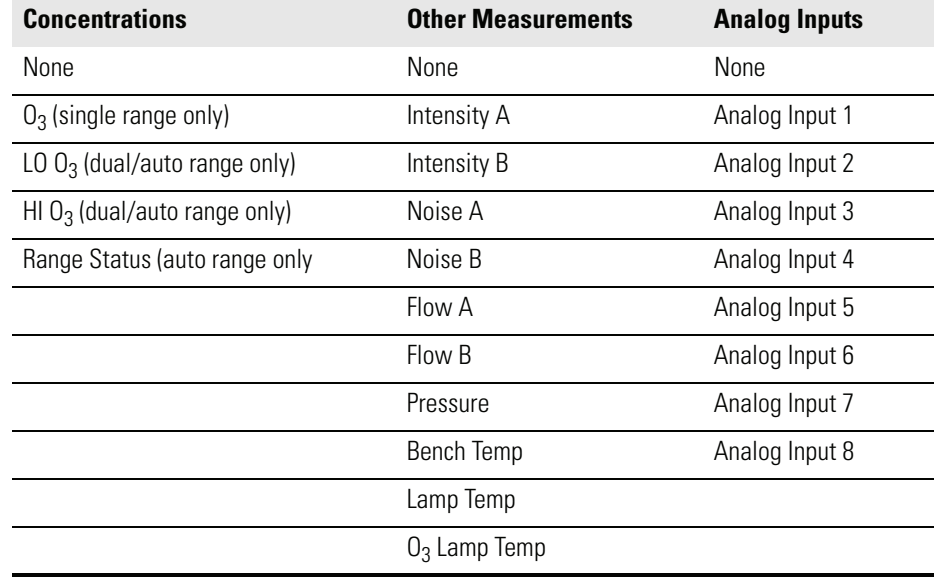

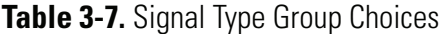

**Analog Input Configuration** The Analog Input Configuration menu displays a list of the 8 analog input channels available for configuration. This screen is only displayed if the I/O expansion board option is installed. Configuration includes entering descriptor, units, decimal places, choice of 1-10 points in the table, and corresponding number of points selected.

> • In the Main Menu, choose Instrument Controls > I/O Configuration > **Analog Input Config**.

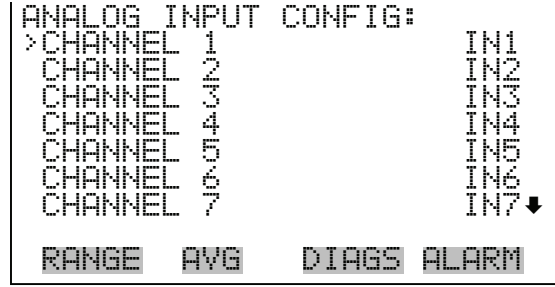

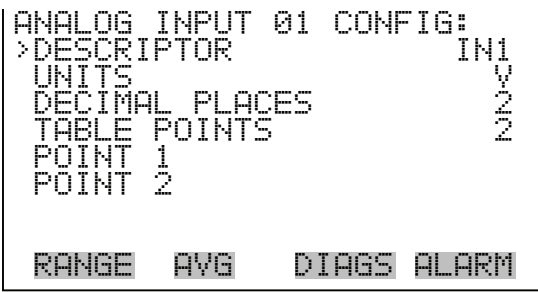

- **Descriptor** The Descriptor screen allows the user to enter the descriptor for the selected analog input channel. The descriptor is used in datalogging and streaming data to report what data is being sent out. The descriptor may be from 1 to 3 characters in length, and defaults to IN1 to IN8 (user input channel number).
	- In the Main Menu, choose Instrument Controls > I/O Configuration > Analog Input Config > Select Channel > **Descriptor**.
	- Press  $\left( \right. \left. \right. \left. \bullet \right)$  to save the new descriptor.

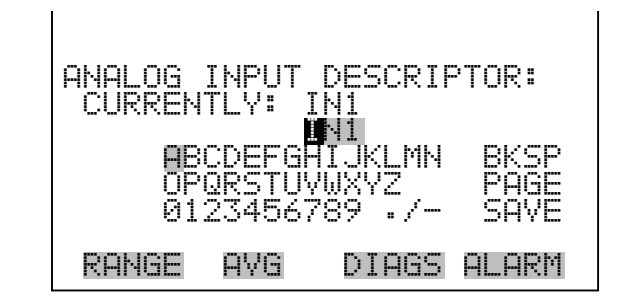

- **Units** The Units screen allows the user to enter the units for the selected analog input channel. The units are displayed on the diagnostic screen and in datalogging and streaming data. The units may be from 1 to 3 characters in length, and defaults to V (volts).
	- In the Main Menu, choose Instrument Controls > I/O Configuration > Analog Input Config > Select Channel > **Units**.
	- Press  $\left( \right. \left. \bullet \right)$  to save the new value.

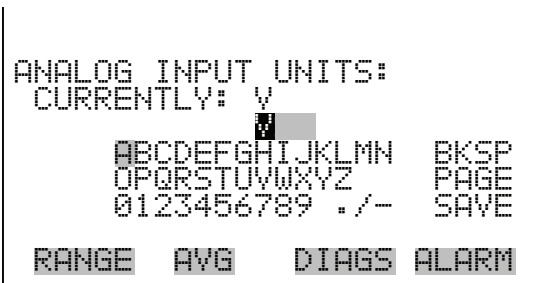

**Decimal Places** The Decimal Places screen allows the user to select how many digits are displayed to the right of the decimal, from 0 to 6, with a default of 2.

- In the Main Menu, choose Instrument Controls > I/O Configuration > Analog Input Config > Select Channel > **Decimal Places**.
- Use  $\left( \begin{array}{c} \uparrow \\ \uparrow \end{array} \right)$  and  $\left( \begin{array}{c} \downarrow \\ \downarrow \end{array} \right)$  to increment or decrement the value.
- Press  $\left( \right. \left. \right. \left. \bullet \right)$  to save the new value.

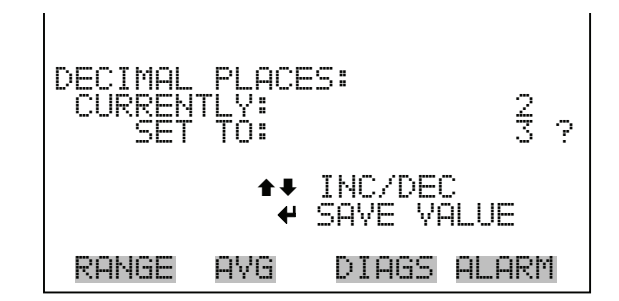

**Number of Table Points** The Number of Table Points screen allows the user to select how many points are used in the conversion table. The points range from 2 to 10, with a default of 2.

- In the Main Menu, choose Instrument Controls > I/O Configuration > Analog Input Config > Select Channel > **Table Points**.
- Use  $\left( \begin{array}{c} \bullet \\ \bullet \end{array} \right)$  and  $\left( \begin{array}{c} \bullet \\ \bullet \end{array} \right)$  to move the cursor up and down.
- Press  $\left( \right. \left. \bullet \right)$  to save the new value.

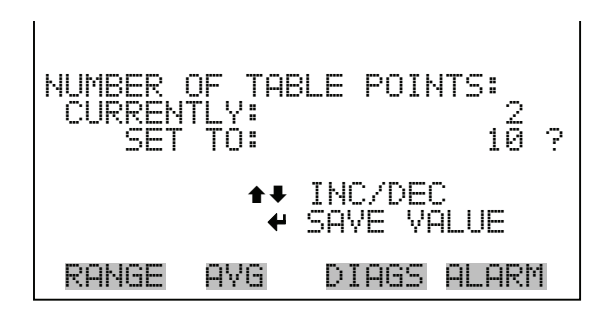

- **Table Point** The Table Point submenu allows the user to set up an individual table point.
	- In the Main Menu, choose Instrument Controls > I/O Configuration > Analog Input Config > Select Channel > **Point 1-10**.

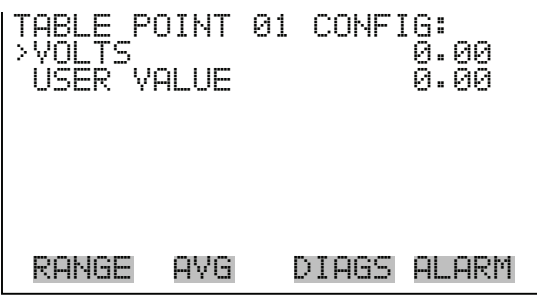

- **Volts** The Volts screen allows the user to set the input voltage for the selected table point in the conversion table, from 0.00 to 10.50. The default table is a two-point table with point 1: 0.00 V = 000.0 U and point 2: 10.00 V = 10.0 U.
	- In the Main Menu, choose Instrument Controls > I/O Configuration > Analog Input Config > Select Channel > Select Point > **Volts**.
	- Use  $\left\lceil \frac{1}{\epsilon} \right\rceil$  and  $\left\lceil \frac{1}{\epsilon} \right\rceil$  to move the cursor left or right.
	- Use  $\left(\begin{array}{\diagup} \blacklozenge \end{array}\right)$  and  $\left(\begin{array}{\diagdown} \blacklozenge \end{array}\right)$  to move the cursor up and down.
	- Press  $\boxed{\leftarrow}$  to save the new value.

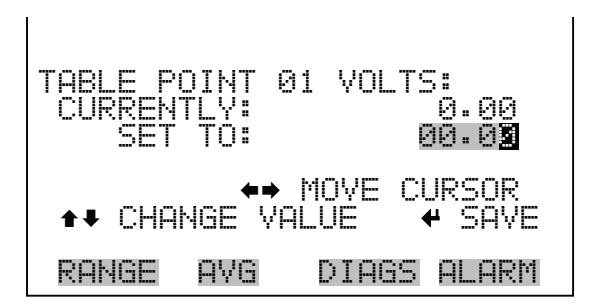

- **User Value** The User Value screen allows the user to set the output value for the corresponding input voltage for the selected table point in the conversion table, from -9999999 to 99999999. The default table is a two-point table with point 1:  $0.00 V = 000.0 U$  and point 2:  $10.00 V = 10.0 U$ .
	- In the Main Menu, choose Instrument Controls > I/O Configuration > Analog Input Config > Select Table Point > **User Value**.
	- Use  $\leftarrow$  and  $\rightarrow$  to move the cursor left or right.
	- Use  $\left( \begin{array}{c} \uparrow \\ \uparrow \end{array} \right)$  and  $\left( \begin{array}{c} \downarrow \\ \downarrow \end{array} \right)$  to move the cursor up and down.
	- Press  $\left(\rightarrow\right)$  to save the new value.

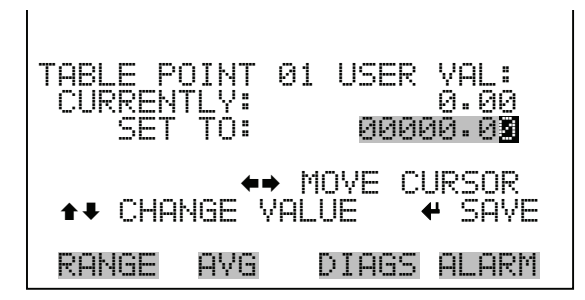

# **Screen Contrast** The Screen Contrast screen is used to change the contrast of the display. Intensities between 0 and 100% in increments of 10 are available. Changing the screen contrast may be necessary if the instrument is operated at extreme temperatures.

- In the Main Menu, choose Instrument Controls > **Screen Contrast**.
- Use  $\fbox{\textbf{A}}$  and  $\fbox{\textbf{A}}$  to increment or decrement the screen contrast.

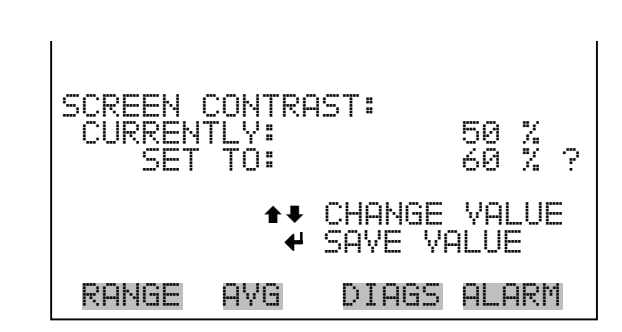

Press  $\left(\rightarrow\right)$  to accept a change.

**Service Mode** The Service Mode screen is used to turn the service mode on or off. The service mode locks out any remote actions and includes parameters and functions that are useful when making adjustments or diagnosing the Model 49*i*. For more information about the service mode, see "Service Menu" later in this chapter.

> **Note** The service mode should be turned off when finished, as it prevents remote operation.  $\triangle$

- In the Main Menu, choose Instrument Controls > **Service Mode**.
- Press  $\left( \right. \leftarrow \right)$  to toggle and set the service mode on or off.

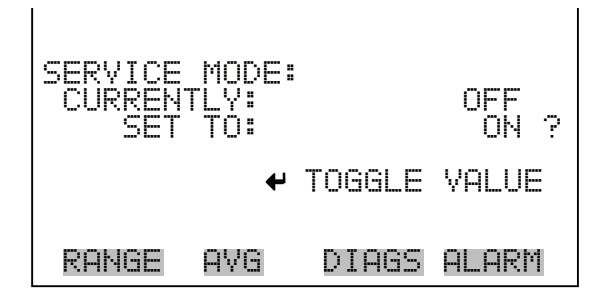

**Date/Time** The Date/Time screen allows the user to view and change the system date and time (24-hour format). The internal clock is powered by its own battery when instrument power is off.

• In the Main Menu, choose Instrument Controls > **Date/Time**.

- Use  $\rightarrow$  ,  $\rightarrow$  and  $\rightarrow$  to move and change the value of the date and time.
- Press  $\left(\rightarrow\right)$  to edit and save the new date and time.

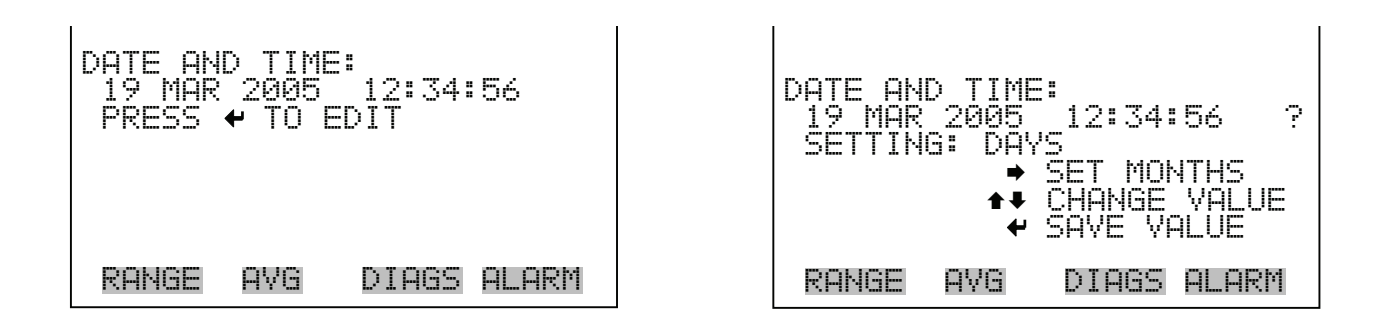

**Diagnostics Menu** The Diagnostics menu provides access to diagnostic information and functions. This menu is useful when troubleshooting the instrument. The analog input readings and analog input voltages are only displayed if the I/O expansion board option is installed.

• In the Main Menu, choose **Diagnostics**.

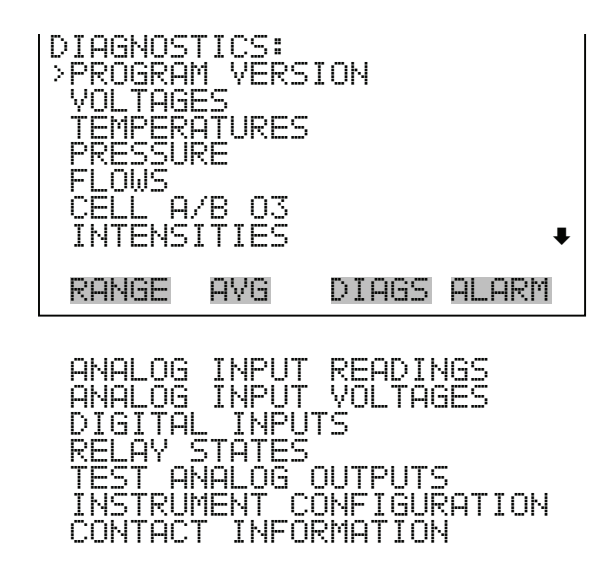

**Program Version** The Program Version screen (read only) shows the version number of the program installed. Prior to contacting the factory with any questions regarding the instrument, please note the program version number.

• In the Main Menu, choose Diagnostics > **Program Version**.

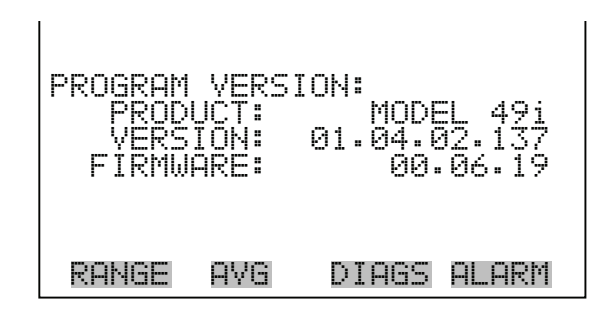

**Voltages** The Voltages menu displays the current diagnostic voltage readings. This screen enables the power supply to be quickly read for low or fluctuating voltages without having to use a voltage meter. The I/O board is only displayed if the I/O expansion board option is installed.

• In the Main Menu, choose Diagnostics > **Voltages**.

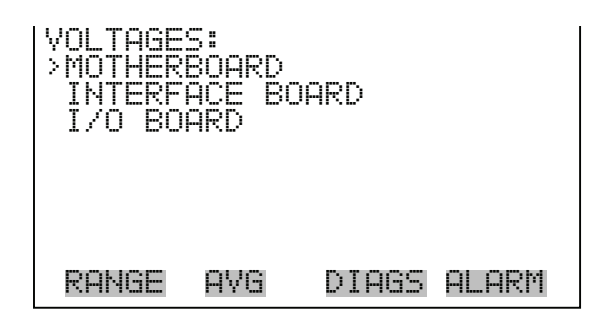

**Motherboard Voltages** The Motherboard screen (read only) is used to display the current voltage readings on the motherboard.

> • In the Main Menu, choose Diagnostics > Voltages > **Motherboard Voltages**.

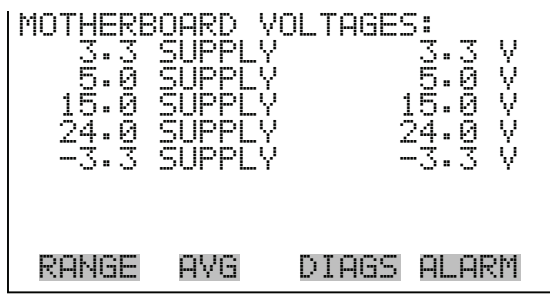

**Interface Board Voltages** The Interface Board screen (read only) is used to display the current voltage readings on the interface board.

> • In the Main Menu, choose Diagnostics > Voltages > **Interface Board Voltages**.

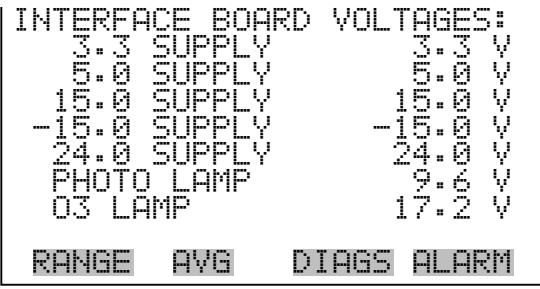

- **I/O Board Voltages** The I/O Board screen (read only) is used to display the current voltage readings on the I/O expansion board. This menu is only displayed if the I/O expansion board option is installed.
	- In the Main Menu, choose Diagnostics > Voltages > **I/O Board Voltages**.

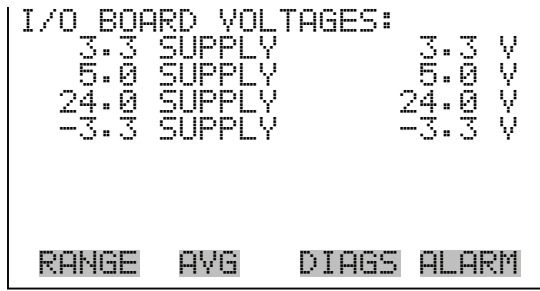

- **Temperatures** The Temperatures screen (read only) displays the current bench temperature, bench lamp temperature, and  $O_3$  lamp temperature (if the ozonator option is installed).
	- In the Main Menu, choose Diagnostics > **Temperatures**.

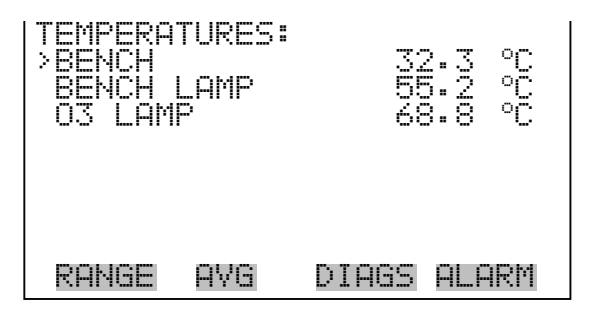

- **Pressure** The Pressure screen (read only) displays the current bench pressure. The pressure is measured by a pressure transducer.
	- In the Main Menu, choose Diagnostics > **Pressure**.

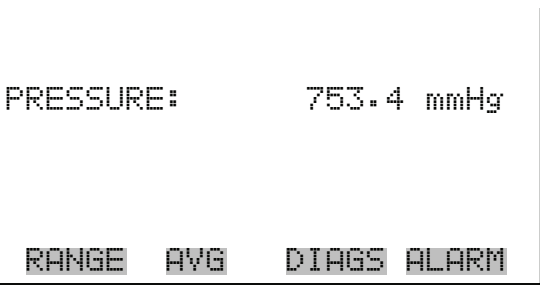

- **Flows** The Flows screen (read only) displays the current flow rate through Cell A and Cell B. These flows are measured by internal flow sensors. For more information, see Chapter 1, "Operations".
	- In the Main Menu, choose Diagnostics > **Flows**.

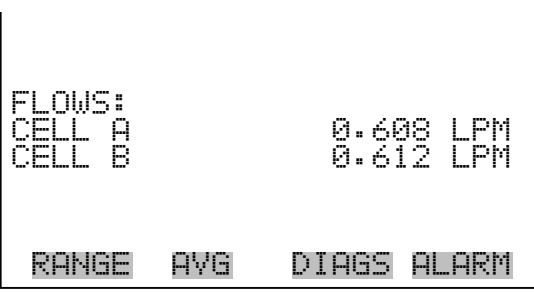

- **Cell A/B**  $\mathbf{0}_3$  The Cell A/B  $\mathrm{O}_3$  screen (read only) displays the current  $\mathrm{O}_3$  concentration in each cell, as well as the  $O_3$  reading displayed in the Run screen (the average of the two cells).
	- In the Main Menu, choose Diagnostics > **Cell A/B O3**.

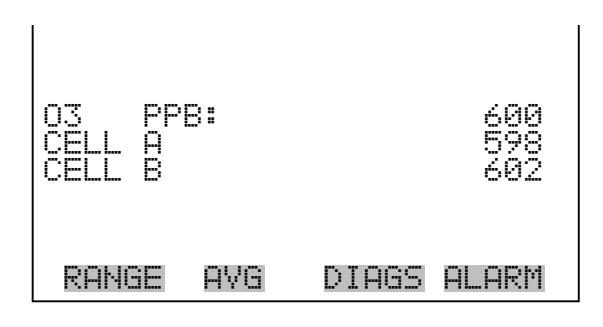

- **Intensities** The Intensities screen (read only) displays the current intensity in Cell A and Cell B in Hertz. These intensities are read by detectors A and B, respectively.
	- In the Main Menu, choose Diagnostics > **Intensities**.

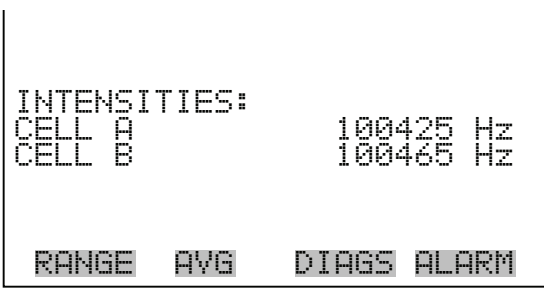

**Analog Input Readings** The Analog Input Readings screen (read only) displays the 8 current user-scaled analog readings (if the I/O expansion board option is installed).

• In the Main Menu, choose Diagnostics > **Analog Input Readings**.

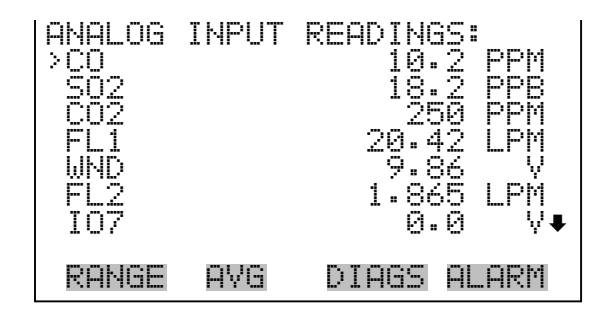

**Analog Input Voltages** The Analog Input Voltages screen (read only) displays the 8 raw analog voltage readings (if the I/O expansion board option is installed).

• In the Main Menu, choose Diagnostics > **Analog Input Voltages**.

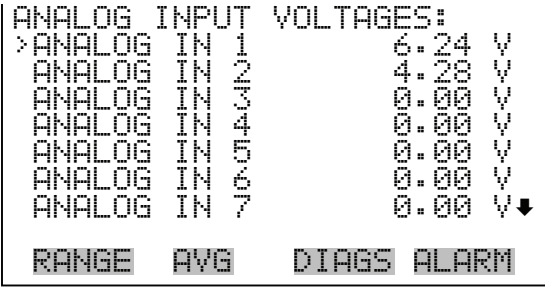

**Digital Inputs** The Digital Inputs screen (read only) displays the state of the 16 digital inputs.

• In the Main Menu, choose Diagnostics > **Digital Inputs**.

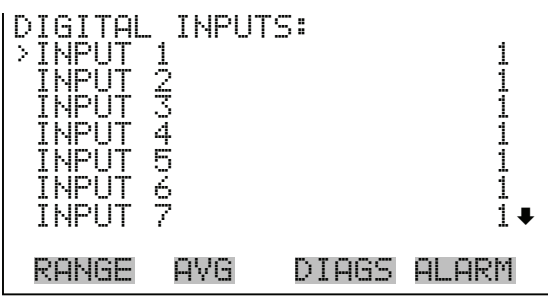

**Relay States** The Relay States screen displays the state of the 10 digital outputs and allows toggling of the state to either on (1) or off (0). The relays are restored to their original states upon exiting this screen.

• In the Main Menu, choose Diagnostics > **Relay States**.

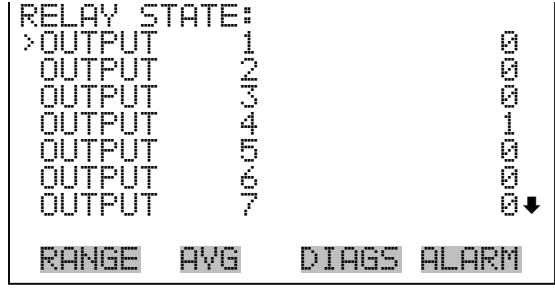

**Test Analog Outputs** The Test Analog Outputs menu contains a number of digital to analog converter (DAC) calibration items. Channel choices include all analog outputs, 6 voltage channels, and 6 current channels (if the I/O expansion board option is installed).

• In the Main Menu, choose Diagnostics > **Test Analog Outputs**.

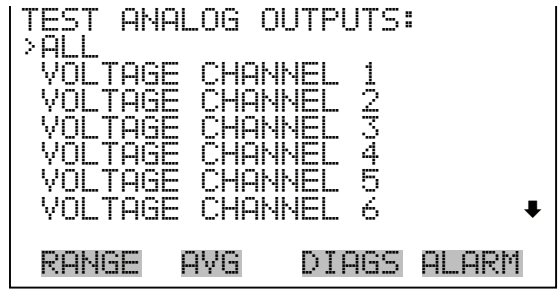

- **Set Analog Outputs** The Set Analog Outputs screen contains three choices: Set to full-scale, set to zero, or reset to normal. Full-scale sets the analog outputs to the full-scale voltage, zero sets the analog outputs to 0 volts, and normal operation. The example below shows the selected output state "ALL" is set to normal.
	- In the Main Menu, choose Diagnostics > Test Analog Outputs > **ALL, Voltage Channel 1-6,** or **Current Channel 1-6**.
	- Press  $\frown \uparrow$  or  $\frown \downarrow$  to set output.
	- Press  $\phi$  + to reset to normal.

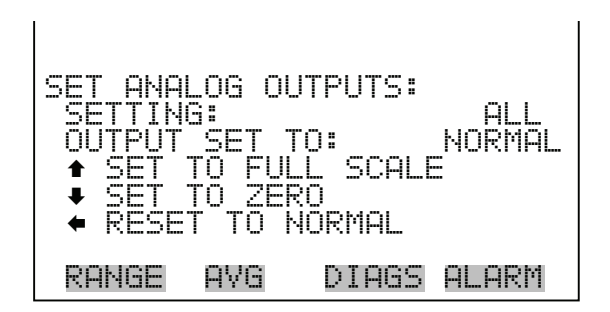

**Instrument Configuration** The Instrument Configuration screen displays information on the hardware configuration of the instrument.

> **Note** If the analyzer is in service mode, pressing  $\rightarrow$  on the item will toggle it yes or no.  $\triangle$

- In the Main Menu, choose Diagnostics > **Instrument Configuration**.
- Press  $\left(\rightarrow\right)$  to toggle instrument configuration (in service mode only).

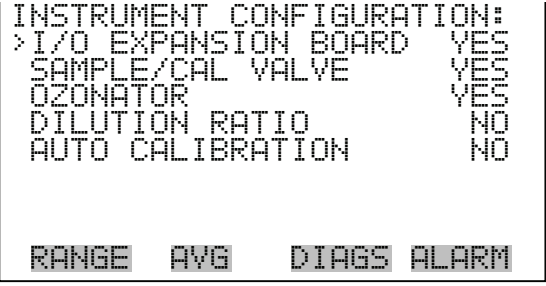

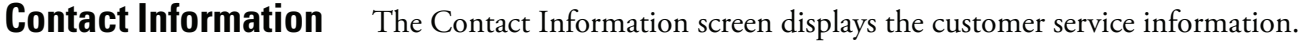

• In the Main Menu, choose Diagnostics > **Contact Information**.

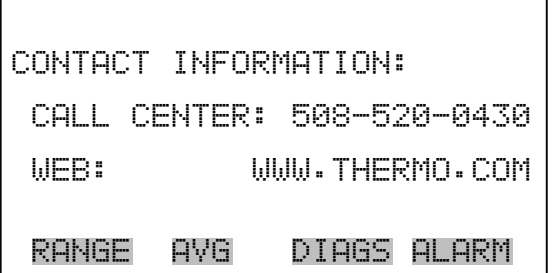

**Alarms Menu** The alarms menu displays a list of items that are monitored by the analyzer. If the item being monitored goes outside the lower or upper limit, the status of that item will go from "OK" to either "LOW" or "HIGH", respectively. If the alarm is not a level alarm, the status will go from "OK" to "FAIL". The number of alarms detected is displayed to indicate how many alarms have occurred. If no alarms are detected, the number zero is displayed.

> To see the actual reading of an item and its minimum and maximum limits, move the cursor to the item and press  $\left( \right. \left. \right. \left. \right. \left. \right. \left. \left. \right. \right. \left. \left. \right. \left. \left. \left. \right. \right. \left. \left. \right. \left. \left. \left. \right. \right. \left. \left. \left. \right. \right. \left. \left. \right. \right. \left. \left. \right. \right. \left. \left. \left. \right. \right. \left. \left. \right. \right. \left. \left. \right. \right. \left. \left. \left. \right. \right. \left. \left$

> Items displayed are determined by the options installed. The zero or span check is visible only if the zero/span check or auto calibration options are enabled. The  $O_3$  lamp temperature and ozonator level 1, 2, 3, 4, and 5 checks are visible only if the ozonator option is installed. The motherboard status, interface board status, and I/O expansion board status (if installed) indicates that the power supplies are working and connections are successful. There are no setting screens for these alarms.

• In the Main Menu, choose **Alarms**.
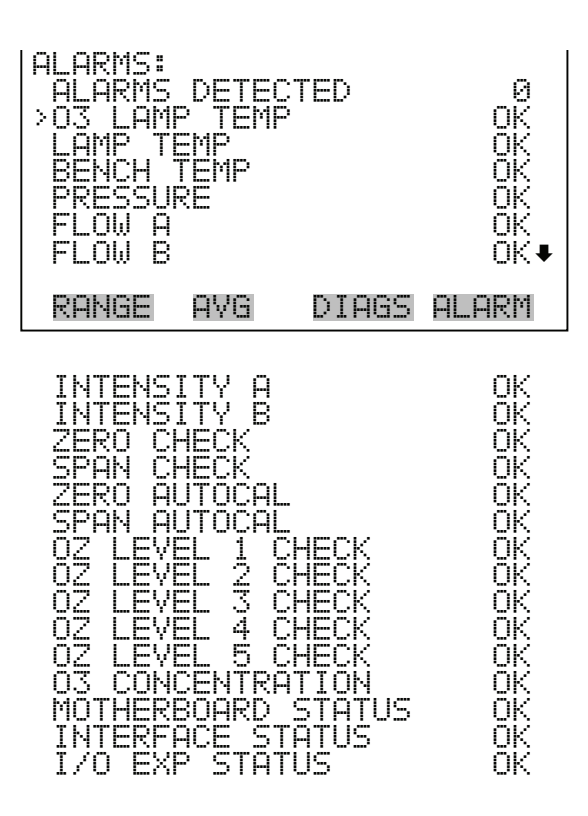

**O<sub>3</sub> Lamp Temperature** The O<sub>3</sub> Lamp Temperature screen (if the ozonator option is installed) displays the current ozonator lamp temperature and sets the minimum and maximum alarm limits. Acceptable alarm limits range from 65 to 75 °C. If the  $O_3$  lamp temperature reading goes beyond either the minimum or maximum alarm limit, an alarm is activated. The word "ALARM" appears in the Run screen and in the Main Menu.

• In the Main Menu, choose Alarms > **O3 Lamp Temp**.

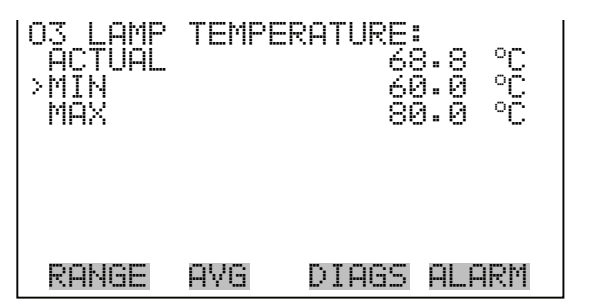

### **Min and Max O<sub>3</sub> Lamp Temperature Limits** The Minimum  $O_3$  Lamp Temperature alarm limit screen is used to change the minimum  $O_3$  Lamp temperature alarm limit. The minimum and maximum  $O_3$  Lamp temperature screens function the same way.

- In the Main Menu, choose Alarms  $>$  O<sub>3</sub> Lamp Temp  $>$  Min or Max.
- Use  $\left( \bullet \right)$  and  $\left( \bullet \right)$  to increment or decrement the numeric value.
- Press  $\left(\rightarrow\right)$  to save set to value as actual value.

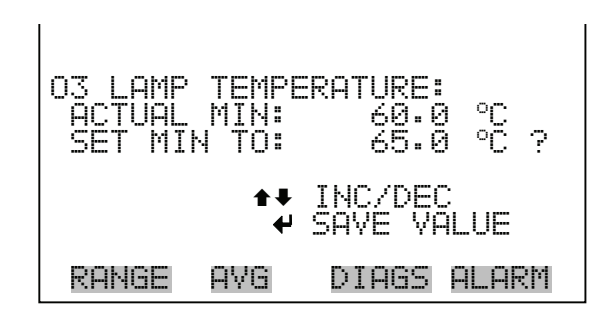

**Lamp Temperature** The Lamp Temperature screen displays the current lamp temperature and sets the minimum and maximum alarm limits. Acceptable alarm limits range from 50 to 60 °C. If the lamp temperature reading goes beyond either the minimum or maximum limit, an alarm is activated. The word "ALARM" appears in the Run screen and in the Main Menu.

• In the Main Menu, choose Alarms > **Lamp Temp**.

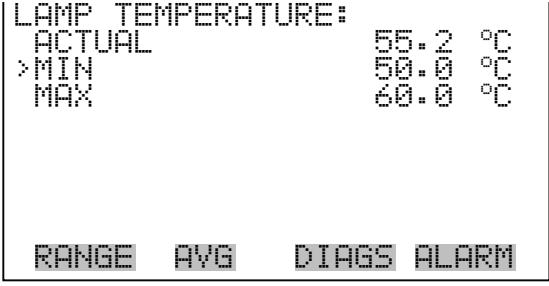

### **Min and Max Lamp Temperature Limits**

The Minimum Lamp Temperature alarm limit screen is used to change the minimum lamp temperature alarm limit. The minimum and maximum lamp temperature screens function the same way.

• In the Main Menu, choose Alarms > Lamp Temp > **Min** or **Max**.

- Use  $\left( \bullet \right)$  and  $\left( \bullet \right)$  to increment or decrement the numeric value.
- Press  $\left(\rightleftarrow)$  to save set to value as actual value.

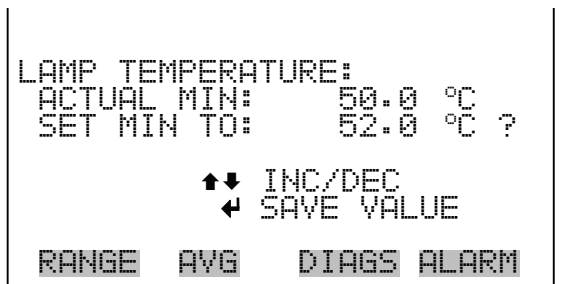

**Bench Temperature** The Bench Temperature screen displays the current bench temperature and sets the minimum and maximum alarm limits. Acceptable alarm limits range from 5 to 50 °C. If the bench temperature reading goes beyond either the minimum or maximum limit, an alarm is activated. The word "ALARM" appears in the Run screen and in the Main Menu.

• In the Main Menu, choose Alarms > **Bench Temp**.

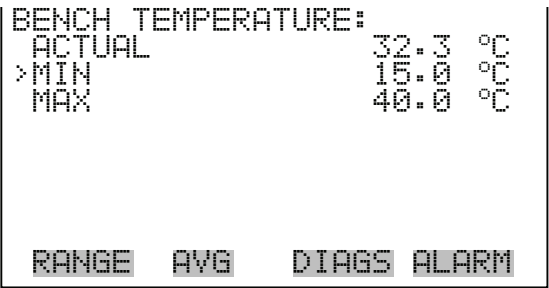

### **Min and Max Bench Temperature Limits**

The Minimum Bench Temperature alarm limit screen is used to change the minimum bench temperature alarm limit. The minimum and maximum bench temperature screens function the same way.

- In the Main Menu, choose Alarms > Bench Temp > **Min** or **Max**.
- Use  $\left( \bullet \right)$  and  $\left( \bullet \right)$  to increment or decrement the numeric value.
- Press  $\left(\rightarrow\right)$  to save set to value as actual value.

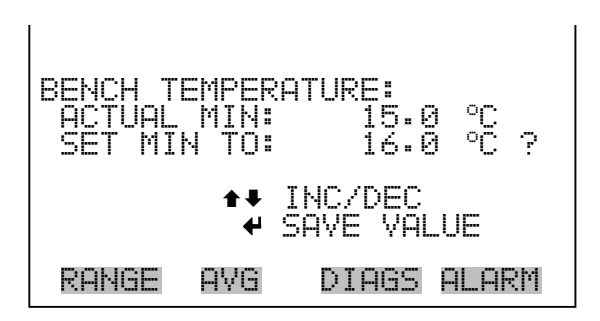

- **Pressure** The Pressure screen displays the current pressure and sets the minimum and maximum alarm limits. Acceptable alarm limits range from 200 to 1,000 mmHg. If the pressure reading goes beyond either the minimum or maximum limit, an alarm is activated. The word "ALARM" appears in the Run screen and in the Main Menu.
	- In the Main Menu, choose Alarms > **Pressure**.

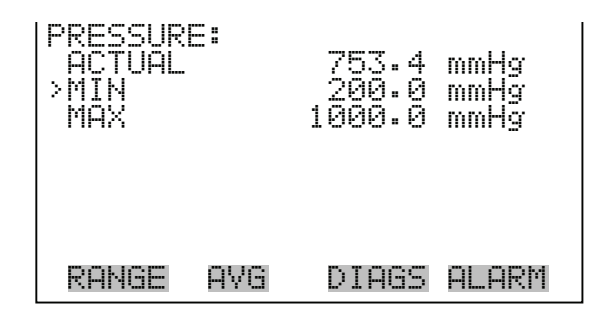

**Min and Max Pressure Limits** The Minimum Pressure alarm limit screen is used to change the minimum pressure alarm limit. The minimum and maximum pressure screens function the same way.

- In the Main Menu, choose Alarms > Pressure > **Min** or **Max**.
- Use  $\left( \begin{array}{c} \blacklozenge \end{array} \right)$  and  $\left( \begin{array}{c} \blacklozenge \end{array} \right)$  to increment or decrement the numeric value.
- Press  $\left(\rightarrow\right)$  to save set to value as actual value.

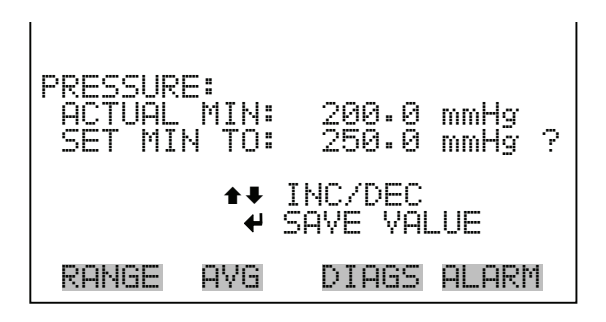

- **Flow A and B** The Flow A screen displays the current sample flow reading in cell A and sets the minimum and maximum alarm limits. Acceptable alarm limits range from 0.4 to 1.6 LPM. If the pressure reading goes beyond either the minimum or maximum limit, an alarm is activated. The word "ALARM" appears in the Run screen and in the Main Menu. The Flow B screen functions the same way.
	- In the Main Menu, choose Alarms > **Flow A** or **Flow B**.

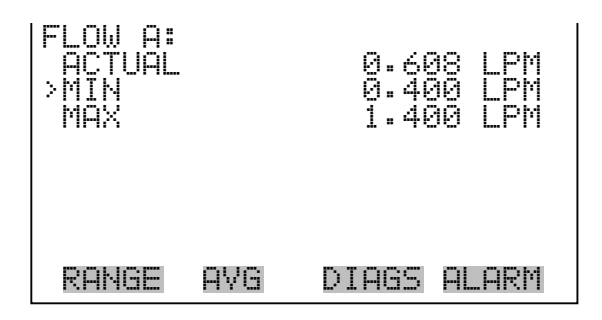

**Min and Max Flow Limits** The Minimum Flow A alarm limit screen is used to change the minimum flow A alarm limit. The minimum and maximum flow A and flow B screens function the same way.

- In the Main Menu, choose Alarms > Select Flow > **Min** or **Max**.
- Use  $\left( \bullet \right)$  and  $\left( \bullet \right)$  to increment or decrement the numeric value.
- Press  $\left(\rightarrow\right)$  to save set to value as actual value.

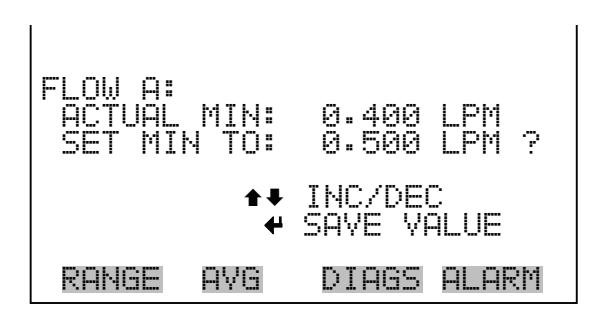

**Intensity A and B** The Intensity A screen displays the current lamp intensity reading in Cell A and sets the minimum and maximum alarm limits. Acceptable alarm limits range from 45,000 to 150,000 Hertz. If the intensity A reading goes beyond either the minimum or maximum limit, an alarm is activated. The word "ALARM" appears in the Run screen and in the Main Menu.

• In the Main Menu, choose Alarms > **Intensity A** or **Intensity B**.

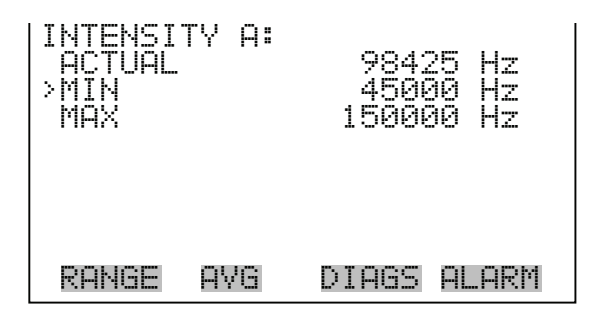

**Min and Max Intensity Limits** The Minimum Intensity A alarm limit screen is used to change the minimum intensity A alarm limit. The minimum and maximum intensity A and intensity B screens function the same way.

- In the Main Menu, choose Alarms > Select Intensity > **Min** or **Max**.
- Use  $\left( \begin{array}{c} \blacklozenge \end{array} \right)$  and  $\left( \begin{array}{c} \blacklozenge \end{array} \right)$  to increment or decrement the numeric value.
- Press  $\begin{pmatrix} \leftarrow \end{pmatrix}$  to save set to value as actual value.

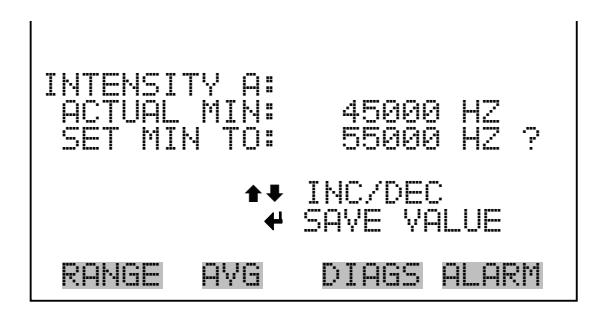

**Zero and Span Check** The Zero Span Check screen allows the user to view the status of the most recent zero check and set the maximum zero check offset. The zero and span check screens are visible only if the zero/span check option is enabled and function the same way.

• In the Main Menu, choose Alarms > **Zero** or **Span Check**.

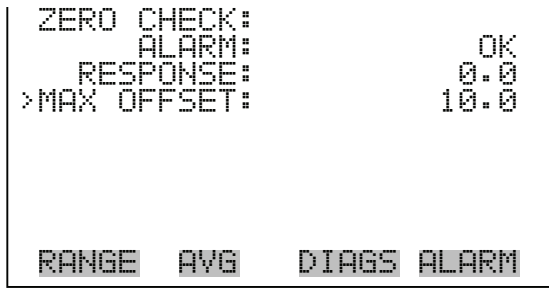

**Max Zero and Span Offset** The Max Zero Check Offset screen is used to change the maximum zero check offset. The maximum zero and span offset screens function the same way.

- In the Main Menu, choose Alarms > Zero or Span Check > **Max Offset**.
- Use  $\left(\begin{array}{\bigstar}\end{array}\right)$  and  $\left(\begin{array}{\bigstar}\end{array}\right)$  to move the cursor left or right.
- Use  $\left( \begin{array}{c} \blacklozenge \end{array} \right)$  and  $\left( \begin{array}{c} \blacklozenge \end{array} \right)$  to increment or decrement the numeric value.
- Press  $\left(\rightarrow\right)$  to save set to value as actual value.

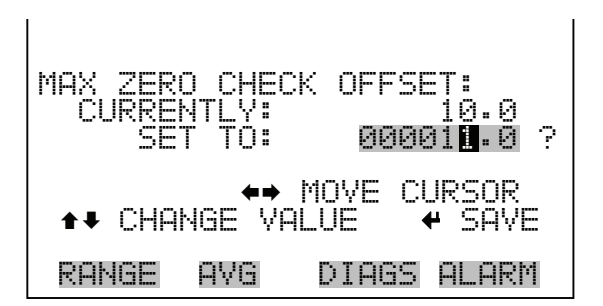

# **Zero and Span Auto Calibration**

The Zero Auto Calibration screen (read only) allow the user to view the status of the most recent auto background calibration. The zero and span auto calibration screens are visible only if the auto calibration option is enabled and function the same way.

• In the Main Menu, choose Alarms > **Zero** or **Span Autocal**.

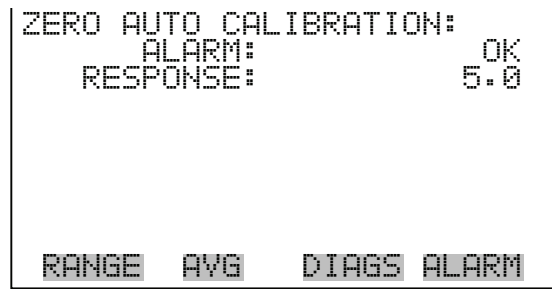

**Ozonator Level 1-5 Check** The Ozonator Level 1 Check screen allows the user to view the status of the most recent ozonator level 1 check and set the maximum check offset. The ozonator level 1, 2, 3, 4 and 5 check screens are visible only if the ozonator option is enabled and function the same way.

• In the Main Menu, choose Alarms > **Oz Level 1, 2, 3, 4** or **5 Check**.

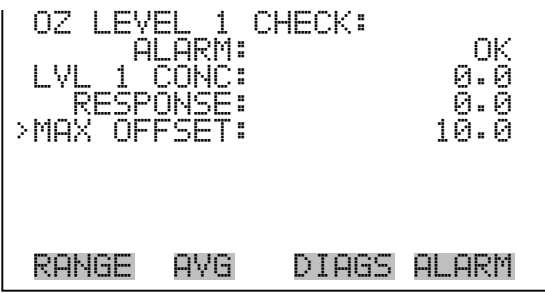

**Max Ozonator Level 1-5 Offset** The Ozonator Level 1 Check Offset screen is used to change the maximum check offset. The maximum ozonator level 1, 2, 3, 4 and 5 offset screens function the same way.

- In the Main Menu, choose Alarms > Select Oz Level > **Max Offset**.
- Use  $\left\lceil \leftarrow \right\rceil$  and  $\left\lceil \leftarrow \right\rceil$  to move the cursor left or right.
- Use  $\left( \bullet \right)$  and  $\left( \bullet \right)$  to increment or decrement the numeric value.
- Press  $\boxed{\longrightarrow}$  to save set to value as actual value.

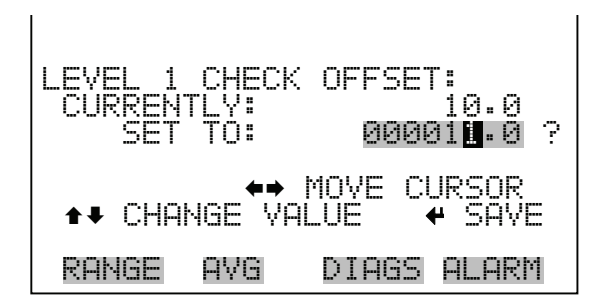

**O<sub>3</sub> Concentration** The O<sub>3</sub> Concentration screen displays the current O<sub>3</sub> concentration and sets the minimum and maximum alarm limits. Acceptable alarm limits range from 0 to 200,000 ppb. The minimum alarm may be programmed as a floor trigger (alarm is triggered when the concentration falls below the minimum value) or a ceiling trigger (alarm is triggered when the concentration goes above the minimum value). If the  $O_3$  concentration goes beyond either the minimum or maximum limit, an alarm is activated. The word "ALARM" appears in the Run screen and in the Main Menu.

• In the Main Menu, choose Alarms >  $O_3$  Concentration.

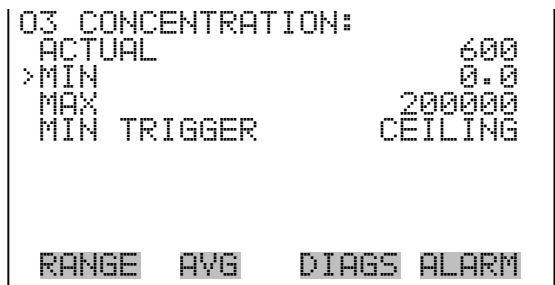

### **Min and Max O<sub>3</sub> Concentration Limits**

The Minimum  $O_3$  Concentration alarm limit screen is used to change the minimum  $O_3$  concentration alarm limit. The minimum and maximum  $O_3$ concentration alarm limit screens function the same way.

- In the Main Menu, choose Alarms >  $O_3$  Concentration > **Min** or **Max**.
- Use  $\left(\begin{array}{c} \leftarrow \end{array}\right)$  and  $\left(\begin{array}{c} \rightarrow \end{array}\right)$  to move the cursor left or right.
- Use  $\left(\begin{array}{c} \bullet \end{array}\right)$  and  $\left(\begin{array}{c} \bullet \end{array}\right)$  to increment or decrement the numeric value.
- Press  $\left(\rightarrow\right)$  to save set to value as actual value.

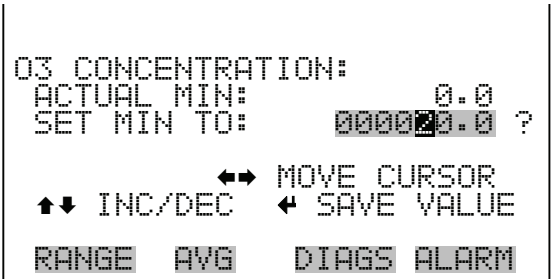

- **Min Trigger** The Minimum Trigger screen allows the user to view and set the  $O_3$ concentration alarm trigger type to either floor or ceiling. The minimum alarm may be programmed as a floor trigger (alarm is triggered when the concentration falls below the minimum value) or a ceiling trigger (alarm is triggered when the concentration goes above the minimum value).
	- In the Main Menu, choose Alarms >  $O_3$  Concentration > MinTrigger.
	- Press  $\left(\rightarrow\right)$  to toggle and save the minimum trigger to floor or ceiling.

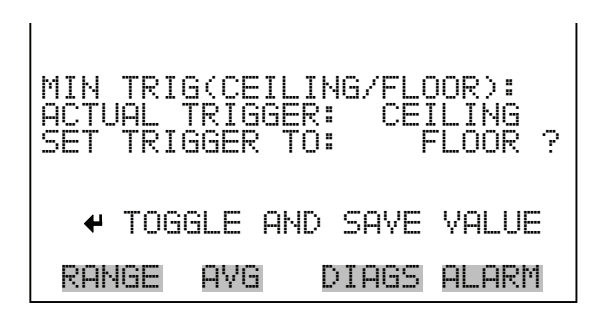

**Service Menu** The Service menu appears only when the instrument is in the service mode. To put the instrument into service mode:

• In the Main Menu, choose Instrument Controls > **Service Mode**.

Advanced diagnostic functions are included in the service mode. Meaningful data should not be collected when the instrument is in the service mode.

• In the Main Menu, choose **Service**.

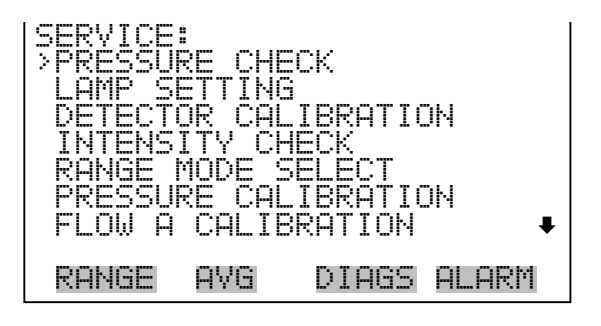

 FLOW B CALIBRATION TEMPERATURE CALIBRATION ANALOG OUT CALIBRATION ANALOG INPUT CALIBRATION DILUTION RATIO DISPLAY PIXEL TEST RESTORE USER DEFAULTS

**Pressure Check** The Pressure Check menu is used to manually control the flow of reference or sample gas through Cell B. This enables the pressure reading of Cell B, with either sample or reference gas, to be determined. Pump pressure is used to test the pump. Selecting any of these menu items will disturb the analog outputs.

• In the Main Menu, choose Service > **Pressure Check**.

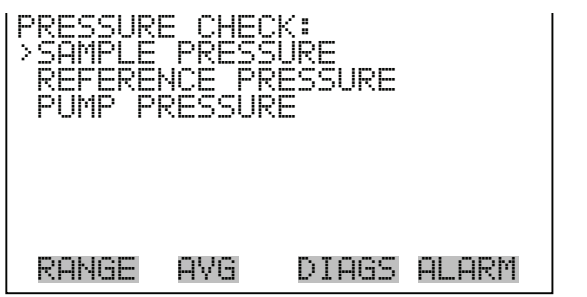

**Sample Pressure** The Sample Pressure screen (read only) displays the pressure of the sample gas in Cell B.

• In the Main Menu, choose Service > Pressure Check > **Sample Pressure**.

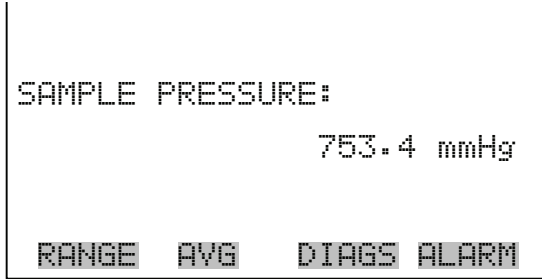

**Reference Pressure** The Reference Pressure screen (read only) displays the pressure of the reference gas in Cell B.

> • In the Main Menu, choose Service > Pressure Check > **Reference Pressure**.

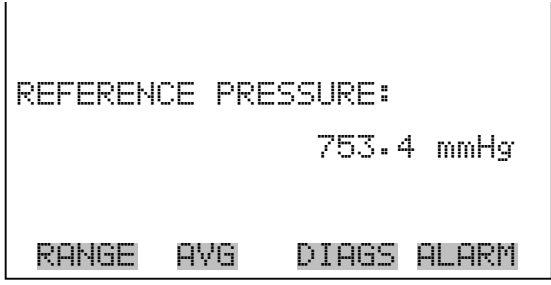

- **Pump Pressure** The Pump Pressure screen (read only) is used to test the pump. The solenoids are energized such that there is no flow in Cell B. The flow rate for Cell B drops to zero and the pressure reading should drop below 390 mmHg in less than 20 seconds. This indicates the effectiveness of the internal pump. After 20 seconds, if the pressure is greater than 390 mmHg or the flow is greater than 0.010 LPM, the words "PUMP PROBLEM DETECTED" appears. After 20 seconds, if the pressure is less than 390 mmHg and the flow is less than 0.010 LPM, the words "PUMP OK" appears.
	- In the Main Menu, choose Service > Pressure Check > **Pump Pressure**.

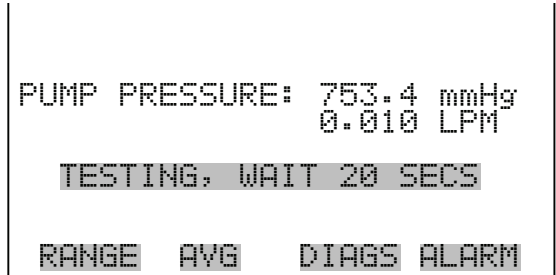

**Lamp Setting** The Lamp Setting screen is used to adjust the detector intensities. The display shows the intensities of Cell A and Cell B. The next line of the display shows the current lamp setting. Adjust the lamp setting until the intensities are about 100 kHz.

> **Note** This adjustment should only be performed by an instrument service technician.

- In the Main Menu, choose Service > **Lamp Setting**.
- Use  $\left( \begin{array}{c} \bullet \end{array} \right)$  and  $\left( \begin{array}{c} \bullet \end{array} \right)$  to increment or decrement the numeric value.
- Press  $\left(\rightarrow\right)$  to save the new lamp setting.

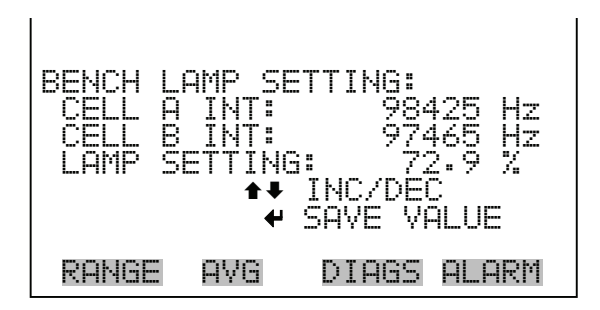

**Detector Calibration** The Detector Calibration screen is used to set the calibration factors for detector A and detector B. Calibration factors are computed so that both detectors read 100,000 Hz on zero air. If either detector reads lower than 75,000 Hz or higher than 125,000 Hz, this calibration will not be successful. It is crucial that the lamp intensity be set such that both detector intensities fall inside this range before performing this calibration.

> **Note** This adjustment should only be performed by an instrument service technician.

• In the Main Menu, choose Service > **Detector Calibration**.

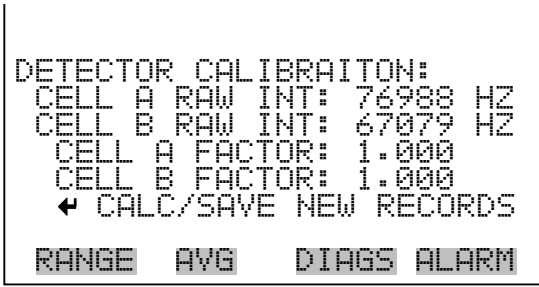

**Intensity Check** The Intensity Check menu is used to manually control the flow of reference or sample gas through either Cell A or Cell B. This enables the intensity and noise reading of each detector to be determined with either reference or sample gas flow. Selecting any of these menu items will disturb the analog outputs.

• In the Main Menu, choose Service > **Intensity Check**.

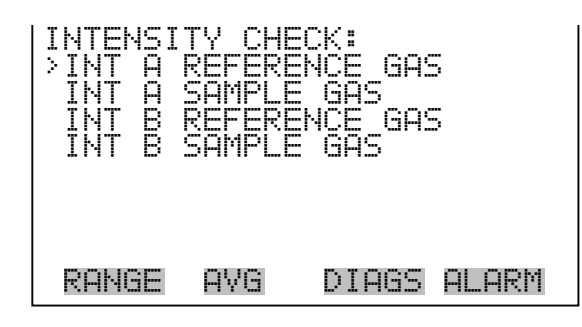

- **Intensity A/B Check** The Intensity A Reference Gas screen (read only) switches the solenoid valves so that reference gas is flowing through Cell A. The intensity and noise reading are displayed. The Intensity B Reference Gas screen functions the same way. Also, the Intensity A and Intensity B Sample Gas screens function the same way (only with sample gas instead of reference gas).
	- In the Main Menu, choose Service > Intensity Check > **Int A** or **B Ref**  or **Sample**.

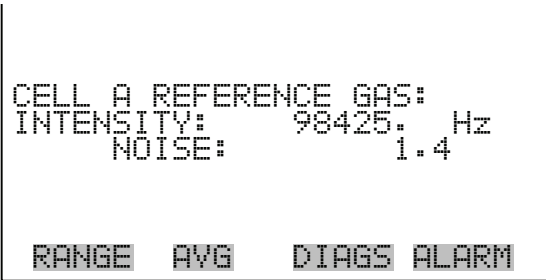

**Range Mode Select** The Range Mode Select screen is used to switch between the various range modes: single, dual, and auto range.

- In the Main Menu, choose Service > **Range Mode Select**.
- Use  $\fbox{I}$  and  $\fbox{I}$  to scroll through a list of choices.
- Press  $\left(\begin{array}{c} \leftarrow \end{array}\right)$  to save the new range mode.

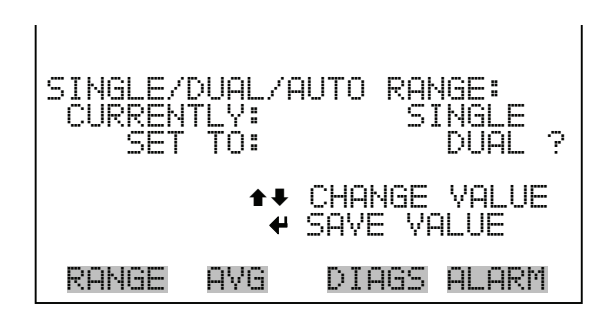

**Pressure Calibration** The Pressure Calibration menu is used to calibrate the pressure sensor to zero, span, or restore factory default values. The pressure calibration is visible only when the instrument is in service mode. For more information on the service mode, see "Service Mode" earlier in this chapter.

The pressure sensor's zero counts and span slope are displayed on the menu.

**Note** This adjustment should only be performed by an instrument service technician.

• In the Main Menu, choose Service > **Pressure Calibration**.

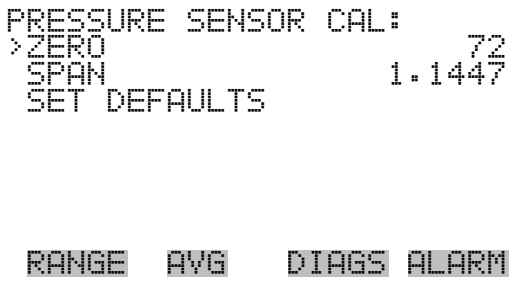

**Calibrate Pressure Zero** The Calibrate Pressure Zero screen calibrates the pressure sensor at zero pressure.

> **Note** A vacuum pump must be connected to the pressure sensor before performing the zero calibration.

- In the Main Menu, choose Service > Pressure Calibration > **Zero**.
- Press  $\left(\rightarrow\right)$  to save the current pressure reading as the zero reading.

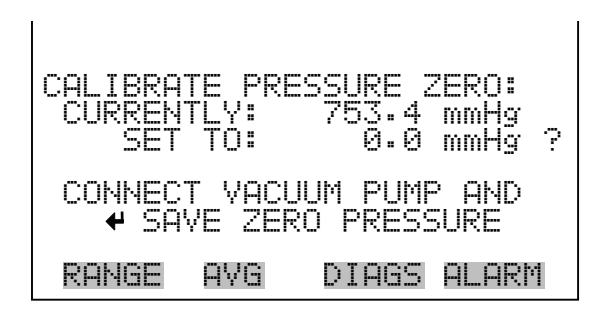

### **Calibrate Pressure Span** The Calibrate Pressure Span screen allows the user to view and set the pressure sensor calibration span point.

**Note** The plumbing going to the pressure sensor should be disconnected so the sensor is reading ambient pressure before performing the span calibration. The operator should use an independent barometer to measure the ambient pressure and enter the value on this screen before calibrating.  $\triangle$ 

- In the Main Menu, choose Service > Pressure Calibration > **Span**.
- Use  $\left( \begin{array}{c} \leftarrow \\ \leftarrow \end{array} \right)$ ,  $\left( \begin{array}{c} \leftarrow \\ \leftarrow \end{array} \right)$  and  $\left( \begin{array}{c} \leftarrow \\ \leftarrow \end{array} \right)$  to move and change the value.
- Press  $\left(\rightarrow\right)$  to save set to value as actual value.

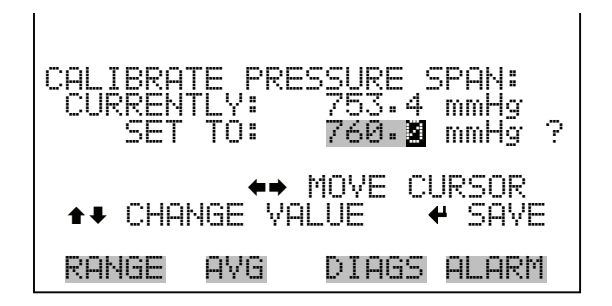

### **Restore Default Pressure Calibration**

The Restore Default Pressure Calibration screen allows the user to reset the pressure calibration configuration values to factory defaults.

- In the Main Menu, choose Service > Pressure Calibration > **Set Defaults**.
- Press  $\left(\rightarrow\right)$  to warn user and enable restore with  $\left(\rightarrow\right)$

• Use  $\leftarrow$  to overwrite pressure sensor calibration parameters with factory default values when pressed after  $\boxed{\leftarrow}$ .

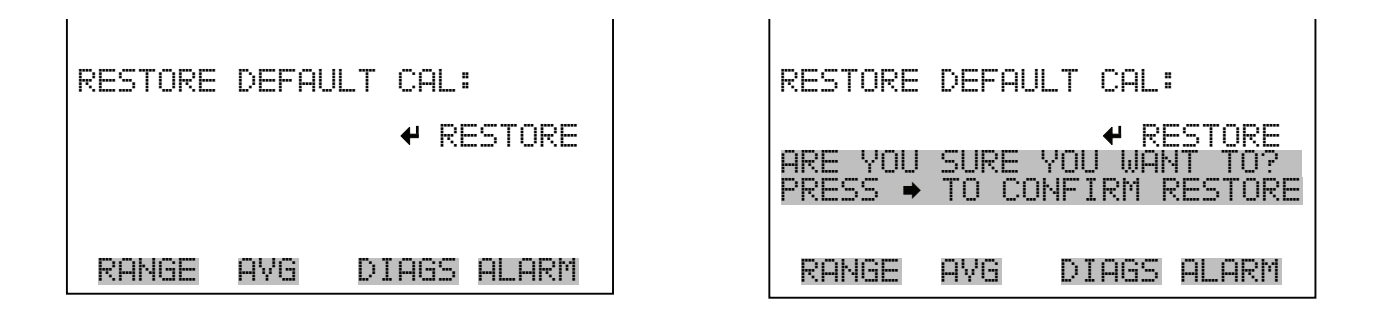

**Flow A and B Calibration** The Flow A Calibration menu is used to calibrate the flow A sensor to zero, span, or restore factory default values. The flow A calibration is visible only when the instrument is in service mode. For more information on the service mode, see "Service Mode" earlier in the chapter. The Flow B Calibration menu functions the same way.

> **Note** This adjustment should only be performed by an instrument service technician.

• In the Main Menu, choose Service > **Flow Calibration A** or **B.**

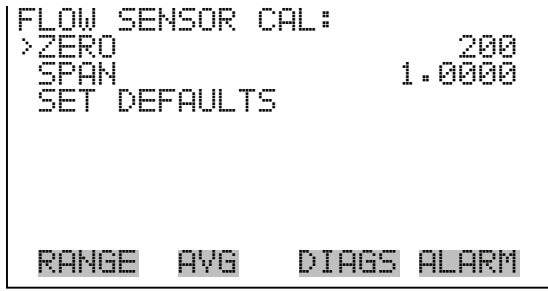

**Calibrate Flow Zero** The Calibrate Flow A Zero screen calibrates the flow sensor at zero flow. The Calibrate Flow B Zero screen functions the same way.

> **Note** The pump must be disconnected before performing the zero calibration.  $\triangle$

- In the Main Menu, choose Service > Select Flow Calibration A or B > **Zero**.
- Press  $\left(\rightarrow\right)$  to save the current flow reading as the zero reading.

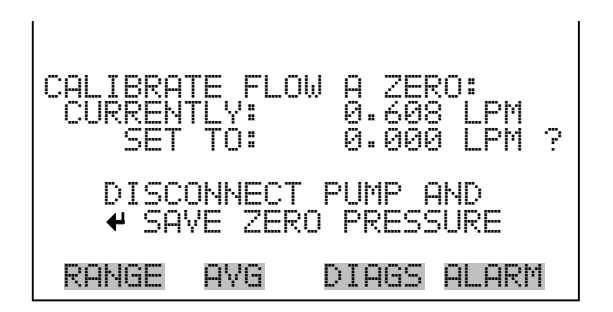

**Calibrate Flow Span** The Calibrate Flow A Span screen allows the user to view and set the flow sensor calibrate span point. The calibrate Flow B Span screen functions the same way.

> **Note** An independent flow sensor is required to read the flow, then the operator enters the flow value on this screen to perform the calibration.  $\triangle$

- In the Main Menu, choose Service > Select Flow Calibration A or B > **Span**.
- Use  $\left(\begin{array}{c} \leftarrow \\ \leftarrow \end{array}\right)$ ,  $\left(\begin{array}{c} \leftarrow \\ \leftarrow \end{array}\right)$  and  $\left(\begin{array}{c} \leftarrow \\ \leftarrow \end{array}\right)$  to move and change the value.
- Press  $\left(\rightleftarrow)$  to save set to value as actual value.

CALIBRATE FLOW A<br>CURRENTLY: 0 CURRENTLY: 0.608 LPM SET TO: 0.800 LPM ? MOVE CUP ©ª CHANGE VALUE SAVE RANGE AVG DIAGS ALARM

**Restore Default Flow Calibration** The Restore Default Flow Calibration A screen allows the user to reset the flow calibration configuration values to factory defaults. The Restore Default Calibration B screen functions the same way.

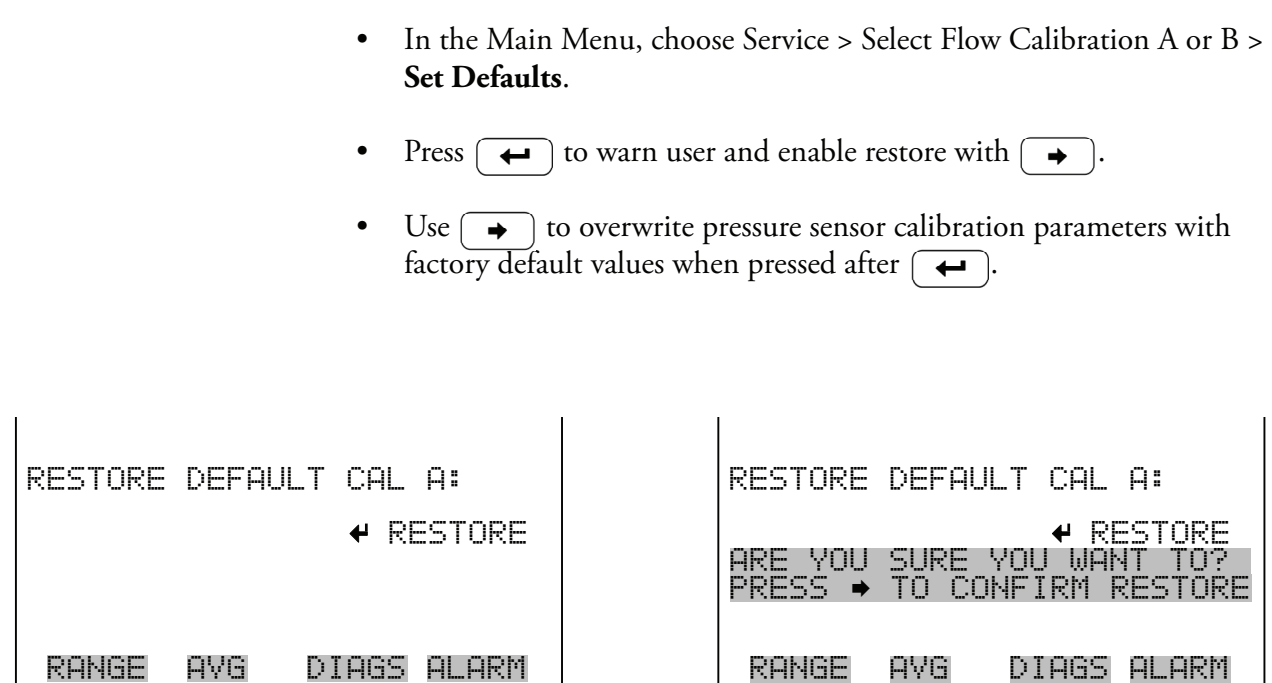

**Temperature Calibration** The Temperature calibration screen allows the user to view and set the ambient temperature sensor calibration. The temperature calibration is visible only when the instrument is in service mode. For more information on the service mode, see "Service Mode" earlier in the chapter.

> **Note** This adjustment should only be performed by an instrument service technician.

- In the Main Menu, choose Service > **Temperature Calibration**.
- Use  $\left(\begin{array}{c} \leftarrow \end{array}\right)$ ,  $\left(\begin{array}{c} \leftarrow \end{array}\right)$  and  $\left(\begin{array}{c} \leftarrow \end{array}\right)$  to move and change the value.
- Press  $\left(\rightarrow\right)$  to save set to value as actual value.

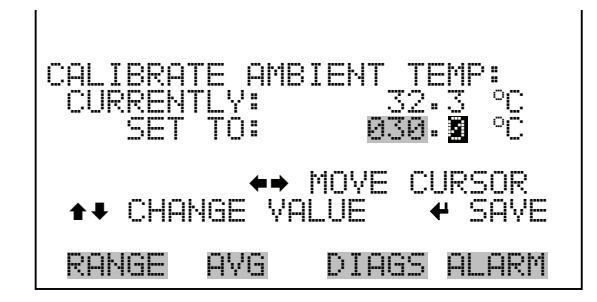

**Analog Output Calibration** The Analog Output Calibration menu is a selection of 6 voltage channels and 6 current channels (if I/O expansion board option is installed) to calibrate, and allows the user to select the calibration action zero or span. The analog output calibration is visible only when the instrument is in service mode. For more information on the service mode, see "Service Mode" earlier in the chapter.

> **Note** This adjustment should only be performed by an instrument service technician.

• In the Main Menu, choose Service > **Analog Out Calibration**.

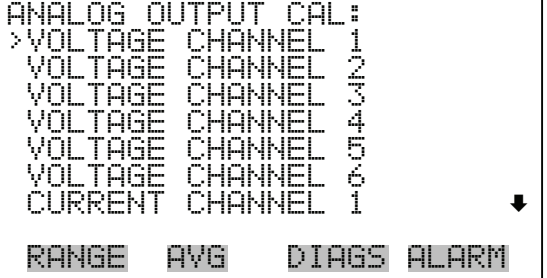

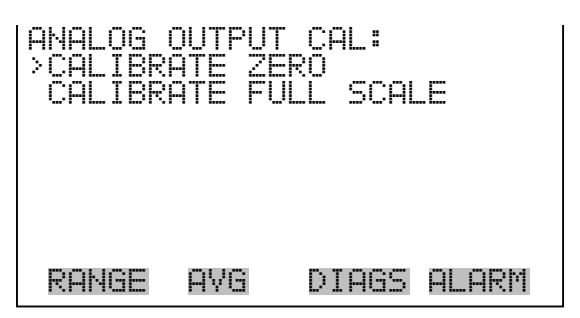

**Analog Output Calibrate Zero** The Analog Output Calibrate Zero screen allows the user to calibrate the zero state of the selected analog output. The operator must connect a meter to the output and adjust the output until it reads 0.0 V on the meter.

- In the Main Menu, choose Service > Analog Out Calibration > Select Channel > **Calibrate Zero**.
- Use the  $\fbox{\frown} \uparrow$  and  $\fbox{\frown} \downarrow$  to increment or decrement the numeric value.
- Press  $\left(\rightarrow\right)$  to save the value.

ANALOG OUTPUT CAL CONNECT METER TO SELECTED OUTPUT: V1 SET TO: 100 SAVE VALUE •• INC/DEC<br>T OUTPUT TO: 0.0 V 0.0 RANGE AVG DIAGS ALARM

### **Analog Output Calibrate Full-Scale**

The Analog Output Calibrate Full-Scale screen allows the user to calibrate the full-scale state of the selected analog output. The operator must connect a meter to the output and adjust output until it reads the value shown in the set output to: field.

- In the Main Menu, choose Service > Analog Out Calibration > Select Channel > **Calibrate Full Scale**.
- Use the  $\rightarrow$  and  $\rightarrow$  to increment or decrement the numeric value.
- Press  $\left( \right. \left. \left. \right. \right\vert \left. \left. \right\vert \left. \right\vert \right. \left. \left\vert \right. \right\vert$  to save the value.

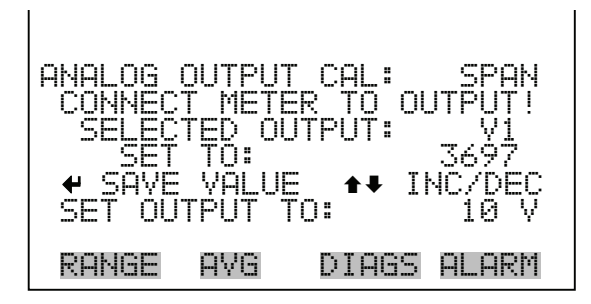

**Analog Input Calibration** The Analog Input Calibration menu is a selection of 8 analog inputs (if the I/O expansion board option is installed) to calibrate, and allows the user to select the calibration action zero or span. The analog input calibration is visible only when the instrument is in service mode. For more information on the service mode, see "Service Mode" earlier in the chapter.

> **Note** This adjustment should only be performed by an instrument service technician.

• In the Main Menu, choose Service > **Analog Input Calibration**.

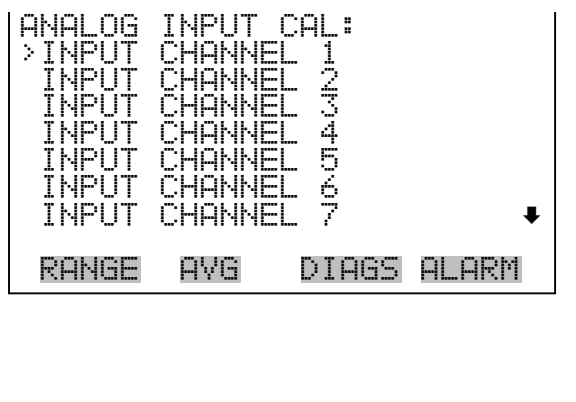

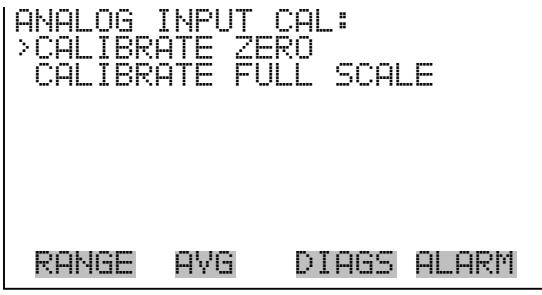

**Analog Input Calibrate Zero** The Analog Input Calibrate Zero screen allows the user to calibrate the zero state of the selected analog input.

> In the Main Menu, choose Service > Analog Input Calibration > Select Channel > **Calibrate Zero**. (Hook up a voltage source of 0 V to the analog input channel.)

Press  $\left(\rightarrow\right)$  to save the value.

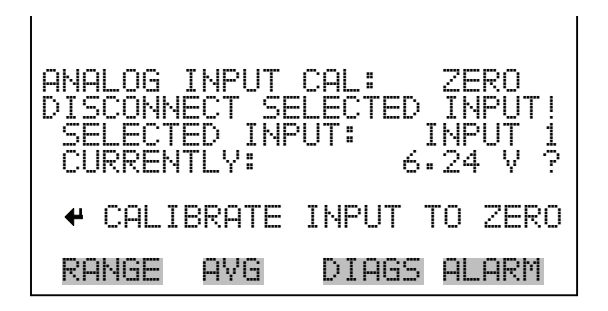

**Analog Input Calibrate Full-Scale** The Analog Input Calibration Full-Scale screen allows the user to calibrate the full-scale state of the selected analog input.

- In the Main Menu, choose Service > Analog Input Calibration > Select Channel > **Calibrate Full Scale**. (Hook up a voltage source of 10 V to the analog input channel.)
- Use the  $\fbox{\frown} \bullet$  and  $\fbox{\frown} \bullet$  to increment or decrement the numeric value.
- Press  $\left(\rightarrow\right)$  to save the value.

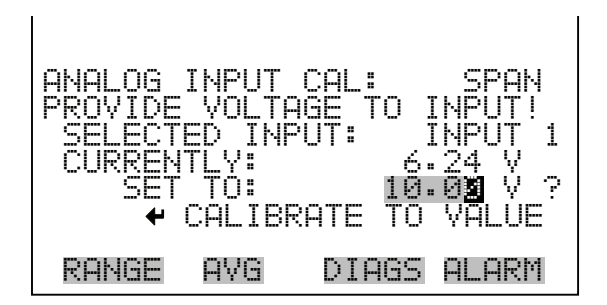

**Dilution Ratio** The Dilution Ratio screen allows the user to view and set the dilution ratio. Acceptable values are 1–500: 1. The default is 1:1. When this value is set, the dilution ratio is applied to all concentration measurements. This screen is only accessible if the dilution ratio option is installed.

- In the Main Menu, choose Service > **Dilution Ratio**.
- Use  $\left(\begin{array}{c} \leftarrow \\ \leftarrow \end{array}\right)$ ,  $\left(\begin{array}{c} \leftarrow \\ \leftarrow \end{array}\right)$  and  $\left(\begin{array}{c} \leftarrow \\ \leftarrow \end{array}\right)$  to move and change the value.
- Press  $\left(\rightleftarrow)$  to save set to value as actual value.

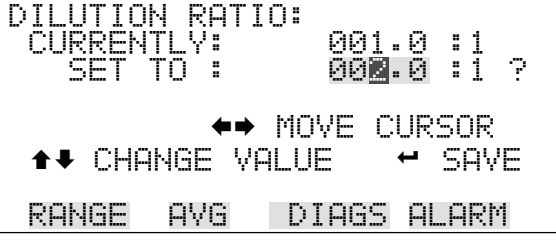

**Display Pixel Test** The Display Pixel Test is used to test the LCD display. The display pixel test is visible only when the instrument is in service mode. For more information on the service mode, see "Service Mode" earlier in the chapter.

- In the Main Menu, choose Service > **Display Pixel Test**.
- Press  $\left(\rightleftarrow\right)$  to begin test by turning all pixels on, then toggle between on or off.

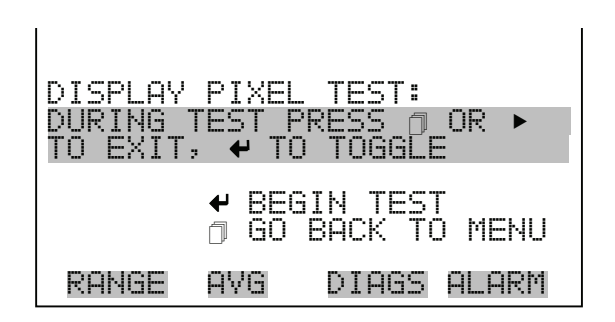

**Restore User Defaults** The Restore User Defaults screen is used to reset the user calibration and configuration values to factory defaults. The restore default user is visible only when the instrument is in service mode. For more information on the service mode, see "Service Mode" earlier in the chapter.

- In the Main Menu, choose Service > **Restore User Defaults.**
- Press  $\left(\rightarrow\right)$  to warn and enable restore with  $\rightarrow$
- Press  $\rightarrow$  to overwrite all user settings with factory default values.

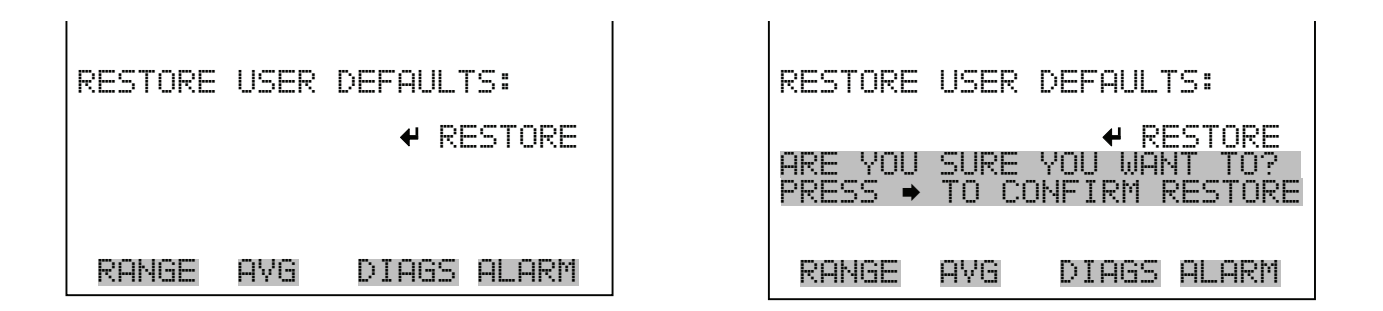

**Password Menu** The Password menu allows the user to configure password protection. If the instrument is locked, none of the settings may be changed via the front panel user interface. The items visible under the password menu are determined by the instrument's password status.

• In the Main Menu, choose **Password**.

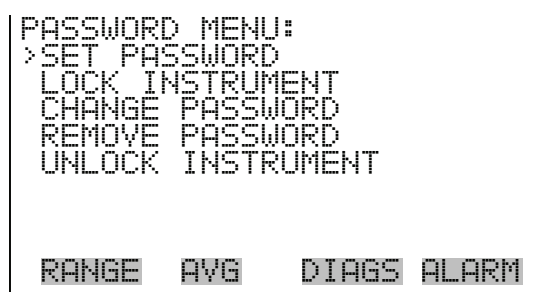

**Set Password** The Set Password screen is used to set the password to unlock the front panel. The set password is shown if the instrument is unlocked and the password not set.

- In the Main Menu, choose Password > **Set Password**.
- Press  $\left(\rightarrow\right)$  to enter password and disable instrument lock.

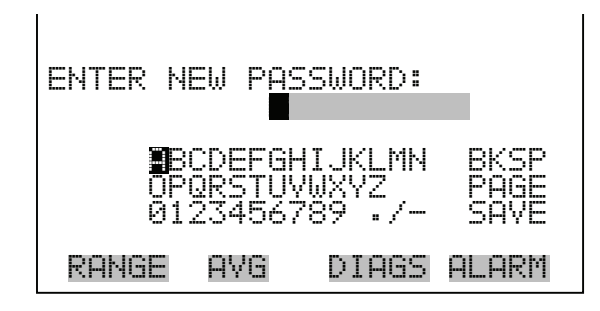

**Lock Instrument** The Lock Instrument screen is used to lock the instrument's front panel so users can not change any settings from the front panel. The lock instrument is shown if the instrument is unlocked and the password set.

- In the Main Menu, choose Password > **Lock Instrument**.
- Press  $\left(\rightleftarrow\right)$  to enable instrument lock and returns to main menu.

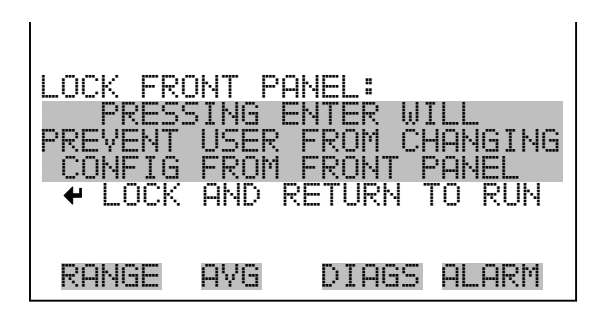

**Change Password** The Change Password is used to change the password used to unlock the instrument's front panel. The change password is shown if the instrument is unlocked.

- In the Main Menu, choose Password > **Change Password**.
- Press  $\left(\rightarrow\right)$  to change password.

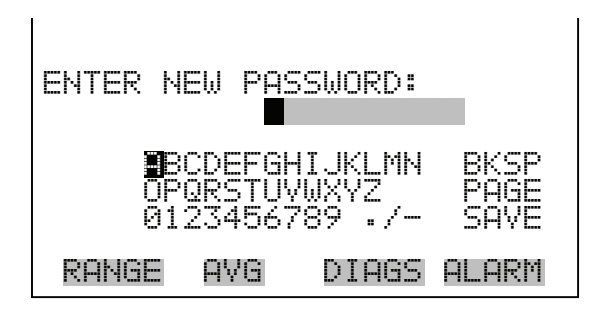

**Remove Password** The Remove Password screen is used to erase the current password and disable password protection. The remove password is shown if the instrument is unlocked and the password set.

- In the Main Menu, choose Password > **Remove Password**.
- Press  $\left( \right. \leftarrow \right)$  to remove password and returns to main menu.

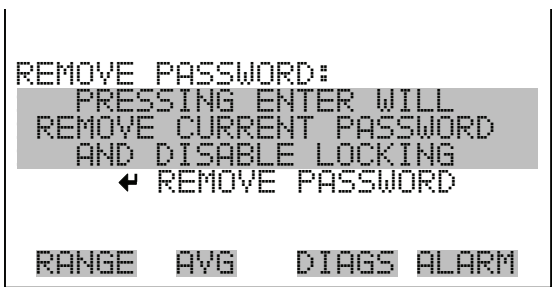

**Unlock Instrument** The Unlock Instrument screen is used to enter the password to unlock the front panel. The Unlock Instrument is shown if the instrument is locked.

- In the Main Menu, choose Password > **Unlock Instrument**.
- Press  $\left(\overline{\leftarrow}\right)$  to disable instrument lock and returns to main menu.

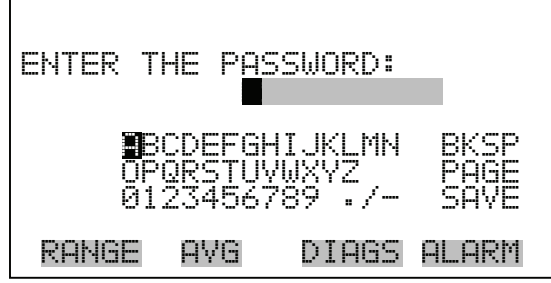

# **Chapter 4 Calibration**

This chapter describes how to perform a multipoint calibration of the photometric ozone analyzer. It is based upon the current EPA approved procedure using a UV photometer as a calibration standard. The information described here should be adequate to perform the calibration. However, for more information refer to the Code of Federal Regulations (Title 40, Part 50, Appendix D) and the EPA's "Technical Assistance Document for the Calibration of Ambient Ozone Monitors."

This chapter includes the following sections:

- ["Equipment Required" on page 4-1](#page-136-0)
- ["Instrument Preparation" on page 4-3](#page-138-0)
- ["Calibration Photometer System Preparation" on page 4-3](#page-138-1)
- ["Calibration Procedure" on page 4-8](#page-143-0)
- ["Periodic Zero and Span Checks" on page 4-11](#page-146-0)
- ["Internal Ozonator Adjustment \(Option\)" on page 4-13](#page-148-0)

# <span id="page-136-0"></span>**Equipment Required** The following equipment is required to calibrate the analyzer:

- Zero air generator
- Calibration photometer system

**Zero Air Generator** Zero air can be obtained either from compressed cylinders or from scrubbed ambient air. If cylinder air is used, it should be actual and not synthetic. If ambient air is used, the following compounds must be removed: ozone, nitric oxide, nitrogen dioxide, sulfur dioxide, and hydrocarbons. The following scheme is recommended by the EPA in its technical assistance document:

- 1. Irradiate the air with an ozone generating UV lamp to convert nitric oxide to nitrogen dioxide. Alternatively, pass air through Purafil® which oxidizes nitric oxide to nitrogen dioxide and scrubs nitrogen dioxide.
- 2. Pass air through a large column of activated charcoal to remove residual nitrogen dioxide, ozone, sulfur dioxide, hydrocarbons, and so on.
- 3. Pass air through a molecular sieve.
- 4. Pass air through a final particulate filter to remove particulates which originate in scrubbing columns.

**Note** An important requirement for the calibration photometer operation is that the zero air used to reference the photometer come from the same source as the zero air used in the ozonator. This is to effectively cancel impurities present in the zero air source.  $\triangle$ 

## **Calibration Photometer System**

A UV photometer calibration system which includes an ozone generator, an output port or manifold, a photometer, and a source of zero air is required. The Thermo Scientific Model 49*i* Ozone Photometric Primary Standard satisfies the calibration photometer system requirement in a single convenient package. In addition, the Model 49*i* can be modified to operate as a calibration photometer by removing the ozone scrubber and plumbing zero air into the common port of the ozone-free solenoid valve, as shown in [Figure 4-1](#page-138-2). If the Model 49*i* is modified to operate as a calibration photometer, it must be dedicated for calibration and not be used for monitoring ozone at any time.

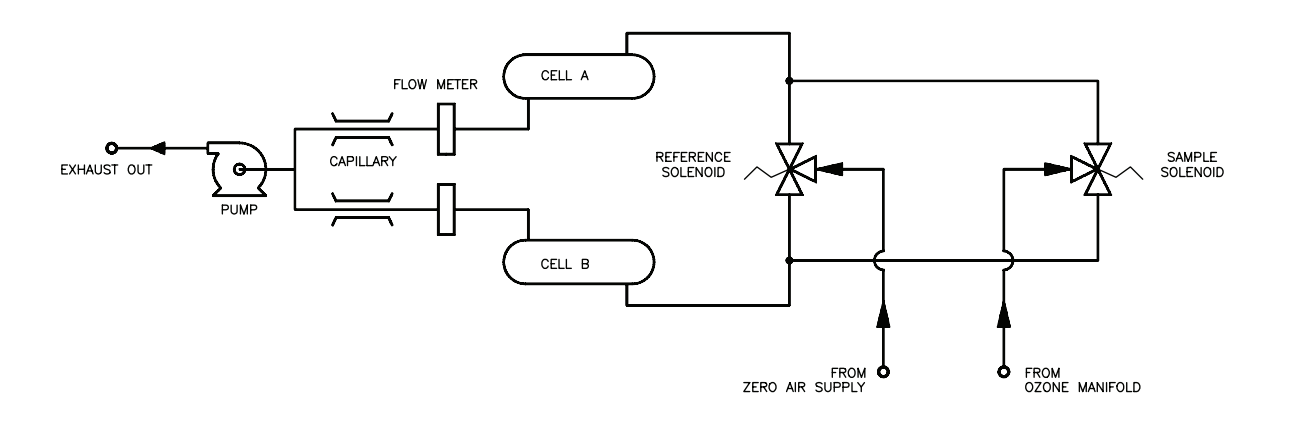

**Figure 4-1.** Model 49i Connected as Calibrator

# <span id="page-138-2"></span><span id="page-138-0"></span>**Instrument Preparation**

Use the following procedure to prepare the instrument prior to calibration.

- 1. Turn on the instrument and allow it to stabilize for a minimum of one hour. Perform the service checks in the "Preventive Maintenance" chapter.
- 2. Connect the Model 49*i* to the ozone manifold. If a Teflon® particulate filter is being used, it must be installed prior to calibration.

# <span id="page-138-1"></span>**Calibration Photometer System Preparation**

As indicated in the EPA Technical Assistance Document there are several tests that should be performed prior to the use of an ozone UV photometer as a calibrator to ensure the accuracy of the measurements. These tests include:

- System check
- Ozone loss test
- Linearity check
- Intercomparability test

### **System Check** A step-by-step checkout procedure to verify proper operation of a Model 49*i* Primary Standard (or a Model 49*i* modified as described earlier) is as follows:

- 1. Turn the calibration photometer on.
- 2. Turn on the ozonator.
- 3. Allow the calibration photometer and ozonator to stabilize for one hour.
- 4. Perform service checks of Chapter 5 "Preventive Maintenance."

**Ozone Loss Test** If the calibration photometer passes the leak test in the "Preventive" Maintenance" chapter, it is highly unlikely that the system is destroying ozone. If desired, a rigorous test is as follows (this check follows the EPA's Technical Assistance Document with the appropriate change for a time-shared, dual cell system). For this test, if the internal ozonator of the Model 49*i* Primary Standard is being used, make sure it is in the manual mode.

- 1. Calibrate an ozone analyzer using the calibration photometer. Assume the photometer is correct.
- 2. Generate a stable level of ozone and with the calibrated ozone analyzer measure and note reading as  $R_m$ .
- 3. Unplug the pump of the calibration photometer from the AC power source and plug the exhaust line and zero-air inlet line.
- 4. Connect the calibrated ozone analyzer to the access port on the inlet of Cell A.
- 5. From the Service Mode menu, select Intensity Check. From the Intensity Check menu, select Int B Reference Gas. Wait for a steady reading and record the intensity as  $R(a)_{input}$ .
- 6. Connect the calibrated ozone analyzer to the access port on the inlet of cell B. From the Service Mode menu, select Intensity Check. From the Intensity Check menu, select Int A Reference Gas. Wait for a steady reading and record the intensity as  $R(b)_{input}$ .
- 7. Replace access fittings used in steps 4 and 6 above and make sure they are leak tight.
- 8. Connect the calibrated ozone analyzer to the access port on the outlet of absorption cell of Cell A.
- 9. From the Service Mode menu, select Intensity Check. From the Intensity Check menu, select Int B Reference Gas. Wait for a steady reading and record the intensity as  $R(a)_{\text{out}}$ .
- 10. Connect the calibrated ozone analyzer to the access port on the outlet of absorption cell of Cell B. From the Service Mode menu, select Intensity Check. From the Intensity Check menu, select Int A Reference Gas. Wait for a steady reading and record the intensity as  $R(b)_{\text{out}}$ .
- 11. Replace access fittings used in steps 8 and 10, and make sure they are leak tight.
- 12. Compute percent of ozone loss from the following equation:

Percent of Ozone Loss =

$$
\frac{R_{m} - 1/4[R(a)_{input} + R(a)_{out} + R(b)_{input} + R(b)_{out}]}{R_{m}} \times 100\%
$$
 (1)

If the ozone loss is greater than 2%, check that the absorption cells and Teflon® tubing have not become contaminated by dirt. See "Optical Bench Cleaning" in the "Preventive Maintenance" chapter for more information. If the cells and Teflon® tubing are clean, recondition the optical bench by setting the ozone generator for maximum ozone and adjust the pressure regulator for minimum dump flow (about 1/2 liter per minute). Let the calibration photometer run overnight sampling the high level of ozone. Then repeat ozone loss test.

**Linearity Check** Since the Model 49*i* is inherently linear over the range of interest (0-1 ppm), a linearity test is an effective overall test that the instrument is operating properly. The checks above should identify whether any causes of non-linearity are present. The possible causes of non-linearity are:

- Dirty or contaminated cell, lines, or manifold
- Inadequate conditioning of system
- Leaks in system
- Contamination in zero air
- Non-linear detectors in photometer
- Faulty electronics

To demonstrate linearity, generate a concentration of ozone near the upper range limit of the calibration photometer and accurately dilute the ozonated air with zero air. To do this test accurately, two calibrated flow meters and a mixing chamber are needed: one flow meter to measure the flow into the ozonator, and the other to measure the flow of the dilutant zero air. The percent of non-linearity is calculated as follows:

$$
R = \frac{F_o}{F_o + F_d} \tag{2}
$$

$$
E = \frac{A_1 + \frac{A_2}{R}}{A_1} \times 100\%
$$
\n(3)

where:

 $F_{o}$  = Ozonator flow  $F_d$  = Dilutant zero air flow  $E =$  Linearity error, in percent  $A_1$  = Assay of original concentration  $A_2$  = Assay of diluted concentration R = Dilution ratio

Note that the inherent linearity accuracy of the Model 49*i* Primary Standard (or modified Model 49*i*) is greater than the accuracy measurements of the mass flow meters.

Use the following procedure to check that the calculations are complete and accurate.

- 1. With the ozone generator in the manual mode (gain set to zero), adjust ozone level to generate a level in excess of 0.5 ppm. Wait until ozone concentration is stable.
- 2. From the Service Mode menu, select Intensity Check. From the Intensity Check menu, select Int A Reference Gas. Wait for stable frequency reading and note as  $Io(A)$ . Press  $\Box$  to return to the Intensity Check menu.
- 3. From the Intensity Check menu, select Int A Sample Gas. Wait for stable frequency reading, note as I(A). Press  $\Box$  to return to the Intensity Check menu.
- 4. From the Intensity Check menu, select Int B Reference Gas. Wait for stable frequency reading, note as  $Io(B)$ . Press  $\begin{bmatrix} \blacksquare \end{bmatrix}$  three times to return to the Main Menu.
- 5. From the Main Menu choose Diagnostics. From the Diagnostics menu choose Temperatures to get the current bench temperature and Pressure to get the current pressure reading.
- 6. Compute  $C(A)$  and  $C(B)$  from Equation 4.

$$
C = \left(\frac{10^6}{(308)37.84}\right) \left(\frac{760(273+T)}{273P}\right) \ln\left(\frac{I_o}{I}\right)
$$
 (4)

This value should agree with the value noted in the Run screen. Note that the concentration determined in this manner does not correct for lamp fluctuation and thus will be noisier than the concentration determined in the Run screen.

**Intercomparability Test** To perform an intercomparability test of a Model 49*i* Primary Standard, it may be necessary to have the Model 49*i* Primary Standard sample ozone from a source other than the one contained in the instrument. Use the following procedure to accomplish this.

- 1. Set ozone level thumb wheel to zero.
- 2. At the Teflon® distribution manifold, disconnect the line from the ozonator to the manifold and cap fitting.
- 3. Cap bulkhead labeled VENT.
- 4. Connect Teflon® line from bulkhead labeled OZONE to manifold of ozone source being utilized for intercomparability study.
- 5. Make sure the same zero air is feeding both the Model 49*i* Primary Standard and the second photometer being used in study.
- 6. If it is desired to hold usage of zero air to a minimum, adjust the pressure regulator feeding the ozonator to zero pressure.
- 7. Perform intercomparability test.
- 8. After completion of test, reconnect ozonator and leak check following the "Leak Test and Pump Checkout" procedure in the "Preventive Maintenance" chapter.

**Note** If an ozone analyzer is available in addition to the two ozone photometers being checked for intercomparability, an easier intercomparability check is to calibrate the ozone analyzer against each photometer individually and then compare the two ozone calibration curves.  $\triangle$ 

If a calibration photometer other than a Model 49*i* Primary Standard or modified Model 49*i* is being used, follow the checkout procedure given in the Manual for the calibration photometer, or follow the procedure in the Technical Assistance Document.

<span id="page-143-0"></span>**Calibration Procedure** To generate data of the highest confidence, it is recommended that a multipoint calibration be performed:

every three months
after performing a major component disassembly

**Connect Instrument** Connect the Model 49*i* to the manifold on the output of the ozonator, as shown in [Figure 4-2.](#page-144-0) If an optional sample line filter is used, the calibration must be performed through this filter. Ensure that the flow rate into the output manifold is greater than the total flow required by the calibration photometer, analyzer, and any other flow demand connected to the manifold.

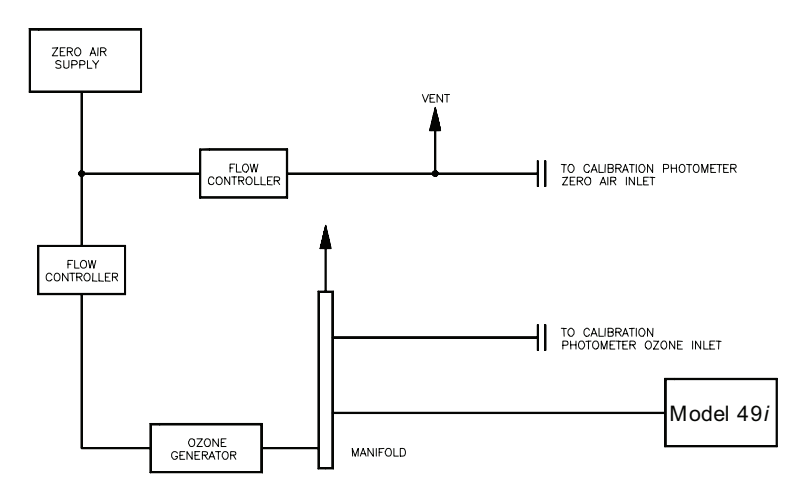

**Figure 4-2.** Model 49*i* Connected to Calibration Photometer and External **Ozonator** 

<span id="page-144-0"></span>**Zero Adjust** Use the following procedure to adjust zero.

- 1. Allow sufficient time for the instrument and the calibration photometer to warm up and stabilize.
- 2. With the zero air supply ON, but the ozonator OFF, allow the instrument to sample zero air until a stable response is obtained.
- 3. From the Main Menu choose **Calibration**.
- 4. From the Calibration menu choose **Calibrate Zero**. Press  $\left( \right. \leftarrow \right)$  to perform a zero calibration. Press  $\begin{bmatrix} \rightarrow \end{bmatrix}$  to return to the Run screen.

If a strip chart recorder is used, it is recommended that it be adjusted to obtain a record of zero drift and/or zero noise. This can be achieved by using the zero offset capability of the recorder.

5. Record the stable zero air response as Z.

### **Span Adjust** Use the following procedure to adjust span.

- 1. Generate an ozone concentration standard of approximately 80% of the upper range limit (URL) of the ozone analyzer (such as, 0.4 or 0.8 ppm for the 0.5 and 1.0 ppm ranges respectively).
- 2. Allow the instrument to sample this ozone concentration standard until a stable response is obtained.
- 3. From the Main Menu choose Calibration > **Calibrate Span**. Use and  $\left\{\bullet\right\}$  to increment/decrement the known span gas concentration. Press  $\left( \right. \leftarrow \right)$  to calibrate the instrument.

The recorder response will equal:

ReorderResponse (
$$
\%
$$
Scale) =  $\frac{(O_3)_{\text{out}}}{URL} \times 100 + Z$  (5)

where:

URL = Upper range limit of the Model 49*i*, ppm

 $Z$  = Recorder response with zero air, % scale

 $[O_3]_{out}$  = Ozone concentration as determined by the calibration photometer, ppm

4. Record the ozone concentration as determined by the calibration photometer and the corresponding analyzer response.

## **Additional Concentration Standards**

1. Generate several other ozone concentration standards (at least five others are recommended) over the scale range of the instrument.

2. For each ozone concentration standard, record the ozone concentration as determined by the calibration photometer and record the corresponding Model 49*i* analyzer response.

If a Model 49*i* Primary Standard is being used as the calibration photometer, use the ozone concentration as determined by the photometer and not the value of the ozone level thumbwheel.

## **Calibration Curve** Use the following procedure to plot the calibration curve.

- 1. Plot the Model 49*i* Analyzer responses versus the corresponding ozone concentrations.
- 2. Connect the experimental points by using a straight line, preferably determined by linear regression techniques.

Points that lie more than ±4% from this line are an indication of an error in determining the calibration curve. The error may be due to a malfunction of the calibration photometer, or a malfunction of the analyzer being calibrated. The most likely malfunctions in both the analyzer and calibration photometer which can give non-linear results are leaks, a malfunctioning ozone scrubber, a dirty solenoid, or dirt in the optical system. The calibration curve is used to reduce subsequent ambient data.

**Note** To generate data of the highest confidence, it is recommended that a multipoint calibration be performed every three months, any time major disassembly of components is performed, or any time the zero or span checks give results outside the limits described in "Periodic Zero and Span Checks" that follow.  $\triangle$ 

# **Periodic Zero and Span Checks**

In order to achieve data of the highest confidence, it is suggest that periodic zero and air span checks be performed. These checks can be performed by:

1. Periodically challenge the instrument with zero air.

The output flow of the zero air supply should be greater than the flow demand of the instrument. In addition, an atmospheric dump bypass should be used to ensure that the zero air gas flow is being delivered at atmospheric pressure.

2. Record the analyzer response in percent of scale as  $A_0$ . Compute the zero drift from the following equation:

$$
ZeroDrift \cdots \% = A_0 - Z \tag{6}
$$

where:

- $Z$  = Recorder response obtained at the last calibration for zero air,  $%$  scale
- 3. Periodically challenge the instrument with an ozone level of approximately 80% URL from a previously calibrated stable ozone generator.

The output flow from this generator should be greater than the flow demand of the instrument. In addition, an atmospheric dump bypass should be used to ensure the span gas flow is being delivered at atmospheric pressure.

4. Record the analyzer response in % of scale as A80. Compute the span error from the following equation:

 $\frac{\text{Reported CO Concentration} - \text{Actual CO Concentration}}{\Delta \text{ctual CO Concentration}} \bigg| \bullet 100$ Actual CO Concentration ¼  $\lfloor$ 

where:

 $Z$  = Recorder response obtained at the last calibration for zero air, % scale

 $[O_3]$  = Generated span concentration, ppm

A zero drift in excess of  $\pm 4\%$  of full scale, or a span drift in excess of ±6% of full scale is an indication of a malfunction either of the zero air supply, ozone source, recorder, or analyzer. Since the Model 49*i* is a ratio instrument and thus does not have an electronic span or zero drift, it is not recommended that any zero adjustment or span adjustment be performed as the result of a zero or span check. If values are obtained outside of the limits of  $\pm 4\%$  for zero and  $\pm 6\%$  for span drift, the multipoint calibration described previously is indicated to isolate the problem.

For detailed guidance in setting up a quality assurance program, refer to the code of Federal Regulations, and the EPA Handbook on Quality Assurance.

# **Internal Ozonator Adjustment (Option)**

The internal ozonator has been designed to satisfy the current EPA regulations on biweekly precision and span checks. Before this option can be used for precision or span checks, it must be certified as a transfer standard. For detailed information on qualification and certification of an ozone generating transfer standard, refer to the EPA Technical Assistance Document on Transfer Standards.

For more information about the internal ozonator, see the "Optional Equipment" chapter.

Use the following procedure to adjust the internal ozonator.

1. Connect a transfer standard or primary standard to the ozone OUT bulkhead fitting of the instrument (see [Figure 4-3\)](#page-148-0).

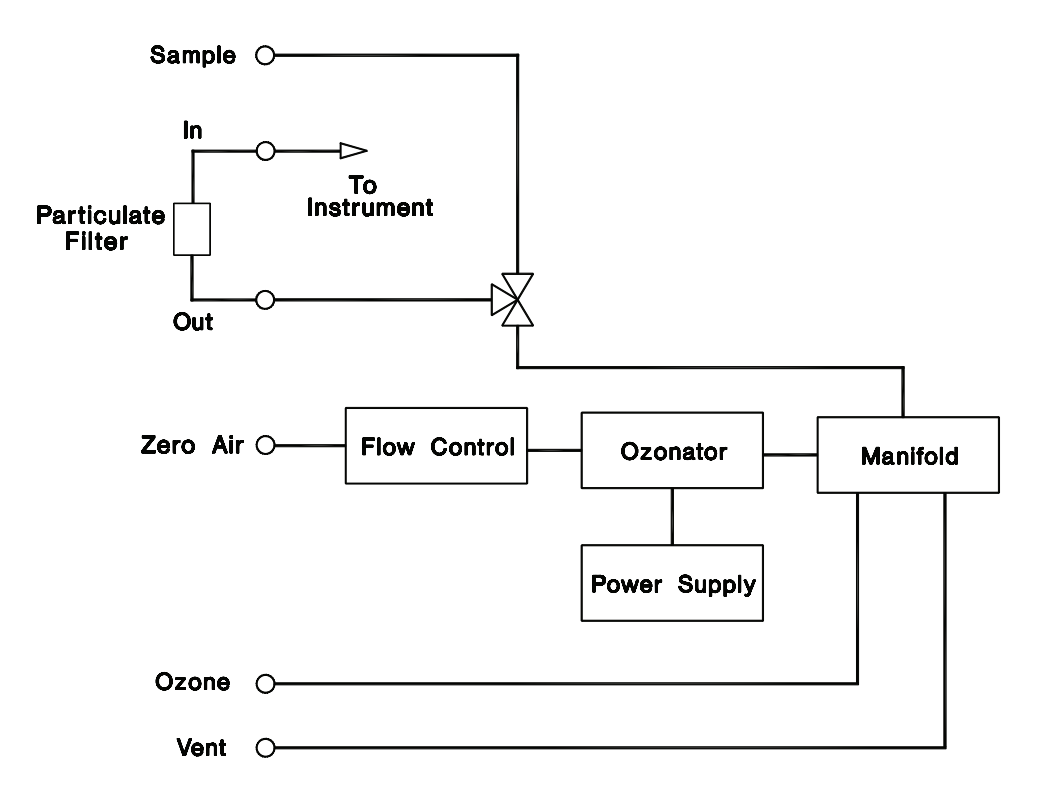

<span id="page-148-0"></span>**Figure 4-3.** Ozonator Flow Scheme

- 2. If an optional remote interface is installed, place the instrument in the Local mode.
- 3. From the Main Menu choose Instrument Controls  $> O_3$  Level 1.
- 4. Adjust Level 1 for the desired level (typically 80% URL).
- 5. Allow this value to stabilize.
- 6. Record the value as  $[O_3]_{80}$  to be used in the span error equation of Step 2 in the "Periodic Zero and Span Checks" section described previously. Note Level 1 setting.
- 7. Press  $\boxed{\bullet}$  to return to the Instrument Controls menu.
- 8. From the Instrument Control menu choose O<sub>3</sub> Level 2.
- 9. Adjust Level 2 for the desired level (typically 90 ppb).
- 10. Allow this value to stabilize.

11. Record the value as  $[O_3]_{20}$  to be used in the following error equation:

% Error = 
$$
\frac{[(A_{20} - Z)\frac{URL}{100}] - [O_{3}]_{20}}{[O_{3}]_{20}} \times 100
$$
 (8)

where:

A20 = Recorder response of Model 49*i* with precision level, % scale

Z= Recorder response obtained at the last calibration for zero air, % scale

**Note** The expected stability of the analyzer section of the Model 49*i* is greater than the expected stability of the internal ozonator.  $\triangle$ 

# **Chapter 5 Preventive Maintenance**

This chapter describes the periodic maintenance procedures that should be performed on the instrument to ensure proper operation.

Since usage and environmental conditions vary greatly, you should inspect the components frequently until an appropriate maintenance schedule is determined. This includes the sample pump and solenoid valves which have a limited life.

Other operations such as cleaning the optics and checking the calibration of the pressure should be performed on a regular basis.

This chapter includes the following maintenance information and replacement procedures:

- ["Safety Precautions" on page 5-2](#page-151-2)
- ["Replacement Parts" on page 5-2](#page-151-3)
- ["Outside Case Cleaning" on page 5-2](#page-151-0)
- ["Optical Bench Cleaning" on page 5-2](#page-151-1)
- ["Lamp Replacement" on page 5-3](#page-152-0)
- ["Monitoring Detector Frequencies and Noise" on page 5-4](#page-153-0)
- ["Capillary Service" on page 5-5](#page-154-0)
- ["Pump Rebuilding" on page 5-6](#page-155-0)
- ["Leak Test and Pump Checkout" on page 5-7](#page-156-0)
- ["Ozone Scrubber Test" on page 5-10](#page-159-0)

<span id="page-151-2"></span>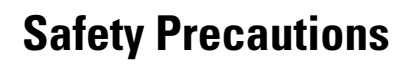

**Safety Precautions** Read the safety precautions before beginning any procedures in this chapter.

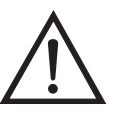

**WARNING** If the equipment is operated in a manner not specified by the manufacturer, the protection provided by the equipment may be impaired.  $\blacktriangle$ 

**WARNING** The Model 49*i* Primary Standard is supplied with a three-wire grounding cord. Under no circumstances should this grounding system be defeated.

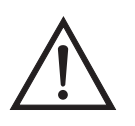

**Equipment Damage** Some internal components can be damaged by small amounts of static electricity. A properly grounded antistatic wrist strap must be worn while handling any internal component. For more information about appropriate safety precautions, see the "Servicing" chapter.

<span id="page-151-3"></span><span id="page-151-0"></span>**Replacement Parts** See the "Servicing" chapter for a list of replacement parts.

**Outside Case Cleaning**

Clean the outside case using a damp cloth being careful not to damage the labels on the case.

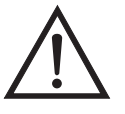

**Equipment Damage** Do Not use solvents or other cleaning products to clean the outside case.

# <span id="page-151-1"></span>**Optical Bench Cleaning**

Best results are obtained when the optical bench is cleaned prior to recalibration. The cleanliness of the bench should also be checked any time the detector frequencies drop below 65 kHz, since one source of low output is light attenuation due to dirt in the cell. Dirt particulates are usually effective ozone removers.

Use the following procedure to clean the optical bench.

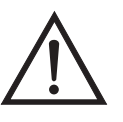

**CAUTION** Some internal components can be damaged by small amounts of static electricity. A properly grounded antistatic wrist strap must be worn while handling any internal component. For more information about appropriate safety precautions, see the "Servicing" chapter.  $\triangle$ 

- 1. Turn off the power and disconnect the power line.
- 2. Loosen the knurled nut around the tube and carefully slide out tube.
- 3. Push a piece of lens paper down the tube using a 1/4-inch piece of Teflon® tubing so as not to damage the tube. Use a cotton swab to clean the window surfaces through the holes that the tube fits into.
- 4. Both absorption tubes are identical, so they can be replaced in either position. Replacement of absorption cells is opposite to that of removal. Since the Model 49*i* is a ratio instrument, and cleaning the absorption tubes does not affect the calibration, it is not necessary to recalibrate the instrument every time the cells are cleaned.
- 5. Re-install the instrument cover.

If windows are severely contaminated, they are best cleaned by removing the windows from the bench. The windows on the detector side can be removed by removing the detector block and carefully removing the windows. The windows on the source side can be removed by removing the source block to gain access to the windows. It is recommended that the Model 49*i* be recalibrated if the optical bench has been completely disassembled. Always leak-check the system after any component removal.

### <span id="page-152-0"></span>**Lamp Replacement** The lamp control system of the Model 49*i* has been designed to operate the lamp conservatively to increase its life. However, the lamp should be replaced when any one of the following conditions occur:

- No light output.
- Inability to adjust lamp position to obtain an output detection frequency of 65 kHz.
- Noisy output signal, which has been traced to an unstable lamp (see the "Troubleshooting" chapter).

It is not necessary to recalibrate the Model 49*i* since it is a ratio instrument and replacing the lamp does not affect the calibration.

# <span id="page-153-0"></span>**Monitoring Detector Frequencies and Noise**

The Model 49*i* measures intensity ratios and not absolute values. Therefore, a large range of detector frequencies are acceptable for proper operation of the instrument. The nominal values are 65 to 120 kHz. These frequencies can be monitored from the Intensities screen in the Diagnostics menu.

- 1. Press  $\Box$  to display the Main Menu.
- 2. Use  $\begin{pmatrix} \bullet \\ \bullet \end{pmatrix}$   $\begin{pmatrix} \bullet \\ \bullet \end{pmatrix}$  to scroll to Diagnostics, press  $\begin{pmatrix} \bullet \\ \bullet \end{pmatrix}$   $\begin{pmatrix} \bullet \\ \bullet \end{pmatrix}$  to scroll to **Intensities** and press  $\boxed{\leftrightarrow}$ .

The Intensities screen appears.

Degradation of detector frequencies to below 65 kHz indicates either a dirty cell or low lamp output. In addition to degrading the measured detector frequency, dirt in the cells can decompose the ozone and give erroneous readings. Therefore, the cells should first be cleaned and the frequency re-measured.

**Increasing Lamp Output** If the frequencies are still low, the lamp output can be increased by using the Lamp Setting screen in the Service mode. If the frequency cannot be set above 65 kHz, replace the lamp.

- 1. Press  $\begin{bmatrix} \blacksquare \end{bmatrix}$  to display the Main Menu.
- 2. Use  $\left( \begin{array}{c} \bullet \\ \bullet \end{array} \right)$   $\left( \begin{array}{c} \bullet \\ \bullet \end{array} \right)$  to scroll to Service, press  $\left( \begin{array}{c} \bullet \\ \bullet \end{array} \right)$   $\left( \begin{array}{c} \bullet \\ \bullet \end{array} \right)$  to scroll to **Lamp Setting** and press  $\boxed{\leftrightarrow}$ .

The Lamp Setting screen appears.

If the Service Mode is not displayed on the Main Menu, use the following procedure to display it.

a. At the Main Menu, press  $\begin{bmatrix} 1 \\ 0 \end{bmatrix}$  to scroll to Instrument Controls > press  $\boxed{\leftrightarrow}$  >  $\boxed{\leftarrow}$  to scroll to **Service Mode** > and press  $\boxed{\leftarrow}$ .

The Service Mode screen appears.

- b. Press  $\Box$  to toggle the Service Mode to ON.
- c. Press  $\boxed{\bullet}$  >  $\boxed{\bullet}$  to return to the Main Menu.

**Monitoring Lamp Noise** To monitor the lamp noise, display Intensity Check from the Service mode menu.

- 1. Press to display the Main Menu.
- 2. Use  $\left( \begin{array}{c} \bullet \\ \bullet \end{array} \right)$   $\left( \begin{array}{c} \bullet \\ \bullet \end{array} \right)$  to scroll to Service, press  $\left( \begin{array}{c} \bullet \\ \bullet \end{array} \right)$   $\left( \begin{array}{c} \bullet \\ \bullet \end{array} \right)$  to scroll to **Intensity Check** and press  $\boxed{\leftrightarrow}$ .

The Intensity Check screen appears.

The noise value displayed after 20 seconds should be below 4.0 Hz for a fully warmed-up lamp (see the "Troubleshooting" chapter if the noise is excessive).

<span id="page-154-0"></span>**Capillary Service** The capillaries normally only require inspection when performance indicates there may be a flow problem. Use the following procedure to service the capillaries [\(Figure 5-1](#page-155-1)).

Equipment Required:

Capillary

Wire, less than 0.015-inch OD

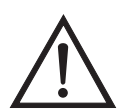

**Equipment Damage** Some internal components can be damaged by small amounts of static electricity. A properly grounded antistatic wrist strap must be worn while handling any internal component.  $\blacktriangle$ 

1. Turn instrument OFF, unplug the power cord, and remove the cover.

2. Remove capillary, check for particulate deposits, clear any blockage with a wire less than 0.015-inch OD, or replace the capillary by following the above steps in reverse.

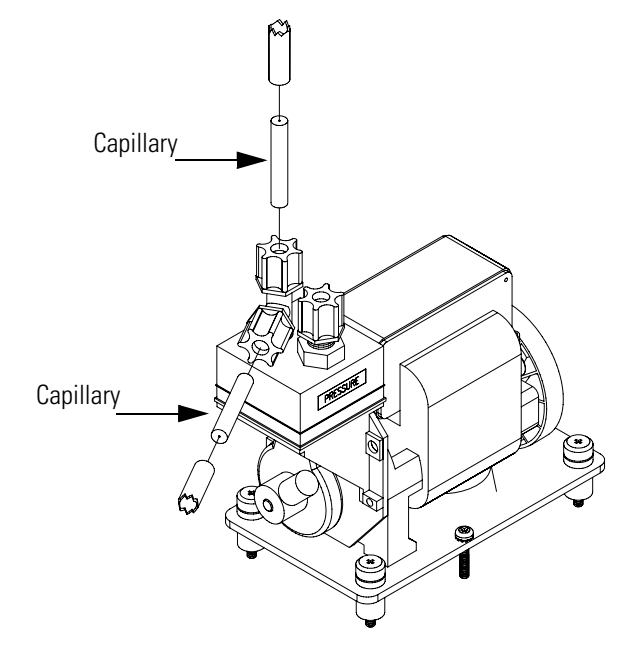

**Figure 5-1.** Capillary Location

<span id="page-155-1"></span><span id="page-155-0"></span>**Pump Rebuilding** Use the following procedure to rebuild the pump [\(Figure 5-2](#page-156-1)). To replace the pump, see "Pump Replacement" in the "Servicing" chapter.

Equipment Required:

Flatblade screwdriver

Pump rebuild kit (flapper valve and diaphragm)

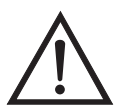

**Equipment Damage** Some internal components can be damaged by small amounts of static electricity. A properly grounded antistatic wrist strap must be worn while handling any internal component.  $\triangle$ 

- 1. Turn instrument OFF, unplug the power cord, and remove the cover.
- 2. Loosen the fittings and remove both lines going to the pump.

3. Remove the four screws from the top plate, remove top plate, flapper valve, and the bottom plate.

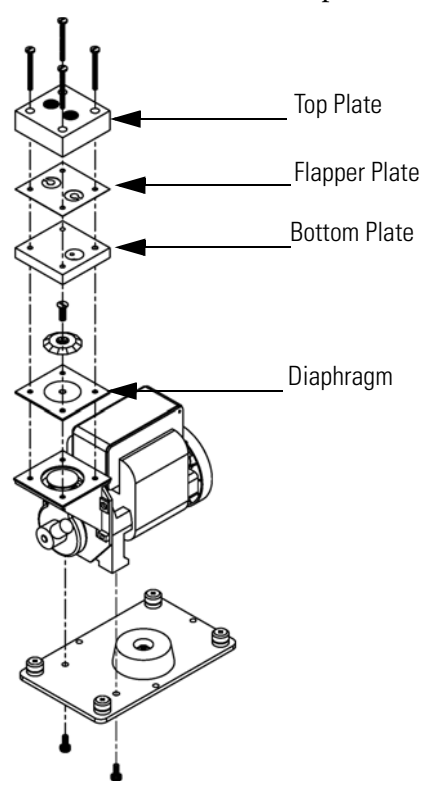

<span id="page-156-1"></span>**Figure 5-2.** Rebuilding the Pump

- 4. Remove the screw the securing the diaphragm to piston and remove diaphragm.
- 5. Assemble the pump by following the previous steps in reverse, make sure the Teflon® (white) side of the diaphragm is facing up and that the flapper valves cover the holes of the top and bottom plate.
- 6. Perform "Leak Test and Pump Checkout" procedure that follows.

Use the following procedures to test for system leaks and checkout the

## <span id="page-156-0"></span>**Leak Test and Pump Checkout**

pump.

- **External Leaks** Use the following procedure to test for leaks around the fittings.
	- 1. Disconnect the SAMPLE input line and plug the SAMPLE fitting.
- 2. Disconnect the ZERO AIR input lines and plug.
- 3. If the optional internal ozonator is installed, plug the OZONE and VENT outputs.
- 4. Press  $\Box$  to display the Main Menu.
- 5. Press  $\left[\begin{array}{c} \bullet \end{array}\right]$   $\left[\begin{array}{c} \bullet \end{array}\right]$  to scroll to Diagnostics and press  $\left[\begin{array}{c} \bullet \end{array}\right]$  to display the Diagnostics menu.
- 6. Press  $\left\{\bullet\right\}$  to move the cursor to Flows and press  $\left\{\leftarrow\right\}$  to display the Flows screen. The flow readings should slowly decrease to zero flow.
- 7. Press  $\Box$  to return to the Diagnostics menu.
- 8. Press  $\left[\begin{array}{c} \bullet \\ \bullet \end{array}\right]$  to move the cursor to Pressure and press  $\left[\begin{array}{c} \leftarrow \\ \bullet \end{array}\right]$  to display the Pressure screen. The pressure reading should drop to less than 250 mm Hg.

If the pump diaphragm is in good condition and the capillary is not blocked, it should take less than 20 seconds from the time the inlet is plugged to the time the reading below 250 mm Hg is obtained.

If a leak is suspected, carefully tighten each fitting until the leak is found and check to see that none of the input lines are cracked or broken.

### **Solenoid Leaks** Leaks across the solenoid valve can be caused by Teflon cold-flowing across the valve seat or by particulates on the seat.

Use the following procedure to check for solenoid leaks.

- 1. Generate an ozone concentration of approximately 0.5 ppm.
- 2. Press to display the Main Menu.
- 3. Press  $\left(\begin{array}{c} \bullet \\ \bullet \end{array}\right)$   $\left(\begin{array}{c} \bullet \\ \bullet \end{array}\right)$  to scroll to Diagnostics and press  $\left(\begin{array}{c} \bullet \\ \bullet \end{array}\right)$  to display the Diagnostics menu.

4. Use  $\left( \begin{array}{c} \bullet \\ \bullet \end{array} \right)$   $\left( \begin{array}{c} \bullet \\ \bullet \end{array} \right)$  to move the cursor to Cell A/B O3 and press  $\left( \begin{array}{c} \bullet \\ \bullet \end{array} \right)$ to display the  $\overline{O3}$  PPB screen. This display presents the concentration for each cell.

Once the instrument stabilizes, the average of 10 successive simultaneous readings should agree within ±3 percent.

$$
\begin{array}{c|c|c|c} A & \text{avg} & B & \text{avg} & \text{value} \\ \hline & 500 & & & \text{measurement} \\ \hline \end{array}
$$

A balanced measurement of less than 3 percent indicates that there are no leaks across the solenoid.

A constant low reading from one cell indicates an imbalance. The imbalance can be caused by a dirty cell, dirty lines to that cell, or by a leaky valve. Refer to the "Solenoid Leak Test" procedure that follows to check for a leaky solenoid.

To check if the imbalance is caused by an absorption cell, interchange the cells. If the imbalanced side switches, the imbalance is caused by the cell.

**Solenoid Leak Test** Use the following procedure to test the solenoid valve for leaks.

- 1. Remove the solenoid valve that appears to be faulty.
- 2. Connect the pump directly to the common solenoid port.
- 3. Connect the pressure transducer to the normally open solenoid port.
- 4. Press  $\boxed{\bullet}$  to display the Main Menu.
- 5. Press  $\begin{array}{|c|c|c|}\n\hline \end{array}$   $\begin{array}{|c|c|}\n\hline \end{array}$  to display to display the Diagnostics menu.
- 6. Use  $\left( \begin{array}{c} \bullet \\ \bullet \end{array} \right)$   $\left( \begin{array}{c} \bullet \\ \bullet \end{array} \right)$  to scroll to Pressure and press  $\left( \begin{array}{c} \bullet \\ \bullet \end{array} \right)$  to display the Pressure screen.
- 7. Note the pressure as  $P_{\text{NO}}$ .
- <span id="page-159-0"></span>8. Connect the pressure transducer to the normally closed solenoid port.
- 9. Plug the solenoid power line into the appropriate connector on the measurement interface board. Make sure the solenoid is activated by choosing **Pressure** from the Diagnostics menu.
- 10. Note the pressure as  $P_{NC}$  the solenoid is faulty
- 11. The solenoid is faulty if either  $P_{NO}$  or  $P_{NC}$  is greater than the pressure determined in the "External Leaks" section described previously.

**Ozone Scrubber Test** Use the following procedure to determine the efficiency of the ozone scrubber. To replace the scrubber, refer to the "Ozone Scrubber Replacement" procedure in the "Servicing" chapter.

- 1. Generate a source of ozone of about 0.5 ppm and feed into the instrument. Note the concentration as C.
- 2. Press  $\Box$  to display the Main Menu.
- 3. Press  $\begin{array}{|c|c|c|c|c|}\n\hline \end{array}$   $\begin{array}{|c|c|c|c|}\n\hline \end{array}$  to scroll to scroll to scroll to Intensity Check > press  $\sqrt{\bullet}$  to choose Int A Reference Gas.
- 4. When the frequency stabilizes, note the frequency as FREQ 1.
- 5. Turn ozonator off and when the frequency stabilizes, note the frequency as FREQ 2.
- 6. Determine pressure and temperature, note as P and T.
- 7. The approximate efficiency is given as follows:

$$
\text{Efficiency} = 100 - \frac{\frac{(273 + \text{T})}{P} \frac{10^6}{KL} \frac{760}{273} \ln \frac{\text{FREQ2}}{\text{FREQ1}}}{C} \times 100\%
$$
\n
$$
= 100 - \frac{\frac{(273 + \text{T})(238.9)}{P} \ln \frac{\text{FREQ2}}{\text{FREQ1}}}{C} \times 100\%
$$

- 8. Repeat for Cell B with sample flowing in Cell A.
- 9. If the instrument passes the balance test of the "Solenoid Leak Test" described previously and the measured efficiency is low, replace the ozone scrubber.

If the balance test indicates a leaky valve, and if the efficiency test shows a low efficiency in the same cell that was low in the balance test, replace sample solenoid.

If the efficiency test shows a low efficiency in the opposite cell that was low in the balance test, replace the reference solenoid.

### **Preventive Maintenance**

Ozone Scrubber Test

# **Chapter 6 Troubleshooting**

This instrument has been designed to achieve a high level of reliability. In the event of problems or failure, the troubleshooting guidelines, board-level connection diagrams, connector pin descriptions, and testing procedures presented in this chapter should be helpful in isolating and identifying problems.

For additional fault location information refer to the "Preventive Maintenance" chapter in this manual.

The service mode in the "Operation" chapter includes parameters and functions that are useful when making adjustments or diagnosing problems.

The Technical Support Department at Thermo Fisher Scientific can also be consulted in the event of problems. See "Service Locations" at the end of this chapter for contact information. In any correspondence with the factory, please note both the serial number and program number of the instrument.

This chapter provides the following troubleshooting and service support information:

- ["Safety Precautions" on page 6-1](#page-162-0)
- ["Troubleshooting Guides" on page 6-2](#page-163-0)
- ["Board-Level Connection Diagrams" on page 6-6](#page-167-0)
- ["Connector Pin Descriptions" on page 6-8](#page-169-0)
- ["Service Locations" on page 6-21](#page-182-0)

<span id="page-162-0"></span>**Safety Precautions** Read the safety precautions in the Preface and the "Servicing" chapter before performing any actions listed in this chapter.

# <span id="page-163-0"></span>**Troubleshooting Guides**

The troubleshooting guides presented in this chapter are designed to help isolate and identify instrument problems.

[Table 6-1](#page-163-1) provides general troubleshooting information and indicates the checks that you should perform if you experience an instrument problem.

[Table 6-2](#page-165-0) lists all the alarm messages you may see on the graphics display and provides recommendations about how to resolve the alarm condition.

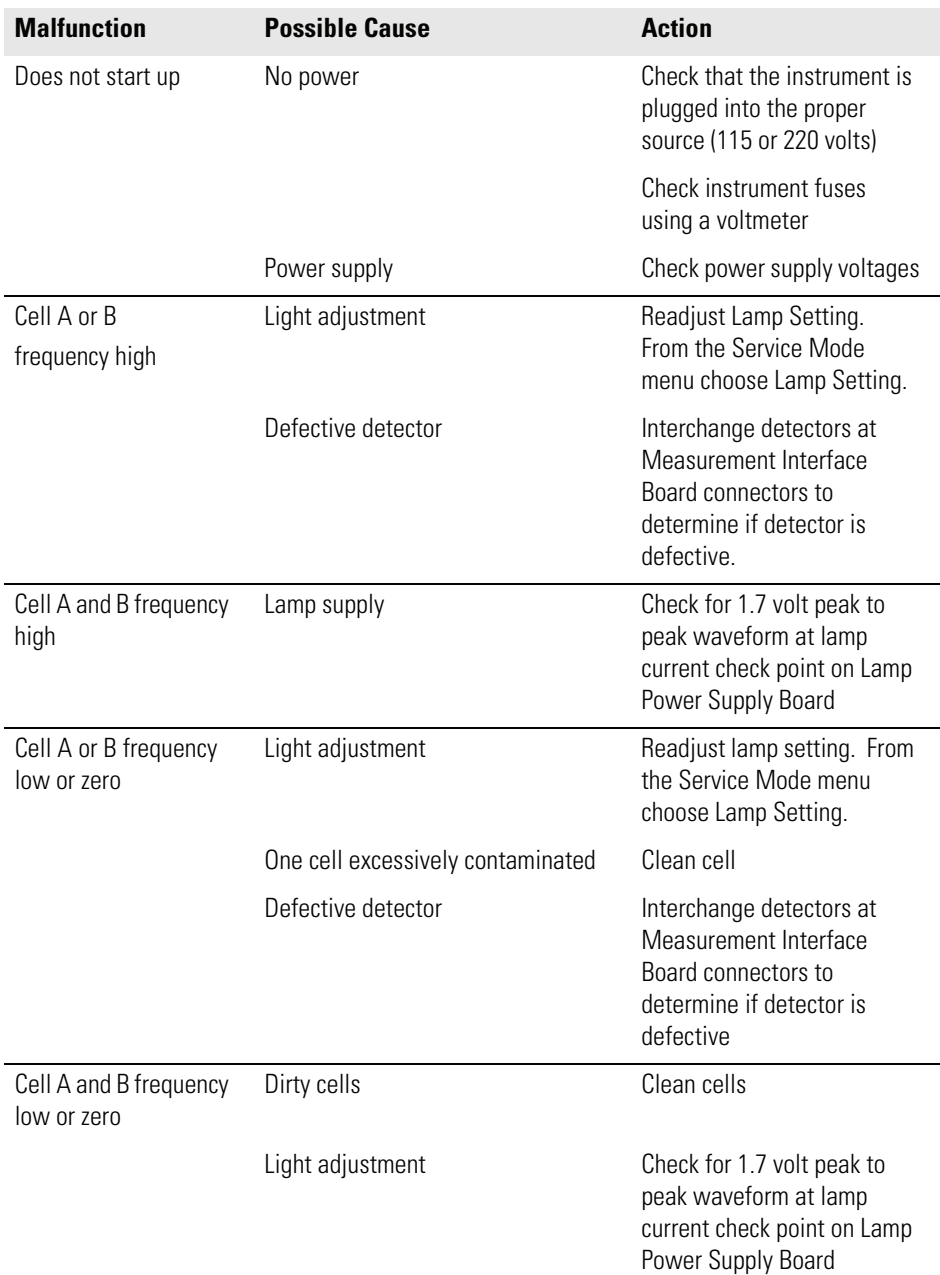

### <span id="page-163-1"></span>**Table 6-1.** Troubleshooting - General Guide

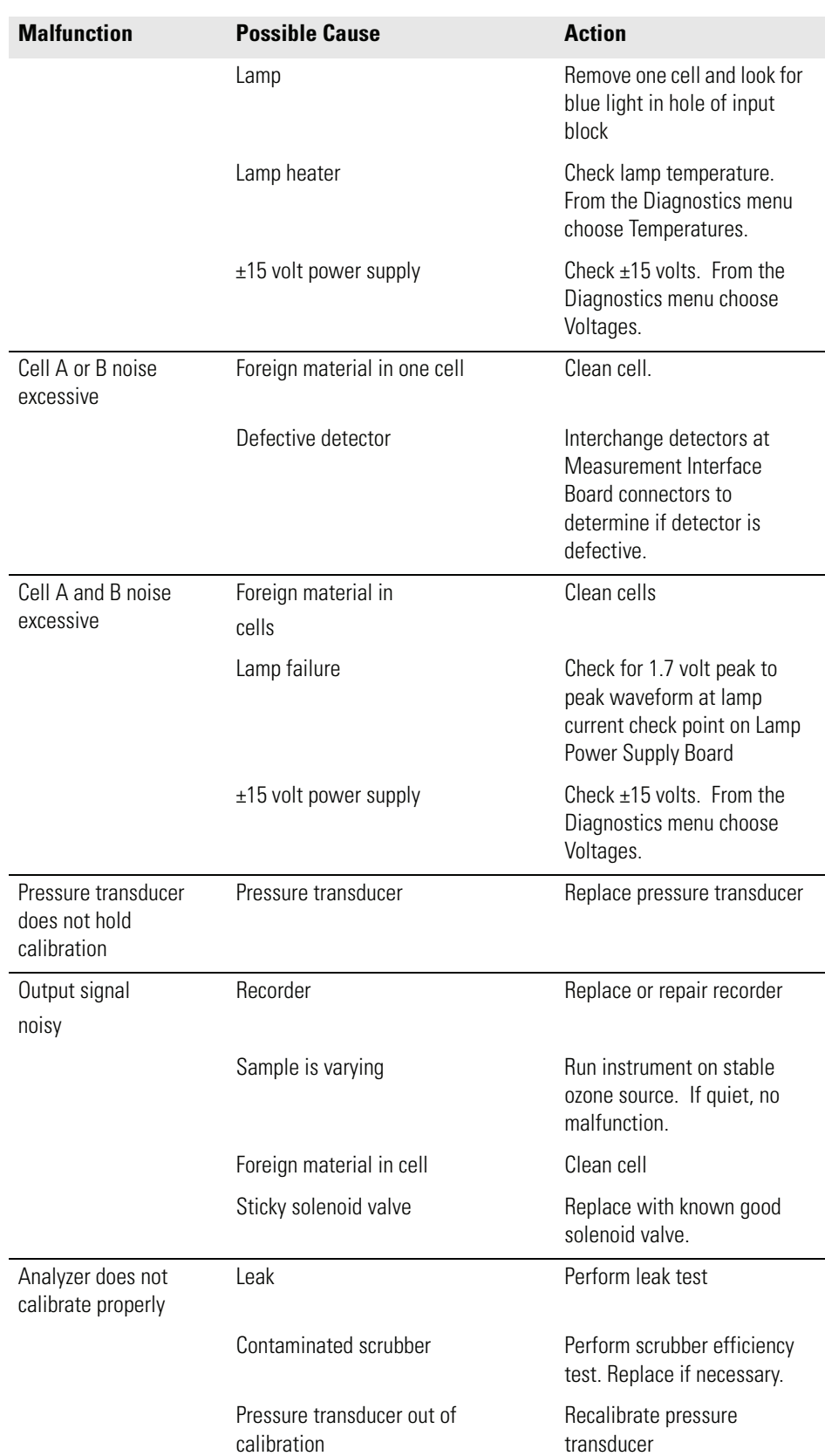

### **Table 6-1.** Troubleshooting - General Guide, continued

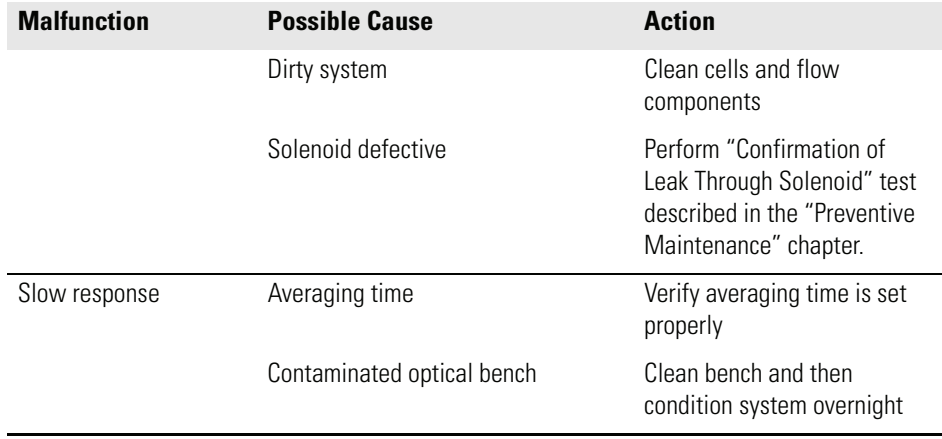

## **Table 6-1.** Troubleshooting - General Guide, continued

### <span id="page-165-0"></span>**Table 6-2.** Troubleshooting - Alarm Messages

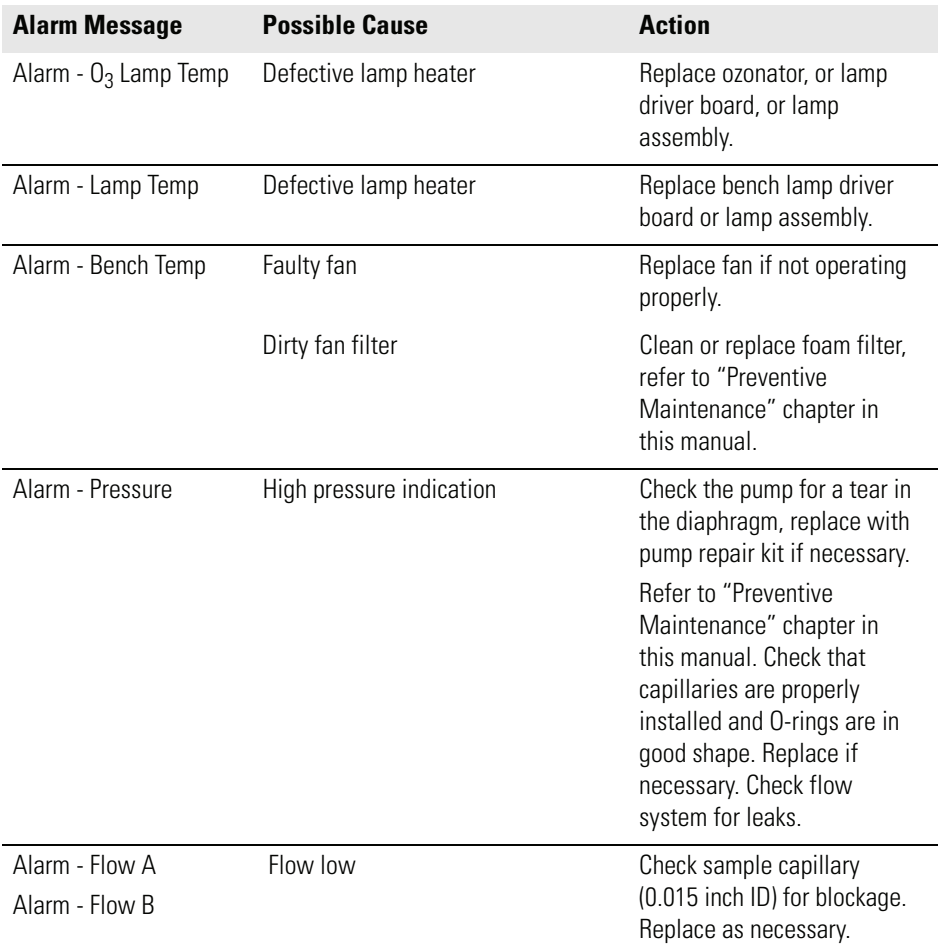

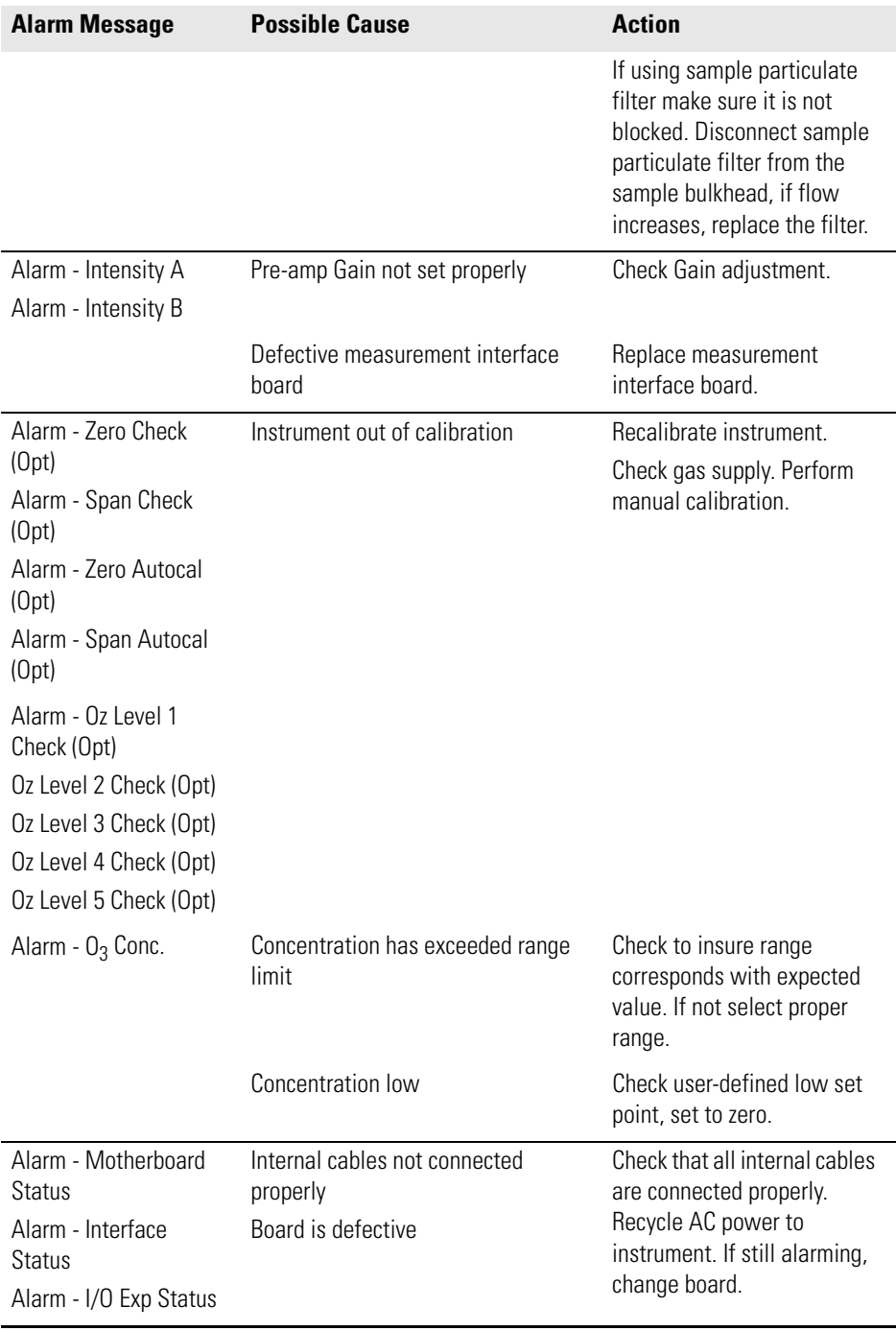

### **Table 6-2.** Troubleshooting - Alarm Messages, continued

# <span id="page-167-0"></span>**Board-Level Connection Diagrams**

[Figure 6-1](#page-167-1) and [Figure 6-2](#page-168-0) are board-level connection diagrams for the common electronics and measurement system. These illustrations can be used along with the connector pin descriptions in [Table 6-3](#page-169-1) through [Table 6-9](#page-181-0) to troubleshoot board-level faults.

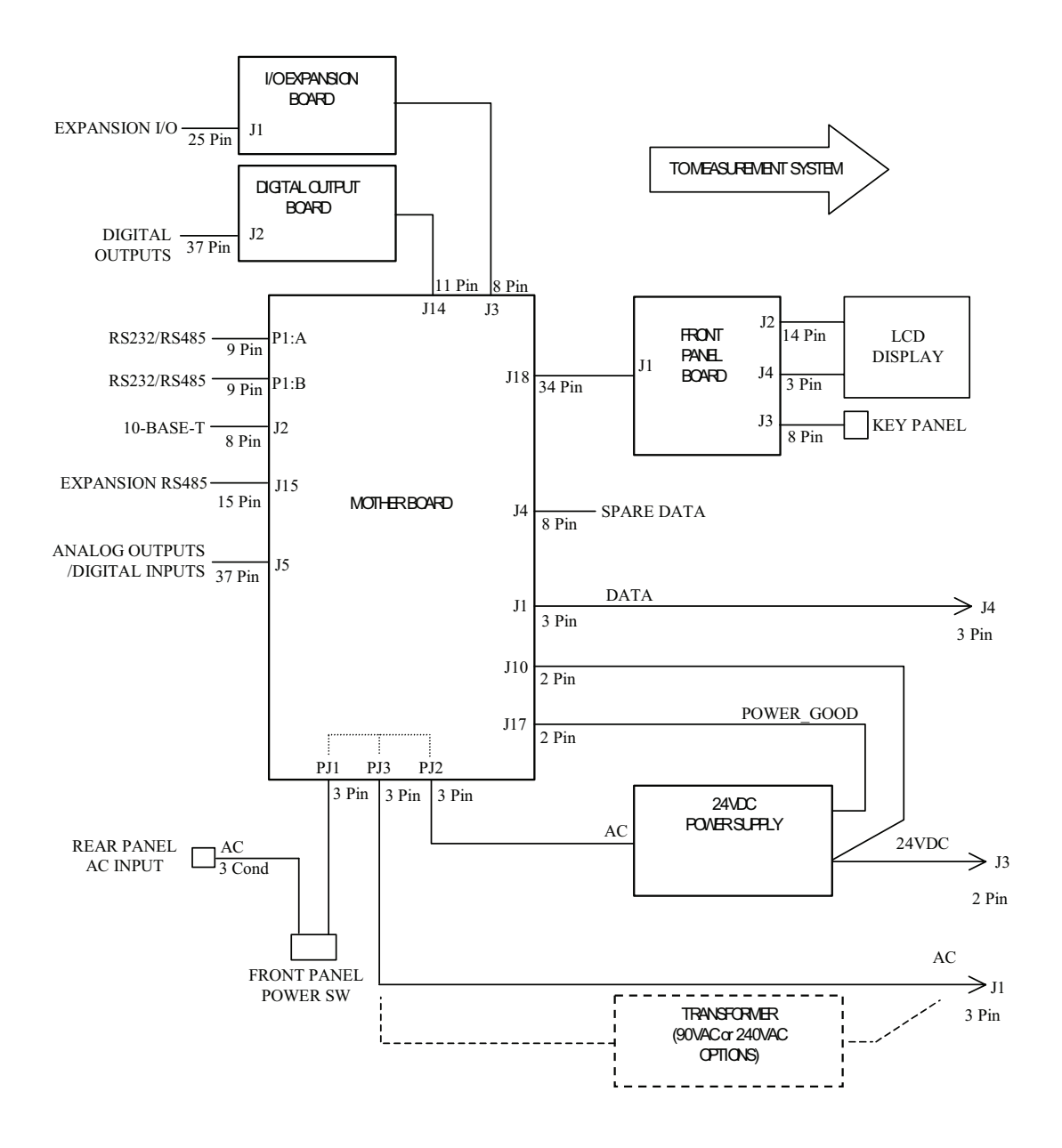

<span id="page-167-1"></span>**Figure 6-1.** Board-Level Connection Diagram - Common Electronics

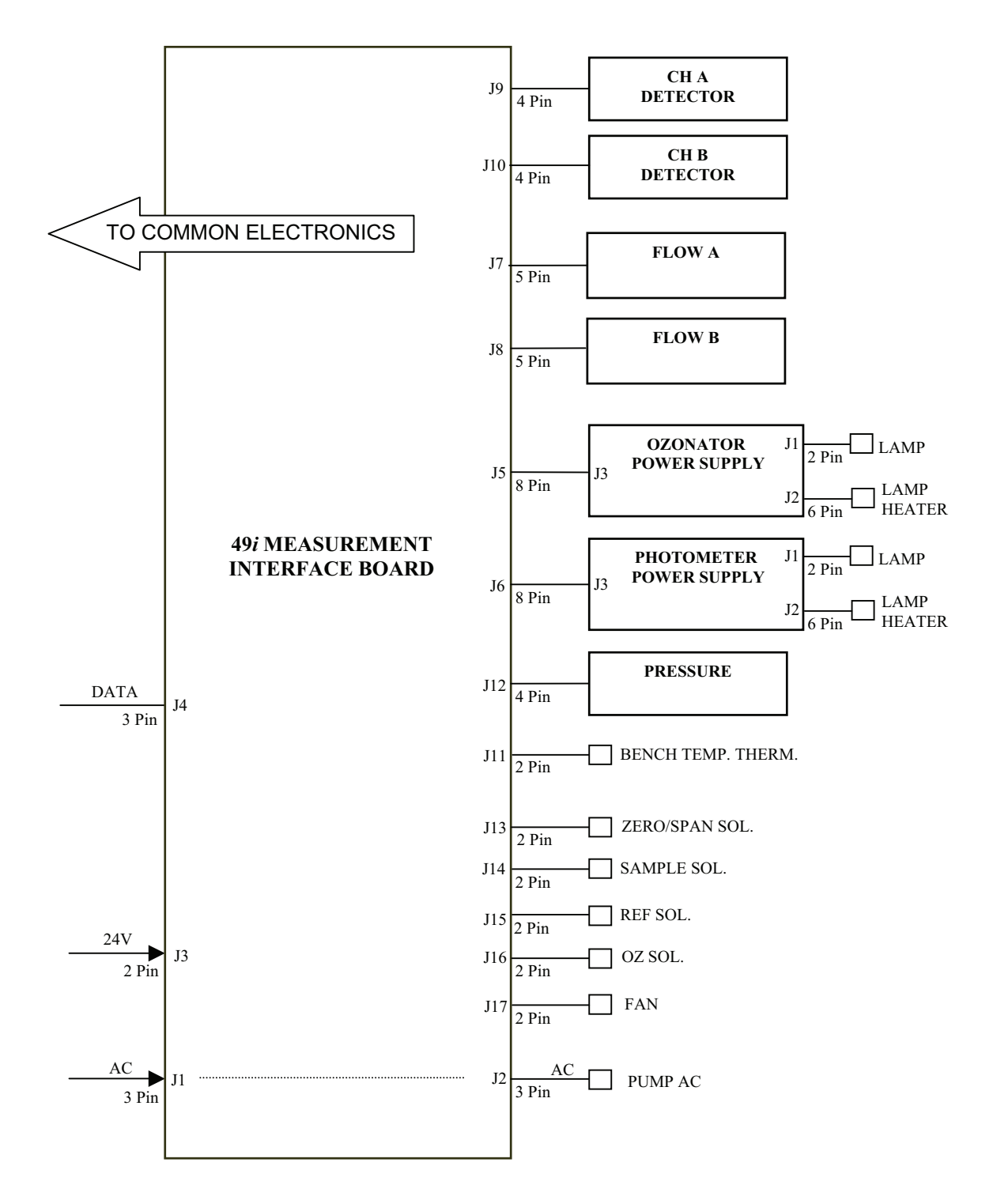

<span id="page-168-0"></span>**Figure 6-2.** Board-Level Connection Diagram - Measurement System

# <span id="page-169-0"></span>**Connector Pin Descriptions**

The connector pin descriptions in [Table 6-3](#page-169-1) through [Table 6-9](#page-181-0) can be used along with the board-level connection diagrams to troubleshoot board-level faults.

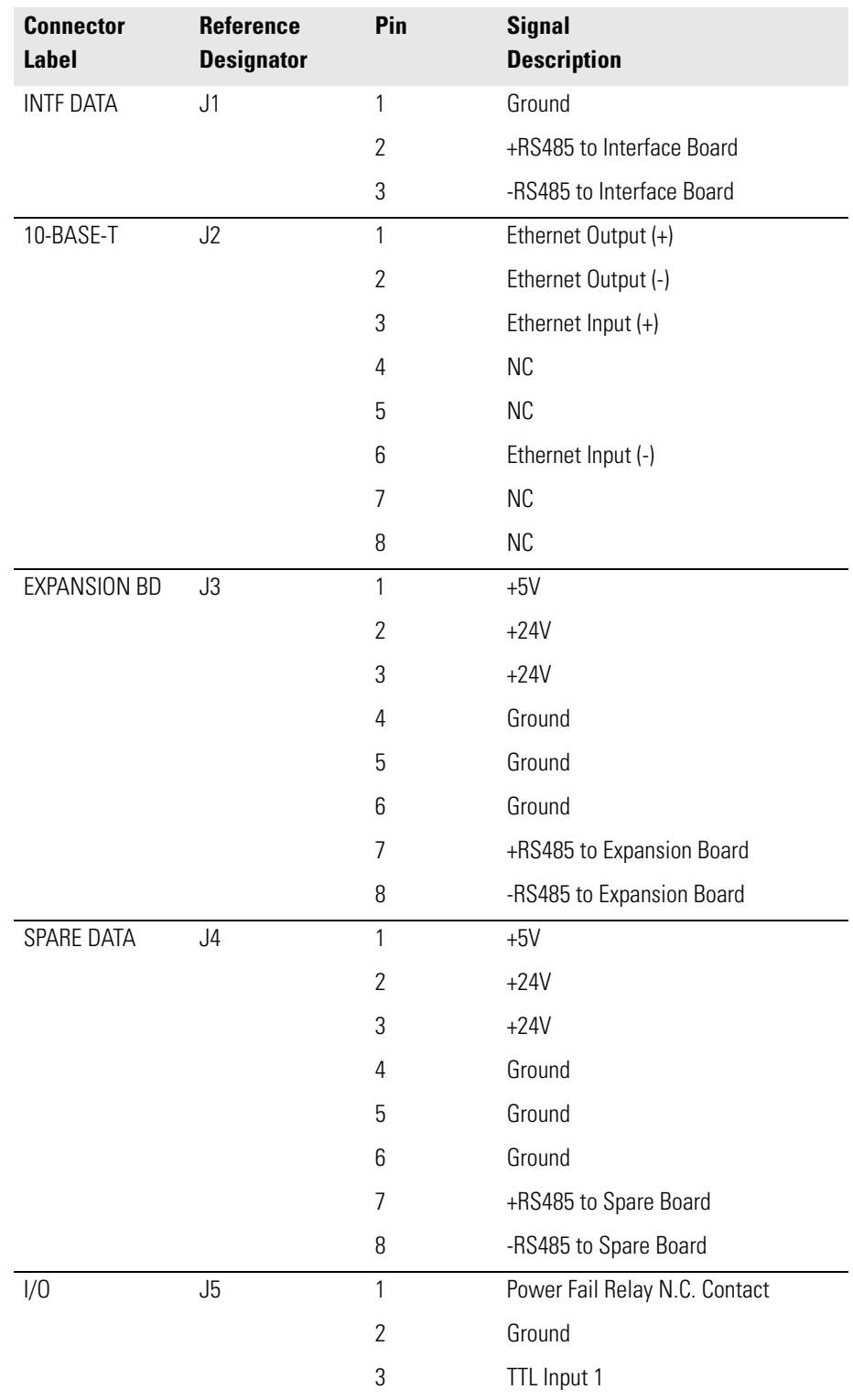

<span id="page-169-1"></span>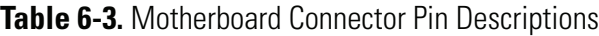

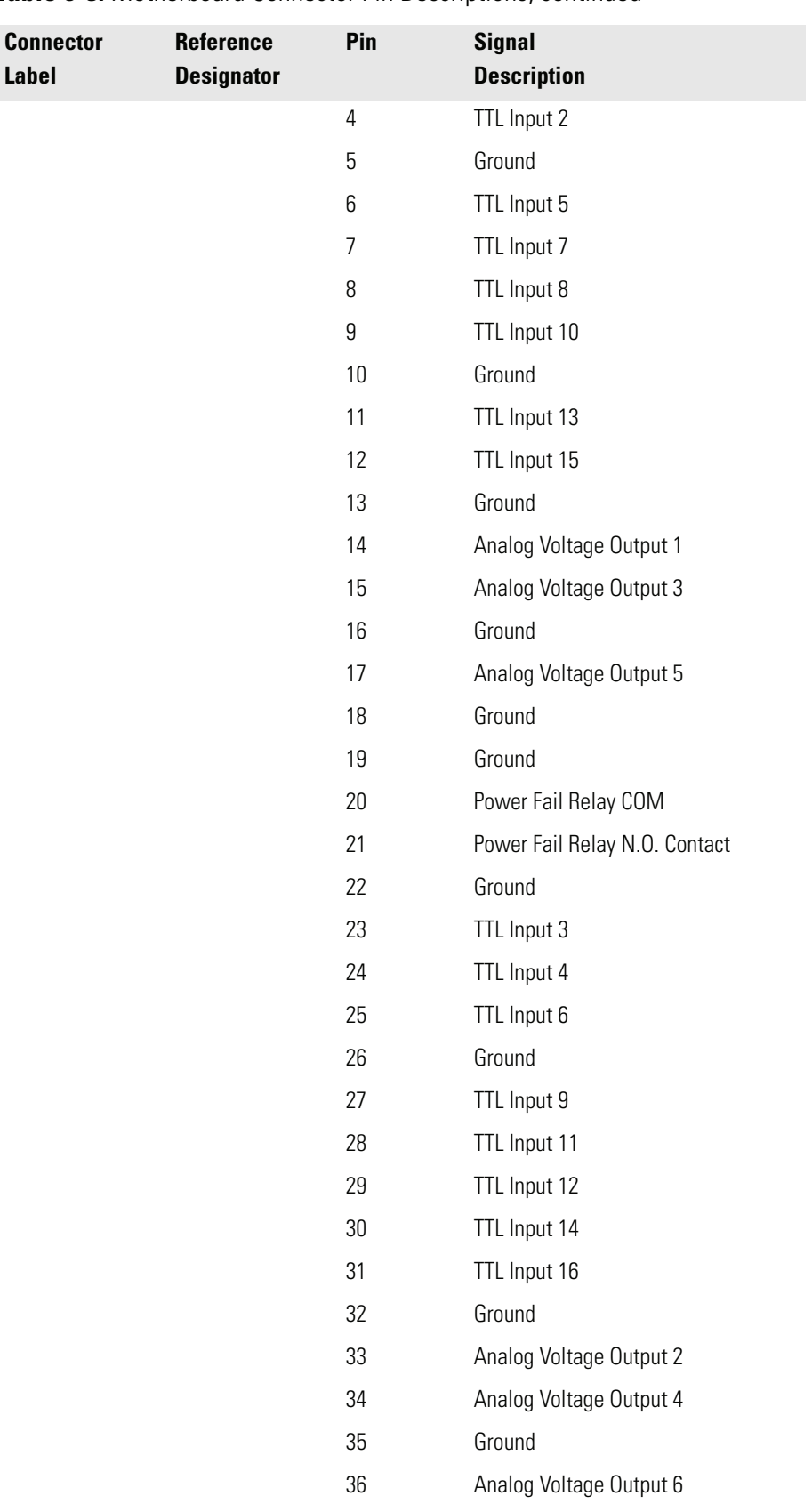

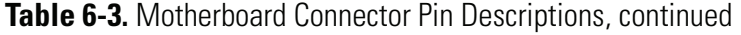

**Label**

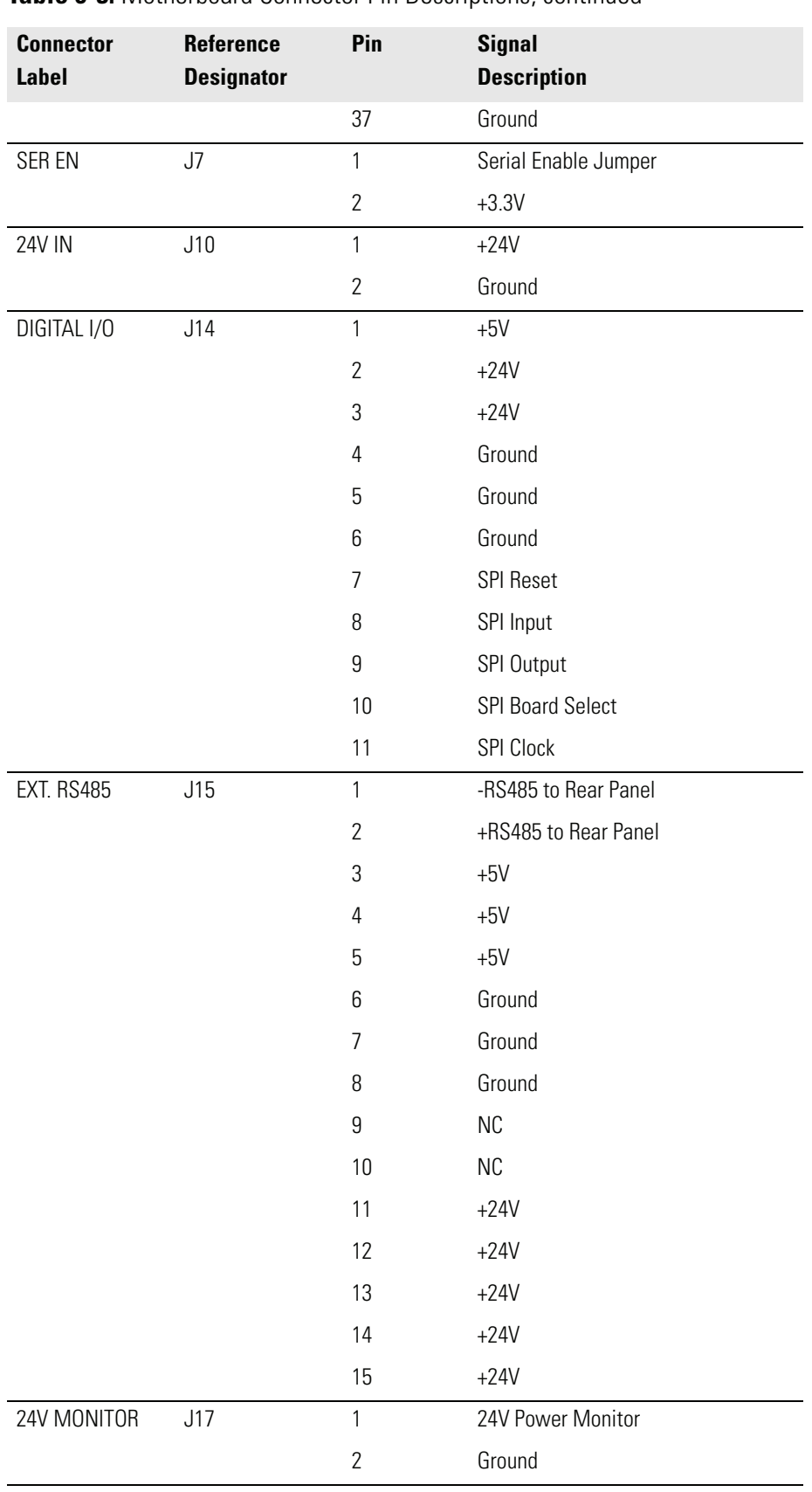

### **Table 6-3.** Motherboard Connector Pin Descriptions, continued

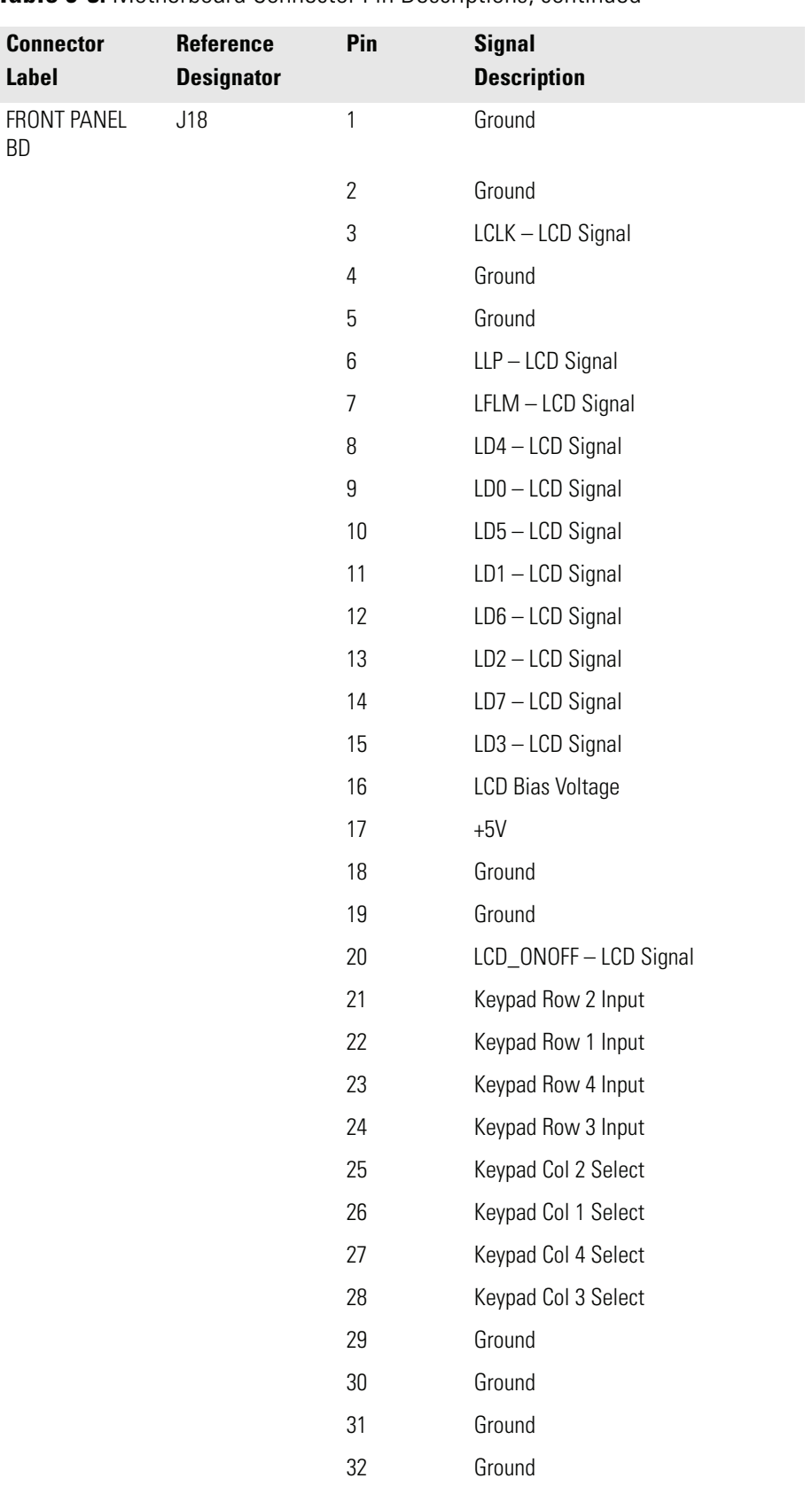

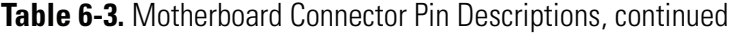

BD

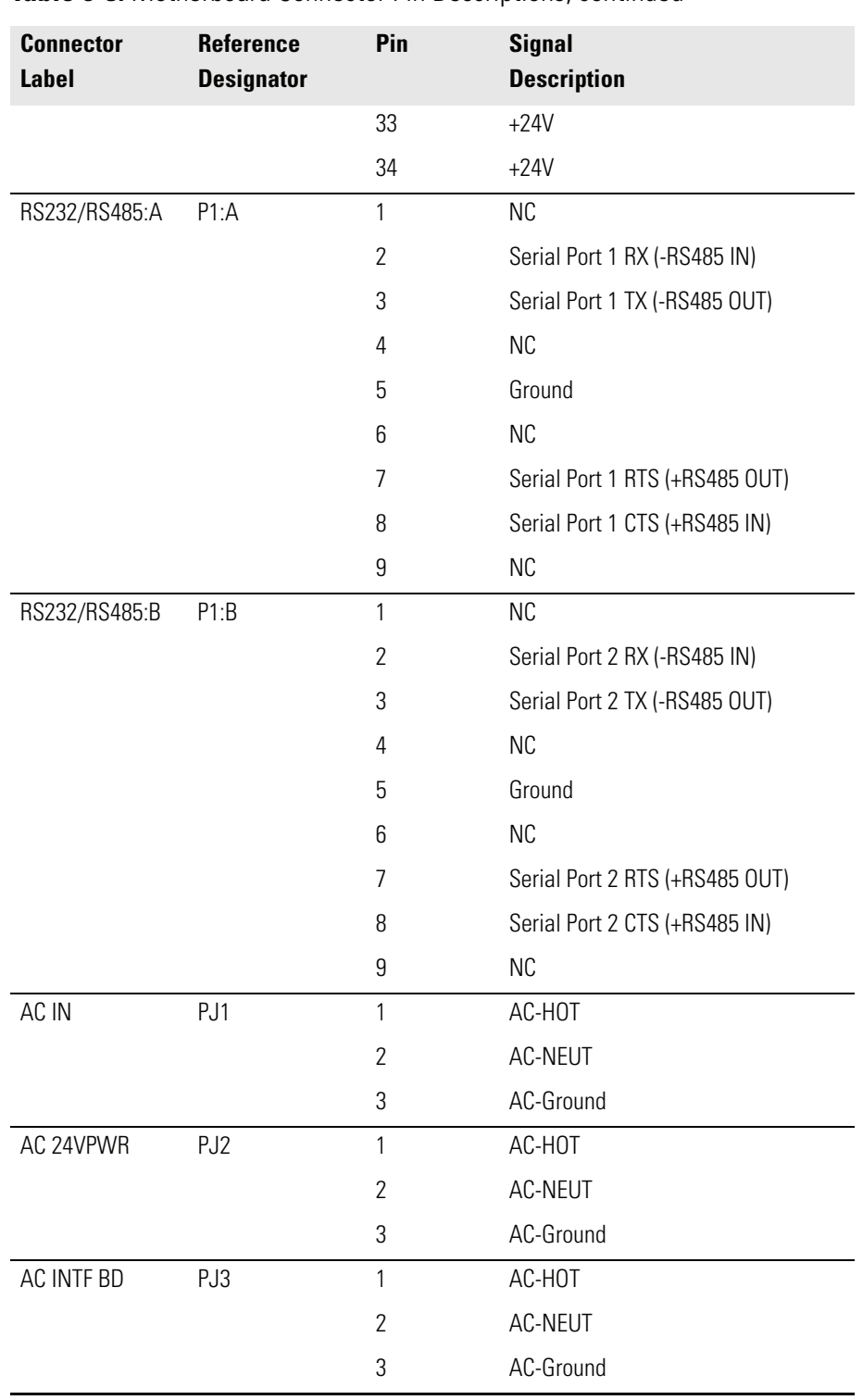

### **Table 6-3.** Motherboard Connector Pin Descriptions, continued

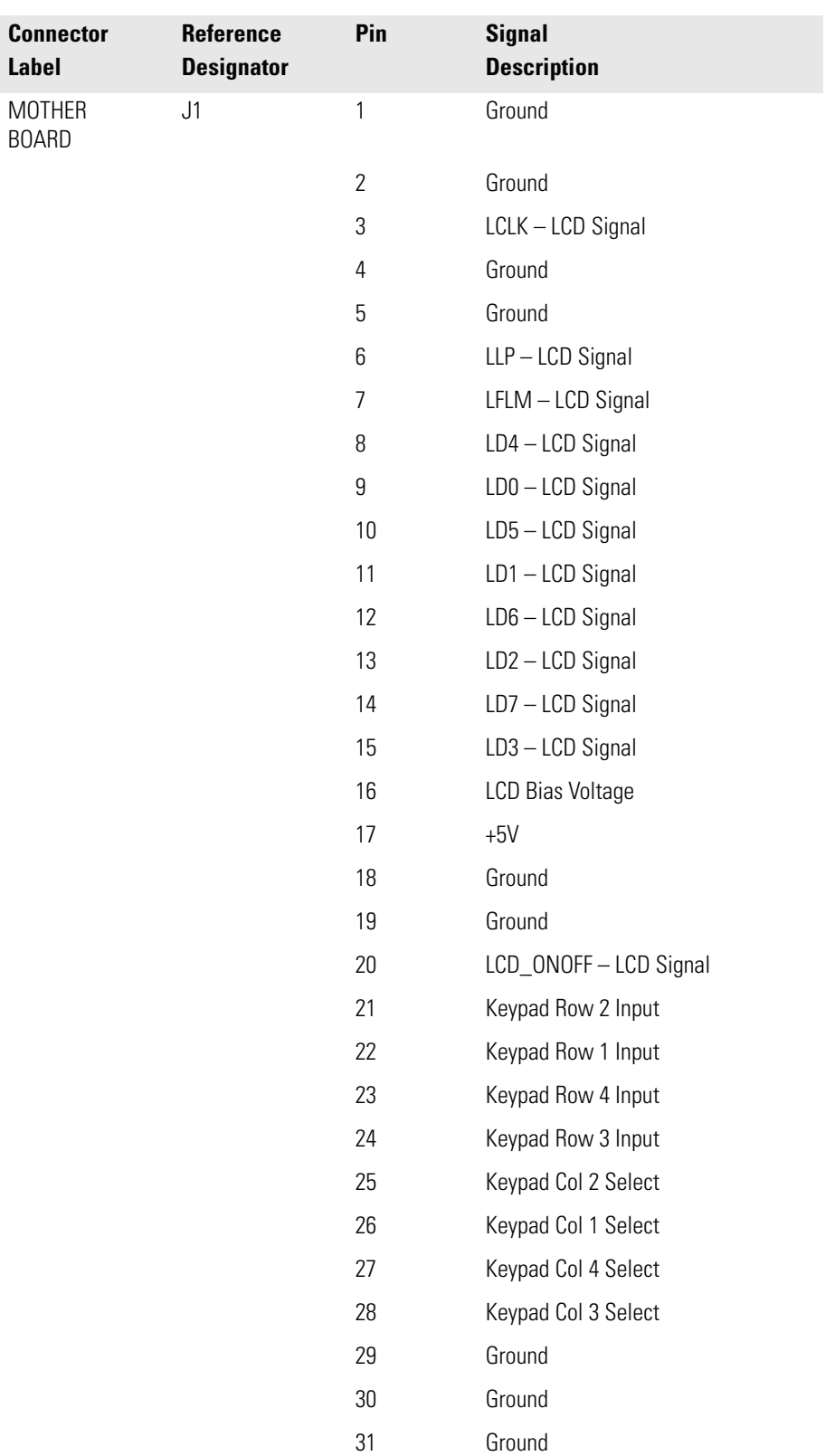

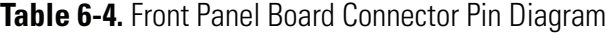

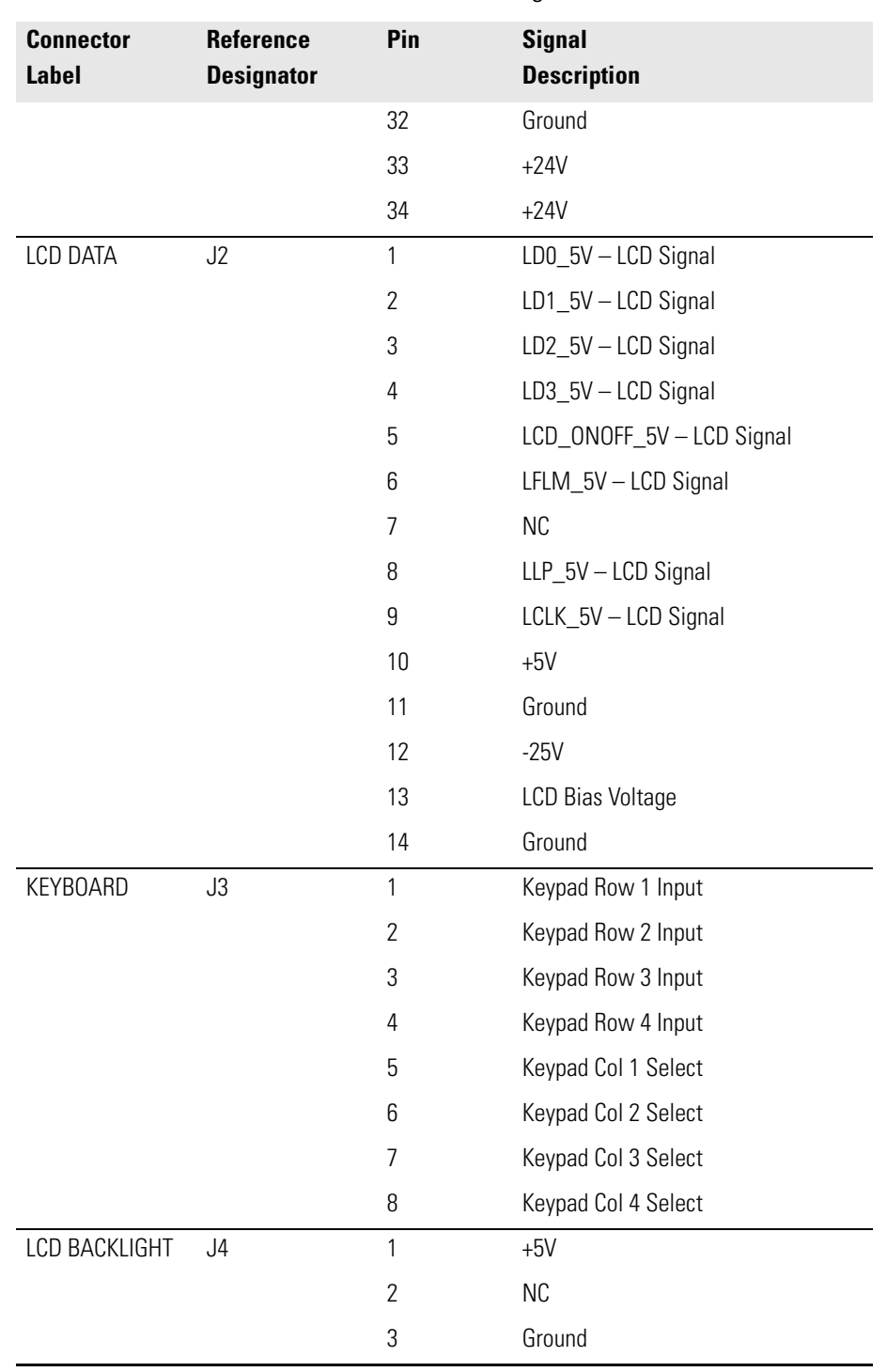

## **Table 6-4.** Front Panel Board Connector Pin Diagram, continued

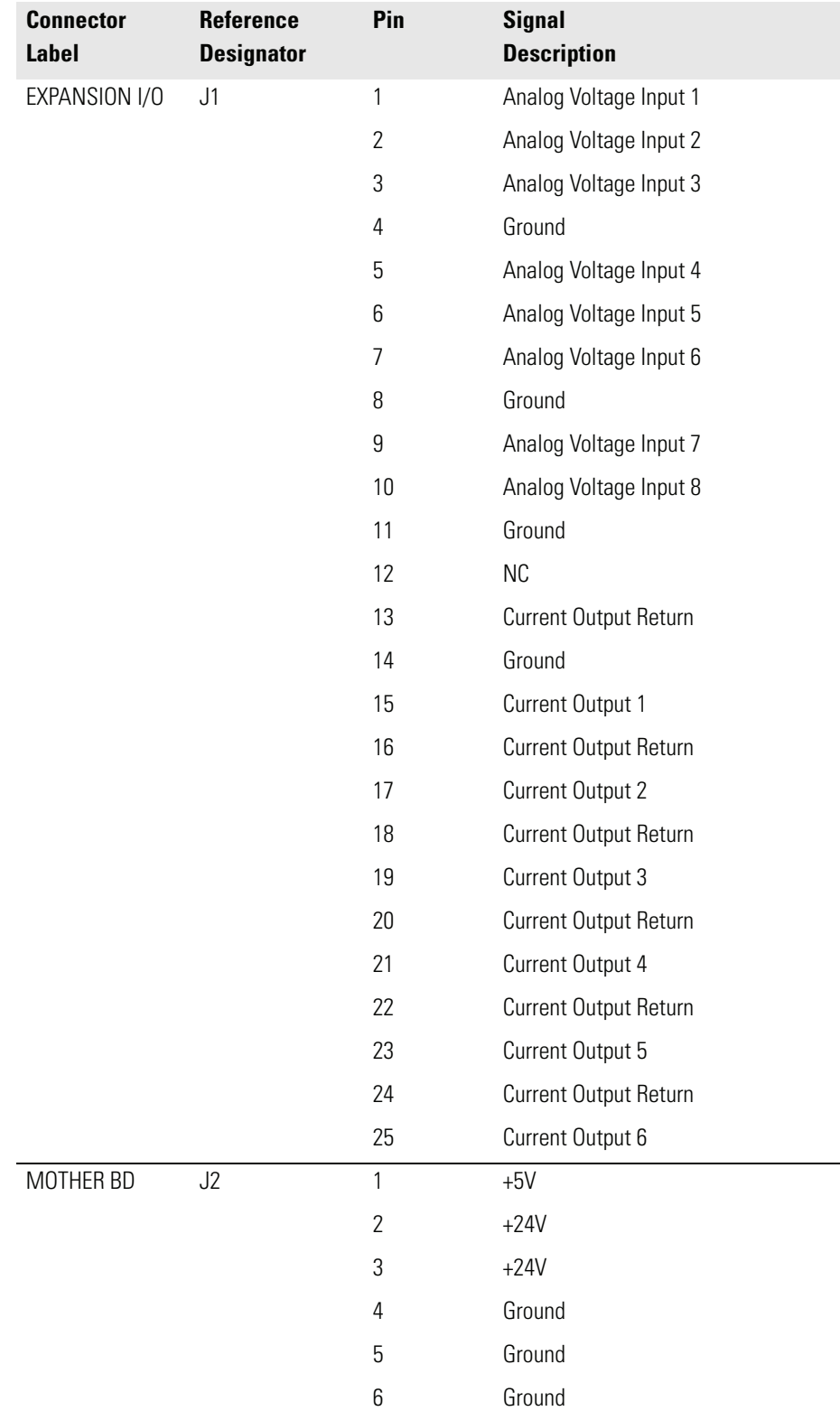

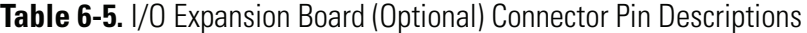

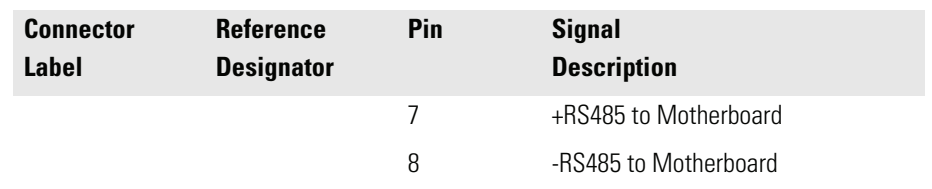

### **Table 6-5.** I/O Expansion Board (Optional) Connector Pin Descriptions, continued

## **Table 6-6.** Digital Output Board Connector Pin Descriptions

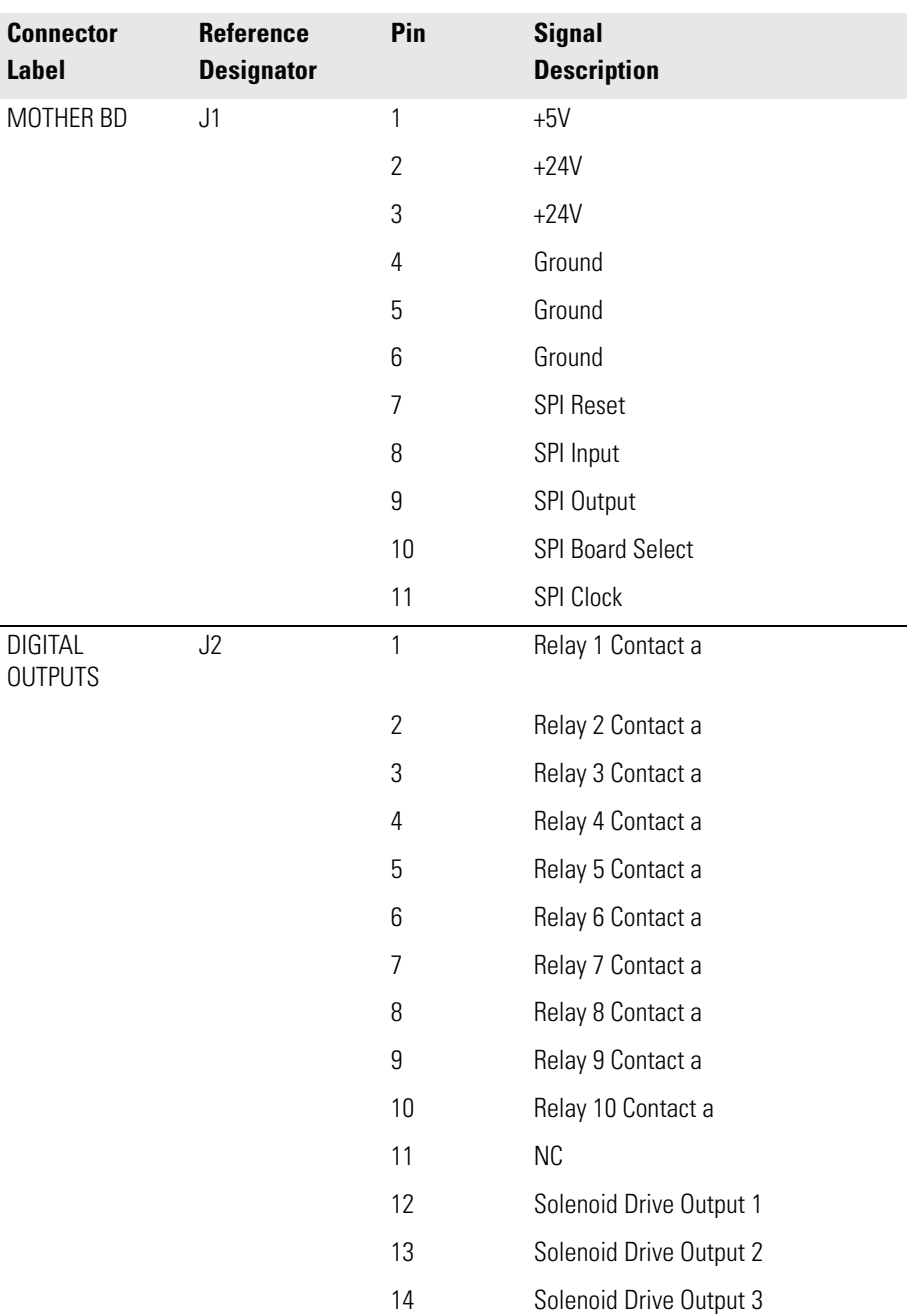

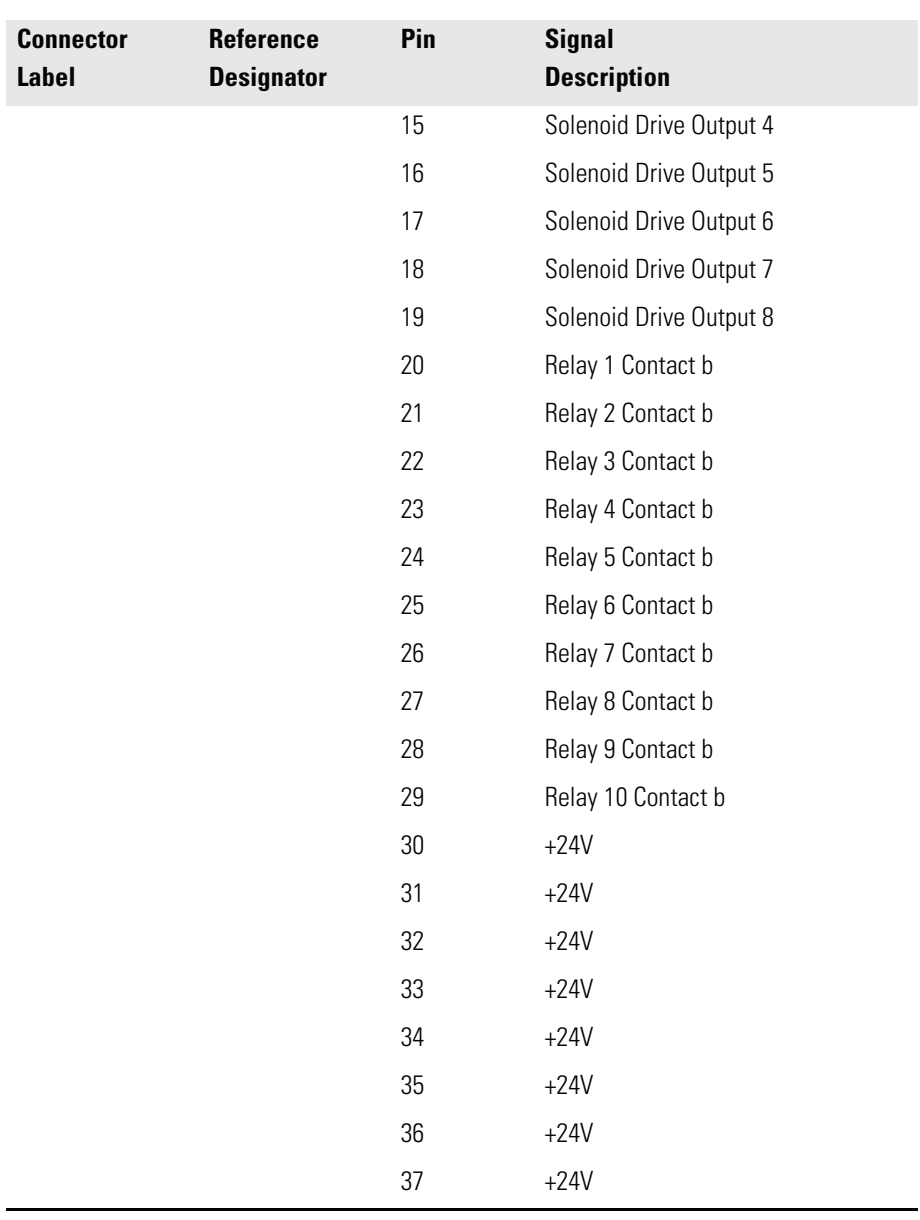

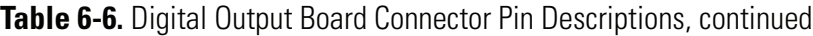

## **Table 6-7.** Measurement Interface Board Connector Pin Descriptions

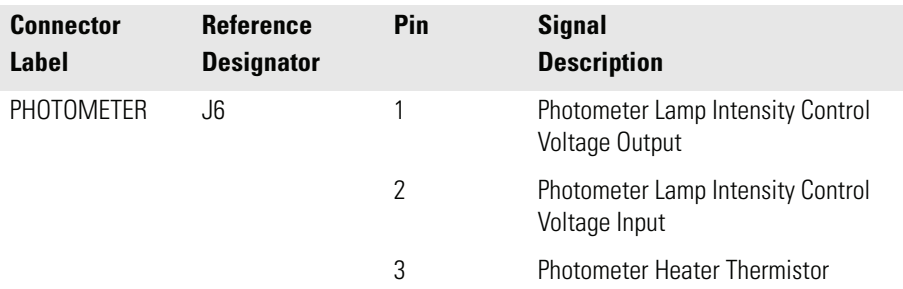

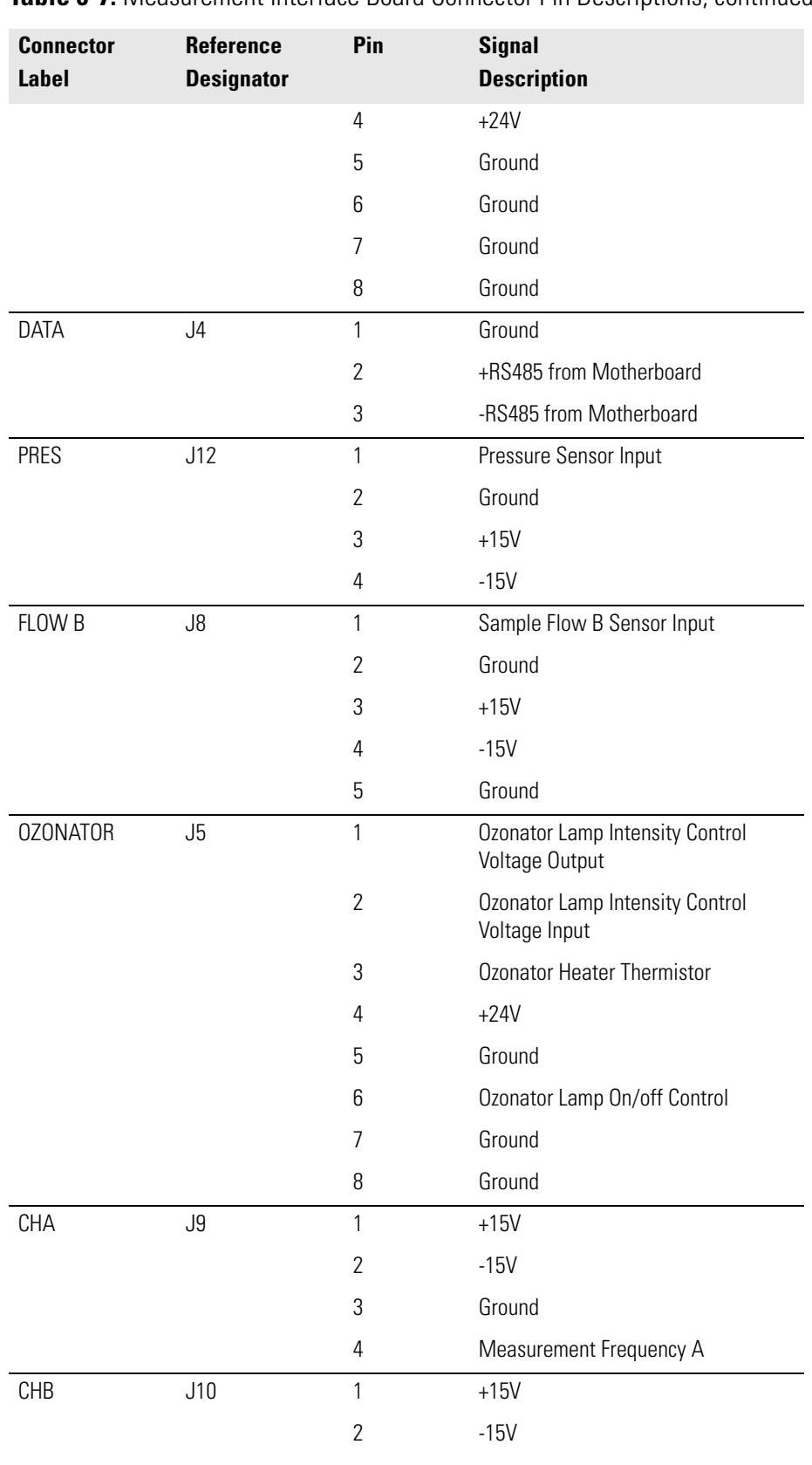

### **Table 6-7.** Measurement Interface Board Connector Pin Descriptions, continued
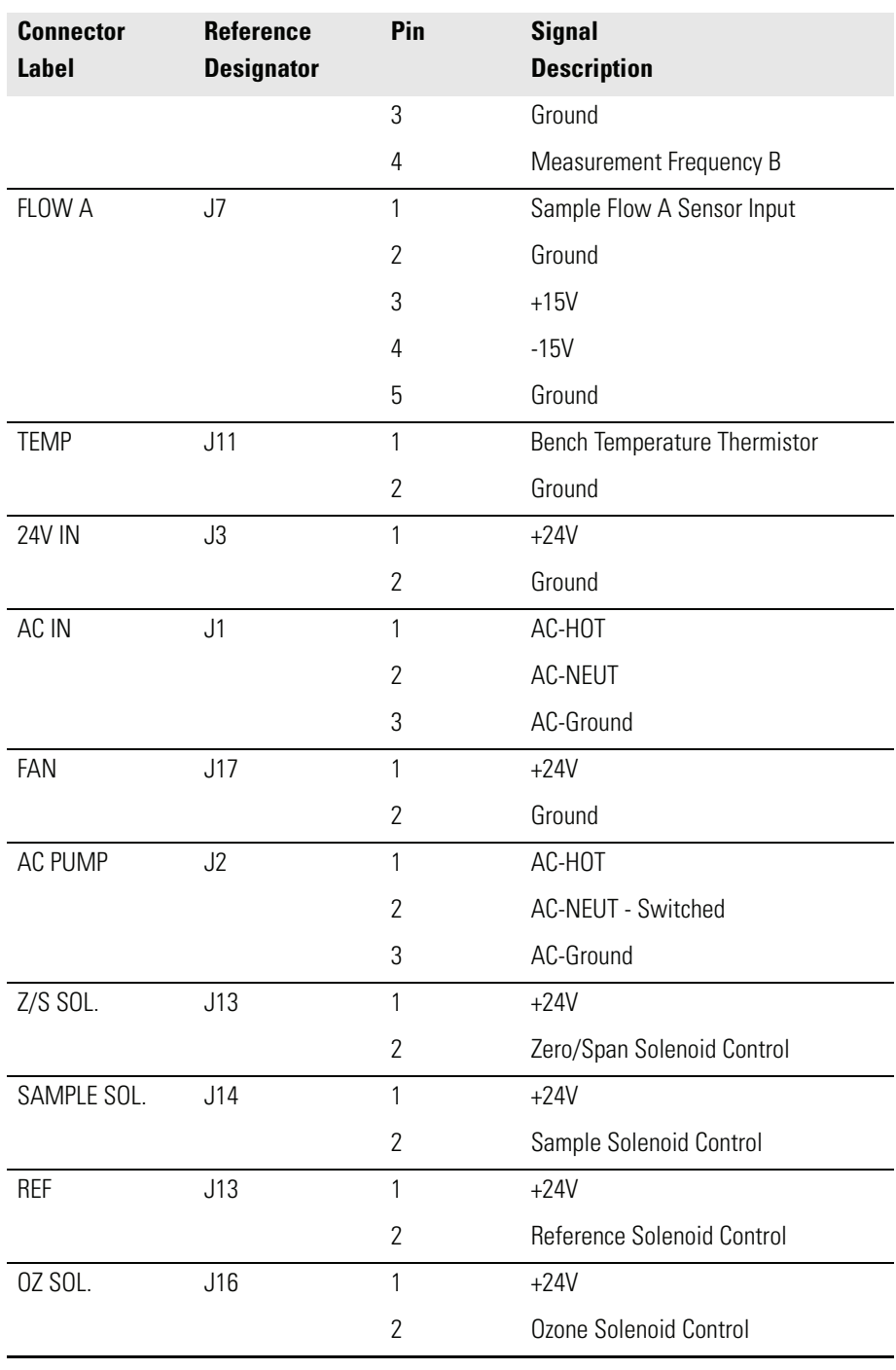

### **Table 6-7.** Measurement Interface Board Connector Pin Descriptions, continued

### **Table 6-8.** Ozonator Power Supply Connector Pin Descriptions

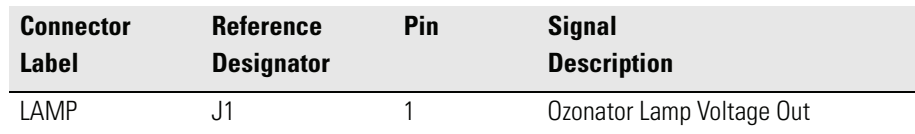

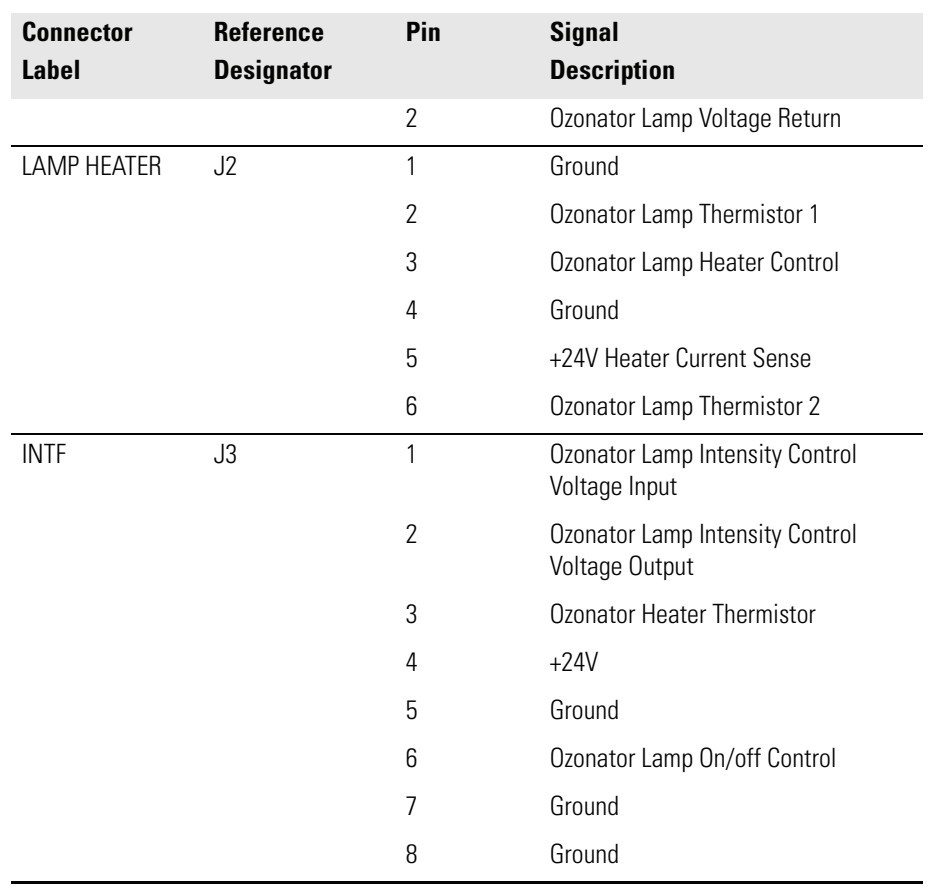

### **Table 6-8.** Ozonator Power Supply Connector Pin Descriptions, continued

### **Table 6-9.** Photometer Power Supply Connector Pin Descriptions

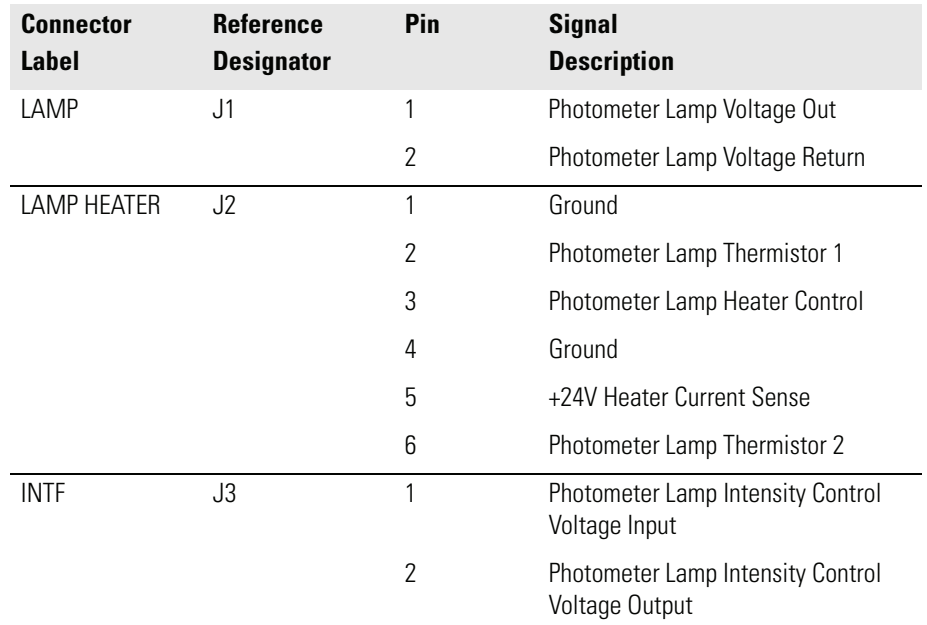

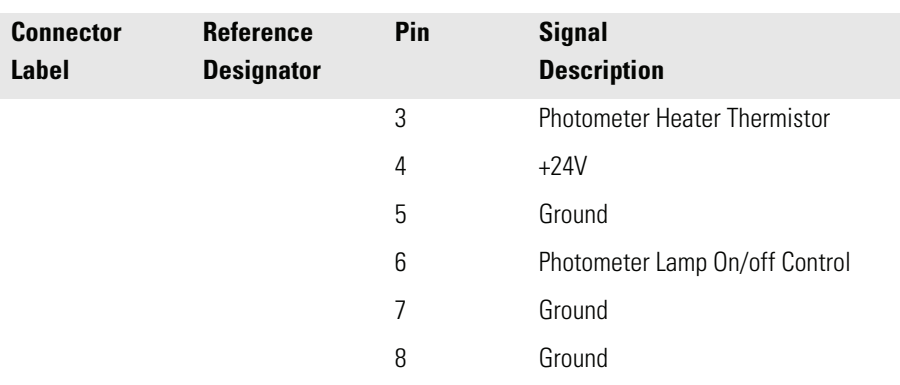

**Table 6-9.** Photometer Power Supply Connector Pin Descriptions, continued

**Service Locations** For additional assistance, service is available from exclusive distributors worldwide. Contact one of the phone numbers below for product support and technical information or visit us on the web at www.thermo.com/aqi.

1-866-282-0430 Toll Free

1-508-520-0430 International

**Troubleshooting**

Service Locations

# **Chapter 7 Servicing**

This chapter explains how to replace the Model 49*i* subassemblies. It assumes that a subassembly has been identified as defective and needs to be replaced.

For fault location information refer to the "Preventive Maintenance" chapter and the "Troubleshooting" chapter in this manual.

The service mode in the "Operation" chapter also includes parameters and functions that are useful when making adjustments or diagnosing problems.

For additional service assistance, see "Service Locations" at the end of this chapter.

This chapter includes the following parts information, testing, adjustment, and calibration procedures, and component replacement procedures:

["Safety Precautions" on page 7-3](#page-186-0)

["Firmware Updates" on page 7-4](#page-187-1)

["Replacement Parts List" on page 7-4](#page-187-0)

["Cable List" on page 7-6](#page-189-0)

["External Device Connection Components" on page 7-6](#page-189-1)

["Removing the Measurement Bench and Lowering the Partition Panel" on](#page-191-0)  [page 7-8](#page-191-0)

["Fuse Replacement" on page 7-9](#page-192-0)

["Pump Replacement" on page 7-10](#page-193-0)

["Fan Replacement" on page 7-11](#page-194-0)

["Analog Output Testing" on page 7-12](#page-195-0)

["Analog Output Calibration" on page 7-14](#page-197-0)

["Analog Input Calibration" on page 7-15](#page-198-0) ["I/O Expansion Board Replacement \(Optional\)" on page 7-17](#page-200-0) ["Digital Output Board Replacement" on page 7-19](#page-202-0) ["Motherboard Replacement" on page 7-20](#page-203-0) ["Measurement Interface Board Replacement" on page 7-21](#page-204-0) ["Front Panel Board Replacement" on page 7-22](#page-205-0) ["LCD Module Replacement" on page 7-23](#page-206-0) ["Optical Bench Replacement" on page 7-24](#page-207-0) ["Optical Bench Temperature Calibration" on page 7-26](#page-209-0) ["Photometer Lamp Replacement" on page 7-27](#page-210-0) ["Photometer Lamp Voltage Adjustment" on page 7-28](#page-211-0) ["Photometer Board Replacement" on page 7-29](#page-212-0) ["Detector Replacement" on page 7-30](#page-213-0) ["Ozone Scrubber Replacement" on page 7-31](#page-214-0) ["Sample/Reference Solenoid Replacement" on page 7-32](#page-215-0) ["Zero/Span Solenoid Replacement \(Optional\)" on page 7-33](#page-216-1) ["Pressure Transducer Replacement" on page 7-33](#page-216-0) ["Pressure Transducer Calibration " on page 7-34](#page-217-0) ["Flow Transducer Replacement" on page 7-36](#page-219-0) ["Flow Transducer Calibration" on page 7-37](#page-220-0) ["Ozonator Lamp Replacement \(Optional\)" on page 7-38](#page-221-0) ["Ozonator Lamp Heater Replacement \(Optional\)" on page 7-40](#page-223-0) ["Ozonator Replacement \(Optional\)" on page 7-41](#page-224-0)

["Ozonator Board Replacement \(Optional\)" on page 7-41](#page-224-1)

["Service Locations" on page 7-42](#page-225-0)

<span id="page-186-0"></span>**Safety Precautions** Read the safety precautions before beginning any procedures in this chapter.

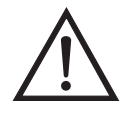

**WARNING** The service procedures in this manual are restricted to qualified service representatives.  $\triangle$ 

If the equipment is operated in a manner not specified by the manufacturer, the protection provided by the equipment may be impaired.  $\triangle$ 

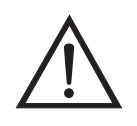

**Equipment Damage** Some internal components can be damaged by small amounts of static electricity. A properly grounded antistatic wrist strap must be worn while handling any internal component ([Figure 7-1\)](#page-187-2). If an antistatic wrist strap is not available, be sure to touch a grounded metal object before touching any internal components. When the instrument is unplugged, the chassis is not at earth ground.  $\triangle$ 

Handle all printed circuit boards by the edges.  $\triangle$ 

Do not remove the LCD panel or frame from the LCD module.  $\triangle$ 

The LCD polarizing plate is very fragile, handle it carefully.  $\triangle$ 

Do not wipe the LCD polarizing plate with a dry cloth, it may easily scratch the plate.  $\triangle$ 

Do not use alcohol, acetone, MEK or other Ketone based or aromatic solvents to clean the module, use a soft cloth moistened with a naphtha cleaning solvent.

Do not place the LCD module near organic solvents or corrosive gases.  $\triangle$ 

Do not shake or jolt the LCD module.  $\triangle$ 

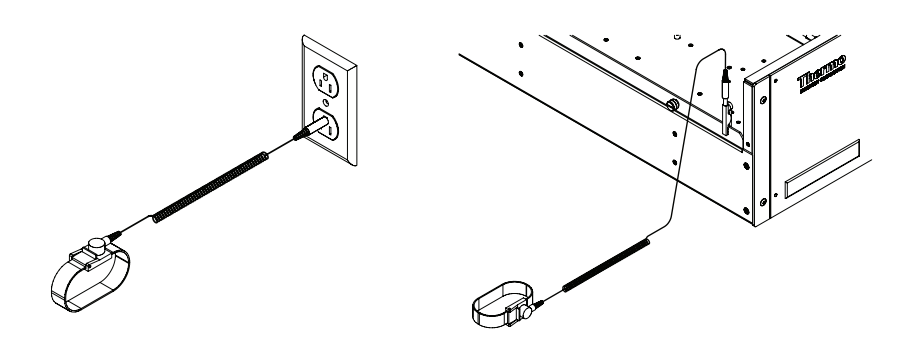

**Figure 7-1.** Properly Grounded Antistatic Wrist Strap

## <span id="page-187-4"></span><span id="page-187-2"></span><span id="page-187-1"></span>**Firmware Updates** The firmware can be updated by the user in the field via the serial port or over the Ethernet. This includes both the main processor firmware and the firmware in all low-level processors. Refer to the *iPort* manual for the firmware update procedure. **Accessing the Service Mode** If the Service is not displayed on the Main Menu, use the following procedure to display it. a. At the Main Menu, press  $\left\{\bullet\right\}$  to scroll to Instrument Controls > press  $\boxed{\leftrightarrow}$  >  $\boxed{\downarrow}$  to scroll to **Service Mode** > and press  $\boxed{\leftarrow}$ The Service Mode screen appears. b. Press  $\left(\rightarrow\right)$  to toggle the Service Mode to ON. c. Press  $\left( \bullet \right) > \left( \bullet \right)$  to return to the Main Menu. d. Return to the procedure. **Replacement Parts List** [Table 7-1](#page-187-3) lists the replacement parts for the Model 49*i* major subassemblies. Refer to [Figure 7-2](#page-190-0) to identify the component location. **Table 7-1.** Model 49*i* Replacement Parts

<span id="page-187-3"></span><span id="page-187-0"></span>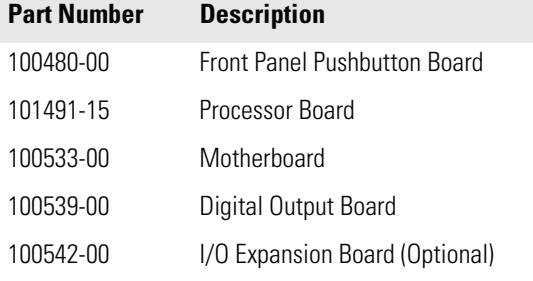

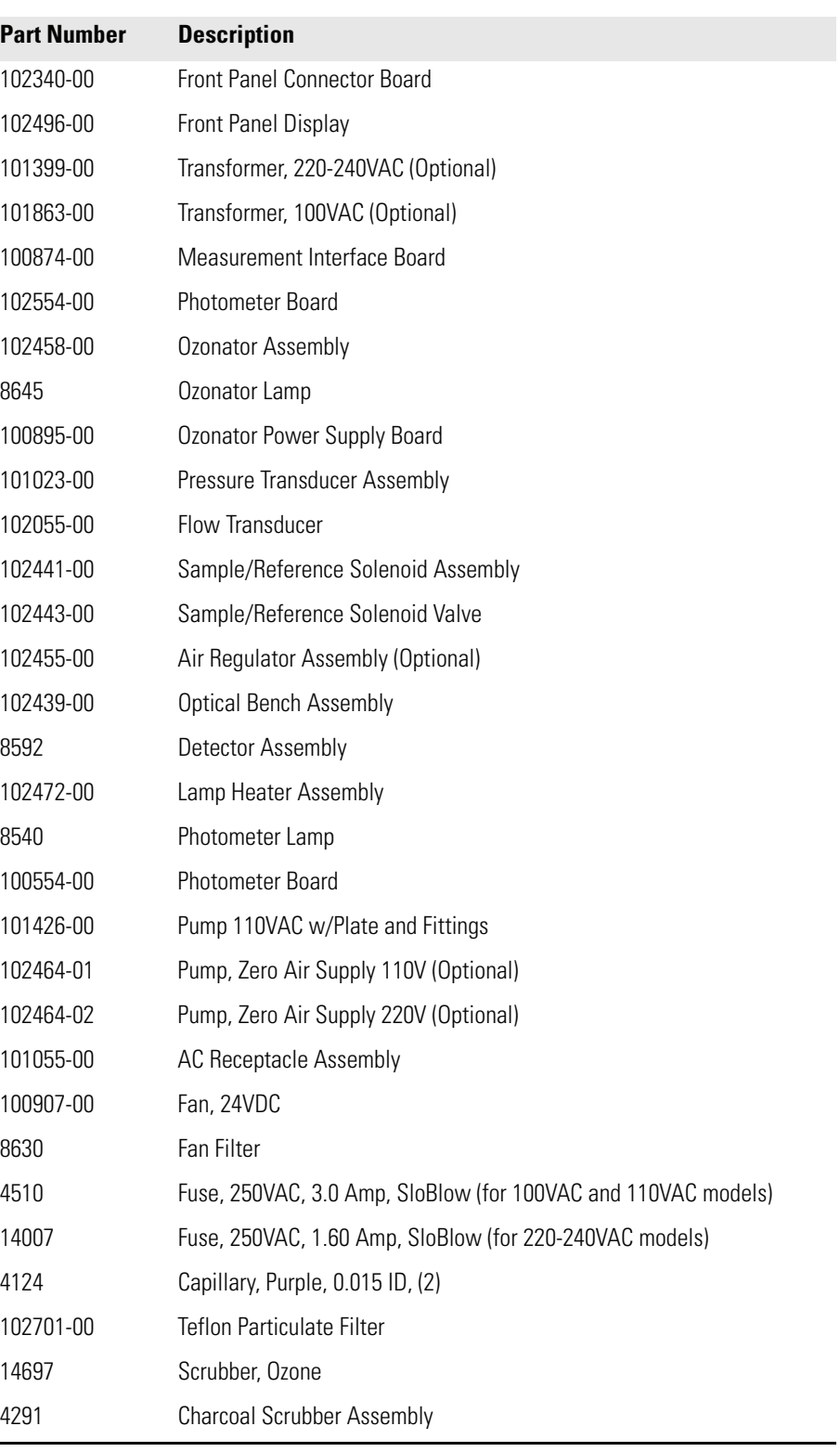

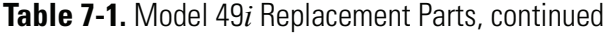

<span id="page-189-0"></span>**Cable List** [Table 7-2](#page-189-2) describes the Model 49*<sup>i</sup>* cables. See the "Troubleshooting" chapter for associated connection diagrams and board connector pin descriptions.

<span id="page-189-2"></span>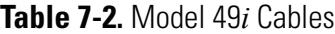

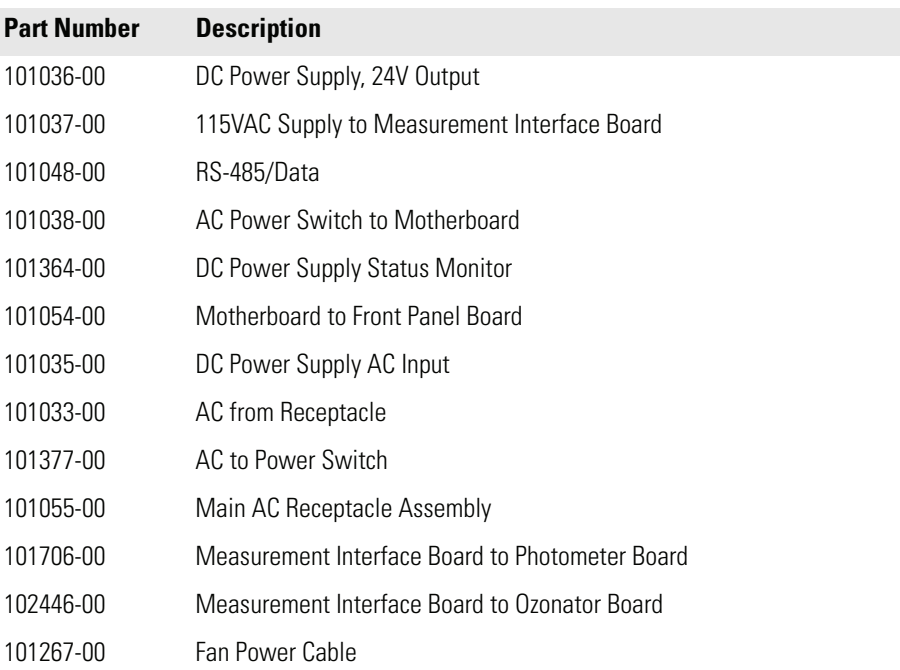

## <span id="page-189-1"></span>**External Device Connection Components**

[Table 7-3](#page-189-3) lists the standard and optional cables and components used for connecting external devices such as PCs and data loggers to an *i*Series instrument.

### <span id="page-189-3"></span>**Table 7-3.** External Device Connection Components

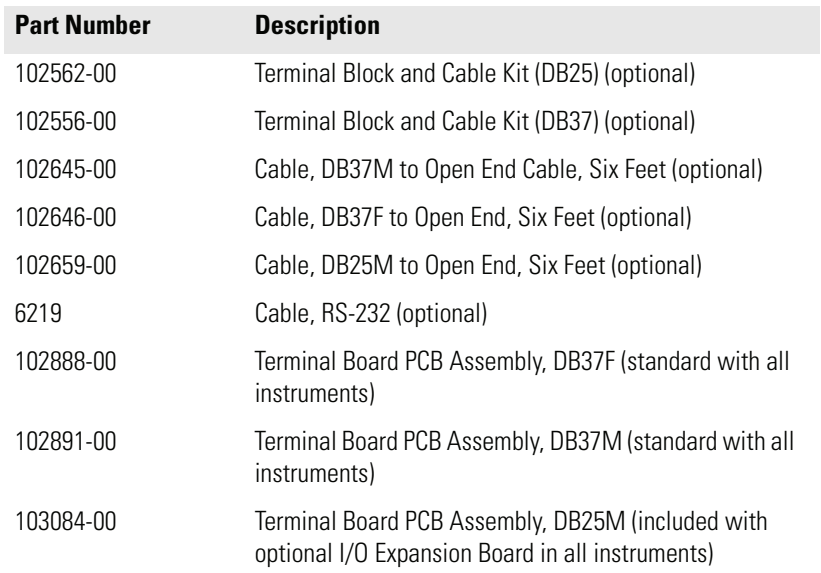

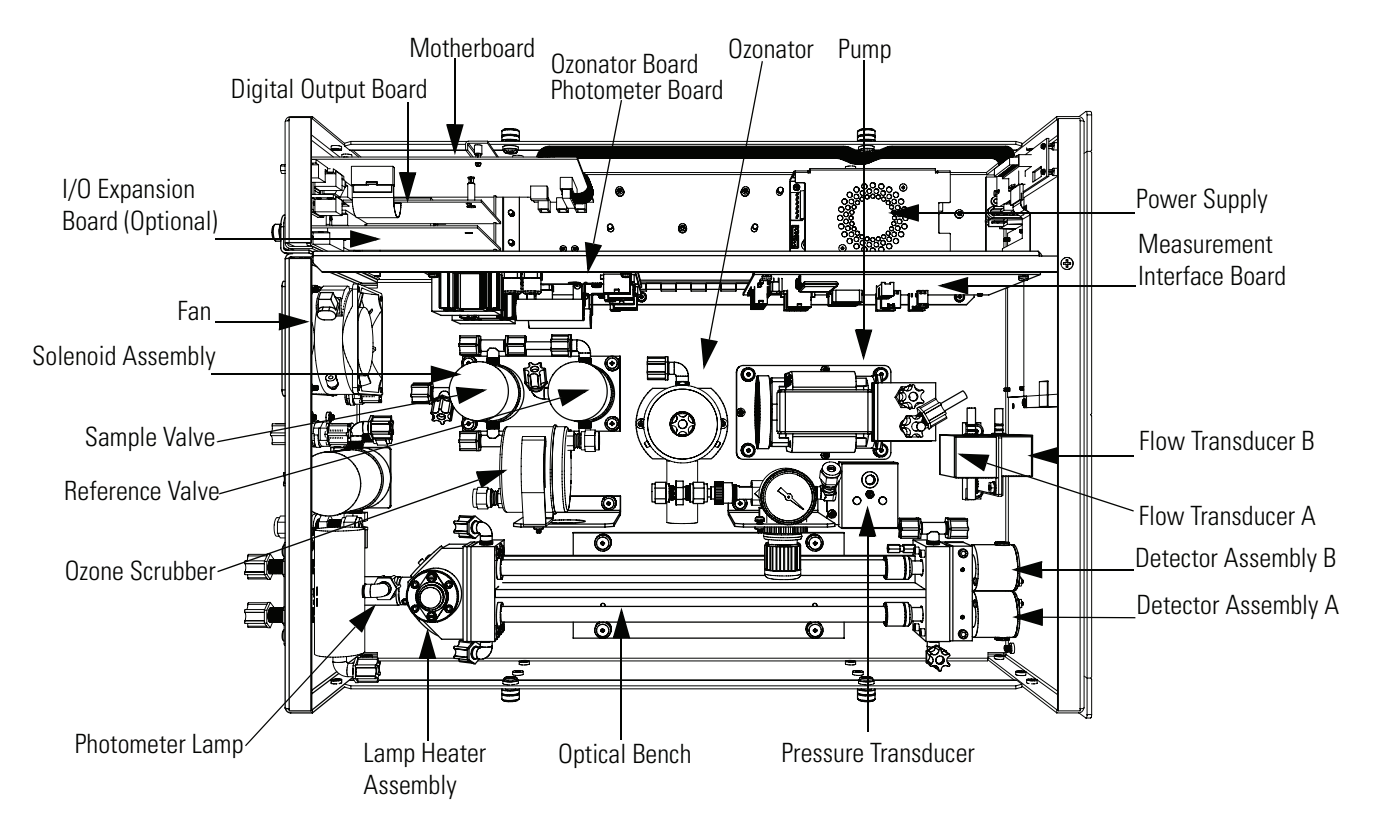

<span id="page-190-0"></span>**Figure 7-2.** Component Layout

## <span id="page-191-0"></span>**Removing the Measurement Bench and Lowering the Partition Panel**

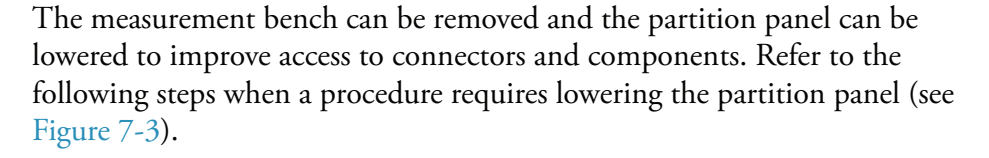

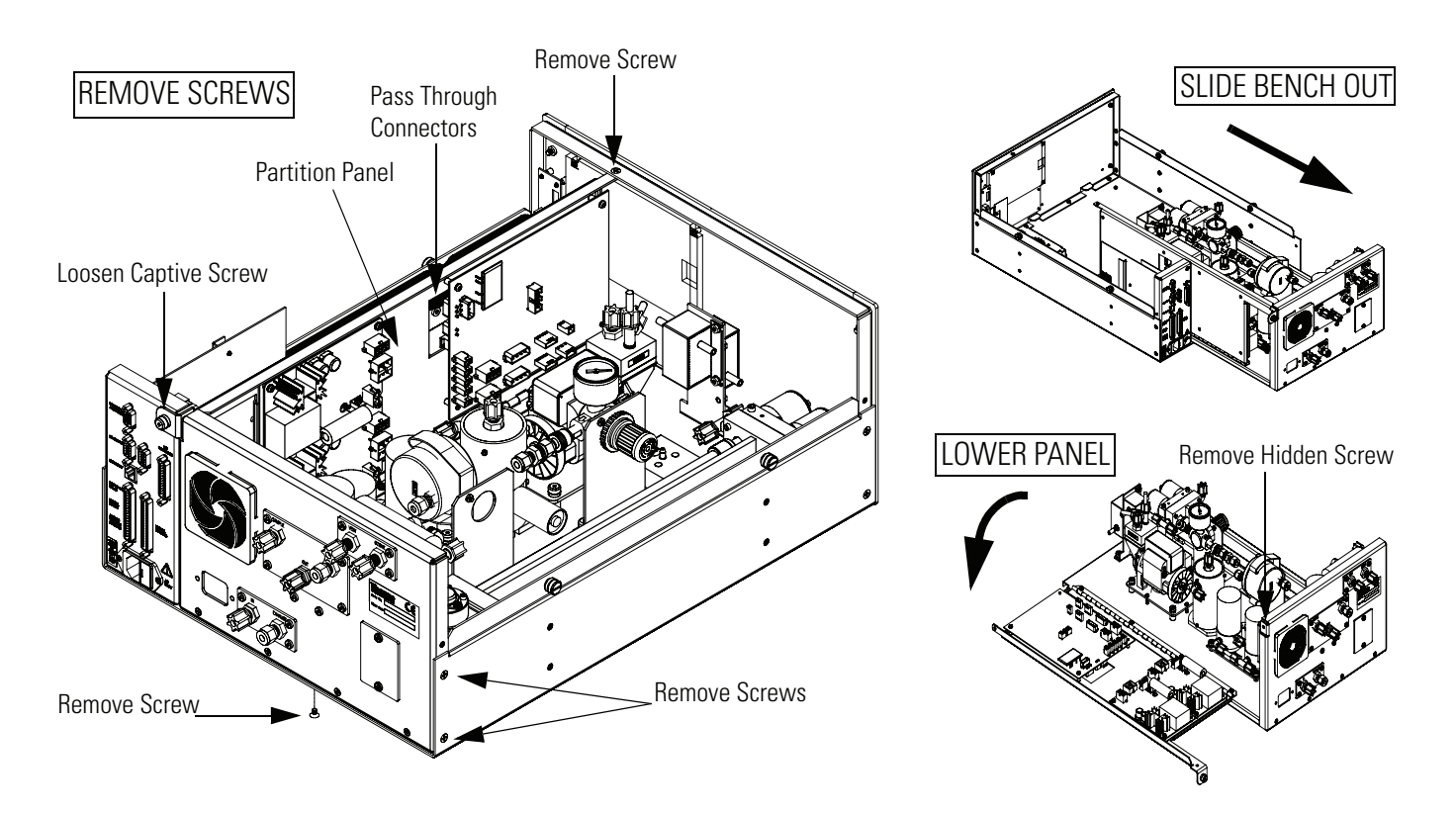

**Figure 7-3.** Removing the Measurement Bench and Lowering the Partition Panel

Equipment Required:

Philips screwdriver

<span id="page-191-1"></span>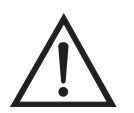

**Equipment Damage** Some internal components can be damaged by small amounts of static electricity. A properly grounded antistatic wrist strap must be worn while handling any internal component.  $\triangle$ 

- 1. Turn instrument OFF and unplug the power cord.
- 2. If the instrument is mounted in a rack, remove it from the rack.
- 3. Remove the cover.
- 4. Disconnect the plumbing connections at the rear of the measurement bench.
- 5. Disconnect the connectors that pass through the center of the partition panel.
- 6. Remove two screws from the left side of the case (viewed from front).
- 7. Remove one screw from the bottom front of the case.
- 8. Remove one screw from the top front of the partition panel.
- 9. While holding the case securely, loosen the captive screw at the rear of the measurement bench, and pull the measurement bench from the rear of the case.
- 10. Remove the screw at the top rear of the partition panel securing the top of partition panel to the measurement bench, and lower the panel being careful not to put excessive tension on the cables.
- 11. Replace the measurement bench by following the previous steps in reverse.

### <span id="page-192-0"></span>**Fuse Replacement** Use the following procedure to replace the fuse.

Equipment Required:

Replacement fuses: refer to ["Replacement Parts List" on page 7-4.](#page-187-0)

- 1. Turn instrument OFF and unplug the power cord.
- 2. Remove fuse drawer, located on the AC power connector.
- 3. If either fuse is blown, replace both fuses.
- 4. Insert fuse drawer and reconnect power cord.

<span id="page-193-0"></span>**Pump Replacement** Use the following procedure to replace the pump (see [Figure 7-4\)](#page-193-1). To rebuild the pump, see "Pump Rebuilding" in the "Preventive Maintenance" chapter.

Equipment Required:

110V pump

Philips screwdriver

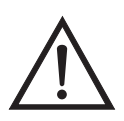

**Equipment Damage** Some internal components can be damaged by small amounts of static electricity. A properly grounded antistatic wrist strap must be worn while handling any internal component.  $\triangle$ 

- 1. Turn instrument OFF, unplug the power cord, and remove the cover.
- 2. Disconnect pump power line from AC PUMP connector on the measurement interface board.

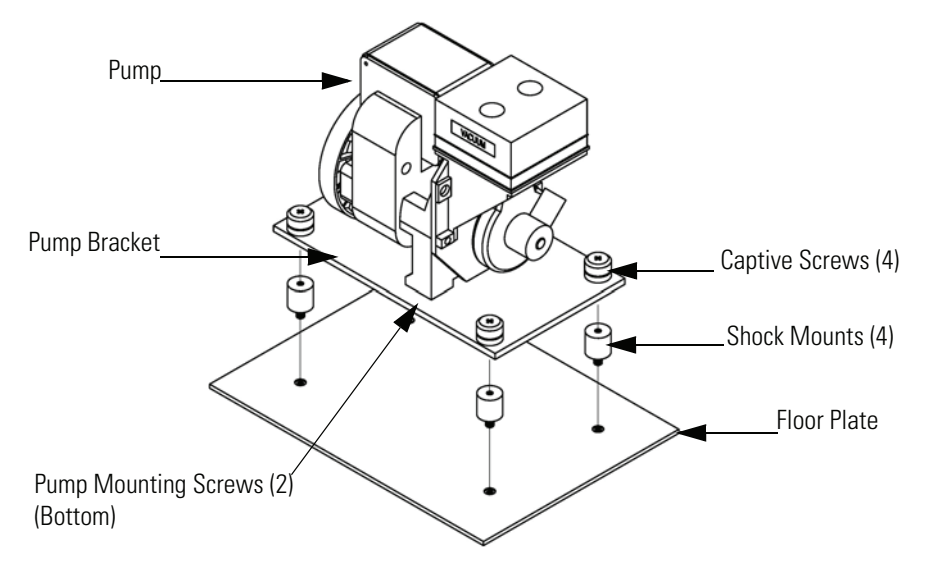

<span id="page-193-1"></span>**Figure 7-4.** Replacing the Pump

3. Remove both lines from pump.

- 4. Loosen the four captive screws on the mounting plate and remove the pump.
- 5. Install the new pump by following the previous steps in reverse.

<span id="page-194-0"></span>**Fan Replacement** Use the following procedure to replace the fan [\(Figure 7-5](#page-195-1)).

Equipment Required:

Fan

Philips screwdriver

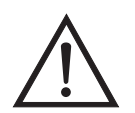

**Equipment Damage** Some internal components can be damaged by small amounts of static electricity. A properly grounded antistatic wrist strap must be worn while handling any internal component.

- 1. Turn instrument OFF, unplug the power cord, and remove the cover.
- 2. Remove the fan guard from the fan and remove the filter.
- 3. Pull the power connector off the fan.
- 4. Remove the four fan mounting screws and remove the fan.

5. Install a new fan following the previous steps in reverse.

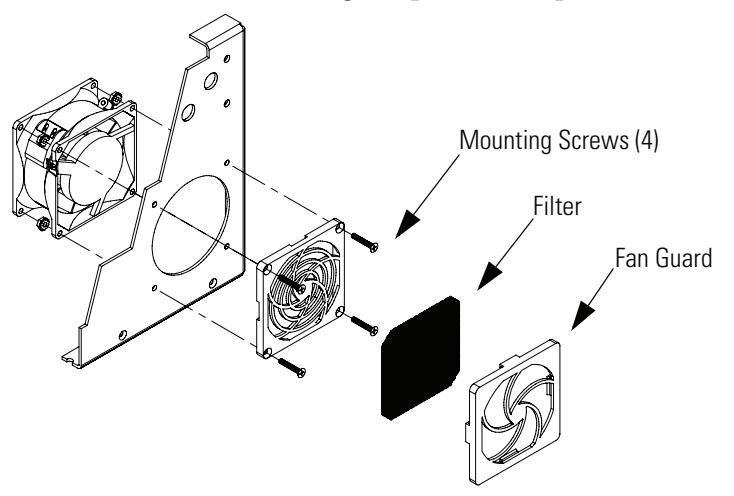

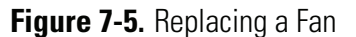

<span id="page-195-1"></span><span id="page-195-0"></span>**Analog Output Testing** The analog outputs should be tested if the concentration value on the front panel display disagrees with the analog outputs. To check the analog outputs, you connect a meter to an analog output channel (voltage or current) and compare the meter reading with the output value displayed on the Test Analog Outputs screen.

Equipment Required:

Multimeter

Use the following procedure to test the analog outputs.

- 1. Connect a meter to the channel to be tested. [Figure 7-6](#page-196-0) shows the analog output pins and [Table 7-4](#page-197-1) identifies the associated channels.
- 2. From the Main Menu, press  $\left\{\right. \right. \bullet$  to scroll to Diagnostics, press (  $> \sqrt{\bullet}$  to scroll to Test Analog Outputs, and press  $\boxed{\leftarrow}$ .

The Test Analog Outputs screen displays.

3. Press  $\left\{\bullet\right\}$  to scroll to the channel corresponding to the rear panel terminal pins where the meter is connected, and press  $\boxed{\leftrightarrow}$ .

The Set Analog Outputs screen displays.

4. Press  $\left( \begin{array}{c} \longrightarrow \\ \end{array} \right)$  to set the output to zero.

The Output Set To line displays Zero.

- 5. Check that the meter is displaying a zero value. If the meter reading differs by more than one percent, the analog outputs should be adjusted. Refer to the "Analog Output Calibration" procedure that follows.
- 6. Press  $\fbox{ }$  to set the output to full scale.

The Output Set To line displays Full Scale.

7. Check that the meter is displaying the full scale value. If the meter reading differs by more than one percent, the analog outputs should be adjusted. Refer to the "Analog Output Calibration" procedure that follows.

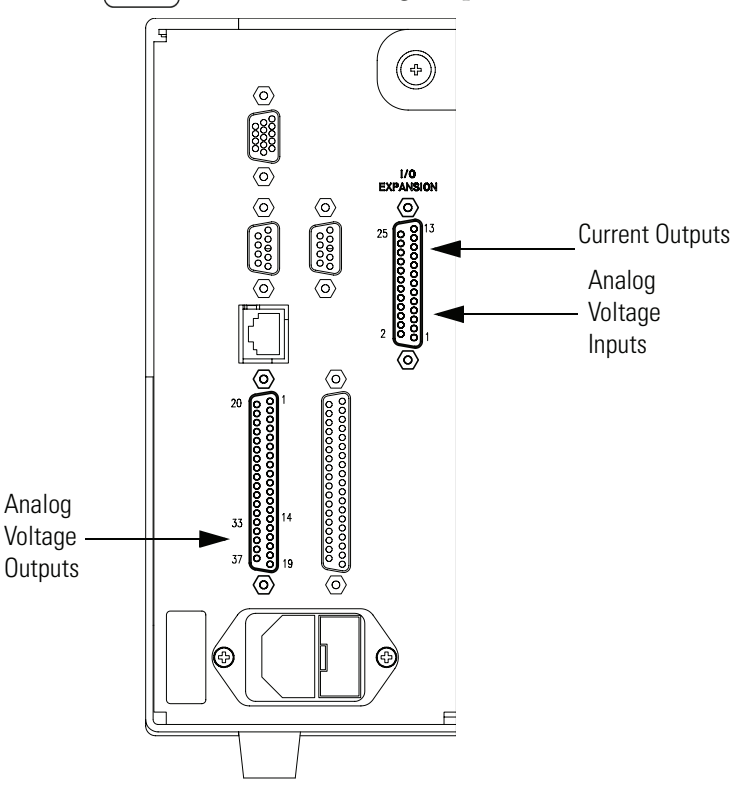

8. Press  $\rightarrow$  to reset the analog outputs to normal.

<span id="page-196-0"></span>**Figure 7-6.** Rear Panel Analog Input and Output Pins

| <b>Voltage</b><br><b>Channel</b> | Pin                | <b>Current</b><br><b>Channel</b> | Pin                    |
|----------------------------------|--------------------|----------------------------------|------------------------|
|                                  | 14                 | 1                                | 15                     |
| $\mathcal{P}$                    | 33                 | $\overline{2}$                   | 17                     |
| 3                                | 15                 | 3                                | 19                     |
| 4                                | 34                 | 4                                | 21                     |
| 5                                | 17                 | 5                                | 23                     |
| 6                                | 36                 | 6                                | 25                     |
| Ground                           | 16, 18, 19, 35, 37 | Current Output Return            | 13, 16, 18, 20, 22, 24 |

<span id="page-197-1"></span>**Table 7-4.** Analog Output Channels and Rear Panel Pin Connections

<span id="page-197-2"></span>**Table 7-5.** Analog Input Channels and Rear Panel Pin Connections

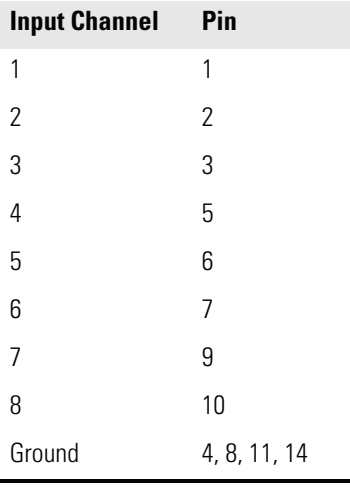

## <span id="page-197-0"></span>**Analog Output Calibration**

Use the following procedure to calibrate the analog outputs if a meter reading in the "Analog Output Testing" procedure differed by more than one percent or after replacing the optional I/O expansion board.

Equipment Required:

Multimeter

1. Connect a meter to the channel to be adjusted and set to voltage or current as appropriate. [Figure 7-6](#page-196-0) shows the analog output pins and [Table 7-4](#page-197-1) identifies the associated channels.

2. From the Main Menu, press  $\left( \begin{array}{c} \bullet \\ \bullet \end{array} \right)$  to scroll to Service, press  $\left( \begin{array}{c} \leftarrow \\ \bullet \end{array} \right)$  $\bullet$  1 to scroll to Analog Out Calibration, and press  $\lceil$ 

The Analog Output Cal screen displays

**Note** If Service is not displayed, refer to "["Accessing the Service Mode" on](#page-187-4)  [page 7-4,](#page-187-4) then return to the beginning of this step.  $\triangle$ 

- 3. At the Analog Output Cal screen, press  $\lceil \bullet \right\rceil$  to scroll to the voltage channel or current channel corresponding to the rear panel terminal pins where the meter is connected, then press  $\Box$
- 4. With the cursor at Calibrate Zero, press  $\sqrt{\leftarrow}$

The Analog Output Cal line displays Zero

**Note** When calibrating the analog output, always calibrate zero first and then calibrate full scale.

- 5. Use  $\left\lceil \frac{1}{\epsilon} \right\rceil$   $\left\lceil \frac{1}{\epsilon} \right\rceil$  until the meter reads the value shown in the Set Output To line, then press  $\left(\rightleftarrow$  to save the value.
- 6. Press  $\Box$  to return to the previous screen.
- 7. Press  $\begin{array}{|c|c|}\n\hline\n\end{array}$   $\begin{array}{|c|c|}\n\hline\n\end{array}$  to select Calibrate Full Scale.
- 8. Use  $\left( \begin{array}{c} \bullet \\ \bullet \end{array} \right)$  until the meter reads the value shown in the Set Output To line, then press  $\left( \rightleftarrow$  to save the value.

Use the following procedures to calibrate the analog inputs after replacing the optional I/O expansion board. These procedures include selecting analog input channels, calibrating them to zero volts, and then calibrating them to full scale using a known voltage source.

### **Calibrating the Input Channels to Zero Volts**

<span id="page-198-0"></span>**Analog Input Calibration**

Use the following procedure to calibrate the input channels to zero volts.

1. From the Main Menu, press  $\begin{pmatrix} \bullet \\ \bullet \end{pmatrix}$  to scroll to Service, press  $\begin{pmatrix} \bullet \\ \bullet \end{pmatrix}$  $\blacklozenge$  to scroll to Analog Input Calibration, and press (

The Analog Input Cal screen displays.

**Note** If Service is not displayed, refer to "["Accessing the Service Mode" on](#page-187-4)  [page 7-4,](#page-187-4) then return to the beginning of this step.  $\triangle$ 

- 2. At the Analog Input Cal screen, press  $\Box$  to scroll to a channel, and press  $\left( \begin{array}{c} \leftarrow \end{array} \right)$ .
- 3. With the cursor at Calibrate Zero, press  $\boxed{\leftrightarrow}$ .

The screen displays the input voltage for the selected channel.

4. Make sure that nothing is connected to the channel input pins and press  $\left\{ \right. \leftrightarrow \left. \right\}$  to calibrate the input voltage on the selected channel to zero volts.

The screen displays 0.00 V as the voltage setting.

- 5. Press  $\begin{array}{|c|c|c|}\n\hline\n\end{array}$  >  $\begin{array}{|c|c|c|}\n\hline\n\end{array}$  to return to the Analog Input Cal screen and repeat Steps 2 through 4 to calibrate other input channels to zero as necessary.
- 6. Continue with the "Calibrating the Input Channels to Full Scale" procedure that follows.

### **Calibrating the Input Channels to Full Scale**

Use the following procedure to calibrate the input channels to full scale by applying a known voltage to the channels.

Equipment Required:

DC voltage source (greater than 0 volts and less than 10 volts)

1. Connect the known DC voltage source to the input channel (1-8) to be calibrated. [Figure 7-6](#page-196-0) shows the analog input pins and [Table 7-5](#page-197-2) identifies the associated channels.

2. From the Main Menu, press  $\left\{\bullet\right\}$  to scroll to Service, press  $\blacklozenge$  to scroll to Analog Input Calibration, and press

The Analog Input Cal screen displays input channels 1-8.

- 3. At the Analog Input Cal screen, press  $\begin{bmatrix} \bullet \end{bmatrix}$  to scroll to the channel selected in Step 1, and press  $\lceil$
- 4. Press  $\rightarrow$  to scroll to Calibrate Full Scale, and press  $\rightarrow$

The screen displays the current input voltage for the selected channel.

- 5. Use  $\left(\begin{array}{c} \bullet \\ \bullet \end{array}\right)$  and  $\left(\begin{array}{c} \bullet \\ \bullet \end{array}\right)$  to enter the source voltage, and press  $\sqrt{\leftarrow}$  to calibrate the input voltage for the selected channel to the source voltage.
- 6. Press  $\begin{array}{|c|c|c|}\n\hline\n\end{array}$  >  $\begin{array}{|c|c|}\n\hline\n\end{array}$  to return to the input channels display and repeat Steps 3-5 to calibrate other input channels to the source voltage as necessary.

## <span id="page-200-0"></span>**I/O Expansion Board Replacement (Optional)**

Use the following procedure to replace the optional I/O expansion board ([Figure 7-7\)](#page-201-0).

**Note** After replacing the optional I/O expansion board, calibrate the current outputs and the analog voltage inputs. See the "Analog Output Calibration" procedure and the "Analog Input Calibration" procedure in this chapter.  $\triangle$ 

Equipment Required:

I/O expansion board

Nut driver, 3/16-inch

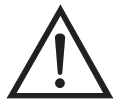

**Equipment Damage** Some internal components can be damaged by small amounts of static electricity. A properly grounded antistatic wrist strap must be worn while handling any internal component.  $\blacktriangle$ 

1. Turn instrument OFF, unplug the power cord, and remove the cover.

- 2. Unplug the I/O expansion board cable from the EXPANSION BD connector on the motherboard.
- 3. Remove the two standoffs holding the I/O expansion board connector to the rear panel [\(Figure 7-8](#page-202-1)).
- 4. Pop off the board from the mounting studs and remove the board.
- 5. To install the I/O expansion board, follow previous steps in reverse.
- 6. Calibrate the analog current outputs and the analog voltage inputs as described earlier in this chapter.

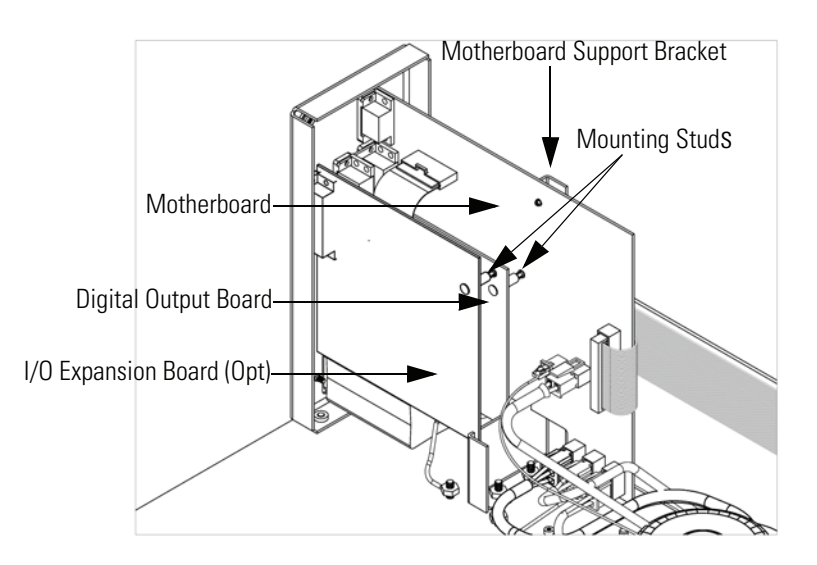

<span id="page-201-0"></span>**Figure 7-7.** Replacing the I/O Expansion Board (Optional)

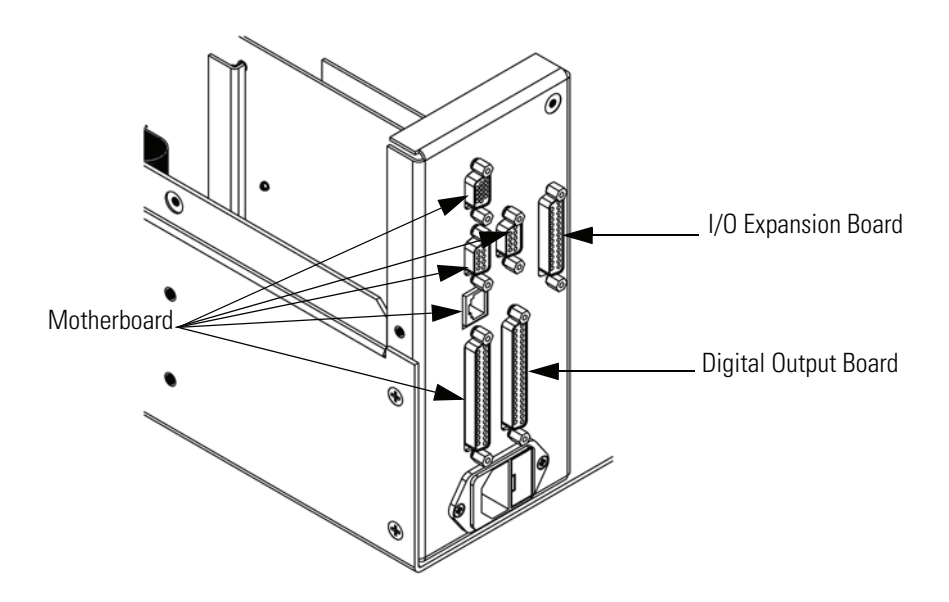

**Figure 7-8.** Rear Panel Board Connectors

## <span id="page-202-1"></span><span id="page-202-0"></span>**Digital Output Board Replacement**

Use the following procedure to replace the digital output board ([Figure 7-7\)](#page-201-0).

Equipment Required:

Digital output board

Nut driver, 3/16-inch

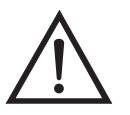

**Equipment Damage** Some internal components can be damaged by small amounts of static electricity. A properly grounded antistatic wrist strap must be worn while handling any internal component.  $\blacktriangle$ 

- 1. Turn instrument OFF, unplug the power cord, and remove the cover.
- 2. Remove the I/O expansion board (optional), if used. See the "I/O Expansion Board Replacement" procedure in this chapter.
- 3. Disconnect the digital output board ribbon cable from the motherboard.
- 4. Using the nut driver, remove the two standoffs securing the board to the rear panel [\(Figure 7-8](#page-202-1)).
- 5. Pop off the digital output board from the mounting studs and remove the board.
- 6. To install the digital output board, follow previous steps in reverse.

## <span id="page-203-0"></span>**Motherboard Replacement**

Use the following procedure to replace the motherboard [\(Figure 7-7](#page-201-0)).

Equipment Required:

Motherboard

Philips screwdriver

Nut driver, 3/16-inch

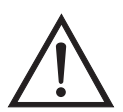

**Equipment Damage** Some internal components can be damaged by small amounts of static electricity. A properly grounded antistatic wrist strap must be worn while handling any internal component.  $\blacktriangle$ 

- 1. Turn instrument OFF, unplug the power cord, and remove the cover.
- 2. Remove the I/O expansion board (optional), if used. See the "I/O Expansion Board Replacement" procedure in this chapter.
- 3. Remove the digital output board. See the "Digital Output Board Replacement" procedure in this chapter.
- 4. Unplug all connectors from the motherboard. Note connector locations to facilitate reconnection.
- 5. Using the nut driver, remove the eight standoffs securing the board to the rear panel.
- 6. Pop off the motherboard from motherboard support bracket, and remove the motherboard.
- 7. To install the motherboard, follow previous steps in reverse.
- 8. Calibrate the analog voltage outputs as described earlier in this chapter (all ranges).

## <span id="page-204-0"></span>**Measurement Interface Board Replacement**

Use the following procedure to replace the measurement interface board ([Figure 7-9\)](#page-205-1).

Equipment Required:

Measurement interface board

Philips screwdriver

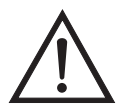

**Equipment Damage** Some internal components can be damaged by small amounts of static electricity. A properly grounded antistatic wrist strap must be worn while handling any internal component.  $\blacktriangle$ 

- 1. Refer to "Removing the Measurement Bench and Lowering the Partition Panel" in this chapter to lower the partition panel, then proceed to the next step below.
- 2. Unplug all connectors. Note the locations of the connectors to facilitate reconnection.
- 3. Remove the two retaining screws from the top of the board.

4. Pop off the measurement interface board from the two mounting studs at the bottom of the board and remove the board.

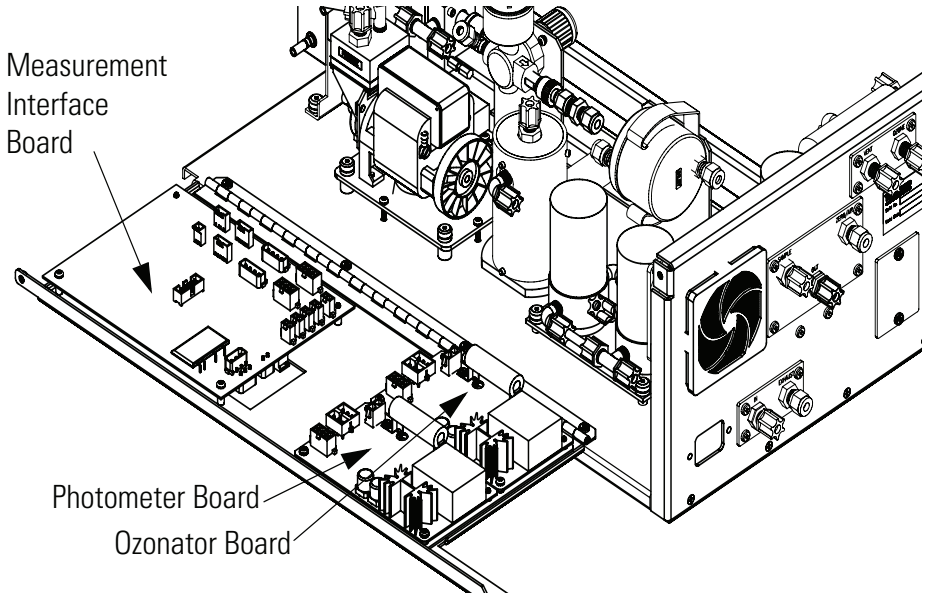

<span id="page-205-1"></span>**Figure 7-9.** Replacing the Measurement Interface Board

- 5. To install the measurement interface board, follow previous steps in reverse.
- 6. Re-install the measurement bench. Refer to "Removing the Measurement Bench and Lowering the Partition Panel" in this chapter.
- 7. Calibrate the pressure transducer, flow transducers, and bench temperature sensor as described earlier in this chapter.

## <span id="page-205-0"></span>**Front Panel Board Replacement**

Use the following procedure to replace the front panel board [\(Figure 7-10](#page-206-1)).

Equipment Required:

Front panel board

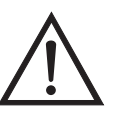

**Equipment Damage** Some internal components can be damaged by small amounts of static electricity. A properly grounded antistatic wrist strap must be worn while handling any internal component.  $\blacktriangle$ 

1. Turn instrument OFF, unplug the power cord, and remove the cover.

- 2. Remove the three ribbon cables and the two-wire connector from the front panel board.
- 3. Pop off the board from the two top mounting studs and remove the board by lifting it up and off the slotted bottom support.
- 4. Replace the front panel board by following previous steps in reverse.

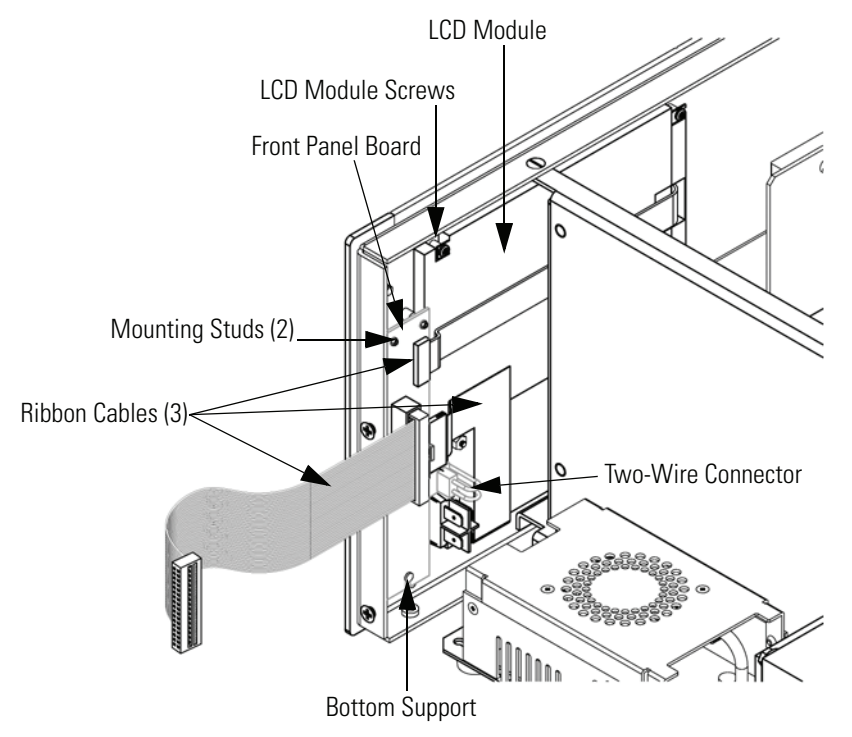

**Figure 7-10.** Replacing the Front Panel Board and the LCD Module

## <span id="page-206-1"></span><span id="page-206-0"></span>**LCD Module Replacement**

Use the following procedure to replace the LCD module [\(Figure 7-10](#page-206-1)).

Equipment Required:

LCD module

Philips screwdriver

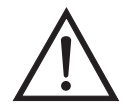

**CAUTION** If the LCD panel breaks, do not to let the liquid crystal contact your skin or clothes. If the liquid crystal contacts your skin or clothes, wash it off immediately using soap and water.  $\blacktriangle$ 

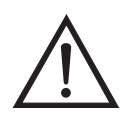

**Equipment Damage** Some internal components can be damaged by small amounts of static electricity. A properly grounded antistatic wrist strap must be worn while handling any internal component.  $\triangle$ 

Do not remove the panel or frame from the LCD module.  $\triangle$ 

The LCD polarizing plate is very fragile, handle it carefully.  $\triangle$ 

Do not wipe the LCD polarizing plate with a dry cloth, it may easily scratch the plate.  $\triangle$ 

Do not use alcohol, acetone, MEK or other Ketone based or aromatic solvents to clean the LCD module, use a soft cloth moistened with a naphtha cleaning solvent.

Do not place the LCD module near organic solvents or corrosive gases.  $\triangle$ 

Do not shake or jolt the LCD module.  $\triangle$ 

- 1. Turn instrument OFF, unplug the power cord, and remove the cover.
- 2. Disconnect the ribbon cable and the two-wire connector from the front panel board.
- 3. Remove the four screws at the corners of the LCD module.
- 4. Slide the LCD module out towards the right and rear of the instrument.
- 5. Replace the LCD module by following previous steps in reverse.

## <span id="page-207-0"></span>**Optical Bench Replacement**

Use the following procedure to replace the optical bench ([Figure 7-11\)](#page-208-0).

Equipment required:

Optical bench

Screwdriver, flatblade

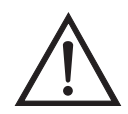

**Equipment Damage** Some internal components can be damaged by small amounts of static electricity. A properly grounded antistatic wrist strap must be worn while handling any internal component.  $\blacktriangle$ 

Use the following procedure to replace the optical bench.

- 1. Turn instrument OFF, unplug the power cord, and remove the cover.
- 2. Disconnect the plumbing and electrical connections.
- 3. Remove the two screws from the photometer lamp access hole cover on the rear panel and remove the cover.
- 4. Loosen the captive screws (4) securing the optical bench to the floor plate [\(Figure 7-11](#page-208-0)) and remove the bench by first moving the photometer slightly towards the rear through the lamp access hole and then lifting up and towards the front.

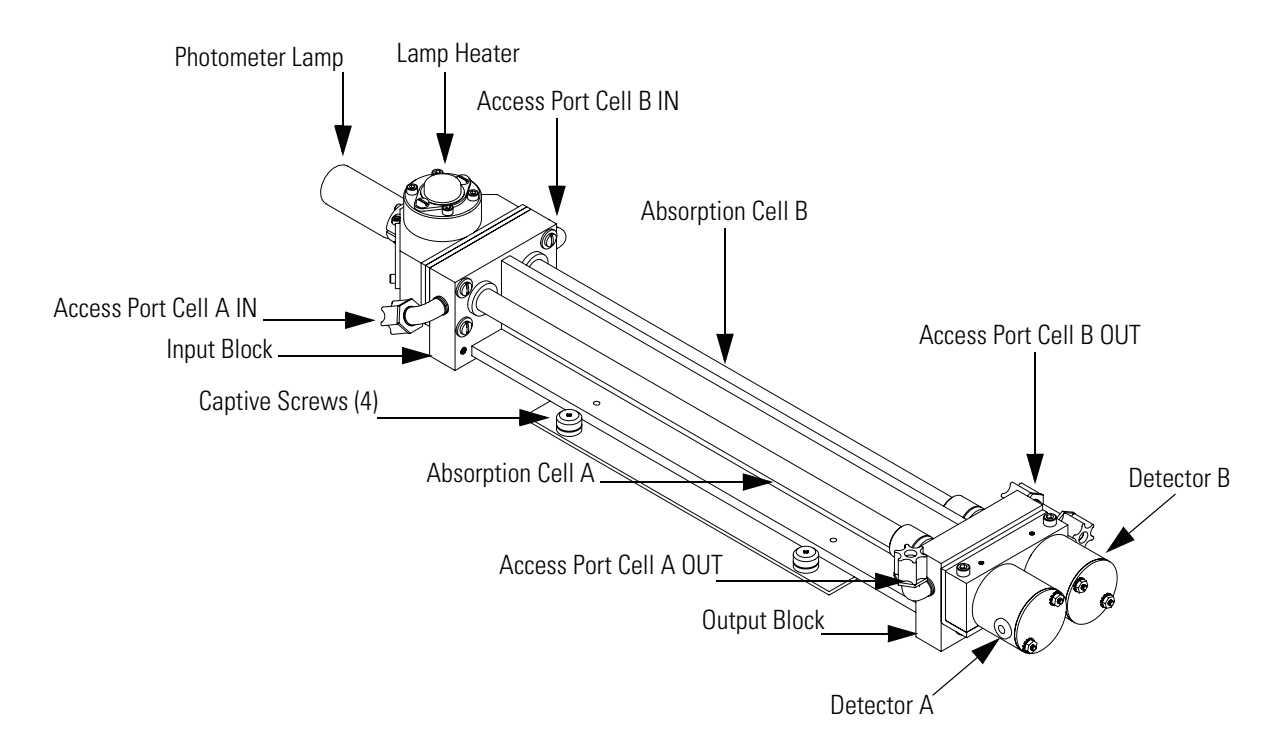

<span id="page-208-0"></span>**Figure 7-11.** Replacing the Optical Bench

- 5. Perform the previous steps in reverse to install the new optical bench.
- 6. Calibrate the instrument. Refer to the "Calibration" chapter in this manual.

<span id="page-209-0"></span>**Optical Bench Temperature Calibration**

Use the following procedure to calibrate the optical bench temperature.

Equipment Required:

Calibrated thermometer or 10K ±1% Resistor

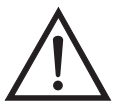

**WARNING** The service procedures in this manual are restricted to qualified service representatives.  $\triangle$ 

If the equipment is operated in a manner not specified by the manufacturer, the protection provided by the equipment may be impaired.  $\triangle$ 

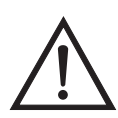

**Equipment Damage** Some internal components can be damaged by small amounts of static electricity. A properly grounded antistatic wrist strap must be worn while handling any internal component.  $\triangle$ 

- 1. Remove the instrument cover.
- 2. Tape the thermistor (plugged into the measurement interface board) to a calibrated thermometer.

**Note** Since the thermistors are interchangeable to an accuracy of  $\pm 0.2$  °C, and have a value of 10K ohms at 25 °C, an alternate procedure is to connect an accurately known 10K resistor to the thermistor input (TEMP) on the measurement interface board, and enter the temperature reading.

A 1 °C change corresponds to a  $\pm$ 5% change in resistance, thus this alternative procedure can be quite accurate as a check; however, it clearly is not NIST traceable.

3. From the Main Menu, press  $\left( \begin{array}{c} \bigstar \end{array} \right)$  to scroll to Service > press to scroll to **Temperature Calibration** > and press .

The Calibrate Bench Temp screen appears.

**Note** If Service is not displayed, refer to ""Accessing the Service Mode" on [page 7-4,](#page-187-4) then return to the beginning of this step.  $\triangle$ 

- 4. Wait at least 10 seconds for the reading to stabilize, use [ and  $\left(\begin{array}{c} \uparrow \\ \uparrow \end{array}\right)$  to enter the known temperature, and press  $\left(\begin{array}{c} \downarrow \\ \downarrow \end{array}\right)$  to save the temperature value.
- 5. Remove thermometer or replace thermistor if removed.
- 6. Install the cover.

## <span id="page-210-0"></span>**Photometer Lamp Replacement**

Use the following procedure to replace the photometer lamp [\(Figure 7-11](#page-208-0)).

Equipment required:

Photometer lamp

Allen wrench, 7/64-inch and 3/32-inch

Philips screwdriver

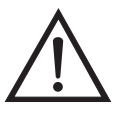

**Equipment Damage** Some internal components can be damaged by small amounts of static electricity. A properly grounded antistatic wrist strap must be worn while handling any internal component.  $\triangle$ 

Use the following procedure to replace the photometer lamp.

- 1. Turn instrument OFF, unplug the power cord, and remove the cover.
- 2. Disconnect the photometer lamp cable from the LAMP connector on the photometer board.
- 3. Remove the two screws from the photometer lamp access hole cover on the rear panel and remove the cover.
- 4. Slide the insulation off the end of the lamp.
- 5. Loosen the Allen screw on the lamp clamp.
- 6. Loosen the two screws holding the clamp to the optical bench.
- 7. Carefully slide the lamp out of the bench and instrument case through the access hole.
- 8. Carefully slide new lamp into place until it bottoms. Loosely tighten the Allen screw on the clamp. Tighten two screws holding clamp to optical bench. Pull lamp out approximately 1/32-inch to 1/16-inch to allow for expansion when the lamp warms up. Tighten the Allen screw on the clamp.
- 9. Plug the new photometer lamp cable into the LAMP connector on the photometer board.
- 10. Slide the insulation back on the end of the lamp.
- 11. Replace access hole cover and secure with the two retaining screws.
- 12. Re-install the instrument cover.
- 13. Reconnect power and turn instrument ON.
- 14. After lamp has stabilized (approximately 15 minutes), refer to the "Photometer Lamp Voltage Adjustment" procedure that follows to adjust the photometer lamp voltage.

## <span id="page-211-0"></span>**Photometer Lamp Voltage Adjustment**

Use the following procedure to adjust the photometer lamp voltage until the output from each detector is approximately 100 kHz.

**Note** After turning power ON, wait for the lamp to stabilize (approximately 15 minutes) before beginning the following lamp voltage adjustment procedure. **▲** 

1. From the Main Menu, press  $(\begin{array}{c} \bullet \\ \bullet \end{array})$  to scroll to Service > press  $(\begin{array}{c} \leftarrow \\ \bullet \end{array})$  >  $\downarrow$  to scroll to **Lamp Setting** > and press  $\left\lceil \downarrow \right\rceil$ 

The Bench Lamp Setting screen appears.

**Note** If Service is not displayed, refer to "["Accessing the Service Mode" on](#page-187-4)  [page 7-4,](#page-187-4) then return to the beginning of this step.  $\triangle$ 

- 2. At the Bench Lamp Setting screen, use  $\boxed{\bullet}$   $\boxed{\bullet}$  to increment/decrement the Lamp Setting  $\overline{\%}$  until Cell A Int and Cell B Int indicate approximately 100,000 Hz.
- 3. Press  $\left( \right. \left. \bullet \right)$  to save the setting.

## <span id="page-212-0"></span>**Photometer Board Replacement**

Use the following procedure to replace the photometer board [\(Figure 7-9](#page-205-1)).

Equipment required:

Photometer board

Philips screwdriver

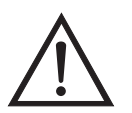

**Equipment Damage** Some internal components can be damaged by small amounts of static electricity. A properly grounded antistatic wrist strap must be worn while handling any internal component.  $\blacktriangle$ 

Use the following procedure to replace the photometer board.

- 1. Turn instrument OFF, unplug the power cord, and remove the cover.
- 2. Remove the cables from the board. Note the locations to facilitate reconnection.
- 3. Remove the two screws from the top of the board.
- 4. Pop off the board from the bottom mounting studs and remove the board.

5. To install the new photometer board, follow previous steps in reverse.

## <span id="page-213-0"></span>**Detector Replacement**

Use the following procedure to replace a detector [\(Figure 7-11](#page-208-0)).

Equipment Required:

Detector assembly

Allen wrench, 9/64-inch and 1/16-inch

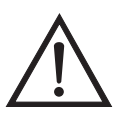

**Equipment Damage** Some internal components can be damaged by small amounts of static electricity. A properly grounded antistatic wrist strap must be worn while handling any internal component.  $\triangle$ 

- 1. Turn instrument OFF, unplug the power cord, and remove the cover.
- 2. Disconnect the detector electrical connections (CHA and CHB) from the measurement interface board.
- 3. Loosen the two screws securing the detector clamping block to the optical bench and remove the clamping block and detectors ([Figure 7-12\)](#page-213-1).

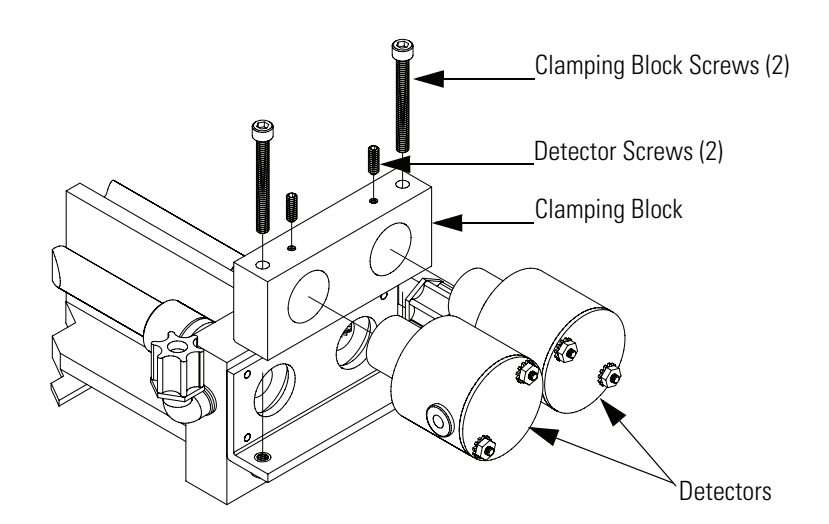

<span id="page-213-1"></span>**Figure 7-12.** Replacing the Detectors

- 4. Loosen the Allen screw(s) securing the detector(s) in detector block and remove the detector(s).
- 5. Install the new detector(s) by following the above steps in reverse.
- 6. Calibrate the instrument. Refer to the "Calibration" chapter in this manual.

## <span id="page-214-0"></span>**Ozone Scrubber Replacement**

Use the following procedure to replace the ozone scrubber.

Equipment required:

Ozone scrubber

Open-end wrench, 5/8-inch

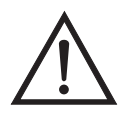

**Equipment Damage** Some internal components can be damaged by small amounts of static electricity. A properly grounded antistatic wrist strap must be worn while handling any internal component.  $\triangle$ 

Use the following procedure to replace the ozone scrubber.

- 1. Turn instrument OFF, unplug the power cord, and remove the cover.
- 2. Loosen fittings on each end of the scrubber and remove the tubing.
- 3. Remove the scrubber from the spring clip.
- 4. Replace scrubber by following the previous procedure in reverse. Make sure that the tube ends have passed through the ferrule of the fitting and that the fittings are tight.
- 5. Re-install the instrument cover.
- 6. Perform a leak test. Refer to the "Ozone Scrubber Test" in the "Preventive Maintenance" chapter.

7. Calibrate the instrument. Refer to the "Calibration" chapter in this manual.

## <span id="page-215-0"></span>**Sample/Reference Solenoid Replacement**

Use the following procedure to replace a sample/reference solenoid valve.

Equipment required:

Solenoid

Flatblade screwdriver

Open-end wrench, 5/8-inch

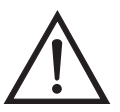

**Equipment Damage** Some internal components can be damaged by small amounts of static electricity. A properly grounded antistatic wrist strap must be worn while handling any internal component.  $\triangle$ 

- 1. Turn instrument OFF, unplug the power cord, and remove the cover.
- 2. Disconnect the Sample and Ref connection cables from the measurement interface board.
- 3. Remove the plumbing from the solenoids.
- 4. Loosen the four captive screws and lift out the solenoids and the solenoid plate.
- 5. Remove the solenoid retaining nuts from the underside of the faulty solenoid and remove the solenoid.
- 6. Replace the new solenoid by following the previous steps in reverse making sure that all connections are tight.
- 7. Perform a leak test. Refer to the "Solenoid Leaks" procedure in the "Preventive Maintenance" chapter.
# **Zero/Span Solenoid Replacement (Optional)**

Use the following procedure to replace the optional zero/span solenoid valve.

Equipment Required:

Span/zero solenoid valve

Nut driver - 5/16-inch

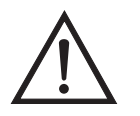

**Equipment Damage** Some internal components can be damaged by small amounts of static electricity. A properly grounded antistatic wrist strap must be worn while handling any internal component.  $\triangle$ 

- 1. Turn instrument OFF, unplug the power cord, and remove the cover.
- 2. Remove tubing from the solenoid fittings.
- 3. Remove the solenoid bracket assembly by removing the two nuts holding bracket to rear panel.
- 4. Remove solenoid from bracket by removing two nuts holding solenoid to bracket.
- 5. Install new solenoid by following the above procedure in reverse.
- 6. Perform a leak test.

# **Pressure Transducer Replacement**

Use the following procedure to replace the pressure transducer.

Equipment Required:

Pressure transducer assembly

Philips screwdriver

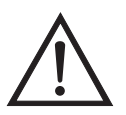

- 1. Turn instrument OFF, unplug the power cord, and remove the cover.
- 2. Disconnect plumbing from the pressure transducer assembly. Note the plumbing connections to facilitate reconnection.
- 3. Disconnect the pressure transducer PRESS connector from the measurement interface board.
- 4. Loosen the two pressure transducer retaining screws and remove the pressure transducer by sliding it towards the front of the instrument.
- 5. Install the new pressure transducer assembly by following the previous steps in reverse.
- 6. Calibrate the pressure transducer. Refer to the "Pressure Transducer Calibration" procedure that follows.

# **Pressure Transducer Calibration**

Use the following procedure to calibrate the pressure transducer.

Equipment Required:

Vacuum pump

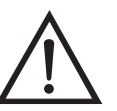

**WARNING** The service procedures in this manual are restricted to qualified service representatives.  $\triangle$ 

If the equipment is operated in a manner not specified by the manufacturer, the protection provided by the equipment may be impaired.  $\triangle$ 

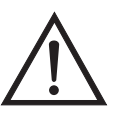

**Note** An error in the zero setting of the pressure transducer does not introduce a measurable error in the output concentration reading. Therefore, if only a barometer is available and not a vacuum pump, only adjust the span setting.

A rough check of the pressure accuracy can be made by obtaining the current barometric pressure from the local weather station or airport and comparing it to the pressure reading. However, since these pressures are usually corrected to sea level, it may be necessary to correct the reading to local pressure by subtracting 0.027 mm Hg per foot of altitude.

Do not try to calibrate the pressure transducer unless the pressure is known accurately.

- 1. Remove the cover.
- 2. Disconnect the tubing from the pressure transducer and connect a vacuum pump known to produce a vacuum less than 1 mm Hg.
- 3. From the Main Menu, press  $\begin{pmatrix} 1 \\ 1 \end{pmatrix}$  to scroll to Service > press  $\begin{pmatrix} 1 \\ 1 \end{pmatrix}$  >  $\downarrow$  to scroll to **Pressure Calibration** > and press  $\rightarrow$ .

The Pressure Sensor Cal screen appears.

**Note** If Service is not displayed, refer to "["Accessing the Service Mode" on](#page-187-0)  [page 7-4,](#page-187-0) then return to the beginning of this step.  $\triangle$ 

4. At the Pressure Sensor Cal screen, press  $\boxed{\leftrightarrow}$  to select **Zero**.

The Calibrate Pressure Zero screen appears.

- 5. Wait at least 10 seconds for the zero reading to stabilize, then press  $\leftarrow$  to save the zero pressure value.
- 6. Disconnect the pump from the pressure transducer.
- 7. Press  $\fbox{I}$  to return to the Pressure Sensor Cal screen.

8. At the Pressure Sensor Cal screen, press  $(\bullet)$   $\rightarrow$   $\bullet$  to select **Span**.

The Calibrate Pressure Span screen appears.

9. Wait at least 10 seconds for the ambient reading to stabilize, use and  $\left( \begin{array}{c} \bullet \\ \bullet \end{array} \right)$  to enter the known barometric  $\rightarrow$  $\leftarrow$ pressure, and press  $\left(\rightleftarrow)$  to save the pressure value.

10. Reconnect the instrument tubing to the pressure transducer.

11. Install the cover.

# **Flow Transducer Replacement**

Use the following procedure to replace the flow transducer.

Equipment Required:

Flow transducer

Philips screwdriver

Wrench, 5/16-inch

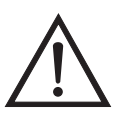

- 1. Turn instrument OFF, unplug the power cord, and remove the cover.
- 2. Disconnect plumbing from the flow transducer.
- 3. Disconnect the flow transducer cable (FLOW A or FLOW B) from the measurement interface board.
- 4. Loosen the retaining nuts (2) and remove the faulty flow transducer from the mounting bracket.
- 5. Install the new flow transducer by following the previous steps in reverse.
- 6. Calibrate the flow transducer. Refer to the "Flow Transducer Calibration" procedure that follows.

Use the following procedure to calibrate the flow transducer.

Equipment Required:

Flow sensor

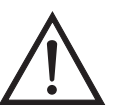

**Flow Transducer**

**Calibration**

**WARNING** The service procedures in this manual are restricted to qualified service representatives.  $\triangle$ 

If the equipment is operated in a manner not specified by the manufacturer, the protection provided by the equipment may be impaired.  $\blacktriangle$ 

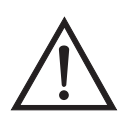

**Equipment Damage** Some internal components can be damaged by small amounts of static electricity. A properly grounded antistatic wrist strap must be worn while handling any internal component.  $\triangle$ 

- 1. Remove the cover.
- 2. Disconnect the pump cable from AC PUMP connector on the measurement interface board.
- 3. From the Main Menu, press  $\boxed{\blacklozenge}$  to scroll to Service > press  $\boxed{\blacklozenge}$  > to scroll to **Flow A Calibration or Flow B Calibration** > and  $\ddot{\bullet}$ press  $\boxed{\leftarrow}$ .

Depending on your selection, the Flow A Sensor Cal or Flow B Sensor Cal screen appears. For this procedure, Flow A Sensor Cal is used.

**Note** If Service is not displayed, refer to "["Accessing the Service Mode" on](#page-187-0)  [page 7-4,](#page-187-0) then return to the beginning of this step.  $\blacktriangle$ 

4. At the Flow A Sensor Cal screen, press  $\leftarrow$  to select **Zero**.

The Calibrate Flow A Zero screen appears.

- 5. Wait at least 10 seconds for the zero reading to stabilize, then press  $\leftrightarrow$  to save the zero flow value.
- 6. Reconnect the pump cable to the AC PUMP connector on the measurement interface board.
- 7. Connect a calibrated flow sensor at the SAMPLE bulkhead on the rear panel.
- 8. Press  $\Box$  to return to the Flow A Sensor Cal screen.
- 9. At the Flow A Sensor Cal screen, press  $\left\lceil \bigoplus \right\rceil \left\lceil \bigoplus \right\rceil$  to select **Span**.

The Calibrate Flow A Span screen appears.

- 10. Wait at least 10 seconds for the reading to stabilize, use and  $\left(\begin{array}{c} \uparrow \\ \uparrow \end{array}\right)$  to enter the flow sensor reading, and press  $\left(\begin{array}{c} \downarrow \\ \downarrow \end{array}\right)$  to save the value.
- 11. Install the cover.

## **Ozonator Lamp Replacement (Optional)**

Use the following procedure to replace the ozonator lamp.

Equipment Required:

Ozonator lamp

Allen wrench, 7/64-inch

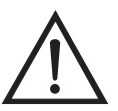

- 1. Turn instrument OFF, unplug the power cord, and remove the cover.
- 2. Unplug the ozonator lamp cable from the LAMP connector on ozonator board [\(Figure 7-13](#page-222-0)).

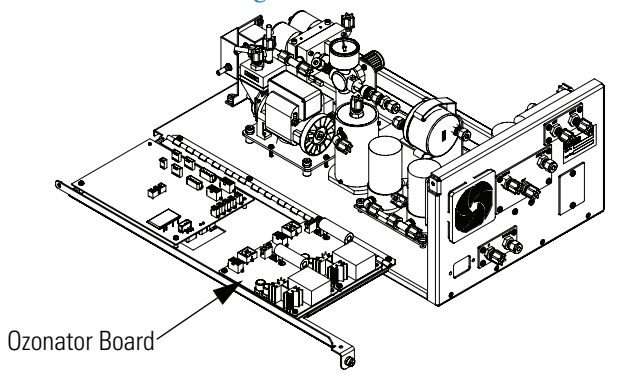

**Figure 7-13.** Ozonator Board Location

- <span id="page-222-0"></span>3. Slide insulation off the lamp handle onto the lamp cord.
- 4. Loosen both lamp clamp screws.
- 5. Carefully slide lamp out of ozonator housing.
- 6. Slide insulation off of old lamp and slide onto new lamp cord.
- 7. Carefully insert new lamp into ozonator housing until it bottoms. Pull lamp out approximately 1/16-inch (to allow for expansion when the lamp warms up) and tighten the Allen screws on the clamp.
- 8. Slide the lamp insulation against the ozonator.
- 9. Re-connect the ozonator LAMP connector to the ozonator board.
- 10. Replace the cover and reconnect power.

# **Ozonator Lamp Heater Replacement (Optional)**

Use the following procedure to replace the ozonator lamp heater.

Equipment Required:

Ozonator lamp heater

Allen wrenches: 3/32-inch, 7/64-inch

Philips screwdriver

Heat conductive compound

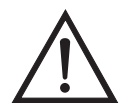

- 1. Turn instrument OFF, unplug the power cord, and remove the cover.
- 2. Unplug heater cable from the LAMP HEATER and LAMP connectors on the ozonator board ([Figure 7-13\)](#page-222-0).
- 3. Disconnect plumbing from the ozonator.
- 4. Remove the ozonator by removing the two screws securing the ozonator to the floor plate and lifting the ozonator straight up.
- 5. Remove the ozonator flange by removing three screws securing the bottom flange and pulling the flange off.
- 6. Remove the ozonator lamp heater block from the ozonator by removing four Allen screws.
- 7. Coat new lamp heater block with thin film of heat conductive compound.
- 8. Install new ozonator lamp heater block by following the above procedure in reverse.

9. Re-install the instrument cover.

# **Ozonator Replacement (Optional)**

Use the following procedure to replace the ozonator.

Equipment Required:

Philips screwdriver

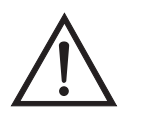

**Equipment Damage** Some internal components can be damaged by small amounts of static electricity. A properly grounded antistatic wrist strap must be worn while handling any internal component.  $\triangle$ 

- 1. Turn instrument OFF, unplug the power cord, and remove the cover.
- 2. Unplug heater cable from the LAMP HEATER and LAMP connectors on the ozonator board ([Figure 7-13\)](#page-222-0).
- 3. Disconnect plumbing from the ozonator.
- 4. Remove the ozonator by removing the two screws securing the ozonator to the floor plate and lifting the ozonator straight up.
- 5. Install new ozonator by following the above procedure in reverse.
- 6. Re-install the instrument cover.

## **Ozonator Board Replacement (Optional)**

Use the following procedure to replace the ozonator board [\(Figure 7-13](#page-222-0)).

Equipment Required:

Ozonator board

Philips screwdriver

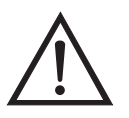

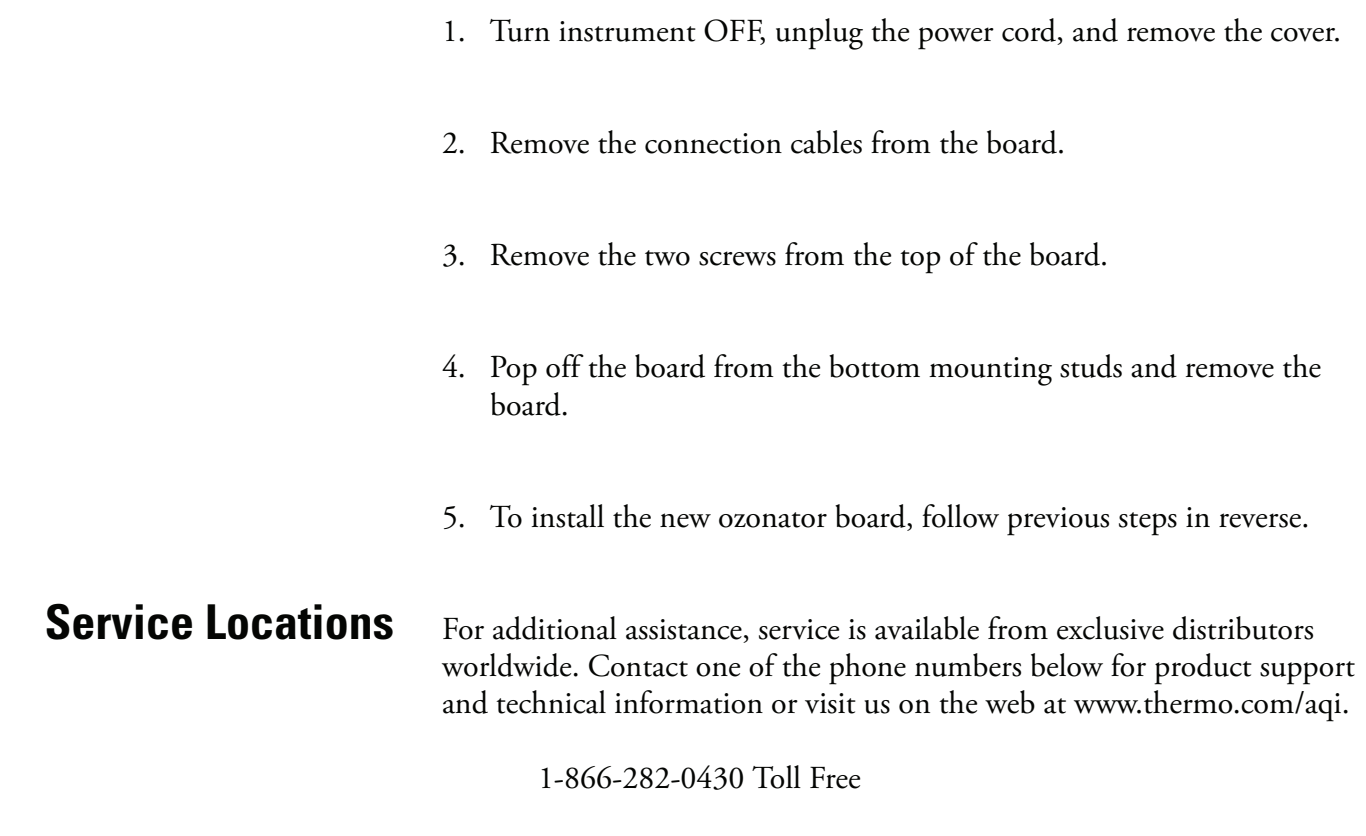

1-508-520-0430 International

# **Chapter 8 System Description**

This chapter describes the function and location of the system components, provides an overview of the software structure, and includes a description of the system electronics and input/output connections and functions.

- ["Hardware" on page 8-1](#page-226-0) describes the analyzer components.
- ["Software" on page 8-3](#page-228-0) provides an overview of the software organization and detailed information on the software tasks.
- ["Electronics" on page 8-5](#page-230-0) describes the system boards, assemblies, and connectors.
- ["I/O Components" on page 8-8](#page-233-0) describes the input and output communication functions and components.

## <span id="page-226-0"></span>**Hardware** The Model 49*i* components include [\(Figure 8-1](#page-227-0)):

- Optical bench with photometer lamp
- Detector system
- Flow transducers
- Pressure transducer
- Ozonator assembly
- Ozonator lamp power supply
- Photometer lamp power supply
- Optical bench temperature thermistor
- Pump
- Sample/Reference Solenoid Valves

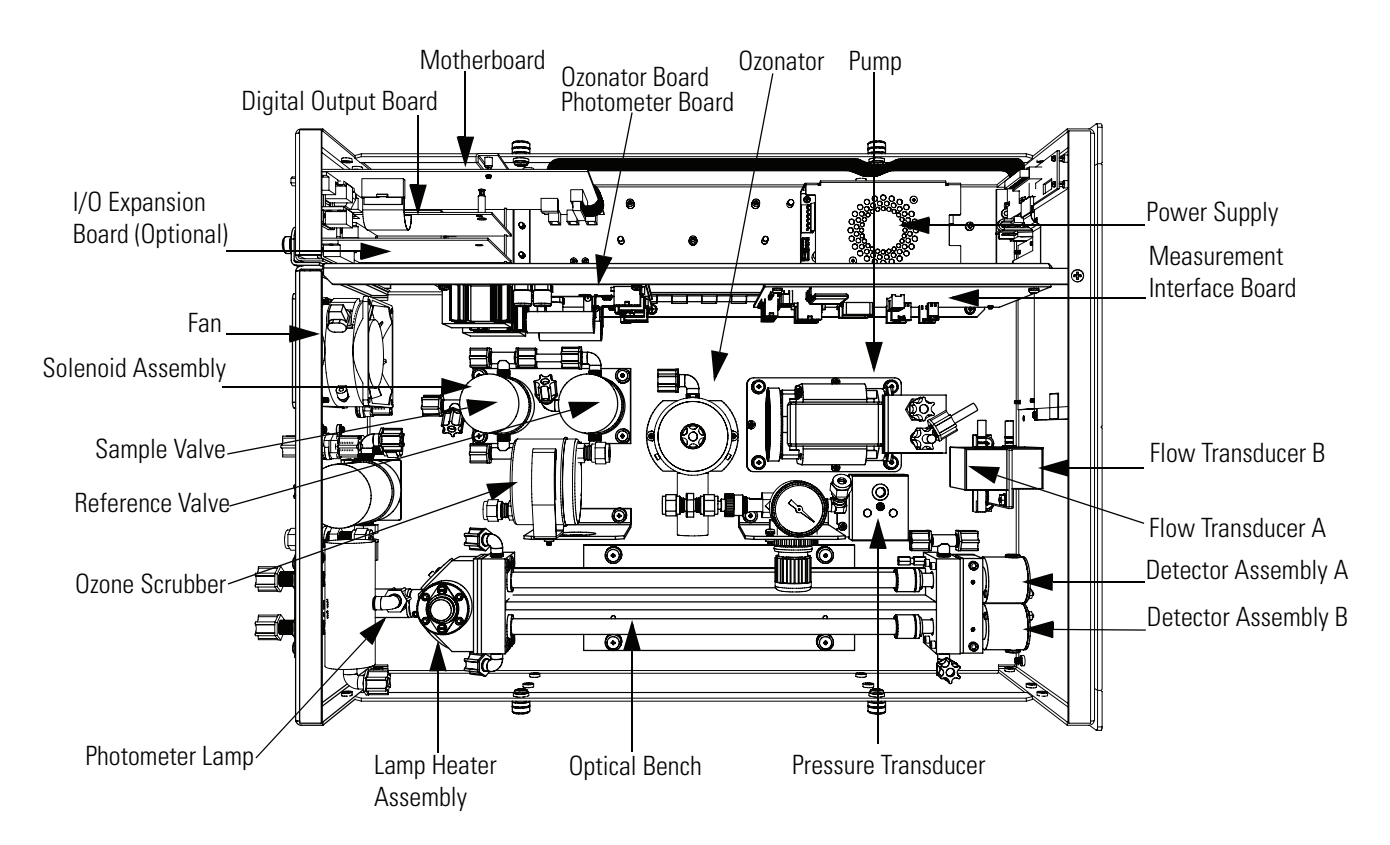

**Figure 8-1.** Hardware Components

<span id="page-227-0"></span>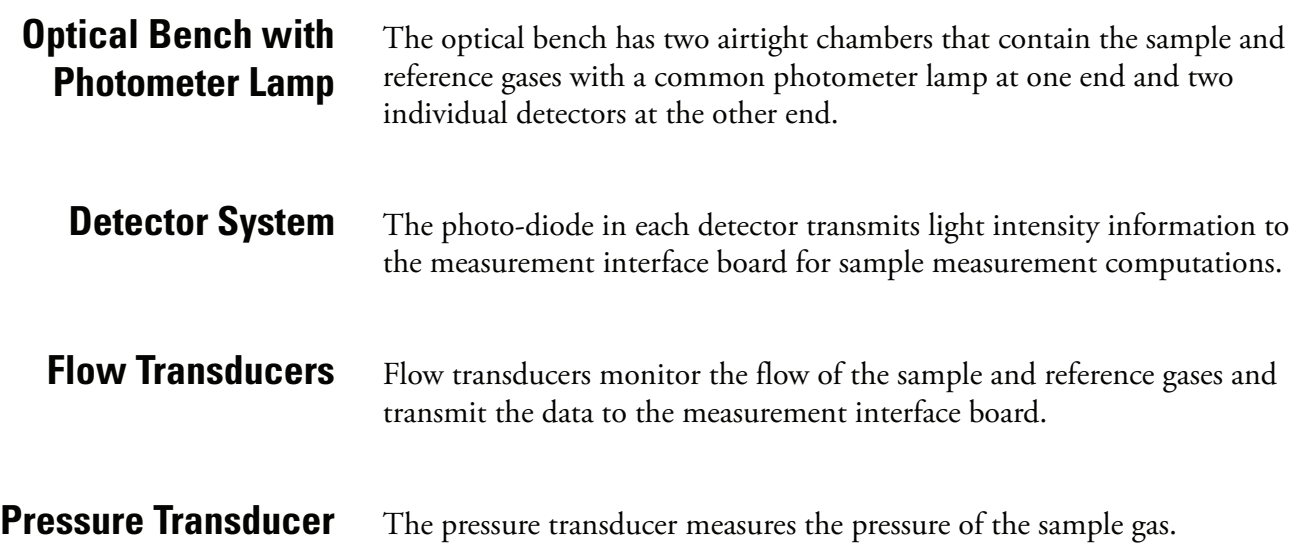

<span id="page-228-0"></span>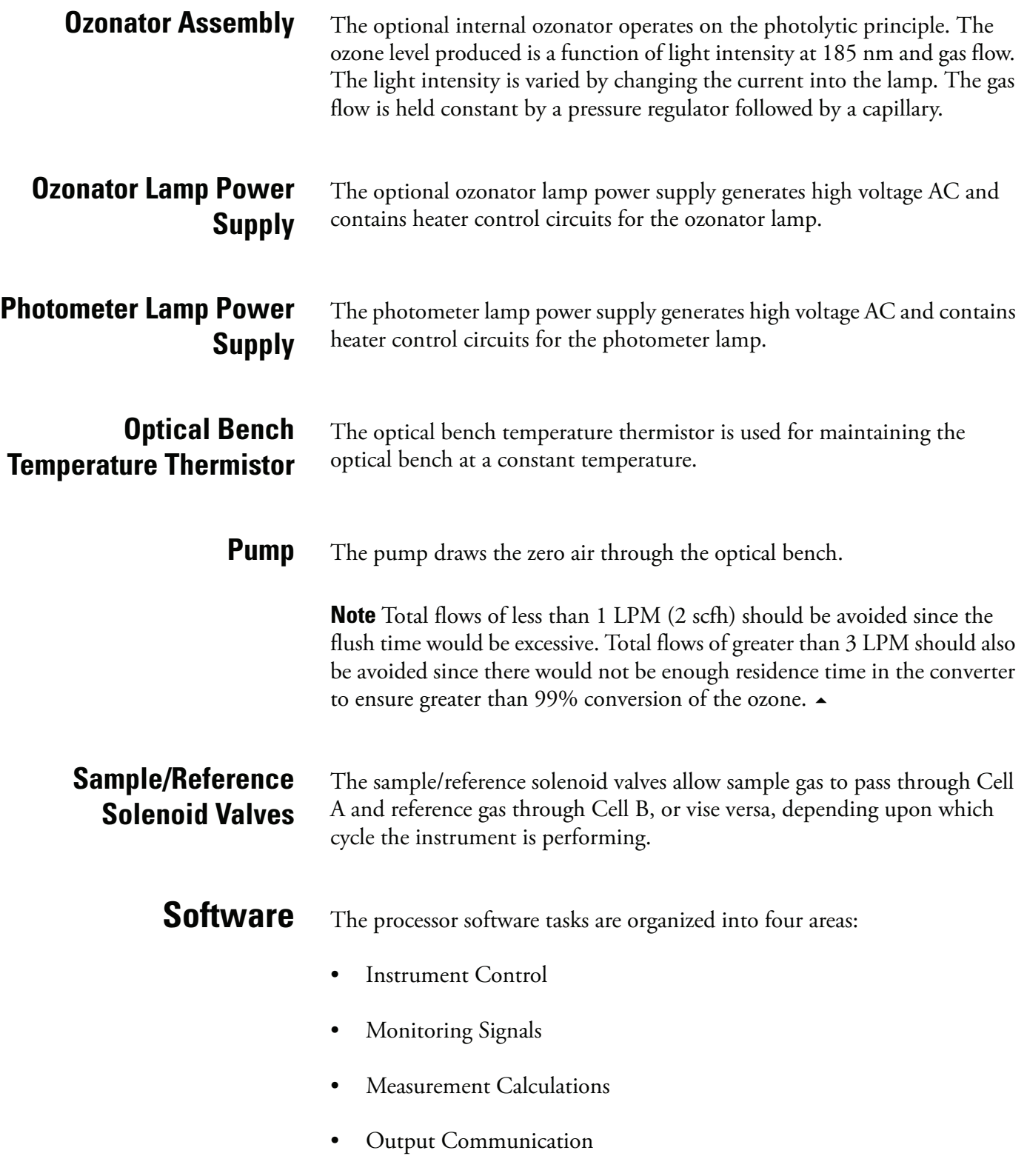

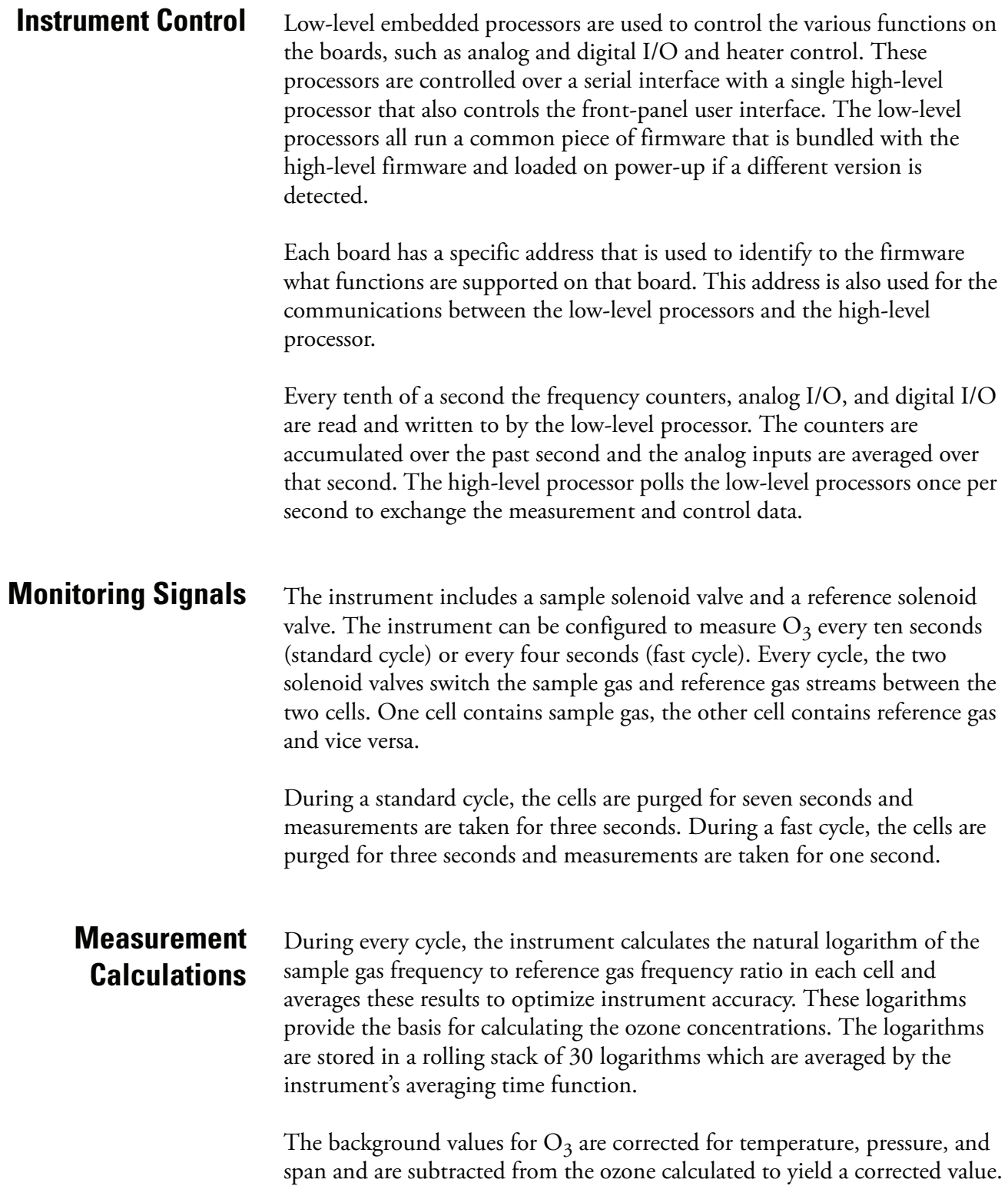

<span id="page-230-0"></span>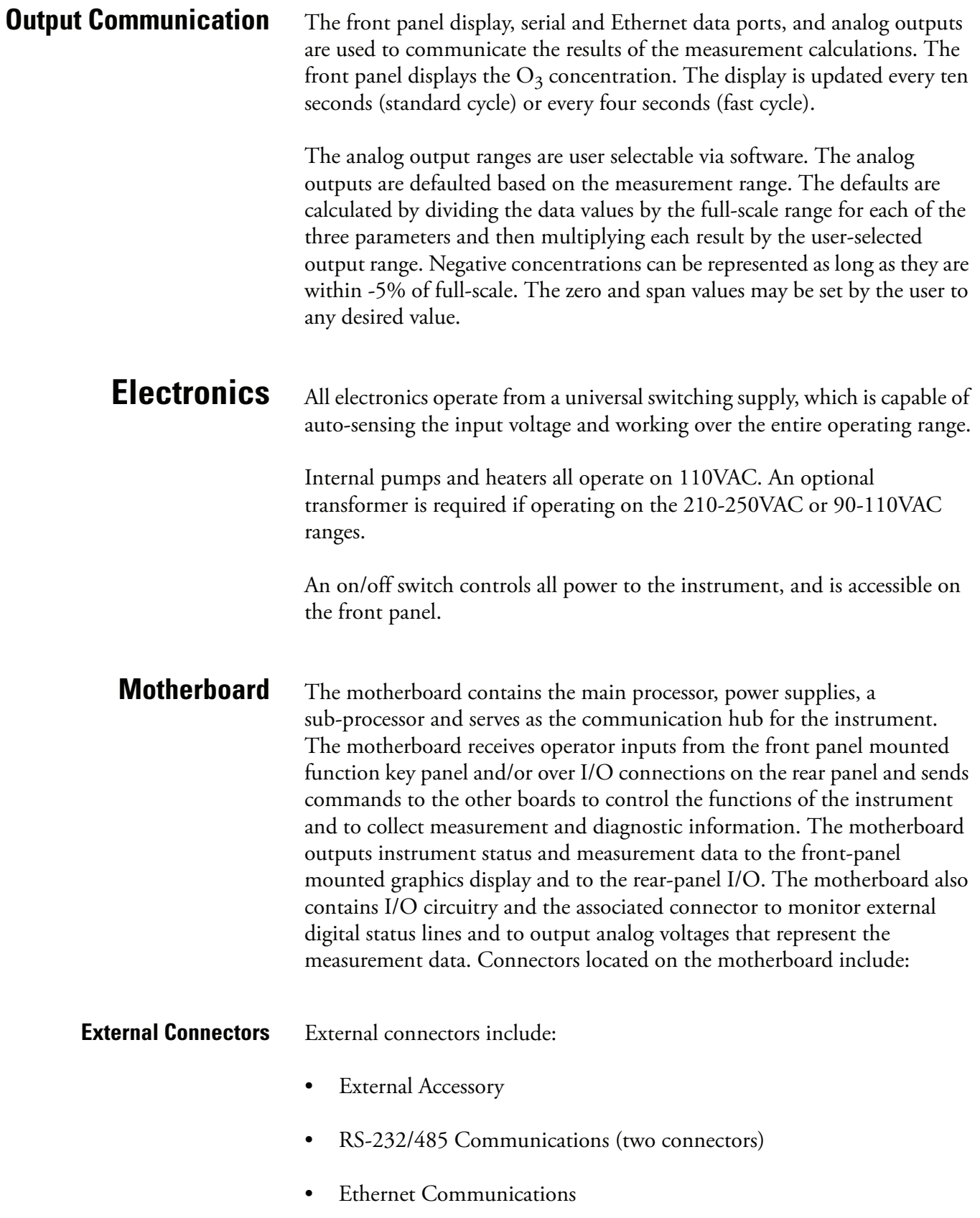

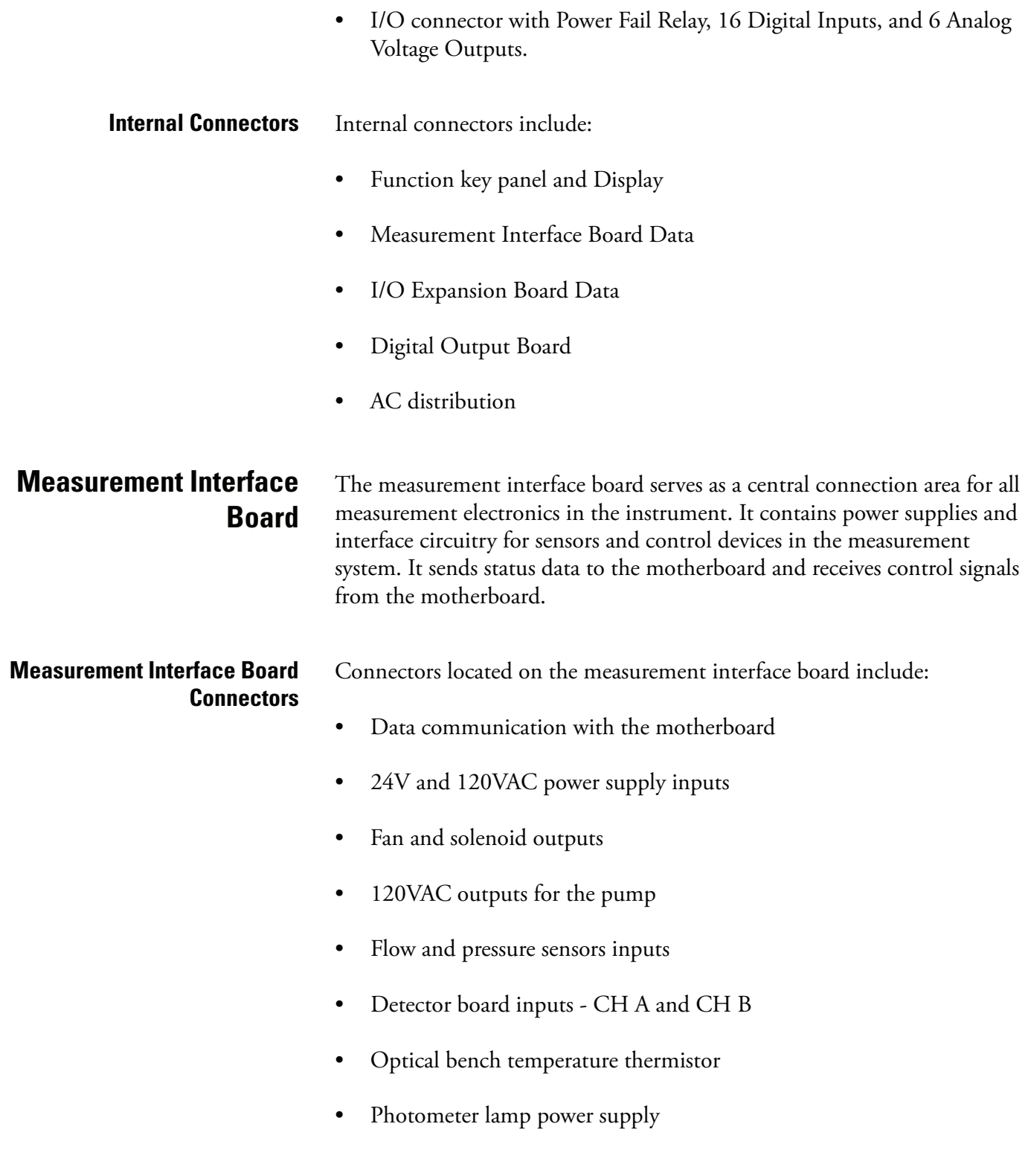

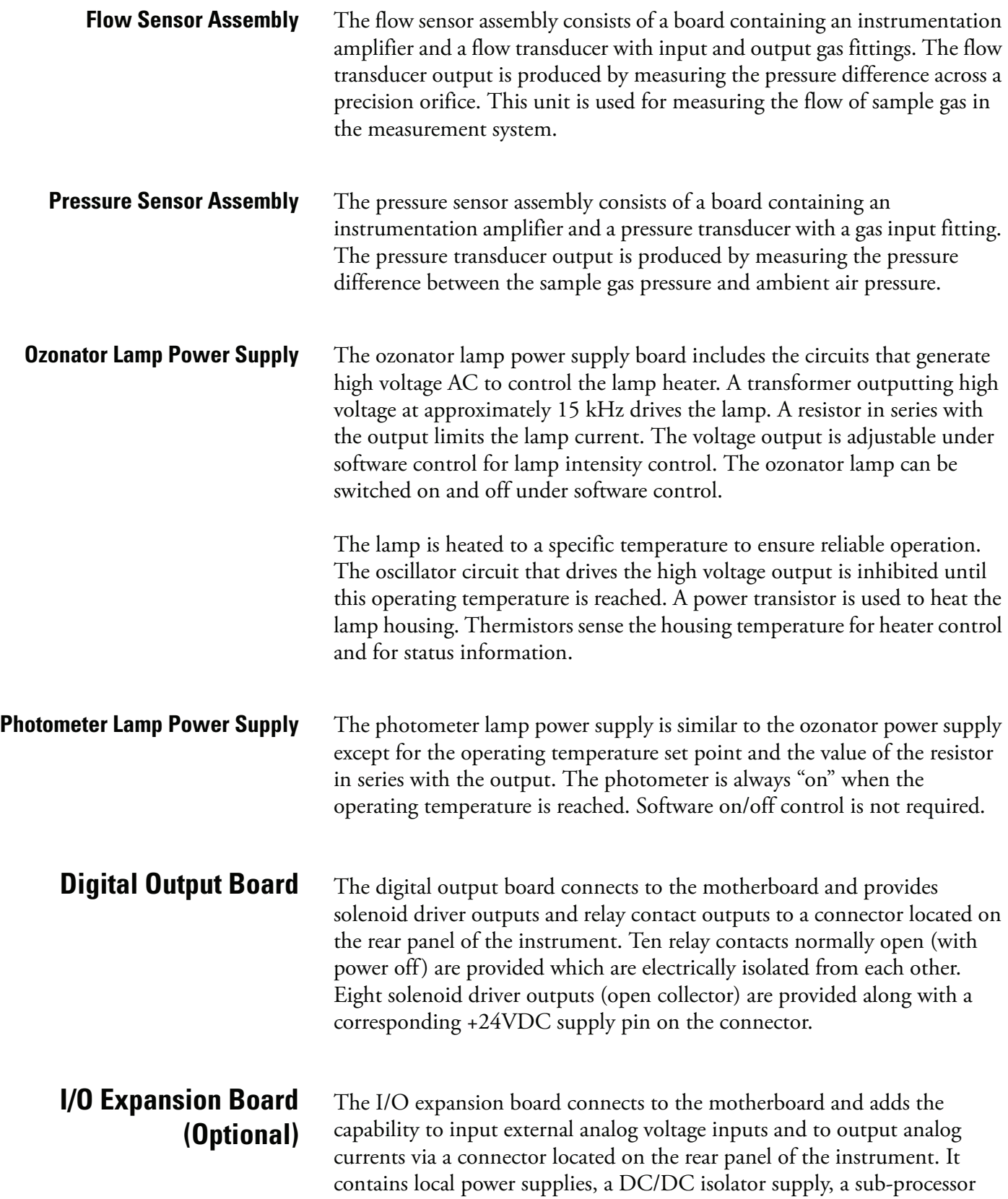

<span id="page-233-0"></span>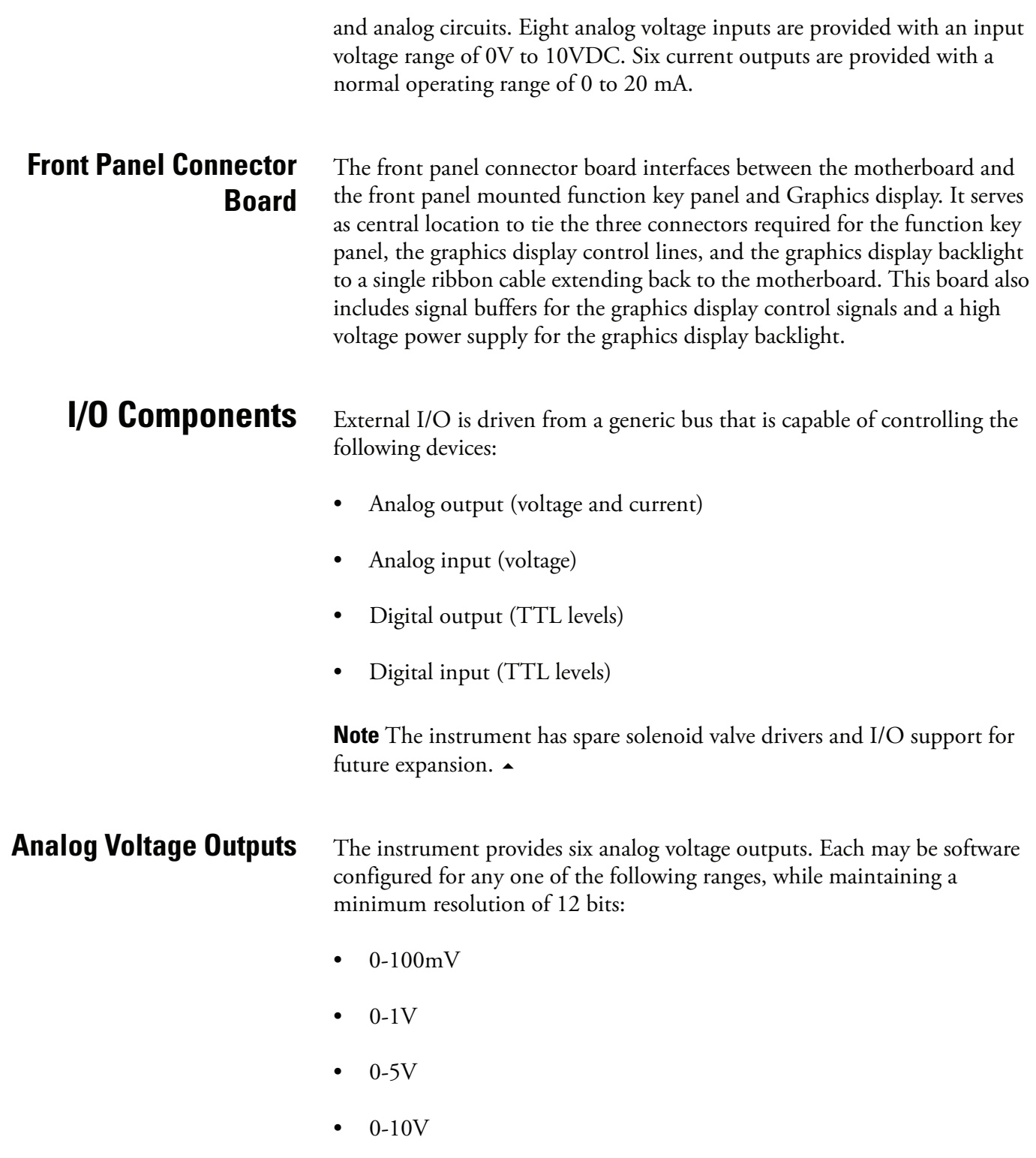

The user can calibrate each analog output zero and span point through firmware. At least 5% of full-scale over and under range are also supported. The analog outputs may be assigned to any measurement or diagnostic channel with a user-defined range in the units of the selected parameter. The voltage outputs are independent of the current outputs.

### **Analog Current Outputs (Optional)**

The optional I/O Expansion board includes six isolated current outputs. These are software configured for any one of the following ranges, while maintaining a minimum resolution of 11 bits:

- 0-20 mA
- $4-20$  mA

The user can calibrate each analog output zero and span point through firmware. At least 5% of full-scale over and under range are also supported.

The analog outputs may be assigned to any measurement or diagnostic channel with a user-defined range in the units of the selected parameter. The current outputs are independent of the voltage outputs. The current outputs are isolated from the instrument power and ground, but they share a common return line (Isolated GND).

**Analog Voltage Inputs (Optional)** The optional I/O expansion board includes eight analog voltage inputs. These inputs are used to gather measurement data from third-party devices such as meteorological equipment. The user may assign a label, unit, and a voltage to user-defined unit conversion table (up to 16 points). All voltage inputs have a resolution of 12 bits over the range of 0 to 10 volts.

**Digital Relay Outputs** The instrument includes one power fail relay on motherboard and ten digital output relays on the digital output board. These are reed relays rated for at least 500 mA @ 200VDC.

> The power fail relay is Form C (both normally opened and normally closed contacts). All other relays are Form A (normally opened contacts) and are used to provide alarm status and mode information from the analyzer, as well as remote control to other devices, such as for controlling valves during calibration. The user may select what information is sent out each relay and whether the active state is opened or closed.

### **Digital Inputs** Sixteen digital inputs are available which may be programmed to signal instrument modes and special conditions including:

Zero Gas Mode

- Span Gas Mode
- Set Background
- Ozonator Level 1-5
- Cal to Low Span
- Cal to High Span
- Ozonator Solenoid
- Aouts to Zero
- Aouts to FS

The actual use of these inputs will vary based on instrument configuration.

The digital inputs are TTL level compatible and are pulled up within the analyzer. The active state can be user defined in firmware.

### **Serial Ports** Two serial ports allow daisy chaining so that multiple analyzers may be linked using one PC serial port.

The standard bi-directional serial interface can be configured for either RS-232 or RS-485. The serial baud rate is user selectable in firmware for standard speeds from 1200 to 19,200 baud. The user can also set the data bits, parity, and stop bits. The following protocols are supported:

- C-Link
- Streaming Data
- Modbus Slave
- Geysitech (Bayern-Hessen)

The Streaming Data protocol transmits user-selected measurement data via the serial port in real-time for capture by a serial printer, data logger, or PC. **RS-232 Connection** A null modem (crossed) cable is required when connecting the analyzer to an IBM Compatible PC. However, a straight cable (one to one) may be required when connecting the analyzer to other remote devices. As a general rule, when the connector of the host remote device is female, a straight cable is required and when the connector is male, a null modem cable is required.

Data Format:

1200, 2400, 4800, 9600, 19200, 38400, 57600, or 115200 BAUD 8 data bits 1 stop bit no parity All responses are terminated with a carriage return (hex 0D)

Refer to [Table 8-1](#page-236-0) for the DB9 connector pin configuration.

<span id="page-236-0"></span>**Table 8-1.** RS-232 DB Connector Pin Configurations

| <b>DB9 Pin</b> | <b>Function</b> |
|----------------|-----------------|
| 2              | RX              |
| 3              | TX              |
| 7              | <b>RTS</b>      |
| 8              | <b>CTS</b>      |
| 5              | Ground          |

**RS-485 Connection** The instrument uses a four wire RS-485 configuration with automatic flow control (SD). Refer to [Table 8-2](#page-236-1) for the DB9 connector pin configuration.

<span id="page-236-1"></span>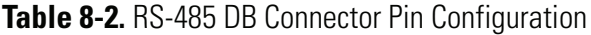

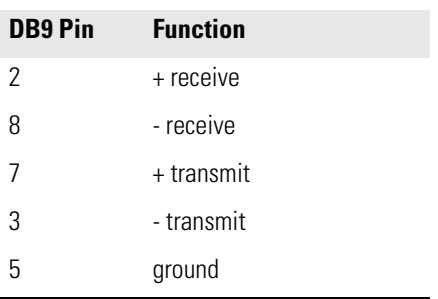

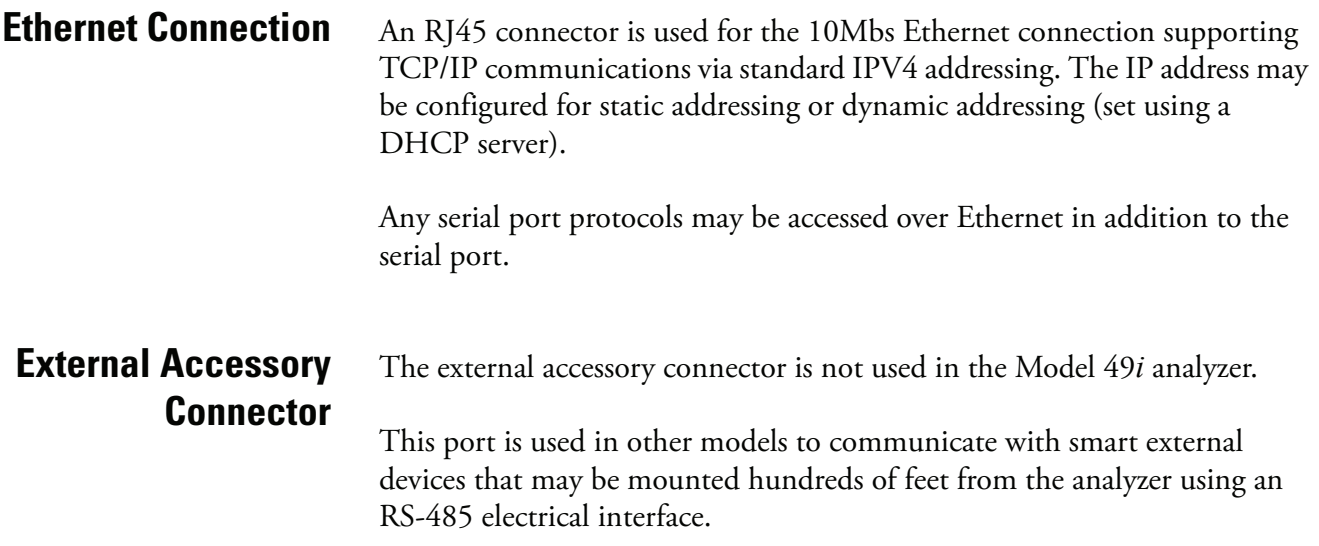

# **Chapter 9 Optional Equipment**

The Model 49*i* is available with the following options:

- ["Internal Sample/Calibration" on page 9-1](#page-238-1)
- ["Ozonator" on page 9-1](#page-238-0)
- ["Zero Air Source" on page 9-1](#page-238-2)
- ["Teflon Particulate Filter" on page 9-2](#page-239-1)
- ["I/O Expansion Board Assembly" on page 9-2](#page-239-3)
- ["Terminal Block and Cable Kits" on page 9-2](#page-239-0)
- ["Cables" on page 9-2](#page-239-2)
- ["25-Pin Terminal Board Assembly" on page 9-4](#page-241-0)
- ["Mounting Options" on page 9-4](#page-241-1)

<span id="page-238-2"></span><span id="page-238-1"></span><span id="page-238-0"></span>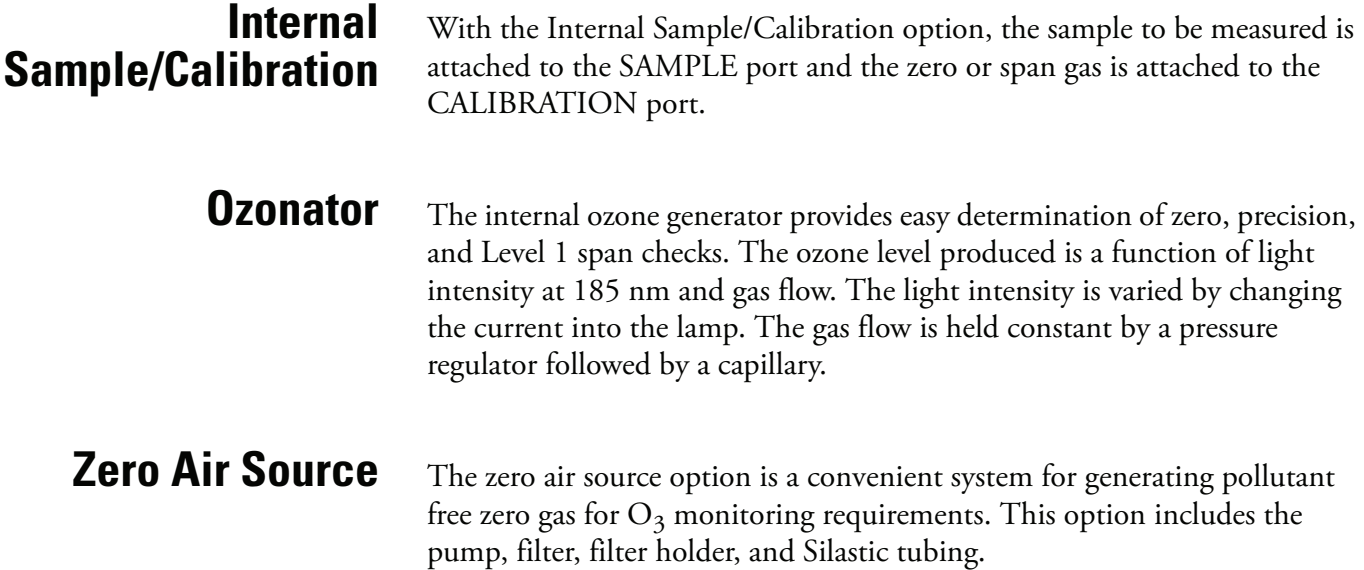

# <span id="page-239-1"></span>**Teflon Particulate Filter**

# <span id="page-239-3"></span>**I/O Expansion Board Assembly**

# <span id="page-239-0"></span>**Terminal Block and Cable Kits**

A 5-10 micron pore size, two-inch diameter Teflon® element is available for the Model 49*i*. This filter should be installed just prior to the SAMPLE bulkhead. When using a filter, all calibrations and span checks must be performed through the filter.

The I/O expansion board provides six analog current output channels (0-20 mA or 4-20 mA) and eight analog voltage inputs (0-10V). The DB25 connector on the rear panel provides the interface for these inputs and outputs.

The optional terminal block and cable kits provide a convenient way to connect devices to the instrument. These kits break out the signals on the rear panel connector to individual numbered terminals.

Two types of terminal block and cable kits are available. One kit is for the DB37 connectors and can be used for either the analog output connector or the relay output connector. The other kit is for the DB25 connector and can be used for the optional I/O expansion board. For associated part numbers, refer to "External Device Connection Components" in the "Servicing" chapter.

Each kit consists of:

- one six-foot cable
- one terminal block
- one snap track

**Note** Supporting all of the connections on units with the optional I/O expansion board requires:

- two DB37 kits
- one DB25 kit

<span id="page-239-2"></span>**Cables** [Table 9-1](#page-240-0) identifies the optional individual cables that are available for the instrument and [Table 9-2](#page-240-1) provides the cable color codes. For associated part numbers, refer to "External Device Connection Components" in the "Servicing" chapter.

**Note** [Table 9-2](#page-240-1) provides the color coding for both 25-pin cables and 37-pin cables. Color codes for pins 1-25 are for 25-pin cables; color codes for pins 1-37 are for 37-pin cables.  $\triangle$ 

### <span id="page-240-0"></span>**Table 9-1.** Cable Options

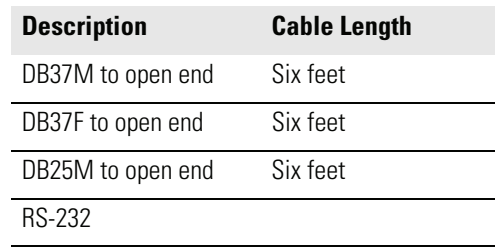

### <span id="page-240-1"></span>**Table 9-2.** Color Codes for 25-Pin and 37-Pin Cables

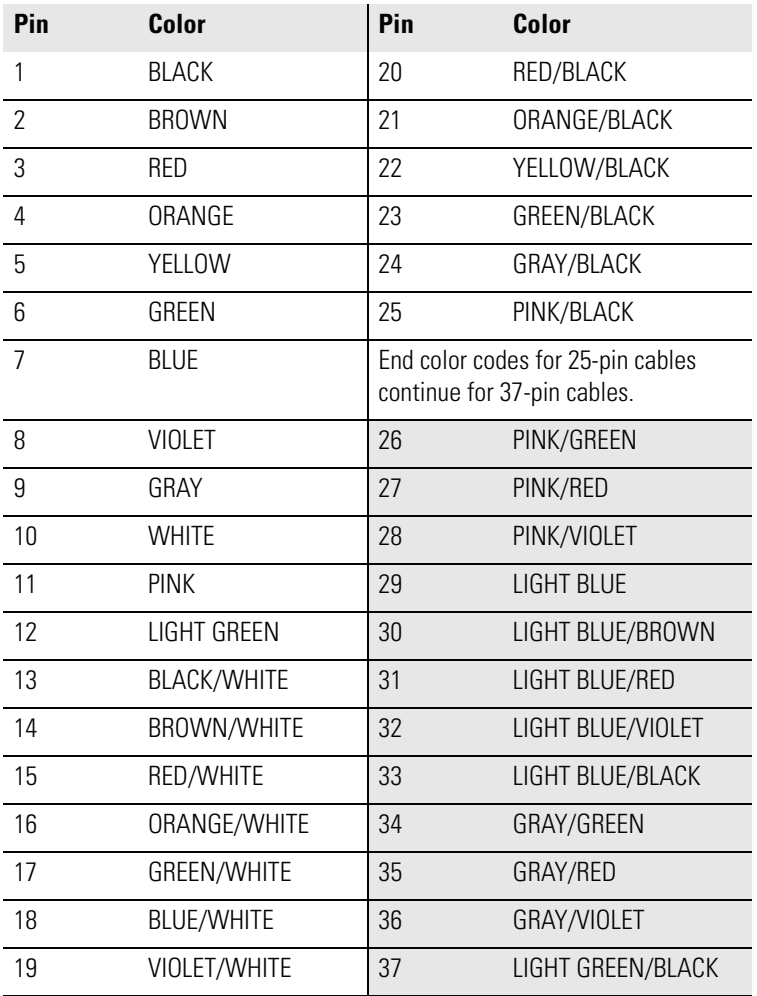

# <span id="page-241-0"></span>**25-Pin Terminal Board Assembly**

The 25-pin terminal board assembly is included with the optional I/O expansion board. Refer "Terminal Board PCB Assemblies" in the "Installation" chapter for information on attaching the cable to the connector board. For associated part numbers, refer to "External Device Connection Components" in the "Servicing" chapter.

<span id="page-241-1"></span>**Mounting Options** The analyzer can be installed in the configurations described in [Table 9-3](#page-241-2) and shown in [Figure 9-1](#page-242-0) through [Figure 9-4.](#page-245-0)

<span id="page-241-2"></span>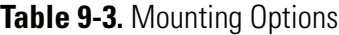

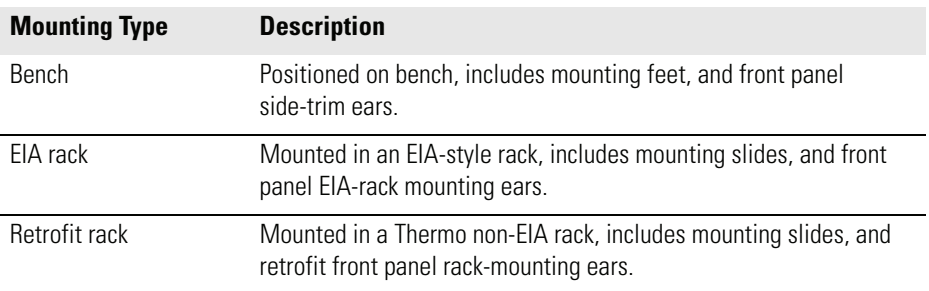

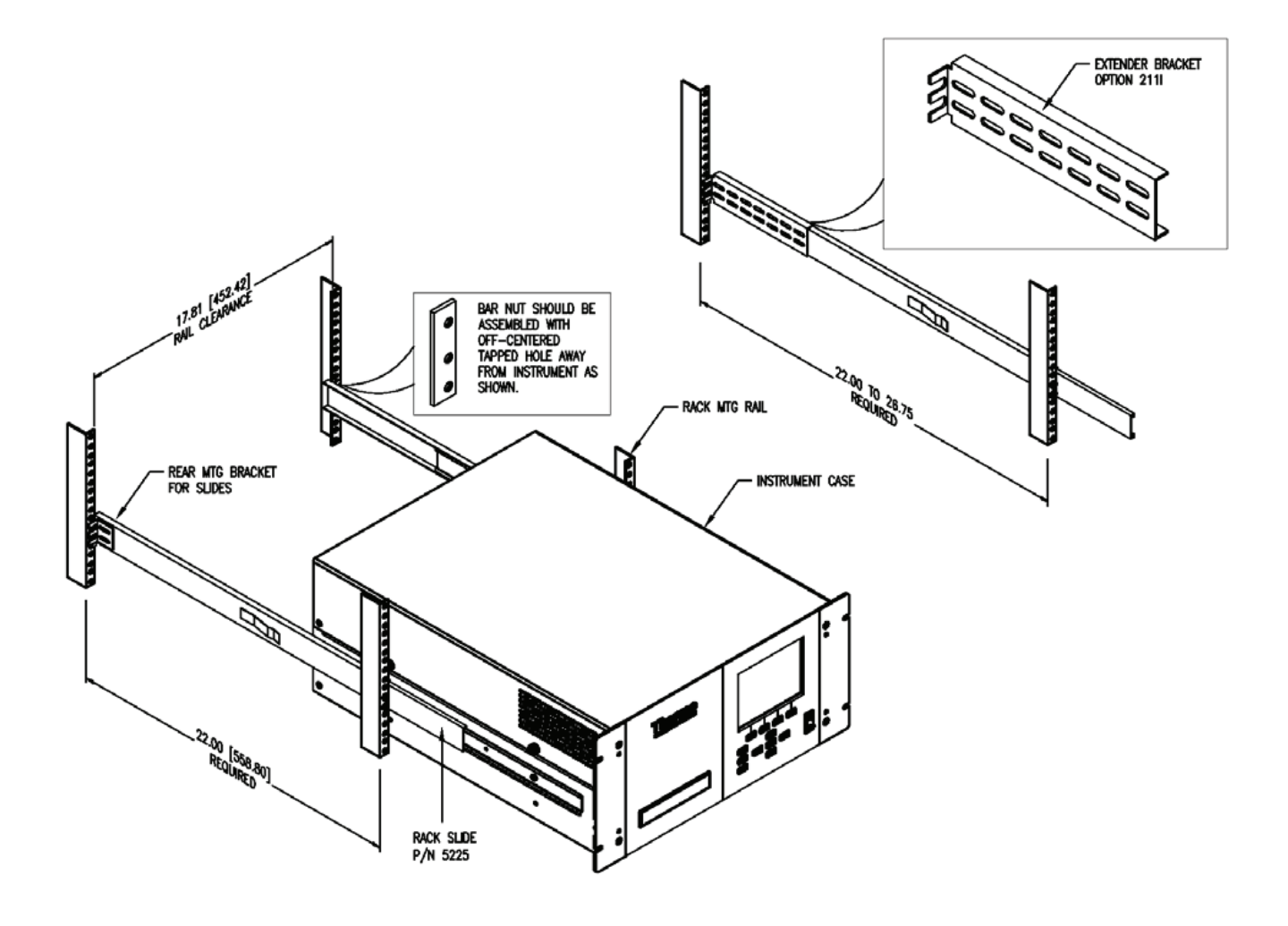

<span id="page-242-0"></span>**Figure 9-1.** Rack Mount Option Assembly

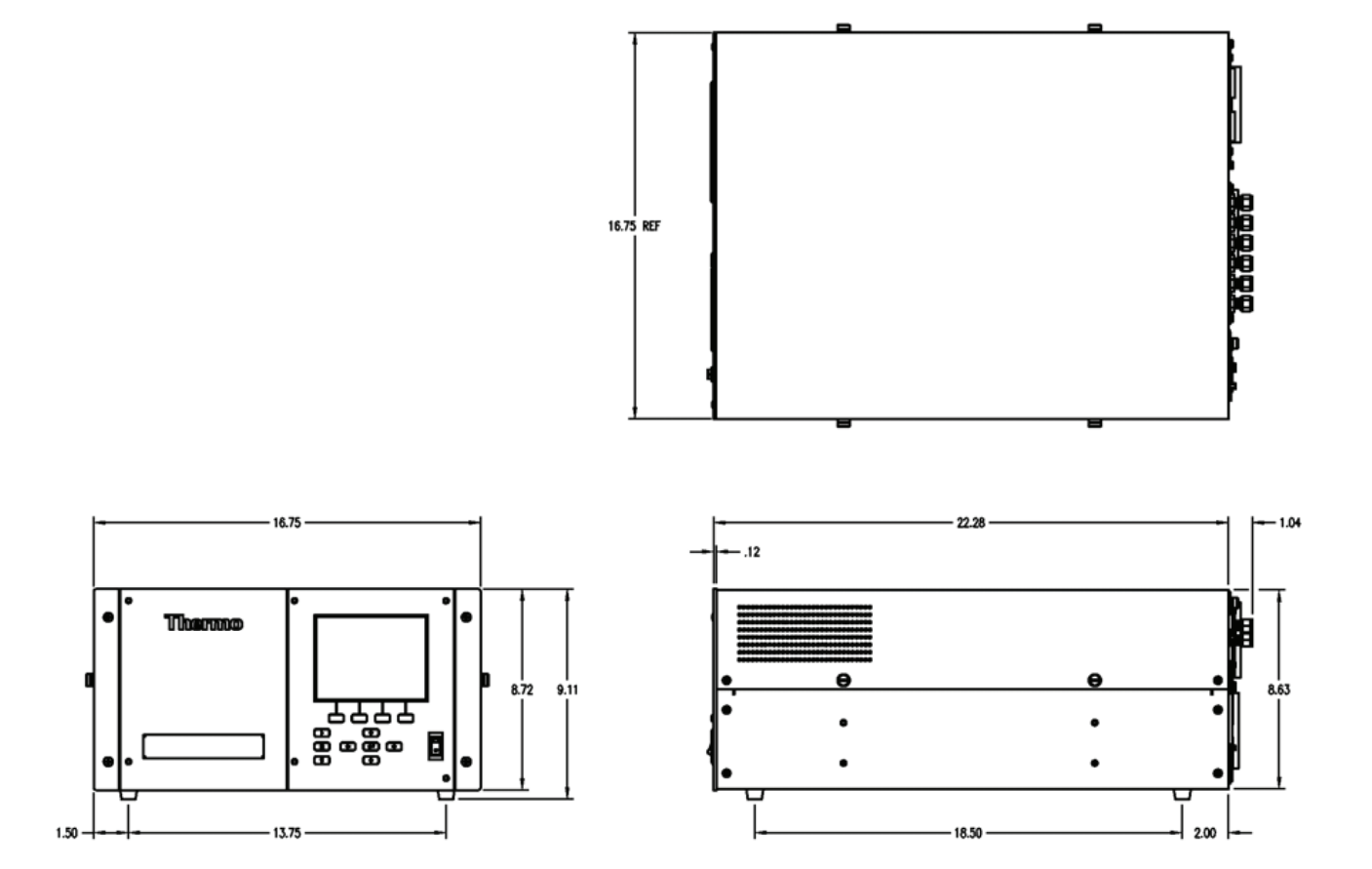

### **Figure 9-2.** Bench Mounting

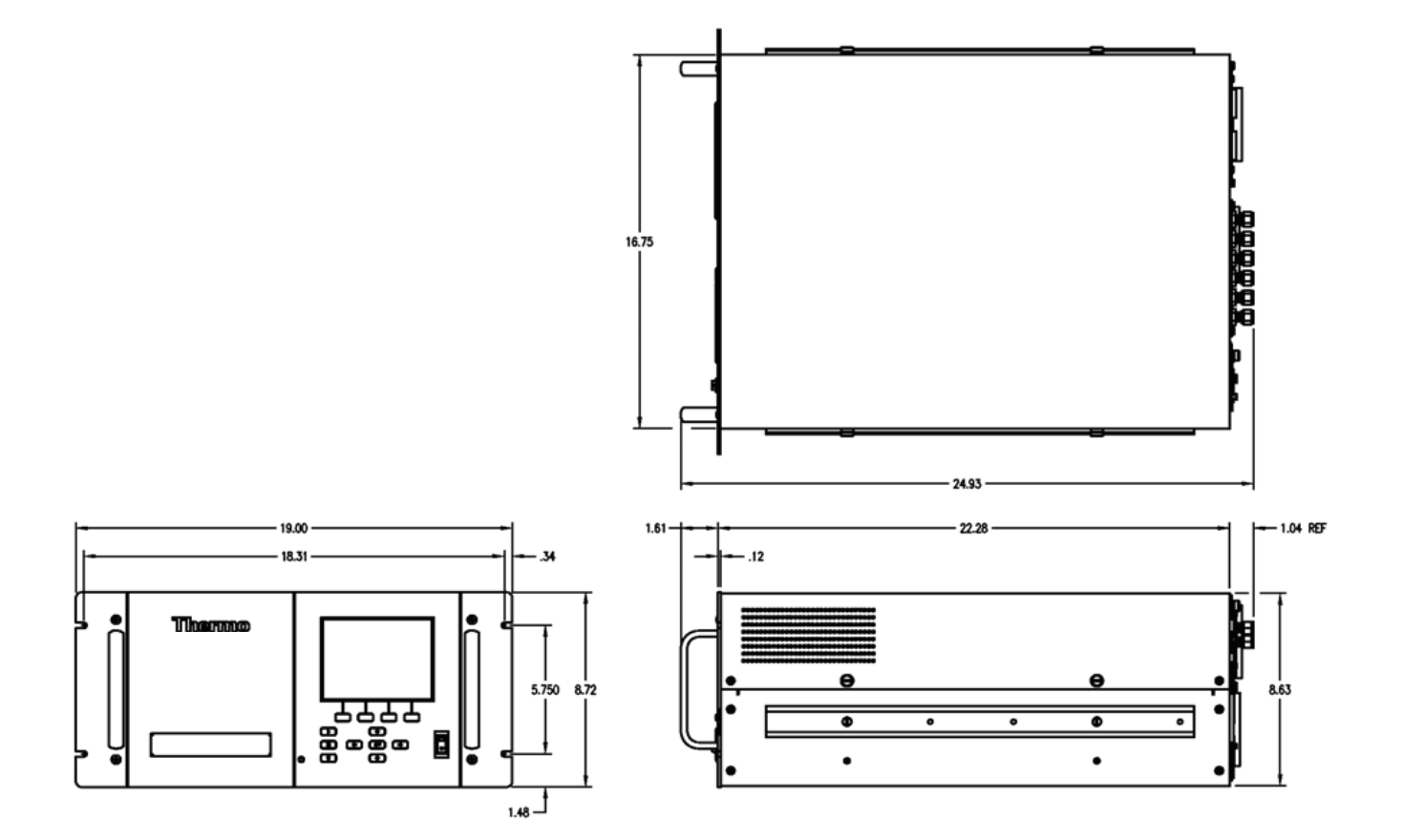

**Figure 9-3.** EIA Rack Mounting

**Optional Equipment** Mounting Options

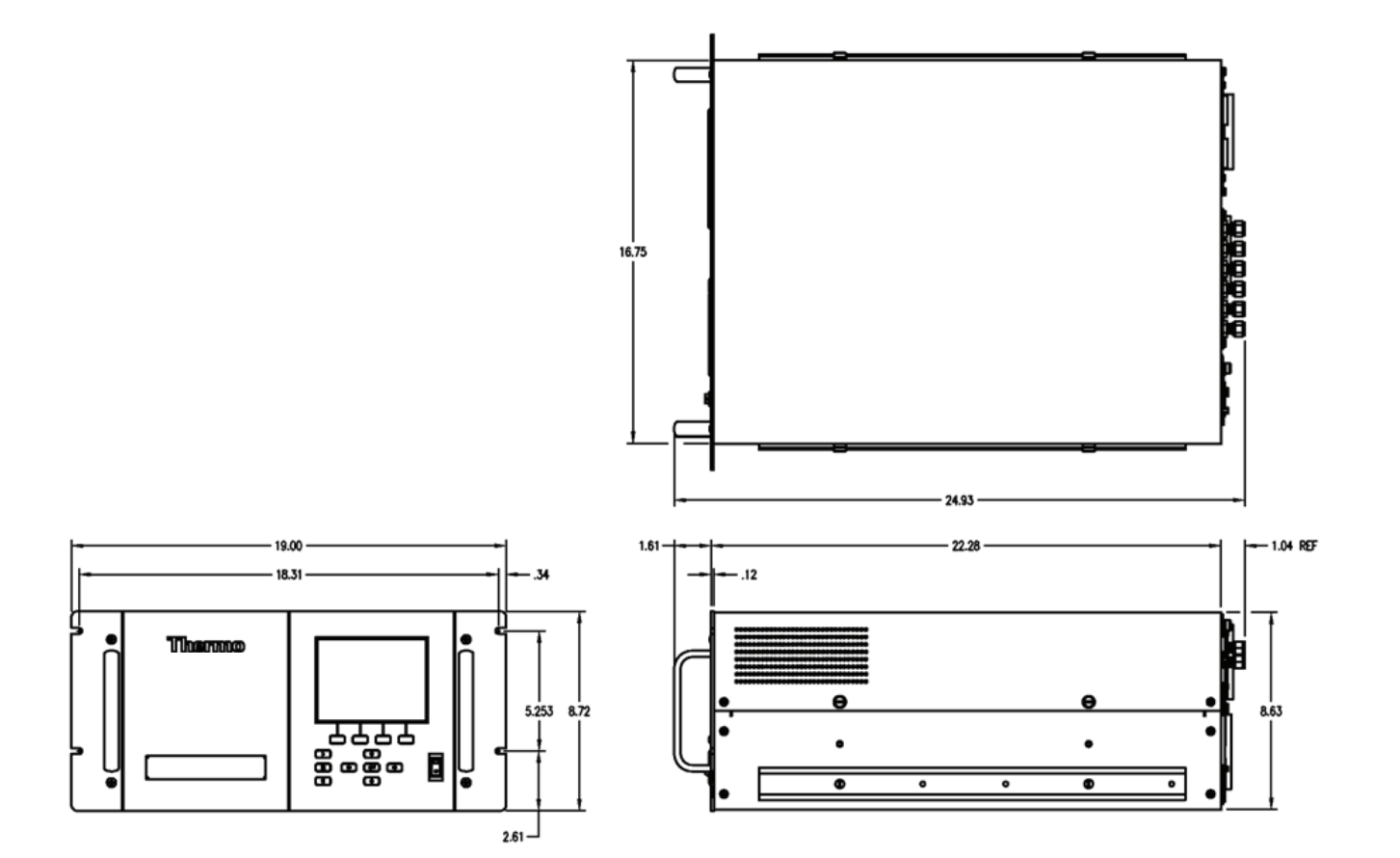

<span id="page-245-0"></span>**Figure 9-4.** Retrofit Rack Mounting

# **Appendix A Warranty**

Seller warrants that the Products will operate or perform substantially in conformance with Seller's published specifications and be free from defects in material and workmanship, when subjected to normal, proper and intended usage by properly trained personnel, for the period of time set forth in the product documentation, published specifications or package inserts. If a period of time is not specified in Seller's product documentation, published specifications or package inserts, the warranty period shall be one (1) year from the date of shipment to Buyer for equipment and ninety (90) days for all other products (the "Warranty Period"). Seller agrees during the Warranty Period, to repair or replace, at Seller's option, defective Products so as to cause the same to operate in substantial conformance with said published specifications; provided that (a) Buyer shall promptly notify Seller in writing upon the discovery of any defect, which notice shall include the product model and serial number (if applicable) and details of the warranty claim; (b) after Seller's review, Seller will provide Buyer with service data and/or a Return Material Authorization ("RMA"), which may include biohazard decontamination procedures and other product-specific handling instructions; and (c) then, if applicable, Buyer may return the defective Products to Seller with all costs prepaid by Buyer. Replacement parts may be new or refurbished, at the election of Seller. All replaced parts shall become the property of Seller. Shipment to Buyer of repaired or replacement Products shall be made in accordance with the Delivery provisions of the Seller's Terms and Conditions of Sale. Consumables, including but not limited to lamps, fuses, batteries, bulbs and other such expendable items, are expressly excluded from the warranty under this warranty.

Notwithstanding the foregoing, Products supplied by Seller that are obtained by Seller from an original manufacturer or third party supplier are not warranted by Seller, but Seller agrees to assign to Buyer any warranty rights in such Product that Seller may have from the original manufacturer or third party supplier, to the extent such assignment is allowed by such original manufacturer or third party supplier.

In no event shall Seller have any obligation to make repairs, replacements or corrections required, in whole or in part, as the result of (i) normal wear and tear, (ii) accident, disaster or event of force majeure, (iii) misuse, fault or negligence of or by Buyer, (iv) use of the Products in a manner for which they were not designed, (v) causes external to the Products such as, but not

limited to, power failure or electrical power surges, (vi) improper storage and handling of the Products or (vii) use of the Products in combination with equipment or software not supplied by Seller. If Seller determines that Products for which Buyer has requested warranty services are not covered by the warranty hereunder, Buyer shall pay or reimburse Seller for all costs of investigating and responding to such request at Seller's then prevailing time and materials rates. If Seller provides repair services or replacement parts that are not covered by the warranty provided in this warranty, Buyer shall pay Seller therefor at Seller's then prevailing time and materials rates. ANY INSTALLATION, MAINTENANCE, REPAIR, SERVICE, RELOCATION OR ALTERATION TO OR OF, OR OTHER TAMPERING WITH, THE PRODUCTS PERFORMED BY ANY PERSON OR ENTITY OTHER THAN SELLER WITHOUT SELLER'S PRIOR WRITTEN APPROVAL, OR ANY USE OF REPLACEMENT PARTS NOT SUPPLIED BY SELLER, SHALL IMMEDIATELY VOID AND CANCEL ALL WARRANTIES WITH RESPECT TO THE AFFECTED PRODUCTS.

THE OBLIGATIONS CREATED BY THIS WARRANTY STATEMENT TO REPAIR OR REPLACE A DEFECTIVE PRODUCT SHALL BE THE SOLE REMEDY OF BUYER IN THE EVENT OF A DEFECTIVE PRODUCT. EXCEPT AS EXPRESSLY PROVIDED IN THIS WARRANTY STATEMENT, SELLER DISCLAIMS ALL OTHER WARRANTIES, WHETHER EXPRESS OR IMPLIED, ORAL OR WRITTEN, WITH RESPECT TO THE PRODUCTS, INCLUDING WITHOUT LIMITATION ALL IMPLIED WARRANTIES OF MERCHANTABILITY OR FITNESS FOR ANY PARTICULAR PURPOSE. SELLER DOES NOT WARRANT THAT THE PRODUCTS ARE ERROR-FREE OR WILL ACCOMPLISH ANY PARTICULAR RESULT.

# **Appendix B C-Link Protocol Commands**

This appendix provides a description of the C-Link protocol commands that can be used to remotely control a Model 49*i* analyzer using a host device such as a PC or a datalogger. C-Link protocol may be used over RS-232, RS-485, or Ethernet. C-Link functions can be accessed over Ethernet using TCP/IP port 9880.

- ["Instrument Identification Number" on page B-2](#page-249-0) describes the C-Link command format.
- ["Commands" on page B-2](#page-249-1) lists all the 49*i* C-Link commands in [Table B-1](#page-250-0).
- ["Measurements" on page B-8](#page-255-0) describes and gives examples of the measurement commands.
- ["Alarms" on page B-11](#page-258-0) describes and gives examples of the alarm commands.
- ["Diagnostics" on page B-16](#page-263-0) describes and gives examples of the diagnostic commands.
- ["Datalogging" on page B-17](#page-264-0) describes and gives examples of the datalogging commands.
- ["Calibration" on page B-24](#page-271-0) describes and gives examples of the calibration commands.
- ["Keys/Display" on page B-26](#page-273-0) describes and gives examples of the keys and display commands.
- ["Measurement Configuration" on page B-29](#page-276-0) describes and gives examples of the measurement configuration commands.
- ["Hardware Configuration" on page B-33](#page-280-0) describes and gives examples of the hardware commands.
- ["Communications Configuration" on page B-35](#page-282-0) describes and gives examples of the communication commands.

<span id="page-249-0"></span>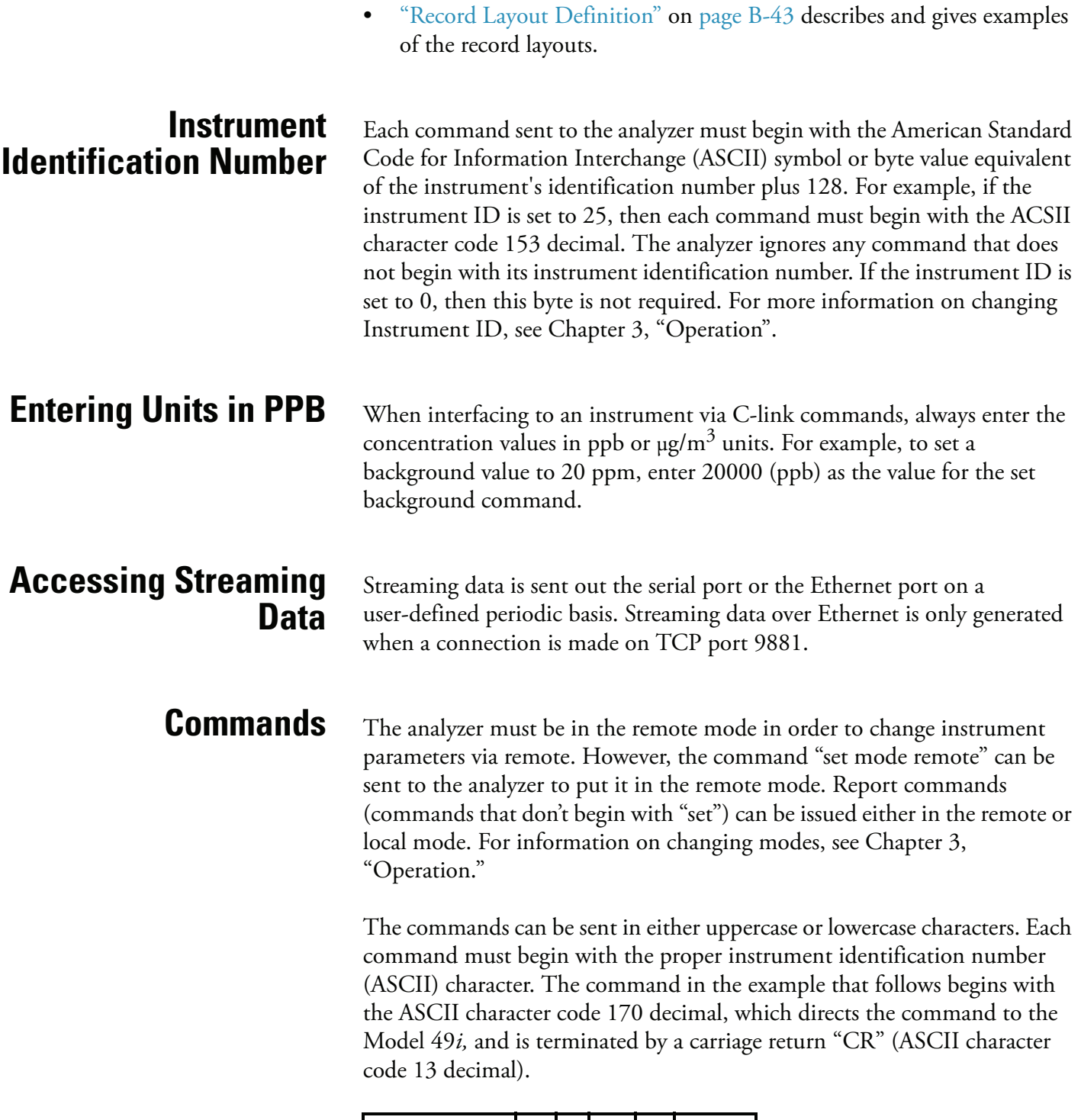

I/O commands.

• ["I/O Configuration" on page B-39](#page-286-0) describes and gives examples of the

<span id="page-249-1"></span>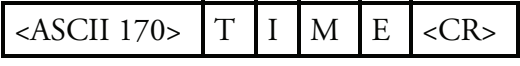

If an incorrect command is sent, a "bad command" message will be received. The example that follows sends the incorrect command "set unit ppm" instead of the correct command "set gas unit ppm."

Send: set unit ppm Receive: set unit ppm bad cmd

The "save" and "set save params" commands stores parameters in FLASH. It is important that each time instrument parameters are changed, that this command be sent. If changes are not saved, they will be lost in the event of a power failure.

[Table B-1](#page-250-0) lists the 49*i* C-Link protocol commands. The interface will respond to the command strings outlined below.

| <b>Command</b>               | <b>Description</b>                                                                                       | Page   |
|------------------------------|----------------------------------------------------------------------------------------------------|--------|
| addr dns                     | Reports/sets domain name server address                                                                  | $B-35$ |
| addr gw                      | Reports/sets default gateway address                                                                     | $B-36$ |
| addr ip                      | Reports/sets IP address                                                                                  | $B-36$ |
| addr nm                      | Reports/sets netmask address                                                                             | $B-36$ |
| alarm bench lamp<br>temp max | Reports the bench lamp temperature alarm maximum value<br>current setting                                | $B-11$ |
| alarm bench lamp<br>temp min | Reports the bench lamp temperature alarm minimum value<br>current setting                                | $B-11$ |
| alarm bench temp<br>max      | Reports the bench lamp temperature alarm maximum value<br>current setting                                | $B-12$ |
| alarm bench temp<br>min      | Reports the bench temperature alarm minimum value current<br>setting                                     | $B-12$ |
| alarm conc o3 max            | Reports the concentration $O_3$ alarm maximum value current<br>setting                                   | $B-12$ |
| alarm conc o3 min            | Reports the concentration $O_3$ alarm minimum value current<br>setting                                   | $B-12$ |
| alarm intensity a<br>max     | Reports the current setting of maximum intensity alarm level<br>for cell a                               | $B-13$ |
| alarm intensity a<br>min     | Reports the current setting of minimum intensity alarm level for<br>cell a                               | $B-13$ |
| alarm intensity b<br>max     | Reports the current setting of maximum intensity alarm level<br>for cell b                               | $B-13$ |
| alarm intensity b<br>min     | Reports the current setting of minimum intensity alarm level for<br>cell b                               | $B-13$ |
| alarm level 1                | Reports current alarm level 1 offset from the concentration as<br>the alarm trigger point for that level | $B-13$ |

<span id="page-250-0"></span>**Table B-1.** C-Link Protocol Commands

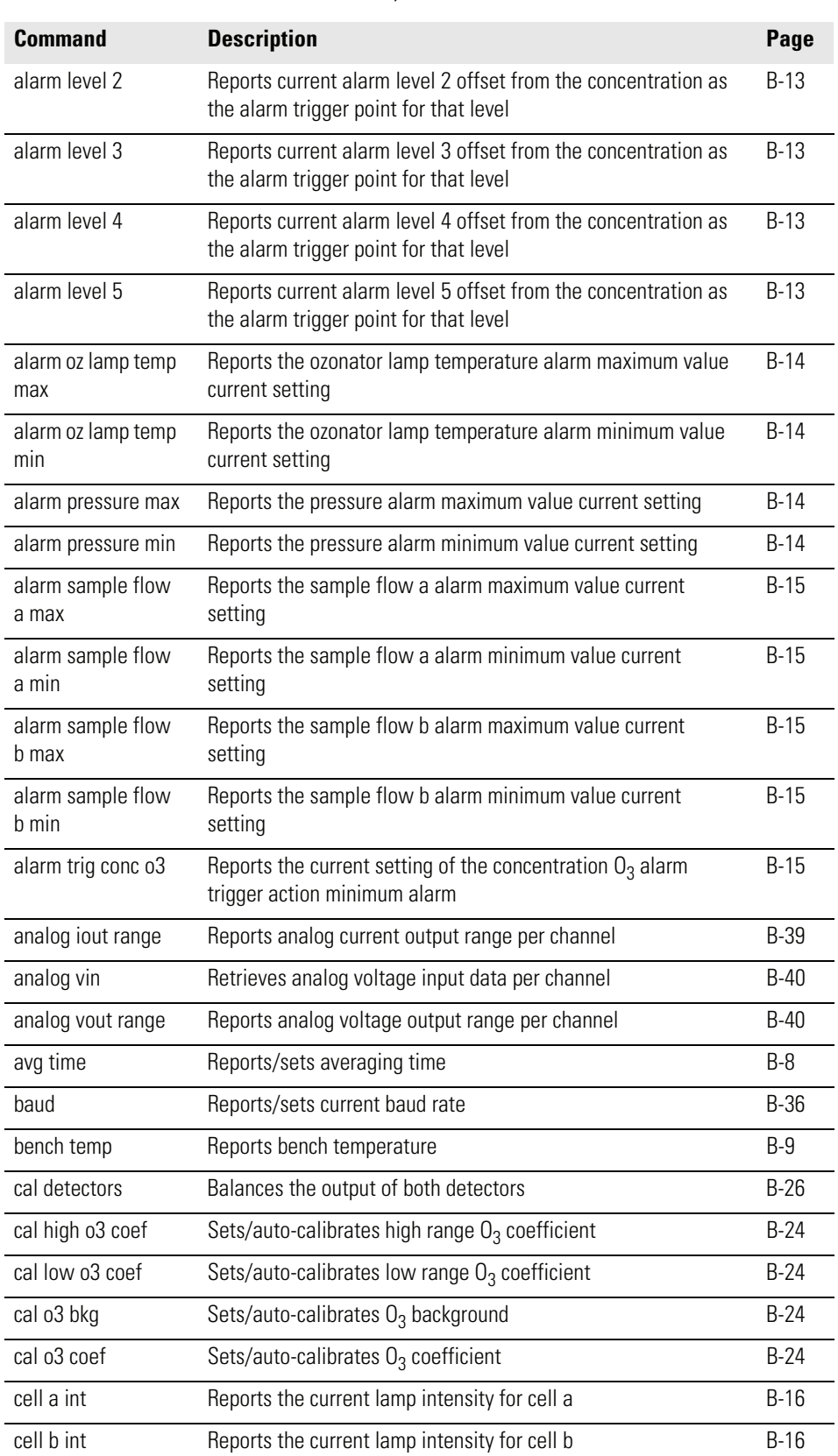

### **Table B-1.** C-Link Protocol Commands, continued
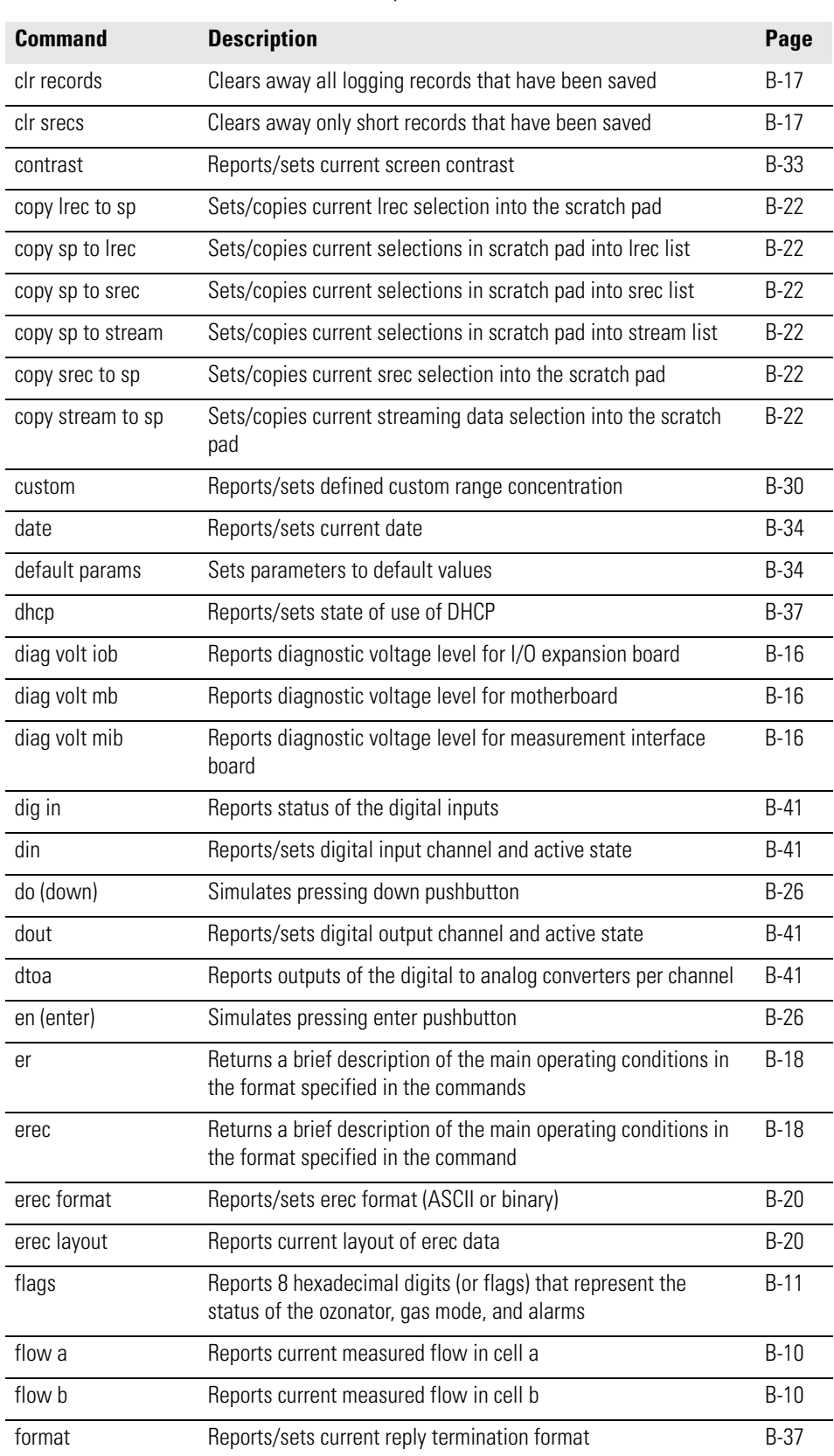

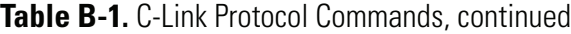

L

j. l,

l,

l,

j. l,

l,

l,

l.

l.

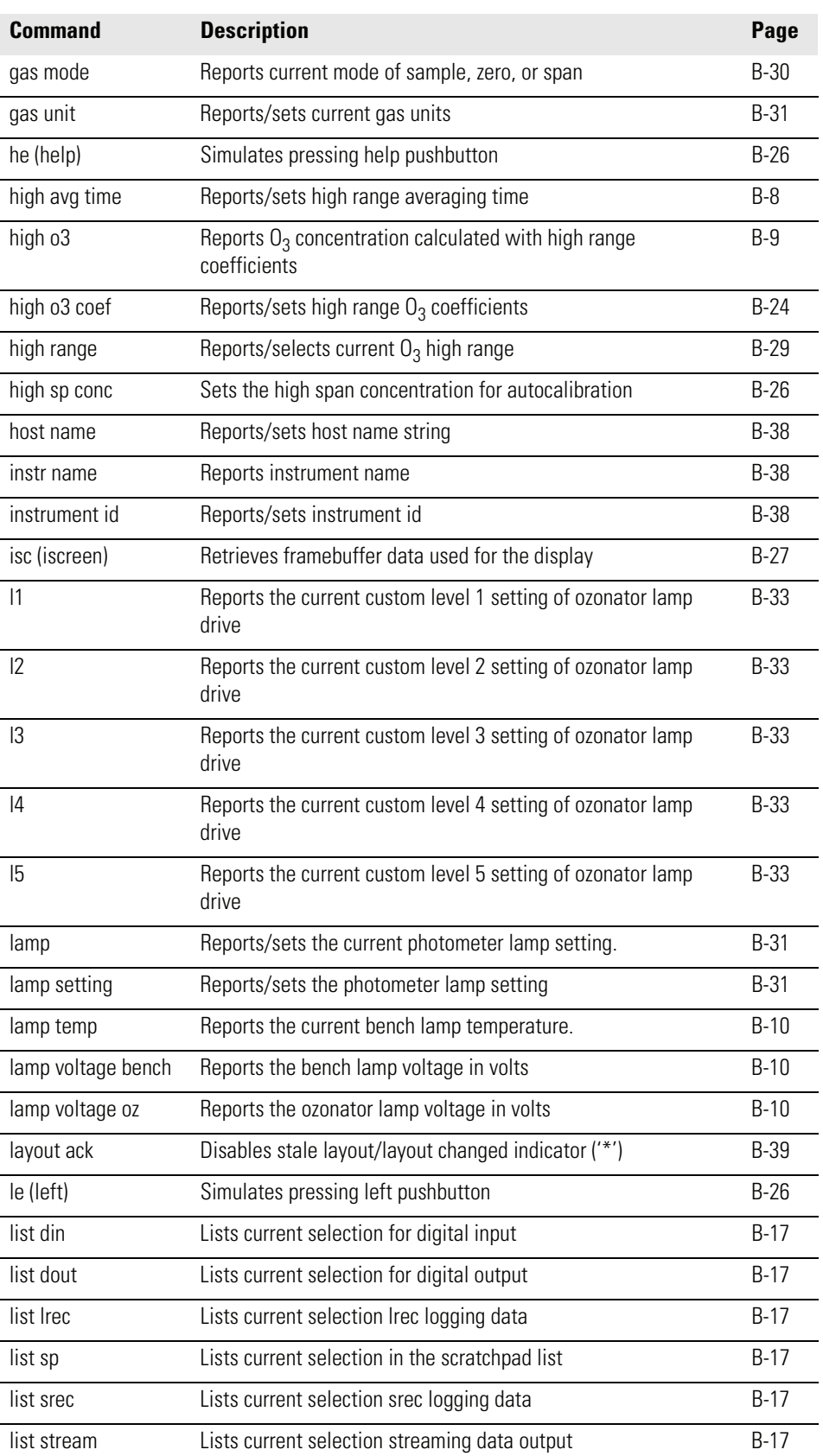

# **Table B-1.** C-Link Protocol Commands, continued

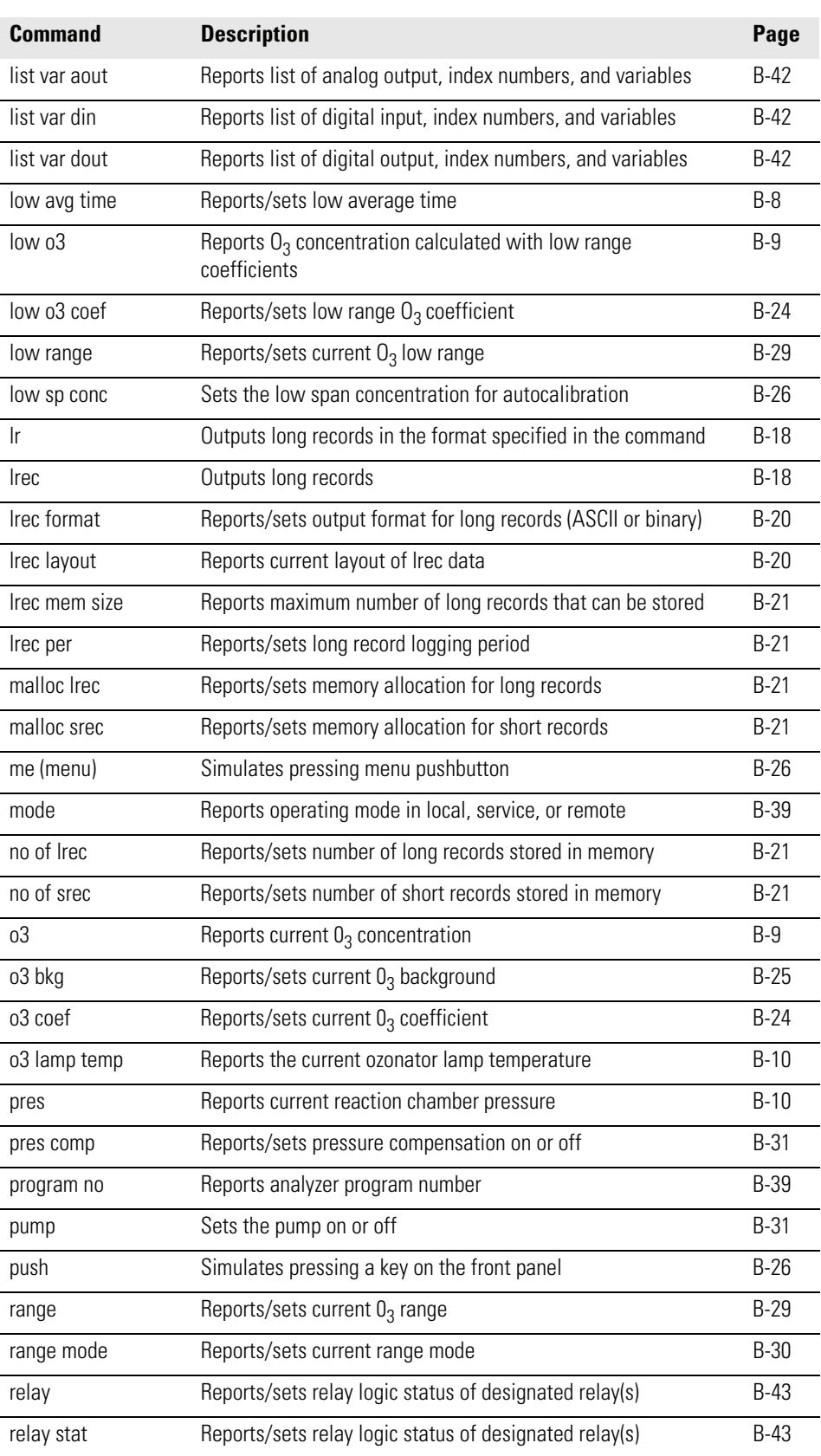

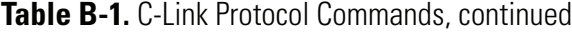

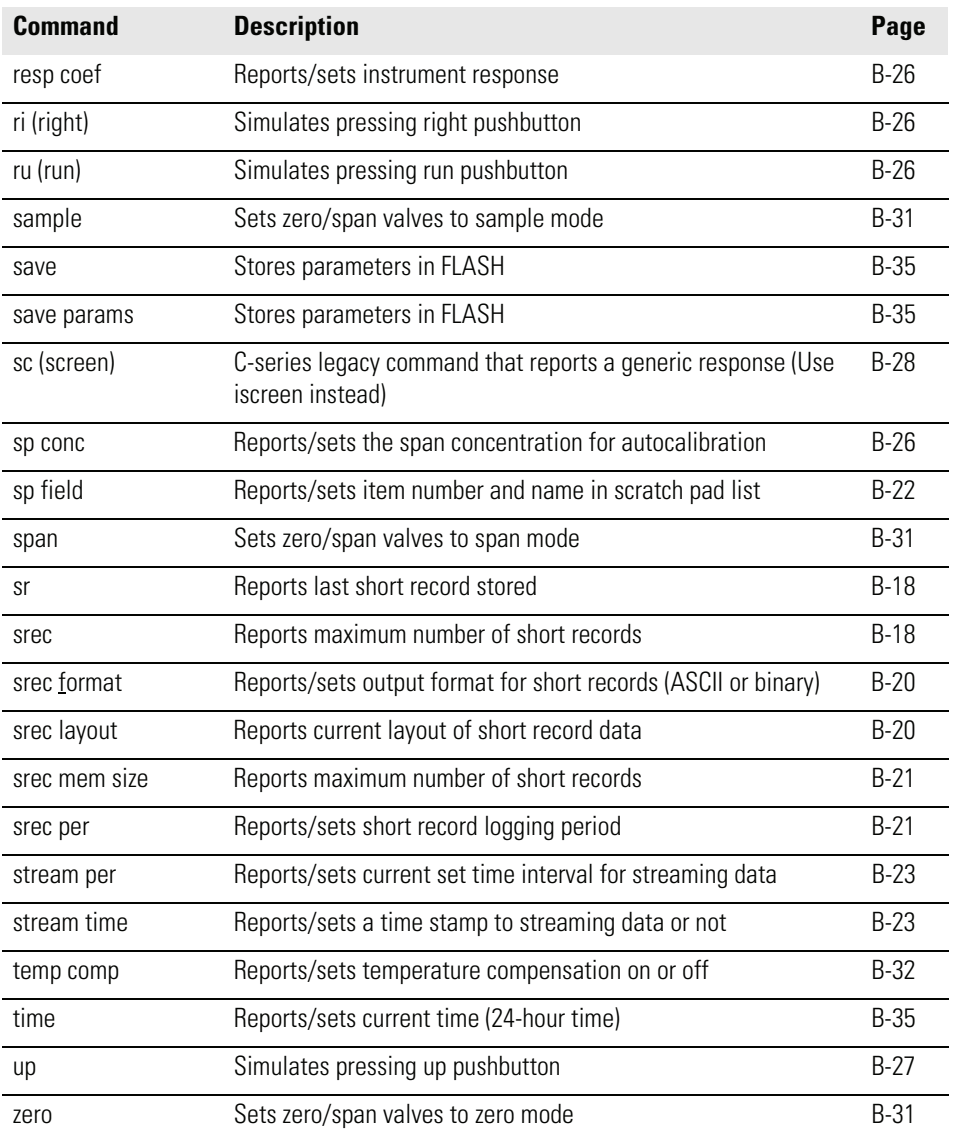

# **Table B-1.** C-Link Protocol Commands, continued

# **Measurements avg time**

# <span id="page-255-0"></span>**high avg time**

### <span id="page-255-1"></span>**low avg time**

These commands report the averaging time in seconds when operating in single range, or averaging time used with the high and low ranges when operating in dual or auto range mode. The example that follows shows that the averaging time is 300 seconds, according to [Table B-2](#page-256-3).

Send: avg time Receive: avg time 11: 300 sec

# **set avg time** *selection* **set high avg time** *selection* **set low avg time** *selection*

These commands set the averaging time, high and low averaging times, according to [Table B-2.](#page-256-3) The example that follows sets the low range averaging time to 120 seconds.

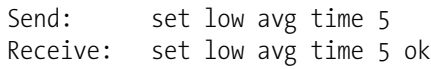

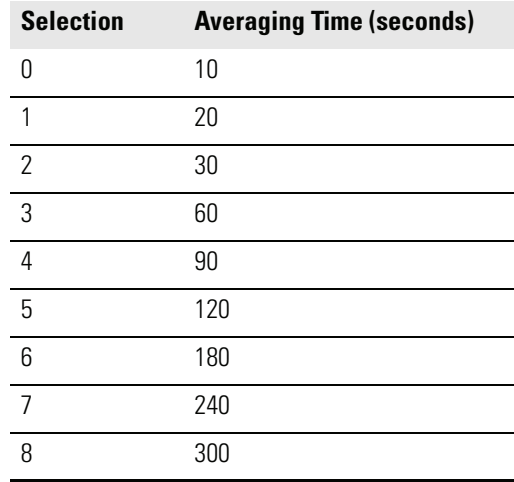

### <span id="page-256-3"></span>**Table B-2.** Averaging Times

### **bench temp**

This reports the current bench temperature. The first temperature reading is the temperature being used in instrument calculations. The second temperature is the actual temperature being measured. If temperature compensation is ON, then both temperature readings are the same. If temperature compensation is OFF, a temperature of 0° C is used as the default temperature even though the actual bench temperature is 32.3° C. The example that follows shows that temperature compensation is on and that the bench temperature is 32.3° C.

Send: bench temp Receive: bench temp 032.3 deg C, actual 032.3

# <span id="page-256-1"></span>**o3**

# <span id="page-256-0"></span>**high o3**

# <span id="page-256-2"></span>**low o3**

These commands report the measured  $O_3$  concentrations when operating in single range, or high and low  $O_3$  when operating in dual or auto range mode. The example that follows shows that the  $O_3$  concentration is 67.2 ppb.

Send: 03 Receive: o3 6720E-2 ppb

# <span id="page-257-1"></span><span id="page-257-0"></span>**flow a flow b**

These commands report the sample flow in Cell A and Cell B. The example that follows reports that the current sample flow in Cell A is 0.608 liters/minute.

Send: flow a Receive: flow a 0.608 l/m

### <span id="page-257-6"></span>**o3 lamp temp**

This reports the current ozonator lamp temperature. The example that follows reports that the current ozonator temperature is 68.7° C.

Send: o3 lamp temp Receive: o3 lamp temp 068.7 deg C

### <span id="page-257-4"></span>**lamp temp**

This reports the current bench lamp temperature. The example that follows reports that the current bench temperature is 55.2° C.

Send: lamp temp Receive: lamp temp 055.2 deg C

### <span id="page-257-3"></span>**lamp voltage bench**

This command reports the bench lamp voltage in volts.

```
Send: lamp voltage bench
Receive: lamp voltage bench 10.3 V
```
### <span id="page-257-2"></span>**lamp voltage oz**

This command reports the ozonator lamp voltage in volts.

Send: lamp voltage oz Receive: lamp voltage oz 12.3 V

### <span id="page-257-5"></span>**pres**

This reports the current reaction chamber pressure. The first pressure reading is the pressure reading being used in instrument calculations. The second pressure is the actual pressure reading being measured. If pressure compensation is on, then both pressure readings are the same. If pressure compensation is off, a pressure of 760 mm Hg is used as the default pressure even though the actual pressure is 753.4 mm Hg. The example that follows shows that actual reaction chamber pressure is 753.4 mm Hg.

Send: pres Receive: pres 760.0 mm Hg, actual 753.4

# <span id="page-258-0"></span>**flags**

This reports 8 hexadecimal digits (or flags) that represent the status of the ozonator, gas mode, and alarms. To decode the flags, each hexadecimal digit is converted to binary as shown in [Figure B-1.](#page-258-1) It is the binary digits that define the status of each parameter. In the example that follows, the instrument is in local mode, the gas mode status is Sample, the ozonator is OFF, gas units are ppb, and there is an intensity B high alarm.

Send: flags Receive: flags 00008000

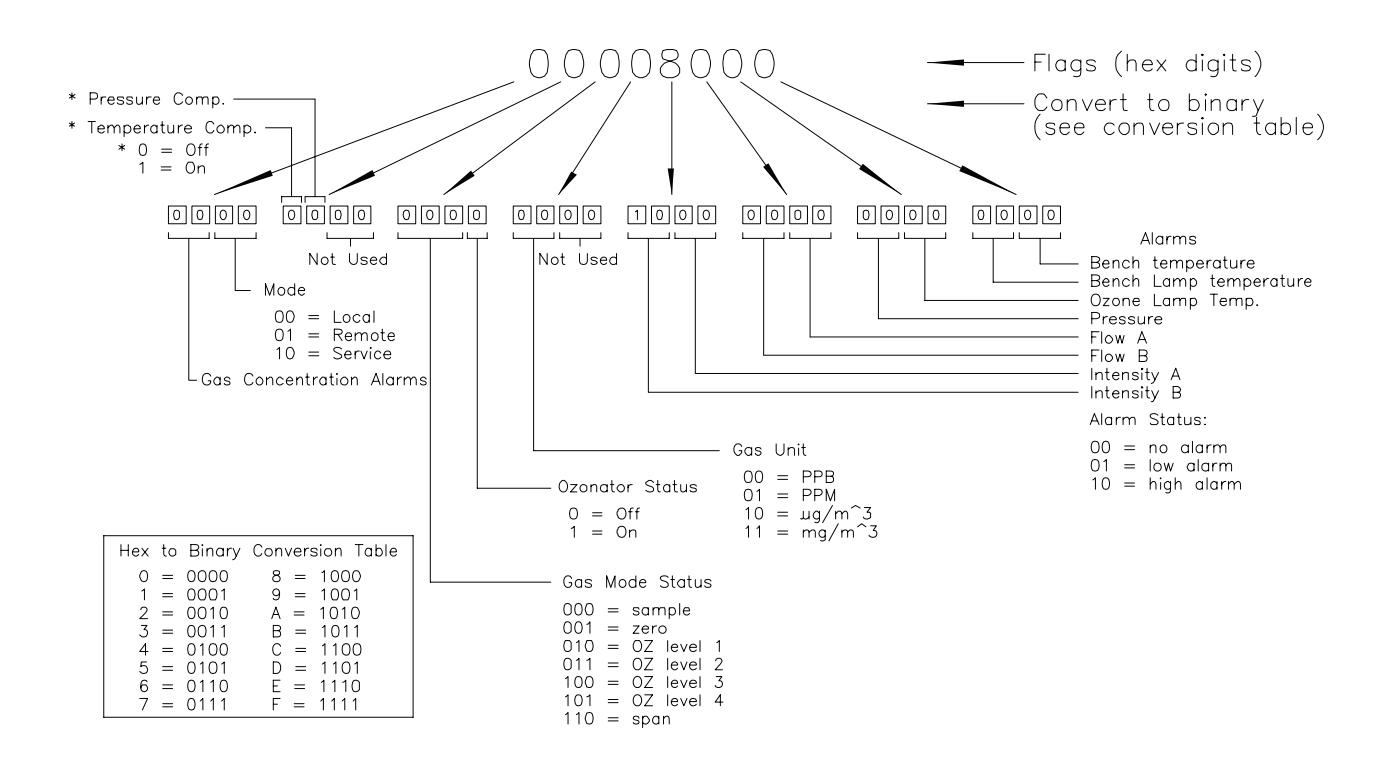

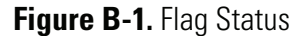

# <span id="page-258-1"></span>**Alarms alarm bench lamp temp min**

**alarm bench lamp temp max**

These commands report the bench lamp temperature minimum and maximum value current settings. The example that follows reports that the alarm bench lamp temperature minimum value is 52° C.

Send: alarm bench lamp temp min Receive: alarm bench lamp temp 52.0 deg C

### **set alarm bench lamp temp min** *value* **set alarm bench lamp temp max** *value*

These commands set the bench lamp temperature minimum and maximum value to *value*, where *value* is a floating-point number representing bench lamp temperature alarm limits in degrees C. The example that follows sets the alarm bench lamp temperature maximum value to 58° C.

Send: set alarm bench lamp temp max 58.0 Receive: set alarm bench lamp temp max 58.0 ok

### **alarm bench temp min alarm bench temp max**

These commands report the bench temperature minimum and maximum value current settings. The example that follows reports that the alarm bench temperature minimum value is 15.0° C.

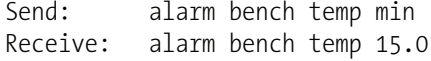

### **set alarm bench temp min** *value* **set alarm bench temp max** *value*

These commands set the bench temperature minimum and maximum value to *value*, where *value* is a floating-point number representing bench temperature alarm limits in degrees C. The example that follows sets the alarm bench temperature maximum value to 35° C.

Send: set alarm bench temp max 35 Receive: set alarm bench temp max 35 ok

### **alarm conc o3 min alarm conc o3 max**

These commands report the conc  $O_3$  concentrations alarm minimum and maximum value current settings. The example that follows reports that the  $O_3$  concentration minimum value is 5.2 ppb.

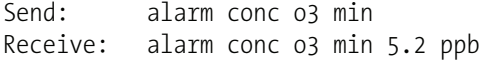

## **set alarm conc o3 min** *value* **set alarm conc o3 max** *value*

These commands set the  $O_3$  concentration alarm minimum and maximum value to *value*, where *value* is a floating-point representation of the concentration alarm limits. The example that follows sets the  $O_3$ concentration alarm maximum value to 150.

Send: set alarm conc o3 max Receive: set alarm conc o3 max 150 ok

# **alarm intensity a min alarm intensity a max alarm intensity b min alarm intensity b max**

These commands report the cell a or b intensity alarm minimum and maximum value current settings. The example that follows reports that the cell a minimum value is 45000 Hz.

Send: alarm intensity a min Receive: alarm intensity a min 45000 Hz

# **set alarm intensity a min** *value* **set alarm intensity a max** *value* **set alarm intensity b min** *value* **set alarm intensity b max** *value*

These commands set the cell a or b intensity alarm minimum and maximum value to *value*, where *value* is a representation of the intensity alarm limits. The example that follows sets the cell a intensity alarm maximum value to 150000 Hz.

Send: set alarm intensity a max 150000 Receive: set alarm intensity a max 150000 ok

# **alarm level 1 alarm level 2 alarm level 3 alarm level 4**

### **alarm level 5**

These commands report the offset value (in ppb) from the concentration stored at ozonator level 1-5 as the alarm trigger point for that level. The example that follows reports that the alarm level 1 offset is 20.5.

Send: alarm level 1 Receive: alarm level 1 20.5 **set alarm level 1** *value* **set alarm level 2** *value* **set alarm level 3** *value* **set alarm level 4** *value* **set alarm level 5** *value*

These commands set the offset *value* (in ppb) from the concentration stored at ozonator level 1-5 as the alarm trigger point for that level. The example that follows sets the alarm level 1 offset to 20.5.

Send: set alarm level 1 20.5 Receive: set alarm level 1 20.5 ok

### **alarm oz lamp temp min alarm oz lamp temp max**

These commands report the ozonator lamp temperature minimum and maximum value current settings. The example that follows reports that the alarm ozonator lamp temperature minimum value is 52° C.

Send: alarm ozonator lamp temp min Receive: alarm ozonator lamp temp 52.0 deg C

# **set alarm oz lamp temp min** *value* **set alarm oz lamp temp max** *value*

These commands set the ozonator lamp temperature minimum and maximum value to *value*, where *value* is a floating-point number representing bench lamp temperature alarm limits in degrees C. The example that follows sets the alarm ozonator lamp temperature maximum value to 58° C.

Send: set alarm ozonator lamp temp max 58.0 Receive: set alarm ozonator lamp temp max 58.0 ok

### **alarm pressure min**

### **alarm pressure max**

These commands report the pressure alarm minimum and maximum value current settings. The example that follows reports that the pressure alarm minimum value is 200 mmHg.

Send: alarm pressure min Receive: alarm pressure min 200 mmHg

# **set alarm pressure min** *value* **set alarm pressure max** *value*

These commands set the pressure alarm minimum and maximum values to *value,* where *value* is a floating-point number representing pressure alarm limits in millimeters of mercury. The example that follows sets the pressure alarm maximum value to 1000 mmHg.

Send: set alarm pressure max 1000 Receive: set alarm pressure max 1000 ok

# **alarm sample flow a min alarm sample flow a max alarm sample flow b min alarm sample flow b max**

These commands report the cell a and b sample flow alarm minimum and maximum value current settings. The example that follows reports that the sample flow alarm minimum value is 0.400 LPM.

Send: alarm sample flow min Receive: alarm sample flow min 0.4 l/min

# **set alarm sample flow a min** *value* **set alarm sample flow b max** *value* **set alarm sample flow a min** *value* **set alarm sample flow b max** *value*

These commands set the cell a or b sample flow alarm minimum and maximum values to *value,* where *value* is a floating-point number representing sample flow alarm limits in liters per minute. The example that follows sets the sample flow alarm maximum value to 1.400 LPM.

Send: set alarm sample flow max 1.4 Receive: set alarm sample flow max 1.4 ok

### **alarm trig conc o3**

This command reports the  $O_3$  concentration alarm trigger action for minimum alarm, current setting, to either floor or ceiling. The example that follows shows the  $O_3$  concentration minimum alarm trigger to ceiling, according to [Table B-3.](#page-263-3)

Send: alarm trig conc 03 Receive: alarm trig conc 03 1

### **set alarm trig conc o3** *value*

These commands set the  $O_3$  concentration alarm minimum *value*, where *value* is set to either floor or ceiling, according to [Table B-3](#page-263-3). The example that follows sets the  $O_3$  concentration minimum alarm trigger to ceiling.

Send: set alarm trig conc no 1 Receive: set alarm trig conc no 1 ok

### <span id="page-263-3"></span>**Table B-3.** Alarm Trigger Values

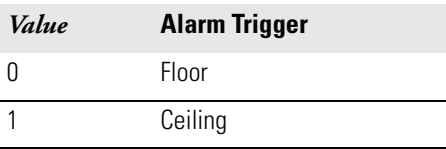

# **Diagnostics cell a int**

# **cell b int**

The example that follows reports that the lamp intensity in cell A is 98,425 Hz.

Send: cell a int Receive: cell a int 98425 Hz

### <span id="page-263-1"></span>**diag volt mb**

This command reports the diagnostic voltage measurements on the motherboard. The sequence of voltages is: Positive 24, positive 15, positive 5, positive 3.3, and negative 3.3. Each voltage value is separated by a space.

Send: diag volt mb Receive: diag volt mb 24.1 14.9 4.9 3.2 -3.2

### <span id="page-263-0"></span>**diag volt mib**

This command reports the diagnostic voltage measurements on the measurement interface board. The sequence of voltages is: Positive 24, positive 15, negative 15, positive 5, positive 3.3, and positive 15. Each voltage value is separated by a space.

Send: diag volt mib Receive: diag volt mib 24.1 14.9 -14.9 4.9 3.2 14.9

### <span id="page-263-2"></span>**diag volt iob**

This command reports the diagnostic voltage measurements on the I/O expansion board. The sequence of voltages is: Positive 24, positive 5, positive 3.3, and negative 3.3. Each voltage value is separated by a space.

Send: diag volt iob Receive: diag volt iob 24.1 4.9 3.2 -3.2

# **Datalogging clr records**

<span id="page-264-1"></span>

This command will clear all long and short records that have been saved.

```
Send: clear records
Receive: clear records ok
```
# **set clr lrecs**

# <span id="page-264-0"></span>**set clr srecs**

These commands will clear only the long records or only the short records that have been saved. The example that follows clears short records.

Send: set clr srecs Receive: set clr srecs ok

# <span id="page-264-7"></span>**list din**

### <span id="page-264-6"></span>**list dout**

These commands report the current selection for the digital outputs in the format. Output no Index number variable name active state. The active state for digital outputs is open or closed. The active state for digital inputs is high or low.

Send: list dout Receive: list dout output index variable state 1 23 CONC ALARM open 3 3 UNITS open 4 12 GEN ALARM open

### <span id="page-264-5"></span>**list lrec**

### <span id="page-264-3"></span><span id="page-264-2"></span>**list srec list stream**

### <span id="page-264-4"></span>**list sp**

These commands report the list of current selections for long record logging data, short record logging data, streaming data output, or the scratch pad (sp) list. The example that follows shows the list for streaming data output.

Send: list stream Receive: list stream field index variable x x time 1 1 o3 2 5 cellai 3 6 cellbi 4 7 noisa 5 8 noisb 6 9 flowa 7 10 flowb 8 11 pres

<span id="page-265-5"></span><span id="page-265-3"></span><span id="page-265-1"></span>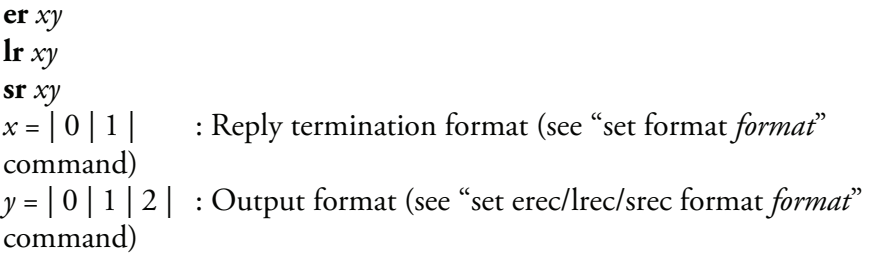

These commands report the last long and short records stored or the dynamic data record. In the example that follows, the command requests a long record with no checksum, in ASCII format with text. For details on how to decode the flag fields within these records, see [Figure B-1](#page-258-1) in the "flags" command.

```
Send: lr01
Receive: lr01
13:00 08-12-05 flags 1C00554A o3 0.000 hio3 0.000 cellai 0.000 cellbi 
0.000 bncht 999.900 lmpt 999.900 o3lt 0.000 flowa 0.000 flowb 0.000 
pres 0.000
```
### <span id="page-265-0"></span>**erec**

This command returns a brief description of the main operating conditions at the time the command is issued (i.e. dynamic data). The example that follows shows a typical response. The format is defined by the current settings of "format" and "erec format" commands. For details on how to decode the flag fields within these records, see [Figure B-1](#page-258-1) in the "flags" command.

```
Send: erec
Receive: erec
13:05 08-12-05 flags 1C00554A o3 0.000 1 lo o3 0.000 1 lampi 0000 
bencht 999.900 lampt 999.900 ozlampt 0.000 flowa 0.000 flowb 0.000 Pres 
0.000 avgt 10 lo avgt 10 O3bkg 0.000 O3 coef 1.000 lo O3 coef 1.000 O3 
range 200000.000 lo O3 range 200000.000 int a 0000 int b 0000
sum 46f6
```
# <span id="page-265-2"></span>**lrec**

<span id="page-265-4"></span>**srec lrec** *xxxx yy* **srec** *xxxx yy* **lrec** *aa:bb oo-pp-qq yy* **srec** *aa:bb oo-pp-qq yy xxxx* = the number of past records  $\gamma y$  = the number of records to return (1 to 10) *aa* = hours (01 to 24)  $bb =$  minutes (01 to 59)  $oo =$  month (01 to 12)

*pp* = day (01 to 31) *qq* = year

These commands output long or short records. The output format is determined by the "set lrec format*",* and "set srec format*"* commands. The logging time is determined by the "set lrec per" and "set srec per" commands.

In the following example, there are 100 long records currently stored in memory. When the command lrec 100 5 is sent, the instrument counts back 100 records from the last record collected, and then returns 5 records. For details on how to decode the flag fields within these records, see [Figure B-1](#page-258-1) in the "flags" command.

Send: lrec 100 5 Receive: lrec 100 5 19:00 8/17/05 flags 2coooooo o3 2.504e+02 cellai 100177 cellbi 99747 bncht 3.202e+01 lmpt 5.375e+01 o3lt 6767e+01 flowa 7.278e-01 flowb 7.390e-01 pres 7.557e+02 20:00 8/17/05 flags 2coooooo o3 2.514e+02 cellai 100137 cellbi 99762 bncht 3.262e+01 lmpt 5.325e+01 o3lt 6717e+01 flowa 7.248e-01 flowb 7.310e-01 pres 7.563e+02 21:00 8/17/05 flags 2coooooo o3 2.664e+02 cellai 100115 cellbi 99756 bncht 3.168e+01 lmpt 5.255e+01 o3lt 6597e+01 flowa 7.318e-01 flowb 7.240e-01 pres 7.413e+02 22:00 8/17/05 flags c4ooooo o3 2.582e+02 cellai 100173 cellbi 99780 bncht 3.258e+01 lmpt 5.366e+01 o3lt 6672e+01 flowa 7.318e-01 flowb 7.301e-01 pres 7.515e+02 23:00 8/17/05 flags c4ooooo o3 2.567e+02 cellai 100205 cellbi 99653 bncht 3.291e+01 lmpt 5.372e+01 o3lt 6714e+01 flowa 7.351e-01 flowb 7.362e-01 pres 7.493e+02

where:

cellai = Cell A Intensity cellbi = Cell B Intensity bncht = Bench Temperature lmpt = Lamp Temperature 03lt = Ozonator Lamp Temperature flowa = Cell A Flow flowb = Cell B Flow press = Pressure

### <span id="page-267-3"></span><span id="page-267-0"></span>**erec format srec format lrec format**

<span id="page-267-1"></span>These commands report the output format for long and short records, and dynamic data in various formats such as ASCII without text, ASCII with text, or binary. The example that follows shows the output format for long records is ASCII with text, according to [Table B-4.](#page-267-4)

Send: lrec format Receive: lrec format 1

# **set erec format** *format* **set lrec format** *format* **set srec format** *format*

These commands set the output format for long and short records, and dynamic data, according to [Table B-4.](#page-267-4) The example that follows sets the long record output format to ASCII with text.

Send: set lrec format 1 Receive: set lrec format 1 ok

<span id="page-267-4"></span>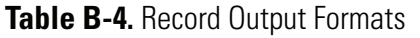

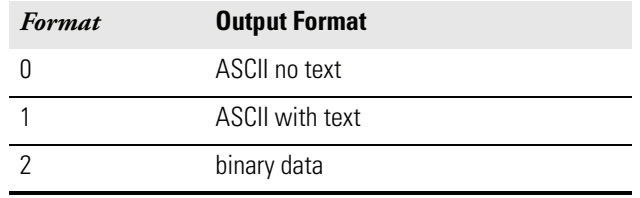

# **erec layout lrec layout**

# <span id="page-267-2"></span>**srec layout**

These commands reports the layout (string indicating the data formats) for data that is sent out in response to the erec, lrec, srec, and related commands The example that follows shows a typical response. For details on how to interpret the strings, see "Record Layout Definition" later in this appendix.

Send: lrec layout<br>Receive: lrec layout lrec layout %s %s %lx %f %f %f %f %f %f %f %f %f %f %f t D L ffffffffffff

flags no nox hino hinox pres pmtt intt rctt convt smplf ozonf pmtv

### <span id="page-268-7"></span><span id="page-268-5"></span>**lrec mem size srec mem size**

These commands report the long and short records that can be stored with the current settings and the number of 2K blocks reserved for long and short records. The example that follows shows the maximum number of long records that can be stored based on allocated memory and content.

Send: lrec mem size Receive: lrec mem size 1426 recs, 7 blocks

# <span id="page-268-4"></span>**lrec per**

### <span id="page-268-6"></span>**srec per**

These commands report the long and short records logging period. The example that follows shows that the short record logging period is 5 minutes.

Send: srec per Receive: srec per 5 min **set srec per** *value* **set srec per** *value value* = | 1 | 5 | 15 | 30 | 60 |

These commands set the long and short records logging period to *value* in minutes. The example that follows sets the long record logging period to 15 minutes.

Send: set lrec per 15 Receive: set lrec per 15 ok

# <span id="page-268-1"></span>**no of lrec**

### <span id="page-268-0"></span>**no of srec**

These commands report the number of long and short records stored in the long and short records memory. The example that follows shows that 50 long records have been stored in the memory.

Send: no of lrec Receive: no of lrec 50 recs

# <span id="page-268-3"></span>**malloc lrec**

# <span id="page-268-2"></span>**malloc srec**

These commands report the currently set memory allocation for long and short records in percent of total memory.

Send: malloc lrec Receive: malloc lrec 10% **set malloc lrec** *value* **set malloc srec** *value value* = 0 to 100

These commands set the percent of memory space allocated for long and short records to *value*, where *value* is a floating-point number representing percent. If lrec memory is set to *x*, srec will be automatically set to (100-*x*). The example that follows sets the memory allocation for long records to 10.

**Note** Issuing these commands will clear all the logging data memory. All the existing records should be retrieved using appropriate commands, if required.  $\triangle$ 

Send: set malloc lrec 10 Receive: set malloc lrec 10 ok

### <span id="page-269-4"></span><span id="page-269-3"></span>**set copy sp to lrec set copy sp to srec set copy sp to stream**

<span id="page-269-2"></span>These commands copy the current selections in scratch pad (sp) into the long record, short record, or streaming data list. The example that follows copies the current list in scratch pad into the long records list.

Send: set copy sp to lrec Receive: set copy sp to lrec ok

# <span id="page-269-5"></span><span id="page-269-1"></span>**set copy lrec to sp set copy srec to sp**

# <span id="page-269-0"></span>**set copy stream to sp**

These commands copy the current contents of the long record, short record, or streaming data list into the scratch pad (sp). These commands are useful in easy modification of current long record, short record, or streaming data lists. The example that follows copies the current list of long records into the scratch pad.

Send: set copy lrec to sp Receive: set copy lrec to sp ok

### <span id="page-269-6"></span>**sp field** *number*

This command reports the variable *number* and name stored at index in the scratch pad list. The example that follows shows that the field 5 in the scratch pad is set to index number 11, which is for the variable pres.

Send: sp field 5 Receive: sp field 5 11 pres

### **set sp field** *number value*

*number =* 1-32 is the maximum number of fields in long and short record lists.

*number =* 1-8 is for streaming data lists.

This command sets the scratch pad field *number* (item number in scratch pad list) to *value*, where v*alue* is the index number of a variable in the analog out variable list. Available variables and their corresponding index numbers may be obtained using the command "list var aout". The "set sp field" command is used to create a list of variables which can then be transferred into the long record, short record, or streaming data lists, using the "set copy sp to lrec", "set copy sp to srec", or "set copy sp to stream" commands.

Send: set sp field 5 11 Receive: set sp field 5 11 ok

### **stream per**

This command reports the currently set time interval in seconds for streaming data.

Send: stream per Receive: stream per 10

#### **set stream per** *number value*

*number value* = | 1 | 2 | 5 | 10 | 20 | 30 | 60 | 90 |120 | 180 | 240 | 300 |

This command sets the time interval between two consecutive streaming data strings to *number value* in seconds. The example that follows sets the number value to 10 seconds.

Send: set stream per 10 Receive: set stream per 10 ok

### <span id="page-270-0"></span>**stream time**

This command reports if the streaming data string will have a time stamp attached to it or not, according to [Table B-5](#page-271-3).

Send: stream time Receive: stream time 1

#### **set stream time** *value*

This command enables *value,* where *value* is to attach or disable time stamp to streaming data string, according to [Table B-5](#page-271-3). The example that follows attaches a time stamp to streaming data.

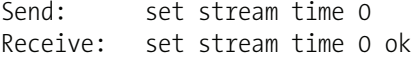

### <span id="page-271-3"></span>**Table B-5.** Stream Time Values

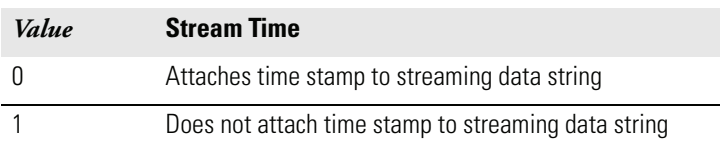

# **Calibration set cal o3 coef**

# **set cal high o3 coef set cal low o3 coef**

These commands will auto-calibrate the  $O_3$  coefficient based on the  $O_3$ span gas concentrations. The high and low commands are only available in dual and auto range mode. If the mode is incorrect, the instrument responds with "can't, wrong settings". The example that follows shows a successful auto-calibration of the low  $O_3$  coefficient.

Send: set cal low 03 coef Receive: set cal low 03 coef ok

### **set cal o3 bkg**

These commands will auto-calibrate the  $O_3$  background. If the instrument is set to manual  $O_3$  mode, the response to "set  $O_3$  bkg" will be "can't, wrong settings". The example that follows shows a successful auto-calibration of the  $O_3$  background.

Send: set cal 03 bkg Receive: set cal 03 bkg ok

# <span id="page-271-1"></span>**o3 coef**

### <span id="page-271-2"></span><span id="page-271-0"></span>**high o3 coef low o3 coef**

These commands report the  $O_3$  coefficient in single range mode, or the high and low range coefficients in dual or auto range mode. If the mode is incorrect, the instrument responds with "can't, wrong settings". The example that follows reports that the  $O_3$  coefficient is 1.000.

Send: o3 coef Receive: o3 coef 1.000

# **set o3 coef** *value* **set high o3 coef** *value* **set low o3 coef** *value*

These commands set the  $O_3$  coefficient to user-defined values to *value*, where *value* is a floating-point representation of the coefficient. The example that follows sets the  $O_3$  coefficient to 1.005.

Send: set 03 coef 1.005 Receive: set o3 coef 1.005 ok

# **o3 gas high o3 gas low o3 gas**

These commands report the low  $O_3$  span gas concentrations used to auto-calibrate low  $O_3$  coefficients. The high and low commands are only available in dual and auto range mode. If the mode is incorrect, the instrument responds with "can't, wrong settings". The example that follows shows that the  $O_3$  low span gas concentration is 240.0 ppm.

Send: low o3 gas Receive: low o3 gas 2400E-1 ppm

# **set o3 gas** *value* **set high o3 gas** *value* **set low o3 gas** *value*

These commands set the  $O_3$  span gas concentrations used by the auto-calibration routine to *value*, where *value* is a floating-point representation of the gas concentration in current selected units. The gas units are the same as those chosen by the user. The example that follows sets the  $O_3$  span gas concentration to 123.4 ppm.

Send: set o3 gas 123.4 Receive: set o3 gas 123.4 ok

# <span id="page-272-0"></span>**o3 bkg**

These commands report the current  $O_3$  background. The example that follows reports that the  $O_3$  background is 5.5 ppb.

Send: 03 bkg Receive: o3 bkg 5.5 ppb

# **set o3 bkg** *value*

These commands are used to set  $O_3$  background to user-defined values to *value*, where *value* is a floating-point representation of the background in current selected units. The example that follows sets the  $O_3$  background to 5.5 ppb.

Send: set no bkg 5.5 Receive: set no bkg 5.5 ok

# **set cal detectors**

This command is used to balance the output for both detectors so that they read the same value

Send: set cal detectors Receive: set cal detectors ok

### **sp conc**

### <span id="page-273-6"></span>**high sp conc low sp conc**

# These commands report span concentration in single range mode, or the

high and low span concentrations in dual or auto range mode. If the mode is incorrect, the instrument responds with "can't, wrong settings". The example below reports the span gas concentration in single range mode.

Send: sp conc Receive: sp conc 1000

#### **set sp conc** *value*

# **set high sp conc** *value*

### **set low sp conc** *value*

These commands set the span concentrations to user-defined values to *value*, where *value* is a floating-point representation of the span concentration in current selected units. The example below sets the span concentration to 1000 ppb in the single range mode.

Send: set sp conc 1000 Receive: set sp conc 1000 ok

# **Keys/Display push** *button*

<span id="page-273-8"></span><span id="page-273-7"></span><span id="page-273-5"></span>**ru**

<span id="page-273-4"></span><span id="page-273-3"></span><span id="page-273-2"></span><span id="page-273-1"></span><span id="page-273-0"></span>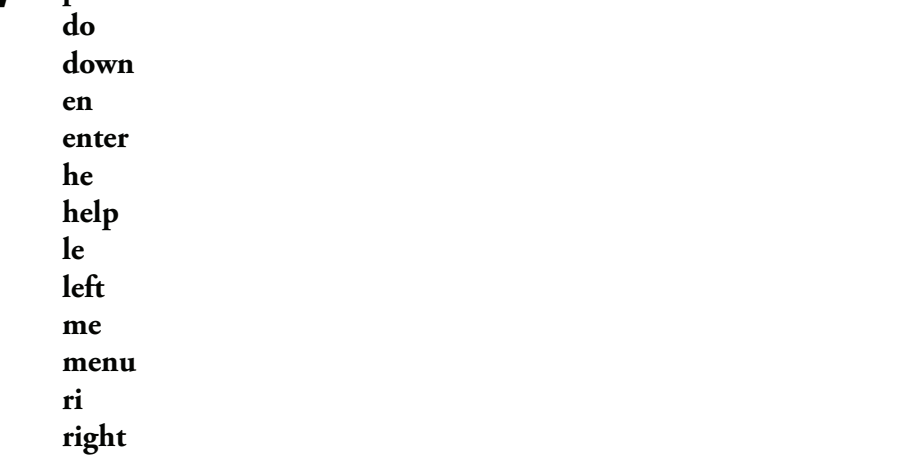

```
run
up
1
2
3
4
button = | do | down | en | enter | he | help | le | left | me | menu | ri | right | 
ru | run | up | 1 | 2 | 3 | 4 |
```
These commands simulates pressing the front panel pushbuttons. The numbers represent the front-panel soft keys, from left to right.

Send: push enter Receive: push enter ok

# <span id="page-274-0"></span>**isc**

### **iscreen**

This command retrieves the framebuffer data used for the display on the *i*Series instrument. It is 19200 bytes in size, 2-bits per pixel, 4 pixels per byte arranged as 320 by 240 characters. The data is sent in RLE encoded form to save time in transmission. It is sent as a type '5' binary c\_link response with no checksum.

The RLE encoding consists of a 0 followed by an 8-bit count of consecutive 0xFF bytes. The following 'c' code will expand the incoming data.

```
Void unpackDisplay ( void far* tdib, unsigned char far* rlescreen ) 
{ 
int i,j,k; 
unsigned char far *sc4bpp, *sc2bpp, *screen, *ptr; 
     ptr = screen = (unsigned char far *)malloc(19200);
      //RLE decode the screen 
       for (i=0; i<19200 \&amp; (ptr - screen) < 19200; i++) { 
                *(ptr++) = *(rlescreen + i);if (*(rlescreen + i) == 0)
\{unsigned char rlecount = *(unsigned char *)(rlescreen + ++i); while (rlecount) 
\{*(ptr++) = 0; rlecount--; 
 } 
 } 
             else if (*(rlescreen + i) == 0xff)
\{unsigned char rlecount = *(unsigned char *)(rlescreen + ++i); while (rlecount) 
 { 
                   *(ptr++) = 0xff; rlecount--; 
 } 
        } 
}
```
To convert this data into a BMP for use with windows, it needs to be turned into a 4BPP as that is the smallest windows can display. Also note that BMP files are upside down relative to this data, i.e. the top display line is the last line in the BMP.

### <span id="page-275-0"></span>**sc screen**

This command is meant for backward compatibility on the C series. Screen information is reported using the "iScreen" command above.

Send: screen Receive: screen This is an I series Instrument. Screen Information not available

# **Measurement Configuration**

### <span id="page-276-1"></span><span id="page-276-0"></span>**range high range low range**

<span id="page-276-2"></span>These commands report the  $O_3$  range in single range mode, or the high and low ranges in dual or auto range mode, according to [Table B-6](#page-276-3). If the mode is incorrect, the instrument responds with "can't, wrong settings". The example that follows reports that the  $O_3$  range is 50 ppb.

Send: range 03 Receive: range o3 0: 5000E-2 ppb

### **set range** *selection*

**set high range** *selection*

**set low range** *selection*

These commands select the  $O_3$  full-scale range, according to [Table B-6.](#page-276-3) The example that follows sets the  $O_3$  full-scale to 2,000 ppb (2 ppm).

Send: set range 03 5 Receive: set range o3 5 ok

# <span id="page-276-3"></span>**Table B-6.** Range Settings

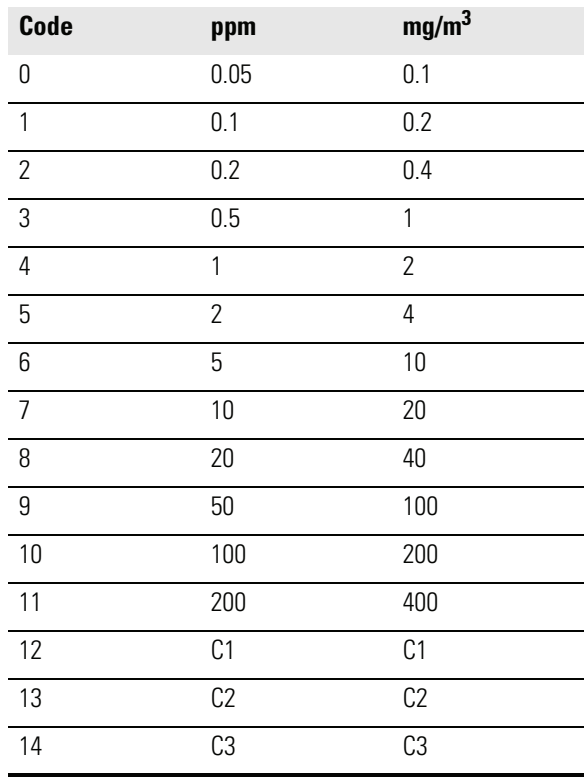

### <span id="page-277-0"></span>**custom** *range range* = | 1 | 2 | 3 |

This command reports the user-defined value of custom *range* 1, 2, or 3. The example that follows reports that custom range 1 is defined to 55.0 ppm.

Send: custom 1 Receive: custom 1 5500E-2 ppm **set custom** *range value* **set custom 1** *value* **set custom 2** *value* **set custom 3** *value* **set custom 1 range** *value* **set custom 2 range** *value* **set custom 3 range** *value*

These commands are used to set the maximum concentration for any of the three custom *ranges* 1, 2, or 3 to range *value*, where *value* is a floating-point number representing concentration in ppm or mg/m<sup>3</sup>. The example that follows sets the custom 1 range to 55.5 ppm.

Send: set custom 1 range 55.5 Receive: set custom 1 range 55.5 ok

### <span id="page-277-2"></span>**range mode**

This command reports the current range mode.

Send: range mode Receive: range mode single

#### **set range mode** *mode*

This command sets the current range *mode* to single, dual, or auto. The example that follows sets the range mode to single.

Send: set range mode single Receive: set range mode single ok

### <span id="page-277-1"></span>**gas mode**

This command reports the current mode of sample, zero, or span. The example that follows reports that the gas mode is sample.

Send: gas mode Receive: gas mode sample

### **set sample set zero**

### **set span**

These commands set the current gas mode to sample, zero, or span. The example that follows sets the instrument to span mode, that is, the instrument is sampling span gas.

Send: set span Receive: set span ok

### <span id="page-278-0"></span>**gas unit**

This command reports the current gas units (ppm or mg/m<sup>3</sup>). The example reports that the gas unit is set to ppb.

Send: gas unit Receive: gas unit ppb **set gas** *unit*

 $unit = | ppm | mg/m^3 |$ 

This command sets the gas units to ppm or mg/m $^3$ . The example that follows sets the gas units to mg/m<sup>3</sup>.

Send: set gas unit mg/m3 Receive: set gas unit mg/m3 ok

### **lamp**

This reports the current photometer lamp setting. The example that follows reports that the lamp setting is 72.9%

Send: lamp setting Receive: lamp setting 72.9%

### **set lamp** *ddd.d*

This command sets the photometer lamp setting to *ddd.d*, where *ddd.d* is a floating-point number representing a percentage of the photometer lamp setting. The example that follows sets the photometer lamp to 75.5%.

Send: set lamp 75.5 Receive: set lamp 75.5 ok

### **lamp setting**

This command reports the current photometer lamp setting. The example that follows reports that the lamp setting is 72.9%.

Send: lamp setting Receive: lamp setting 72.9%

### **set lamp** *ddd.d*

This command sets the photometer lamp setting. The example that follows sets the photometer lamp to 75.0 %.

Send: set lamp 75.0 Receive: set lamp 75.0 ok

### **pres comp**

This command reports whether pressure compensation is on or off. The example that follows shows that pressure compensation is on.

Send: pres comp Receive: pres comp on

#### **set pres comp** *onoff*

These commands turn the pressure compensation *on* or *off*. The example that follows turns pressure compensation off.

```
Send: set pres comp off
Receive: set pres comp off ok
```
### **set pump** *onoff*

This command turns the pump *on* or *off*. The example that follows turns the pump off.

Send: set pump off Receive: set pump off ok

### <span id="page-279-0"></span>**temp comp**

This command reports whether temperature compensation is on or off. The example that follows shows the temperature compensation is off.

Send: temp comp Receive: temp comp off

### **set temp comp** *onoff*

These commands turn the temperature compensation *on* or *off*. The example that follows turns temperature compensation off.

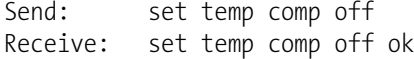

<span id="page-280-2"></span>**l1 l2**

**l3**

<span id="page-280-1"></span>**l4 l5**

> These commands report each of the five custom level settings as a percentage of ozonator lamp drive. The example that follows reports that level 2 is 20%.

Send: 12 Receive: l2 2o.o % **set l1 set l2 set l3 set l4 set l5**

These commands set each of the five custom level settings as a percentage of ozonator lamp drive. The example that follows sets level 4 to 40%.

Send: set l4 40 Receive: set l4 4o ok

# **Hardware Configuration**

# <span id="page-280-0"></span>**contrast**

This command reports the screen's level of contrast. The example that follows shows the screen contrast is 50%, according to [Table B-7.](#page-280-3)

Send: contrast Receive: contrast 5: 50%

### **set contrast** *level*

This command sets the screen's *level* of contrast, according to [Table B-7](#page-280-3). The example that follows sets the contrast level to 50%.

Send: set contrast 5 Receive: set contrast 5 ok

### <span id="page-280-3"></span>**Table B-7.** Contrast Levels

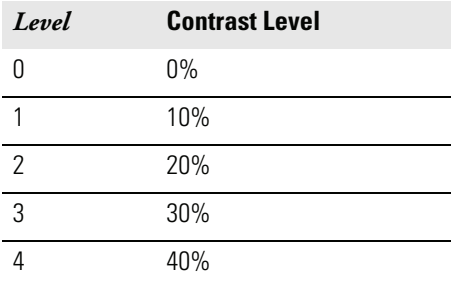

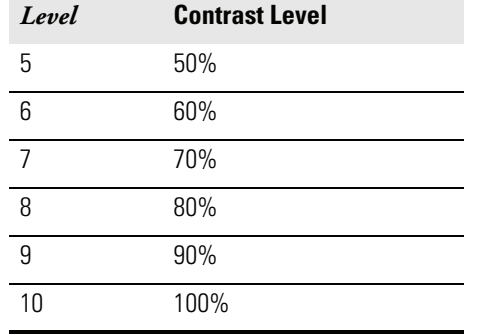

### **Table B-7.** Contrast Levels, continued

### <span id="page-281-1"></span>**date**

This command reports the current date. The example that follows reports the date as December 1, 2004.

Send: date Receive: date 12-01-04

# **set date** *mm-dd-yy*

*mm =* month *dd =* day  $yy = year$ 

This command sets the date of the analyzer's internal clock. The example that follows sets the date to March 19, 2005.

Send: set date 03-19-05 Receive: set date 03-19-05 ok

### <span id="page-281-0"></span>**set default params**

This command sets all the parameters to their default values. This does not affect the factory-calibrated parameters.

Send: set default params Receive: set default params ok

#### **save**

#### <span id="page-282-0"></span>**set save params**

This command stores all current parameters in FLASH memory. It is important that each time instrument parameters are changed, that this command be sent. If changes are not saved, they will be lost in the event of a power failure. The example that follows saves the parameters to FLASH memory.

Send: set save params Receive: set save params ok

### **time**

This command reports the current time (24-hour time). The example that follows reports that the internal time is 2:15:30 pm.

Send: time Receive: time 14:15:30

**set time** *hh:mm:ss*   $hh =$  hours *mm* = minutes *ss* = seconds

This command sets the internal clock (24-hour time). The example that follows sets the internal time to 2:15 pm.

**Note** If seconds are omitted, the seconds default to 00.

Send: set time 14:15 Receive: set time 14:15 ok

# **Communications Configuration**

# **addr dns**

This command reports the TCP/IP address for the domain name server.

Send: addr dns Receive: addr dns 192.168.1.1

### **set addr dns** *address*

This command sets the domain name server *address*, where *address* consists of four numbers ranging from 0-255 inclusive, separated by ".".

Send: set addr dns 192.168.1.1 Receive: set addr dns 192.168.1.1 ok

### **addr gw**

This command reports the default TCP/IP gateway address.

Send: addr gw Receive: addr gw 192.168.1.1

### **set addr gw** *address*

This command sets the default gateway *address*, where *address* consists of four numbers ranging from 0-255 inclusive, separated by ".".

Send: set addr gw 192.168.1.1 Receive: set addr gw 192.168.1.1 ok

### **addr ip**

This command reports the IP address of the analyzer.

Send: addr ip Receive: addr ip 192.168.1.15

#### **set addr ip** *address*

This command sets the analyzer's IP *address*, where *address* consists of four numbers ranging from 0-255 inclusive, separated by ".".

Send: set addr ip 192.168.1.15 Receive: set addr ip 192.168.1.15 ok

### **addr nm**

This command reports the TCP/IP netmask address.

Send: addr nm Receive: addr nm 255.255.255.0

### **set addr nm** *address*

This command sets the netmask *address*, where *address* consists of four numbers ranging from 0-255 inclusive, separated by ".".

```
Send: set addr nm 255.255.255.0
Receive: set addr nm 255.255.255.0 ok
```
### **baud**

This command reports the current baud rate for the serial port (RS232/RS485). The example that follows reports that the current baud rate is 9600.

Send: baud Receive: baud 9600

### **set baud** *rate*

*rate* = | 1200 | 2400 | 4800 | 9600 | 19200 | 38400 | 57600 | 115200 |

This command sets the instrument baud *rate*. The example that follows sets the instrument's baud rate to 115200.

**Note** After the command is sent, the baud rate of the sending device must be changed to agree with the instrument.  $\triangle$ 

Send: set baud 115200 Receive: set baud 115200 ok

### <span id="page-284-0"></span>**dhcp**

This command reports the current state of use of DHCP on or off. DHCP is used to assign an IP address to the analyzer automatically. The example that follows shows that DHCP is on.

Send: dhcp Receive: dhcp on

### **set dhcp** *onoff*

These commands enables and disables the DHCP service by either *on* or *off*. Changes to this parameter will only take effect when the analyzer is powered up. The example that follows sets the DHCP service on.

**Note** When DHCP is set to on, the user-supplied addr gw, addr dns, addr ip, and addr nm parameters are not used.

Send: set dhcp on Receive: set dhcp on ok

### <span id="page-284-1"></span>**format**

This command reports the current reply termination format. The example that follows shows that the reply format is 00, which means reply with no checksum, according to [Table B-8](#page-285-3).

Send: format Receive: format 00

#### **set format** *format*

This command sets the reply termination *format*, where *format* is set according to [Table B-8](#page-285-3). The example that follows sets the reply termination format to checksum.

Send: set format 01 Receive: set format 01 ok

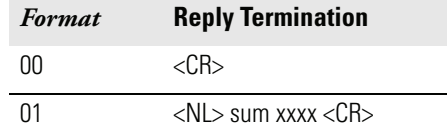

### <span id="page-285-3"></span>**Table B-8.** Reply Termination Formats

where xxxx = 4 hexadecimal digits that represent the sum of all the characters (bytes) in the message

### <span id="page-285-0"></span>**host name**

This command reports the host name string.

Send: host name Receive: host name ISERIES

#### **set host name** *string*

This command sets the host name *string*, where *string* is 1-13 alphanumeric characters.

Send: set host name analyzer01 Receive: set host name analyzer01 ok

### <span id="page-285-2"></span>**instr name**

This command reports the instrument name.

Send: instr name Receive: instr name o3 Analyzer 03 Analyzer

### <span id="page-285-1"></span>**instrument id**

This command reports the instrument id.

Send: instrument id Receive: instrument id 49

### **set instrument id** *value*

This command sets the instrument id to *value,* where *value* is a decimal number between 0 and 127 inclusive.

**Note** Sending this command via RS-232 or RS-485 will require the host to use the new id for subsequent commands.  $\blacktriangle$ 

Send: set instrument id 50 Receive: set instrument id 50 ok

### <span id="page-286-2"></span>**mode**

This command reports what operating mode the instrument is in: local, service, or remote. The example that follows shows that the instrument is in the remote mode.

Send: mode Receive: mode remote

# **set mode local**

### **set mode remote**

These commands set the instrument to local or remote mode. The example that follows sets the instrument to the local mode.

Send: set mode local Receive: set mode local ok

### <span id="page-286-1"></span>**program no**

This command reports the analyzer's model information and program version number, which will be dependant on the current version.

Send: program no Receive: program no iSeries 49i 01.00.01.074

### <span id="page-286-0"></span>**set layout ack**

This command disables the stale layout/layout change indicator ('\*') that is attached to each response if the layout has changed.

Send: set layout ack Receive: set layout ack ok

# **I/O Configuration analog iout range** *channel*

This command reports the analog current output range setting for *channels*, where *channel* must be between 1 and 6, inclusive. The example that follows reports current output channel 4 to the 4-20 mA range, according to [Table B-9](#page-287-0). This command responds with "feature not enabled" if the I/O expansion board is not detected.

Send: analog iout range 4 Receive: analog iout range 4 2

### **set analog iout range** *channel range*

This command sets analog current output *channel* to the *channel range* where *channel* is between 1 and 6 inclusive, and *range* is set according to [Table B-9](#page-287-0). The example that follows sets current output channel 4 to the 0-20 mA range. This command responds with "feature not enabled" if the I/O expansion board is not detected.

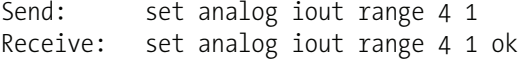

| Range                                     | <b>Output Range</b> |
|-------------------------------------------|---------------------|
|                                           | $0-20$ mA           |
|                                           | $4-20$ mA           |
| 0 [cannot be set to this, but may report] | Undefined           |

<span id="page-287-0"></span>**Table B-9.** Analog Current Output Range Values

### **analog vin** *channel*

This command retrieves the analog voltage input *channel* data, both the calculated value and the actual voltage. In the example that follows, the "calculated" value of channel 1 is 75.325 degrees F, volts are 2.796. This command responds with "feature not enabled" if the I/O expansion board is not detected.

Send: analog vin 1 Receive: analog vin 1 75.325 2.796

### **analog vout range** *channel*

This command reports the analog voltage output *channel* range, where *channel* is between 1 and 6 inclusive, according to [Table B-10](#page-287-1).

Send: analog vout range 2 Receive: analog vout range 2 3

### **set analog vout range** *channel range*

This command sets analog voltage output *channel* to the range, where *channel* is between 1 and 6 inclusive, and *range* is set according to [Table B-10](#page-287-1). The example that follows sets channel 2 to the 0-10 V range.

Send: set analog vout range 2 3 Receive: set analog vout range 2 3 ok

### <span id="page-287-1"></span>**Table B-10.** Analog Voltage Output Range Values

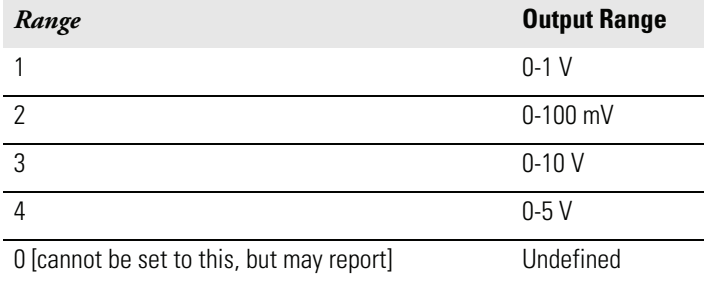
#### **dig in**

This command reports the status of the digital inputs as a 4-digit hexadecimal string with the most significant bit (MSB) being input 16.

Send: dig in Receive: dig in 0xff7f

#### **din** *channel*

This command reports the action assigned to input *channel* and the corresponding active state. The example that follows reports the input 5 to be assigned an index number 9 corresponding to action of "analog outputs to zero" with the active state being high.

Send: din 5 Receive: din 5 9 AOUTS TO ZERO high

#### **set din** *channel index state*

This command assigns digital input *channel* (1-16) to activate the action indicated by *index* (1-35), when the input transitions to the designated *state* (high or low). Use "list din var" command to obtain the list of supported *index* values and corresponding actions.

Send: set din 1 3 high Receive: set din 1 3 high ok

#### **dout** *channel*

This command reports the index number and output variable and the active state assigned to output *channel.* The example that follows reports the input 4 to be assigned an index number 11 corresponding to "general alarm" with the active state being open.

Send: dout 4 Receive: dout 4 11 GEN ALARM open

#### **set dout** *channel index state*

This command assigns digital output *channel* to be assigned to the action associated with *index*, and assigns it an active state of *state* (open or closed).

Send: set dout 4 11 open Receive: set dout 4 11 open ok

#### **dtoa** *channel*

This reports the outputs of the 6 or 12 digital to analog converters, according to [Table B-11](#page-289-0). The example that follows shows that the DAC 1 is 97.7% full-scale.

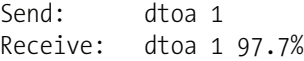

**Note** All channel ranges are user definable. If any customization has been made to the analog output configuration, the default selections may not apply.  $\triangle$ 

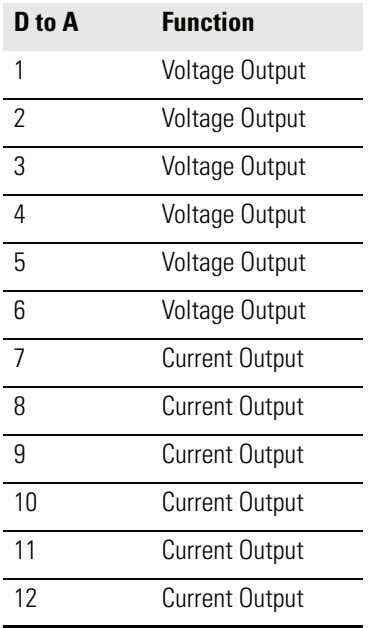

#### <span id="page-289-0"></span>**Table B-11.** Default Output Assignment

#### **list var aout list var dout list var din**

These commands report the list of index numbers and the variables (associated with that index number) available for selection in the current mode (determined by single/dual/auto) for analog output, digital output and digital inputs. The index number is used to insert the variable in a field location in a list using "set sp *field index*". The example that follows reports the list of analog output, index numbers, and variables.

Send: list var aout Receive: list var aout index variable 0 none 1 o3 2 no2 5 cellai 6 cellbi 7 noisa 8 noisb

9 flowa 10 flowb 11 pres 12 bncht 13 lmpt

#### **relay relay stat**

This command reports the current relay logic normally "open" or normally "closed," if all the relays are set to same state, that is all open or all closed. The example that follows shows that the status when all the relays logic is set to normally "open".

Send: relay stat Receive: relay stat open

**Note** If individual relays have been assigned different logic, the response would be a 4-digit hexadecimal string with the least significant byte (LSB) being relay no 1.  $\triangle$ 

For example:

Receive: relay stat 0x0001 (indicates relay no 1 is set to normally open logic, all others are normally closed) Receive: relay stat 0x0005 (indicates relay no 1 and 3 are set to be normally open logic, all others are normally closed)

#### **set relay open set relay open** *value*

### **set relay closed**

**set relay closed** *value*

These commands set the relay logic to normally open or closed for relay number *value*, where *value* is the relay between 1 and 16. The example that follows sets the relay no 1 logic to normally open.

**Note** If the command is sent without an appended relay number then all the relays are assigned the set logic of normally open/closed.

Send: set relay open 1 Receive: set relay open 1 ok

## **Record Layout Definition**

The Erec, Lrec, and Srec Layouts contain the following:

- A format specifier for parsing ASCII responses
- A format specifier for parsing binary responses

## **Format Specifier for ASCII Responses**

In addition to these, the Erec Layout contains:

• A format specifier for producing the front-panel displays

In operation, values are read in using either the ASCII or binary format specifiers and converted to uniform internal representations (32-bit floats or 32-bit integers). These values are converted into text for display on the screen using the format specifier for the front-panel display. Normally, the specifier used to parse a particular datum from the input stream will be strongly related to the specifier used to display it (e.g., all of the floating point inputs will be displayed with an 'f' output specifier, and all of the integer inputs will be displayed with a 'd' specifier).

The first line of the Layout response is the scanf-like parameter list for parsing the fields from an ASCII ERec response. Parameters are separated by spaces and the line is terminated by a  $\ln$  (the normal line separator character). Valid fields are:

%s - parse a string %d - parse a decimal number %ld - parse a long (32-bit) decimal number %f - parse a floating point number %x - parse a hexadecimal number %lx - parse a long (32-bit) hex number %\* - ignore the field

**Note** Signed versus unsigned for the integer values does not matter; it is handled automatically.  $\triangle$ 

**Format Specifier for Binary Responses**

The second line of the Layout response is the binary parameter list for parsing the fields from a binary response. Parameters MUST be separated by spaces, and the line is terminated by a '\n'. Valid fields are:

t - parse a time specifier (2 bytes) D - parse a date specifier (3 bytes) i - ignore one 8-bit character (1 byte) e - parse a 24-bit floating point number (3 bytes: n/x) E - parse a 24-bit floating point number (3 bytes: N/x) f - parse a 32-bit floating point number (4 bytes) c - parse an 8-bit signed number (1 byte) C - parse an 8-bit unsigned number (1 byte) n - parse a 16-bit signed number (2 bytes) N - parse a 16-bit unsigned number (2 bytes) m - parse a 24-bit signed number (3 bytes) M - parse a 24-bit unsigned number (3 bytes) l - parse a 32-bit signed number (4 bytes) L - parse a 32-bit unsigned number (4 bytes)

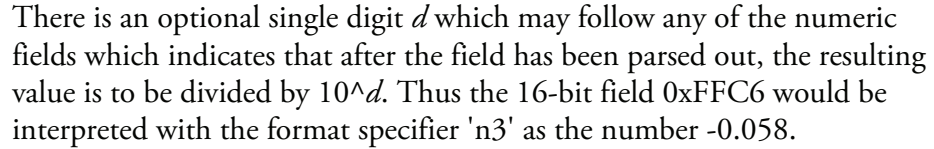

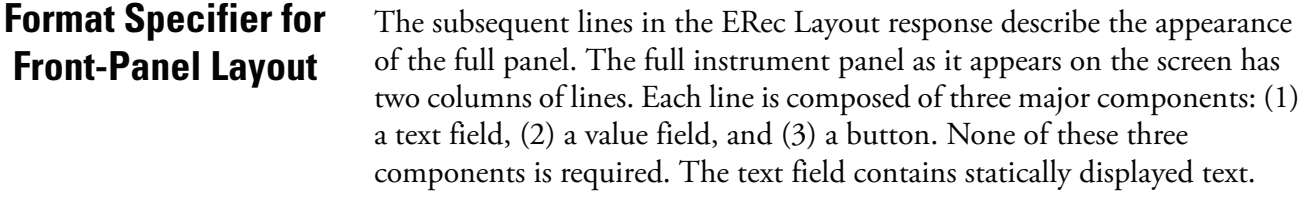

The value field displays values which are parsed out of the response to a DATA/ERec command. It also displays, though background changes, alarm status. The button, when pressed, triggers input from either a dialog box or a selection list. There are five kinds of buttons, B, I, L, T, and N.

Each line in the layout string corresponds to one line on the display. The layout string describes each of the three major fields as well as translation mechanisms and corresponding commands.

- **Text** The first field in the layout string is the text. It is delimited by a ':'. The string up to the first ':' will be read and inserted in the text field of the line.
- **Value String** This is followed by a possible string, enclosed in quotes. This is used to place a string into the value field.
- **Value Source** The value source, which is the item (or word) number in the DATA/ERec response, appears next. This is followed by an optional bitfield designator. The datum identified by the value source can be printed as a string 's', hexadecimal 'x', decimal 'd', or floating point 'f', or binary 'b' number. Typically, bitfield extractions are only done for decimal or hexadecimal numbers.

Floating-point numbers can be followed with an optional precision specifier which will be used as an argument to printf's %f format (e.g., a field of '4' would be translated into the printf command of '%.3f'). Alternately, the special character '\*' can precede the precision specifier; this causes an indirection on the precision specifier (which now becomes a field number).

This is useful when formatting, for example, numbers which have varying precision depending on the mode of the instrument.

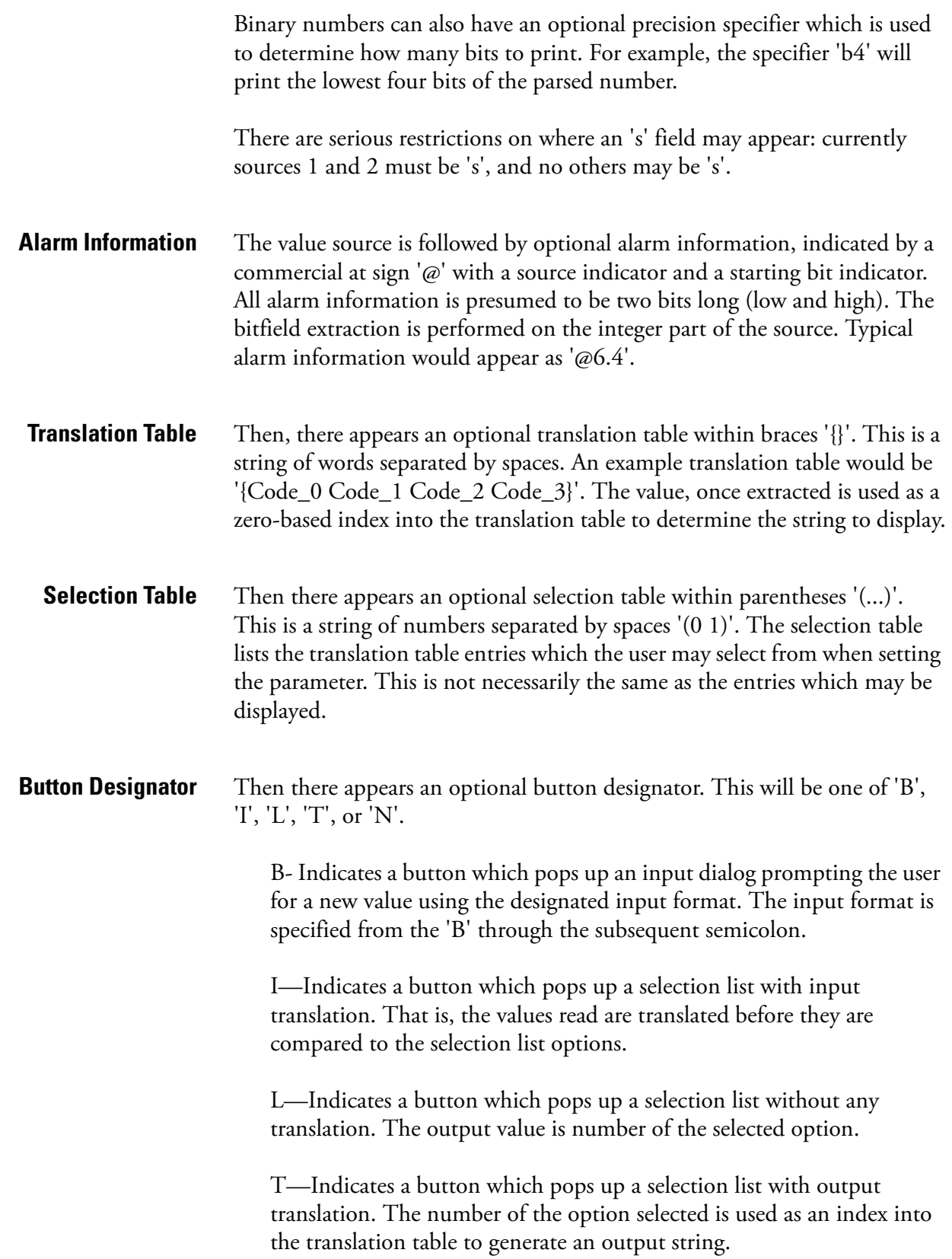

N—Indicates a button which only sends the subsequent command to the instrument. No user-prompting happens.

The following string through an optional '|' or the end of the line is the command which is to be sent to the instrument upon the completion of the button selection. The command string should normally contain print-style formatting to include the user input. If a '|' is present, it indicates a command which is sent to the instrument upon successful completion of the button command to update the value field.

This is not currently used.

**Examples** Some examples ('\n' is the C syntax for an end-of-line character):

'Concentrations\n'

This is a single text-only line.

 $'$ \n'

This is a single blank line.

' O3:3s\n'

This is a line which appears slightly indented. The text field is 'O3', the value is taken from the third element of the data response, and interpreted as a string.

' O3:18sBd.ddd;set no coef %s\n'

This is a line which also appears slightly indented. The next field is also 'O3', but the value is taken from the eighteenth element of the data response, again interpreted as a string. A button appears on this line which, when pressed, pops up an input dialog which will state "Please enter a new value for O3 using a d.ddd format." The string entered by the user is used to construct the output command. If the user enters, for example, '1.234', the constructed command will be 'set no coef 1.234'.

' O3:21f{Code\_0 Code\_1 Code\_2 Code\_3 Code\_4 Code\_5 Code\_6 Code\_7 Code 8 Code 9 Code 10 Code 11}Lset range no %d\n'

This is a line which appears slightly indented, the title is again 'O3', and the value the twenty-first element of the data response, interpreted as a floating-point number. There is a no-translation button which creates a selection list of twelve "Code nn" options. The number of the user selection is used to create the output command.

'Mode:6.12-13x{local remote service service}(0 1)Tset mode %s\n'

This is a line which has a title of 'Mode', and value taken from the sixth field of the data response. There is a bitfield extraction of bits 12 through 13 from the source (the value type is not important here because the value is being translated to an output string). Once the bits have been extracted, they are shifted down to the bit-zero position. Thus, the possible values of this example will be 0 through 3. The translation list shows the words which correspond to each input value, the zeroth value appearing first (0 -> local, 1 -> remote, etc.). The selection list shows that only the first two values, in this case, are to be shown to the user when the button is pressed. The 'T' button indicates full translation, input code to string, and user selection number to output string.

 $'\x\vee x$ <sup>'</sup>

This is a line that starts a new column (the  $\{xC\}$  or  $\Delta L$ ),

' Comp:6.11x{off on}Tset temp comp %s\n'

This shows that the bitfield end (the second part of a bitfield specification) is optional. The bitfield will be one bit long, starting in this case at the eleventh bit.

'Background:7f\*8Bd.ddd;set o3 bkg %s\n'

This shows the use of indirect precision specifiers for floating point displays. The background value is taken from the 7th element, and the precision specifier is taken from the 8th. If the asterisk were not present, it would indicate instead that 8 digits after the decimal point should be displayed.

# **Appendix C MODBUS Protocol**

This appendix provides a description of the MODBUS Protocol Interface and is supported both over RS-232/485 (RTU protocol) as well as TCP/IP over Ethernet.

The MODBUS Commands that are implemented are explained in detail in this document. The MODBUS protocol support for the *i*Series enables the user to perform the functions of reading the various concentrations and other analog values or variables, read the status of the digital outputs of the analyzer, and to trigger or simulate the activation of a digital input to the instrument. This is achieved by using the supported MODBUS commands listed below.

For details of the Model 49*i* MODBUS Protocol specification, see the following topics:

- ["Serial Communication Parameters" on page C-2](#page-297-0) describes the parameters used to support MODBUS RTU protocol.
- ["TCP Communication Parameters" on page C-2](#page-297-1) describes the parameters used for TCP connection.
- ["Application Data Unit Definition" on page C-2](#page-297-2) describes the formats used over serial and TCP/IP.
- ["Function Codes" on page C-3](#page-298-0) describes the various function codes supported by the instrument.
- ["MODBUS Commands Supported" on page C-8](#page-303-0) lists the MODBUS commands supported in Table C-1 through Table C-3.

Additional information on the MODBUS protocol can be obtained at [http://www.modbus.org.](http://www.modbus.org) References are from MODBUS Application Protocol Specification V1.1a MODBUS-IDA June 4, 2004.

## <span id="page-297-0"></span>**Serial Communication Parameters**

The following are the communication parameters that are used to configure the serial port of the *i*Series to support MODBUS RTU protocol.

Number of Data bits : 8 Number of Stop bits : 1 Parity : None Data rate : from 1200-115200 Baud (9600 is default)

## <span id="page-297-1"></span>**TCP Communication Parameters**

iSeries Instruments support the MODBUS/TCP protocol. The register definition is the same as for the serial interface.

TCP connection port for MODBUS : 502

## <span id="page-297-2"></span>**Application Data Unit Definition**

Here are the MODBUS ADU (Application Data Unit) formats over serial and TCP/IP:

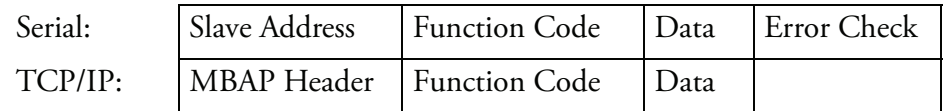

**Slave Address** The MODBUS slave address is a single byte in length. This is the same as the instrument ID used for C-Link commands and can be between 1 and 127 decimal (i.e. 0x01 hex to 0x7F hex). This address is only used for MODBUS RTU over serial connections.

> **Note** Device ID '0' used for broadcast MODBUS commands, is not supported. Device IDs 128 through 247 (i.e. 0x80 hex to 0xF7 hex) are not supported because of limitations imposed by C-Link.  $\triangle$

### **MBAP Header** In MODBUS over TCP/IP, a MODBUS Application Protocol Header (MBAP) is used to identify the message. This header consists of the following components:

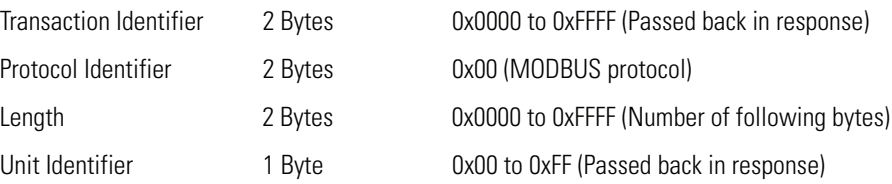

A Slave address is not required in MODBUS over TCP/IP because the higher-level protocols include device addressing. The unit identifier is not used by the instrument.

**Function Code** The function code is a single byte in length. The following function codes are supported by the instrument:

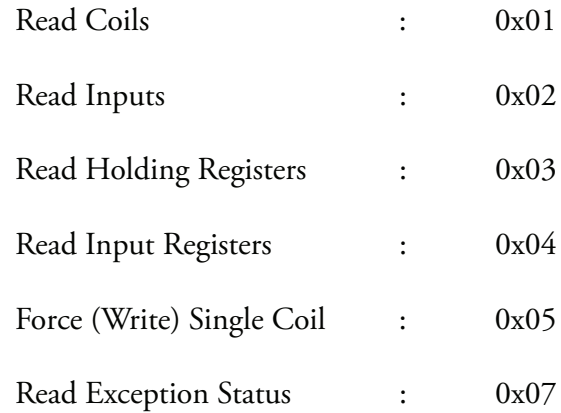

If a function code is received that is not in this list, and invalid function exception is returned.

**Data** The data field varies depending on the function. For more description of these data fields, see "Function Codes" below.

**Error Check** In MODBUS over Serial an error check is included in the message. This is not necessary in MODBUS over TCP/IP because the higher-level protocols ensure error-free transmission. The error check is a two-byte (16-bit) CRC value.

### <span id="page-298-0"></span>**Function Codes** This section describes the various function codes that are supported by the Model 49*i*.

#### **(0x01/0x02) Read Coils / Read Inputs**  Read Coils/Inputs reads the status of the digital outputs (relays) in the instrument. Issuing either of these function codes will generate the same response.

These requests specify the starting address, i.e. the address of the first output specified, and the number of outputs. The outputs are addressed starting at zero. Therefore, outputs numbered 1–16 are addressed as 0–15.

The outputs in the response message are packed as one per bit of the data field. Status is indicated as  $1 =$  Active (on) and  $0 =$  Inactive (off). The LSB of the first data byte contains the output addressed in the query. The other outputs follow toward the high order end of this byte, and from low order to high order in subsequent bytes. If the returned output quantity is not a multiple of eight, the remaining bits in the final data byte will be padded with zeros (toward the high order end of the byte). The Byte Count field specifies the quantity of complete bytes of data.

**Note** The values reported may not reflect the state of the actual relays in the instrument, as the user may program these outputs for either active closed or open. $\triangle$ 

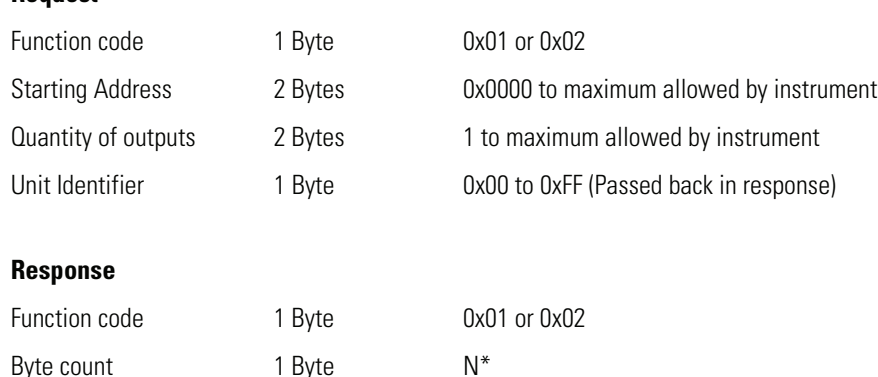

\*N = Quantity of Outputs / 8, if the remainder not equal to zero, then N=N+1 Output Status n Byte  $n = N$  or  $N+1$ 

#### **Error Response**

**Request**

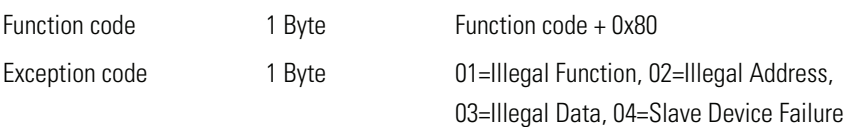

Here is an example of a request and response to read outputs 2–15:

#### **Request**

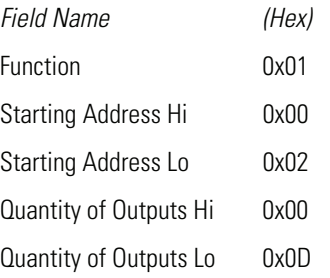

#### **Response**

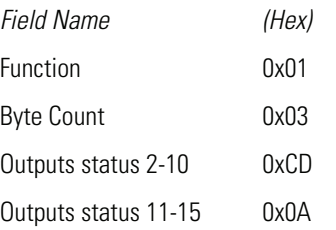

The status of outputs 2–10 is shown as the byte value 0xCD, or binary 1100 1101. Output 10 is the MSB of this byte, and output 2 is the LSB. By convention, bits within a byte are shown with the MSB to the left, and the LSB to the right. Thus the outputs in the first byte are '10 through 2', from left to right. In the last data byte, the status of outputs 15-11 is shown as the byte value 0x0A, or binary 0000 1010. Output 15 is in the fifth bit position from the left, and output 11 is the LSB of this byte. The four remaining high order bits are zero filled.

Read holding/input registers reads the measurement data from the instrument. Issuing either of these function codes will generate the same response. These functions read the contents of one or more contiguous registers.

These registers are 16 bits each and are organized as shown below. All of the values are reported as 32-bit IEEE standard 754 floating point format. This uses 2 sequential registers, least significant 16 bits first.

The request specifies the starting register address and the number of registers. Registers are addressed starting at zero. Therefore registers numbered 1–16 are addressed as 0–15. The register data in the response message are packed as two bytes per register, with the binary contents right justified within each byte. For each register, the first byte contains the high order bits and the second contains the low order bits.

#### **Request**

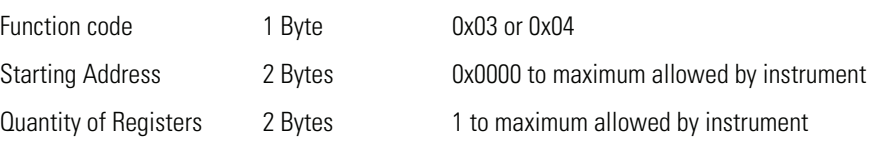

## **(0x03/0x04) Read Holding Registers / Read Input Registers**

#### **Response**

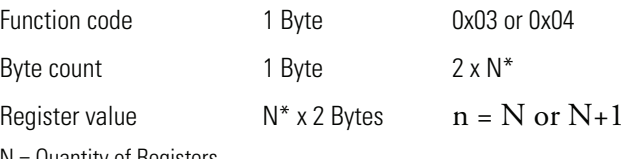

\*N = Quantity of Registers

#### **Error Response**

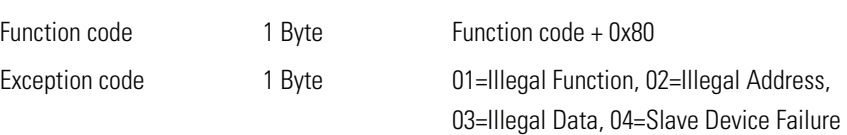

Here is an example of a request to read registers 10–13:

#### **Request**

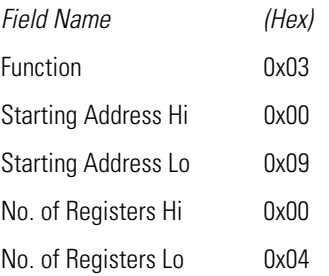

#### **Response**

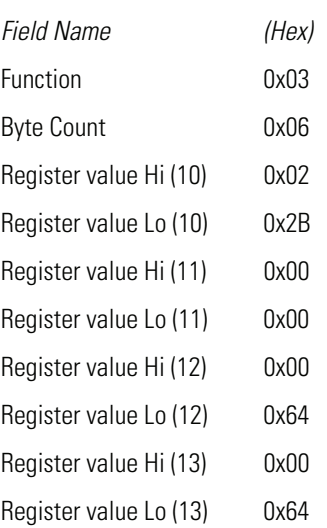

The contents of register 10 are shown as the two byte values of 0x02 0x2B. The contents of registers 11–13 are 0x00 0x00, 0x00 0x64 and 0x00 0x64, respectively.

### **(0x05) Force (Write) Single Coil**

The force (write) single coil function simulates the activation of the digital inputs in the instrument, which triggers the respective action.

This function code is used to set a single action to either ON or OFF. The request specifies the address of the action to be forced. Actions are addressed starting at zero. Therefore, action number 1 is addressed as 0. The requested ON/OFF state is specified by a constant in the request data field. A value of 0xFF00 requests the action to be ON. A value of 0x0000 requests it to be OFF. All other values are illegal and will not affect the output. The normal response is an echo of the request, returned after the state has been written.

#### **Request**

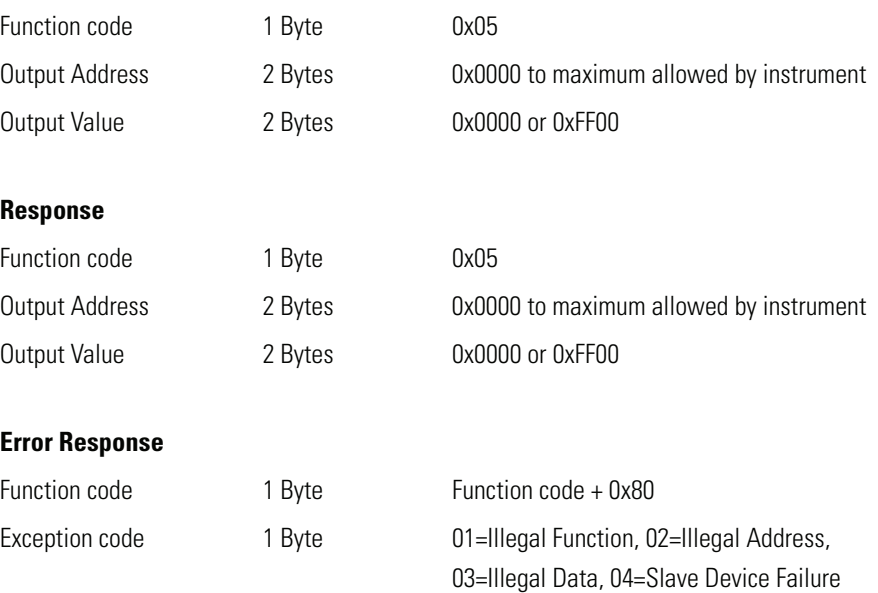

Here is an example of a request to write Coil 5 ON:

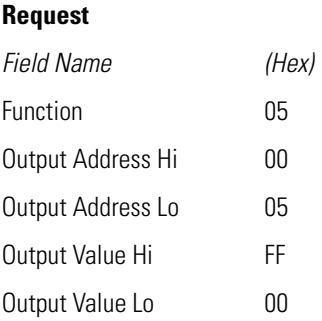

#### **Response**

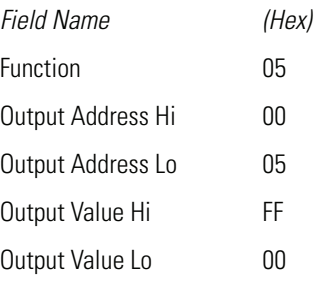

## <span id="page-303-0"></span>**MODBUS Commands Supported**

Table C-1 through table C-3 list the MODBUS commands supported for the Model 49*i*.

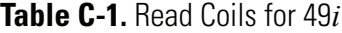

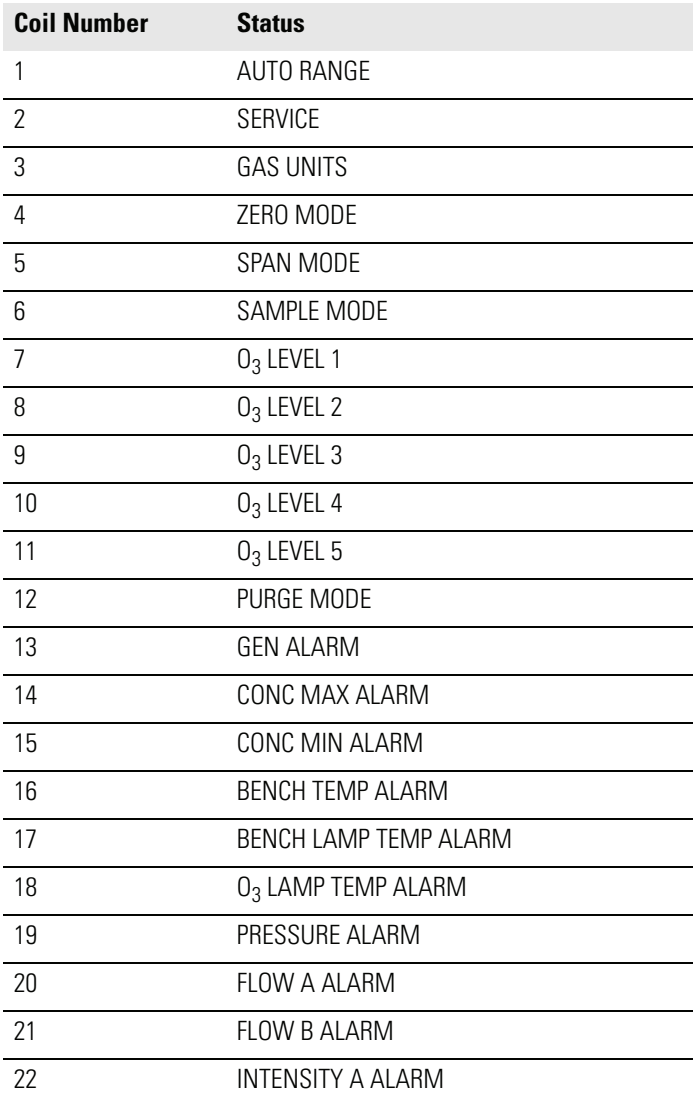

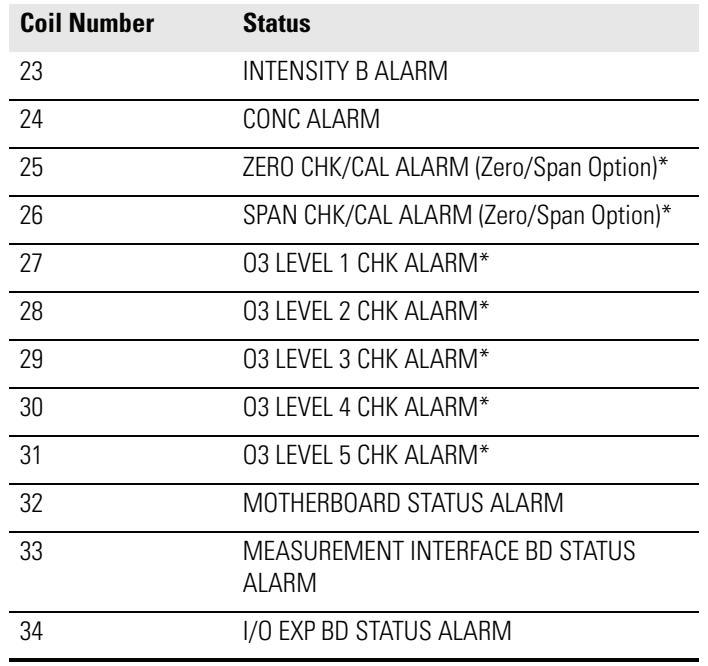

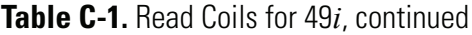

\*Single range only when sample cal valve is installed.

### **Table C-2.** Read Registers for 49*i*

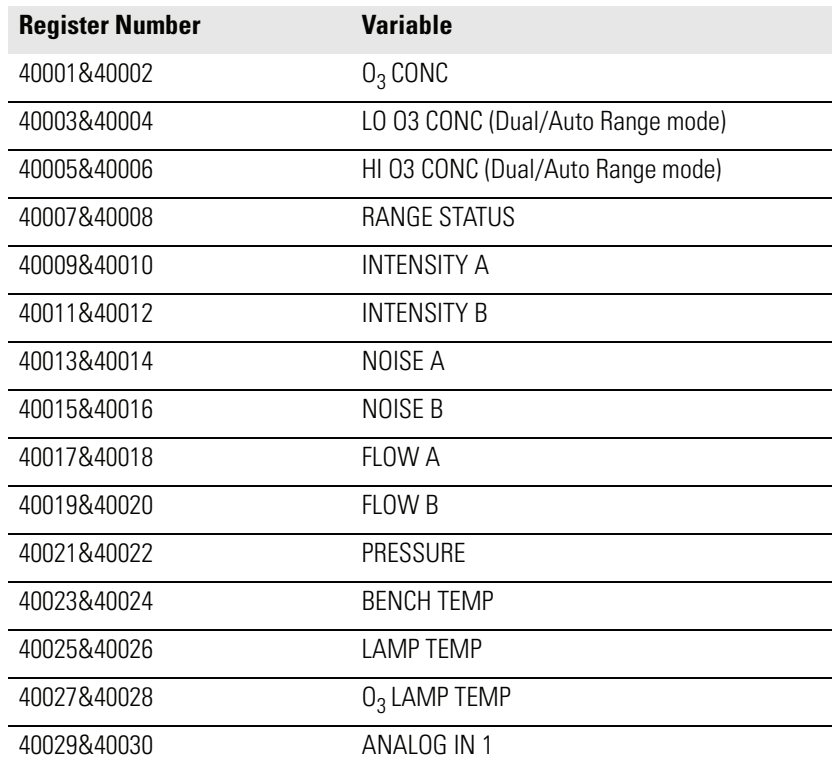

### **Table C-2.** Read Registers for 49*i*, continued

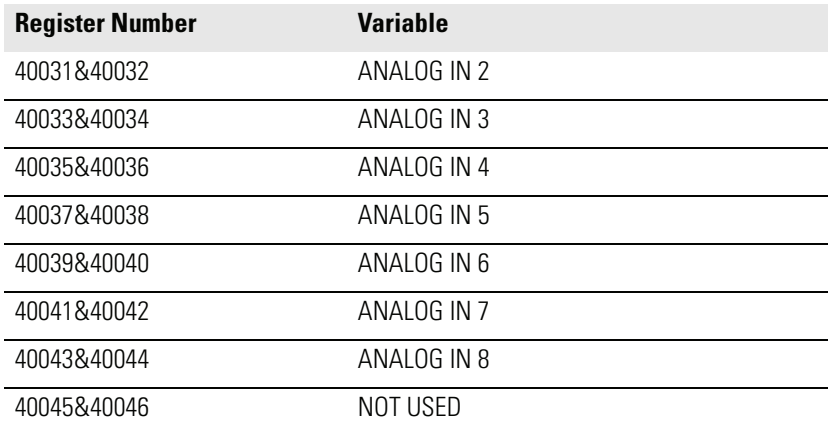

### **Table C-3.** Write Coils for 49*i*

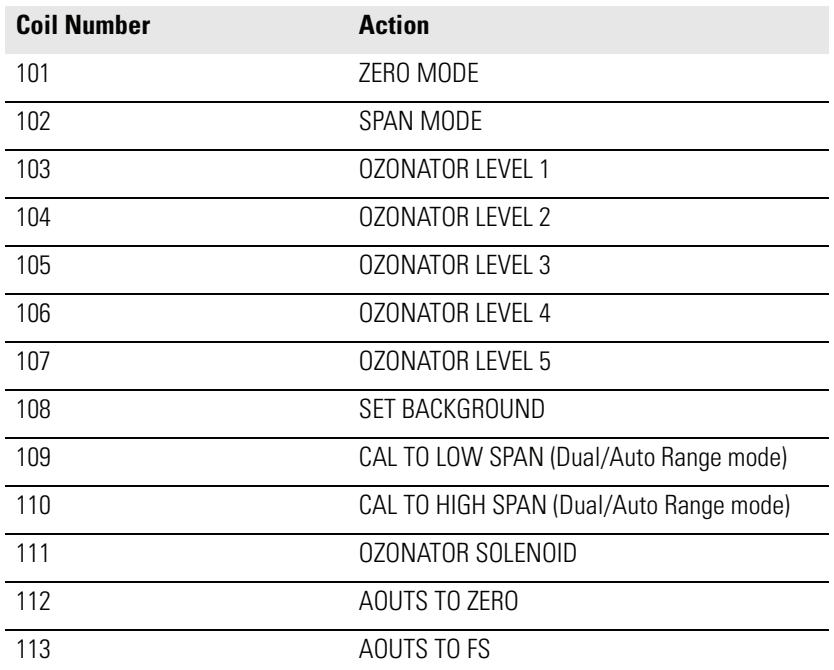

# **Appendix D Geysitech (Bayern-Hessen) Protocol**

This appendix provides a description of the Geysitech (Bayern-Hessen or BH) Protocol Interface and is supported both over RS-232/485 as well as TCP/IP over Ethernet.

The Geysitech Commands that are implemented are explained in detail in this document. The Geysitech protocol support for the *i*Series enables the user to perform the functions of reading the various concentrations and to trigger the instrument to be in sample/zero/span mode if valid for that instrument. This is achieved by using the supported Geysitech commands listed below.

For details of the Model 49*i* Geysitech Protocol specification, see the following topics:

["Serial Communication Parameters" on page D-1](#page-306-0)

["TCP Communication Parameters" on page D-2](#page-307-0)

["Instrument Address" on page D-2](#page-307-1)

["Basic Command Structure" on page D-2](#page-307-2)

["Block Checksum <BCC>" on page D-3](#page-308-0)

["Geysitech Commands" on page D-3](#page-308-1)

## <span id="page-306-0"></span>**Serial Communication Parameters**

The following are the communication parameters that are used to configure the serial port of the *i*Series to support Geysitech protocol.

Number of Data bits  $\cdot$  8

Number of Stop bits : 1

Parity : None

Data rate : from 1200-115200 Baud (9600 is default)

<span id="page-307-2"></span><span id="page-307-1"></span><span id="page-307-0"></span>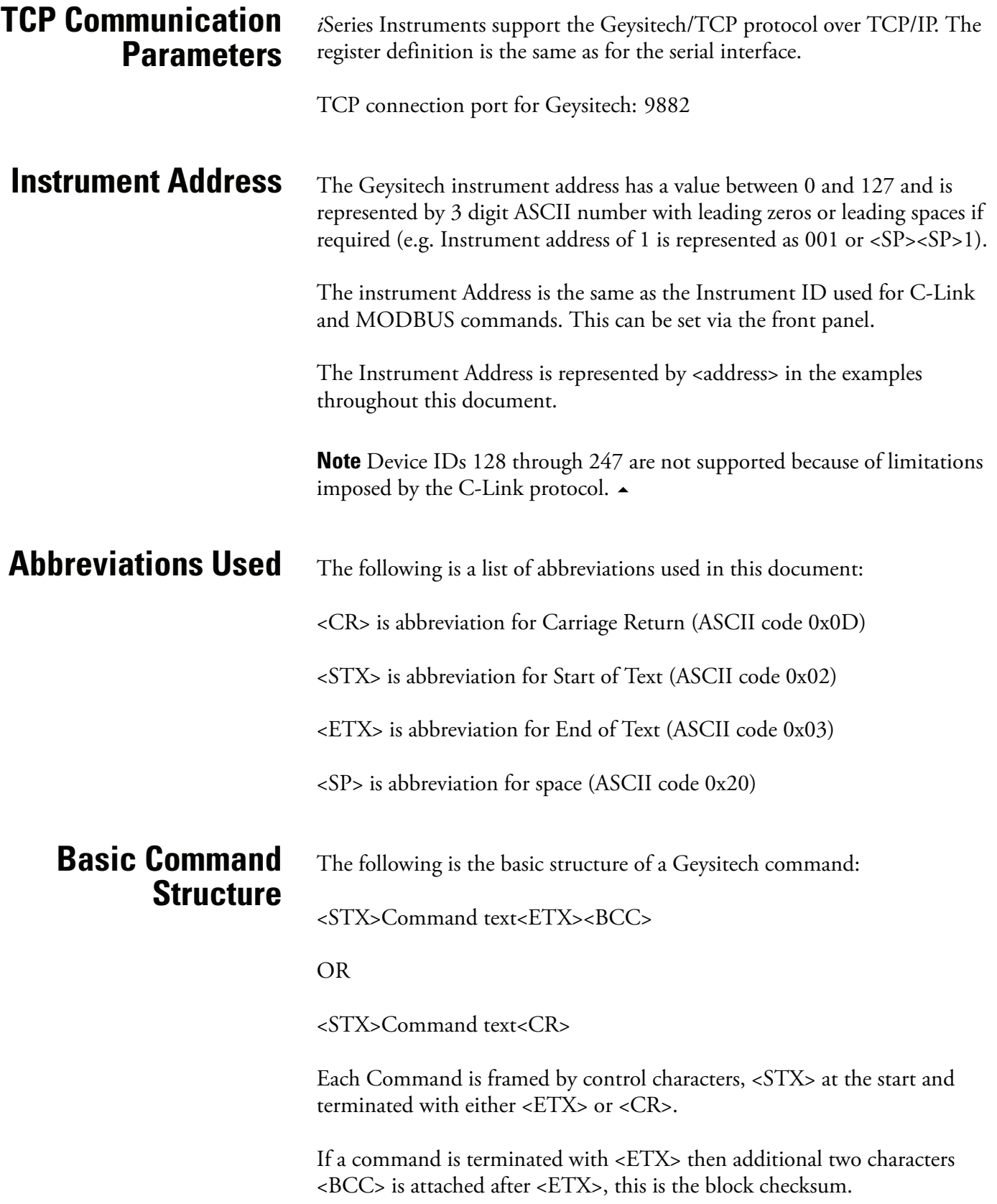

<span id="page-308-1"></span><span id="page-308-0"></span>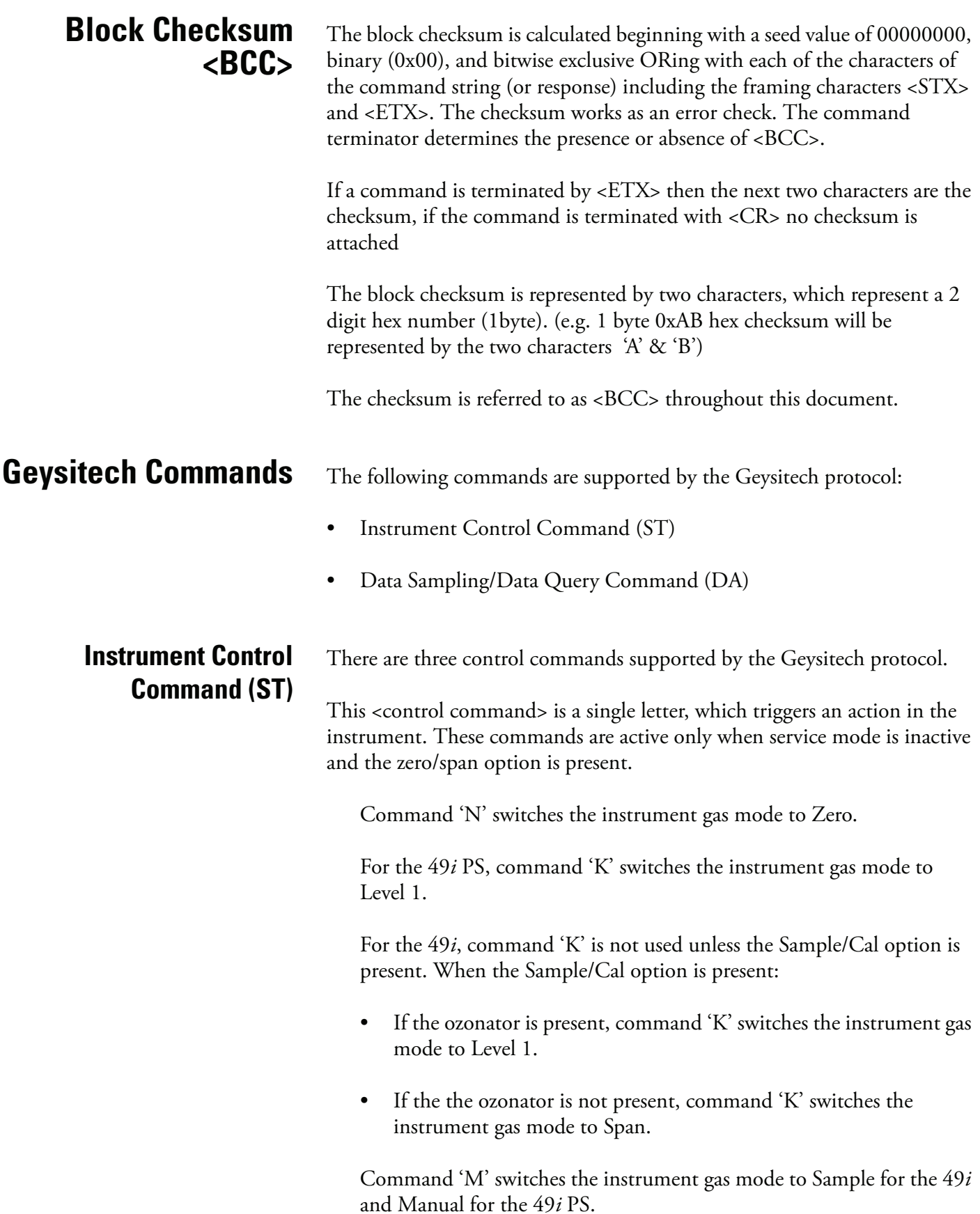

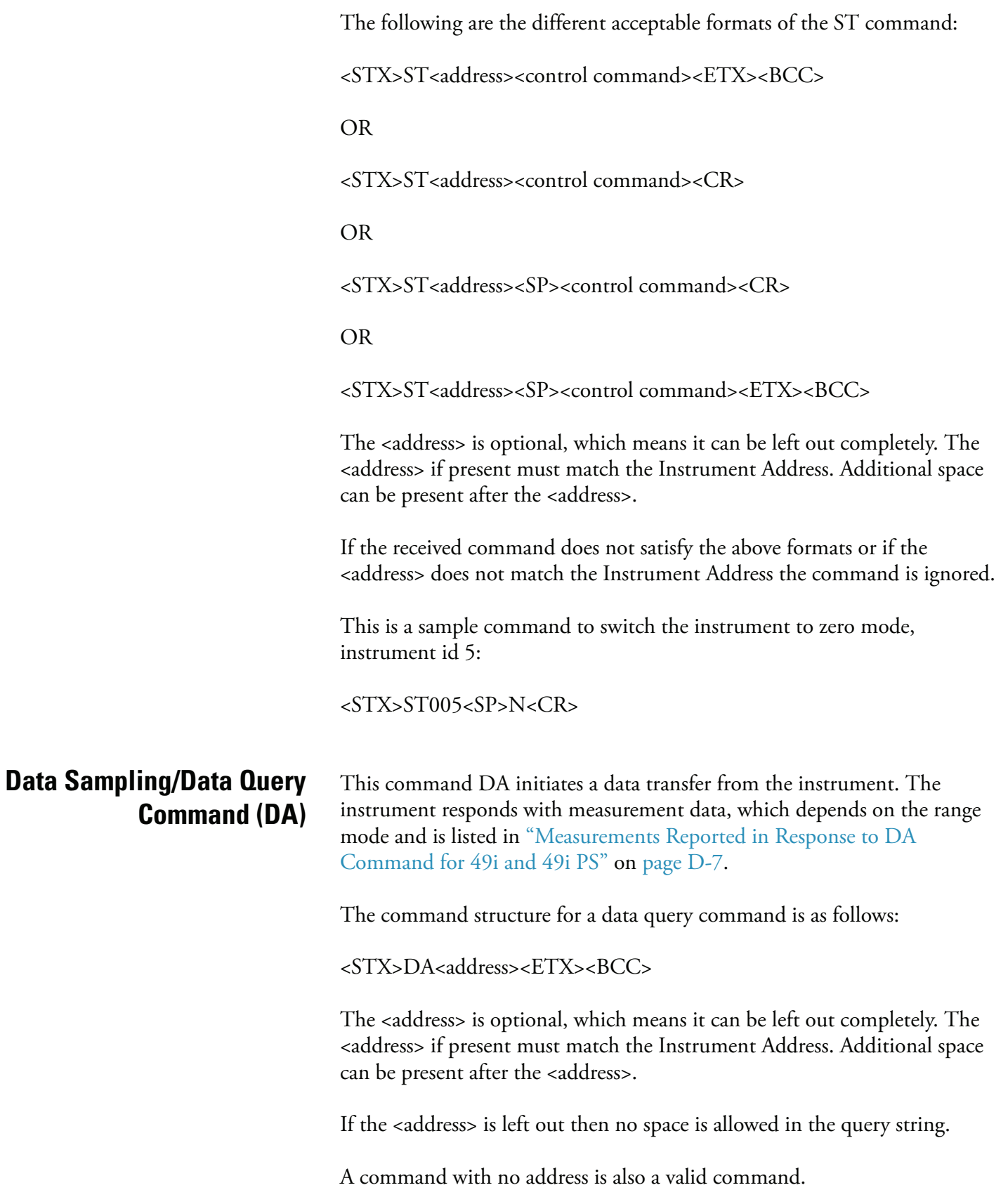

The following are the different acceptable formats of the DA command with Instrument Address 5:

<STX>DA<CR>

<STX>DA005<CR>

<STX>DA<SP><SP>5<ETX><BCC>

<STX>DA<ETX><BCC>

The data query string is valid and will be answered with data transmission only if the command starts with <STX> which is followed by the characters DA, and the <address> (if present) matches the Instrument Address, and the command is terminated with either <CR> with no checksum or <ETX> followed by the correct checksum <BCC>.

#### **Sample Data Reply String in response to Data Query Command (DA):**

In response to a valid data query command (DA) the instrument responds in the following format:

<STX>MD02<SP><address><SP><measured value1><SP><status><SP><SFKT><SP><address+1><SP><measured value2><SP ><status><SP><SFKT><ETX><BCC>

The response uses the same command terminators as used by the received command i.e. if the received command was terminated with a <CR> the response is terminated with <CR> and if the command was terminated with a <ETX><BCC> the response is terminated with<ETX> and the computed checksum <BCC>.

The 02 after the MD indicates, that two measurements are present in the reply string, (a 03 for three measurements and so on, this will also determine the length of the reply string).

<address> is the Instrument Address. Each subsequent measurement attached to the response will have the  $\alpha$  address  $+ X$  where X keeps incrementing by 1 for each measurement included.

<measured value> is the concentration value in currently selected gas units represented as exponential representation with 4 characters mantissa and 2 characters exponent, each with sign.

Mantissa: sign and 4 digits. The decimal point is assumed to be after the first digit and is not transmitted.

Exponent: sign and 2 digits.

#### **Example:**

-5384000.0is represented as -5384+06

+0.04567is represented as +4567-02

<status>: is formed by < operating status > and < error status > and separated by a space i.e.

<operating status><SP><error status>

Each of the two (<operating status> and <error status>) are formed by two characters each representing a 2 digit hex number which is one byte (8 Bits) operation status and one byte (8 Bits) error status.

These two bytes contain the information about the main operating conditions of the instrument at that instant. For details on how to interpret the status bytes refer to [Table D-1](#page-312-1) and [Table D-2](#page-313-0).

<SFKT>: is the space provided for future use for special function, it currently contains a string of ten 0's i.e. <0000000000>.

#### **Example:**

Geysitech Protocol with transmission of three concentrations (Instrument ID is 1, Operation Status is 03, Error Status is 04):

Data Query String: <STX>DA<CR>

Reply String:

<STX>MD03<SP>001<SP>+2578+01<SP>03 <SP>04<SP>0000000000 <SP>002 <SP>

↑ ↑ ↑ Address First Concentration(E-format)=25.78 Address+1 +5681+00<SP>03<SP>04<SP>0000000000<SP>003<SP>+1175+01<SP>03<SP>04<SP ↑ ↑ ↑ Second Concentration = 5.681 Address+2 Third Concentration=11.75 0000000000<SP><CR>

#### **Geysitech (Bayern-Hessen) Protocol** Geysitech Commands

<span id="page-312-0"></span>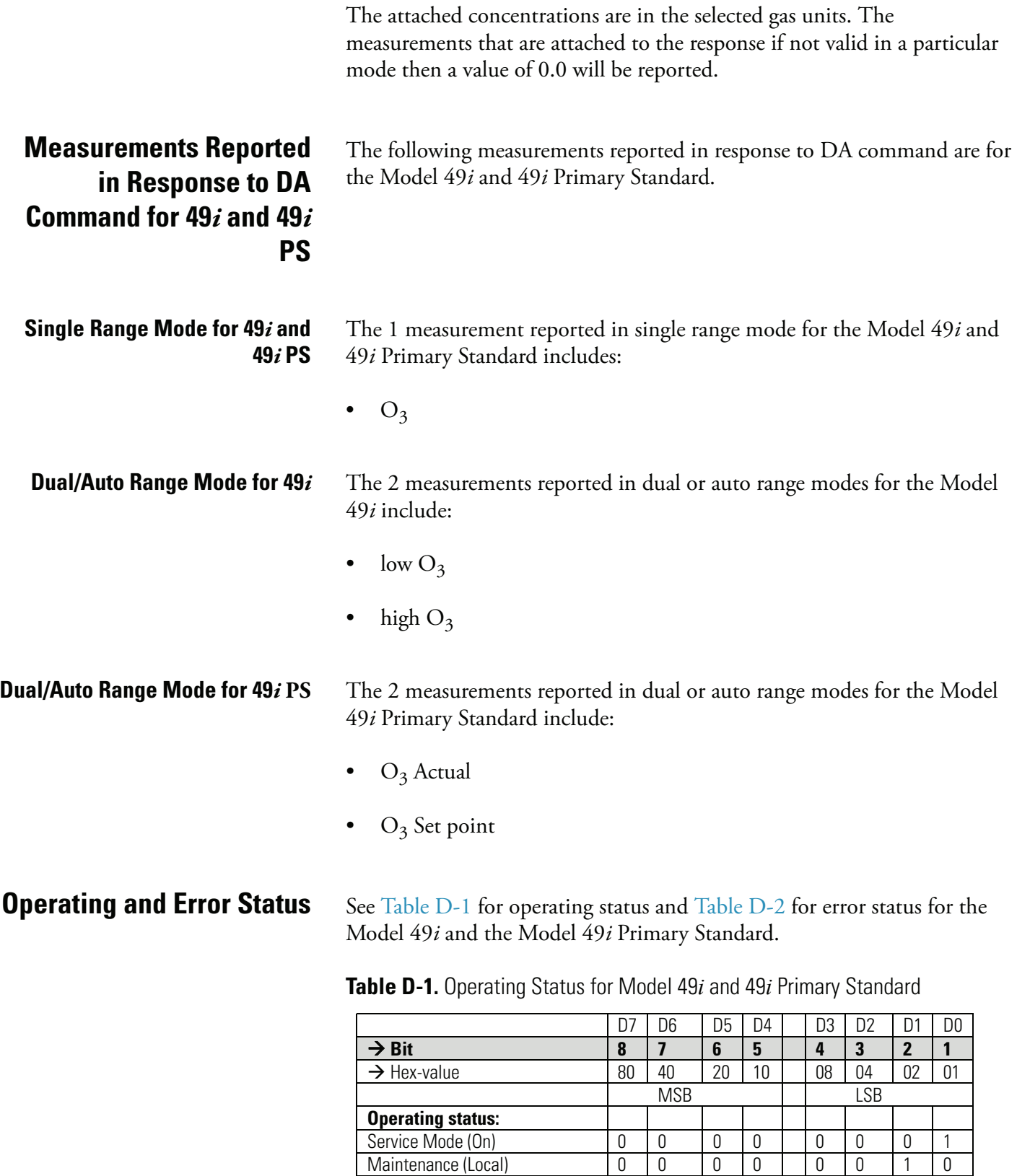

Zero gas (On)

<span id="page-312-1"></span>Maintenance (Local) 0 0 0 0 0 0 1 0<br>
Zero gas (On) 0 0 0 0 0 1 0 0

Span gas (On) 0 0 0 0 1 0 0 0

Not used 0 0 0 1

Geysitech Commands

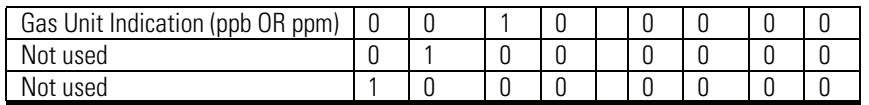

### <span id="page-313-0"></span>**Table D-2.** Error Status for Model 49*i* and 49*i* Primary Standard

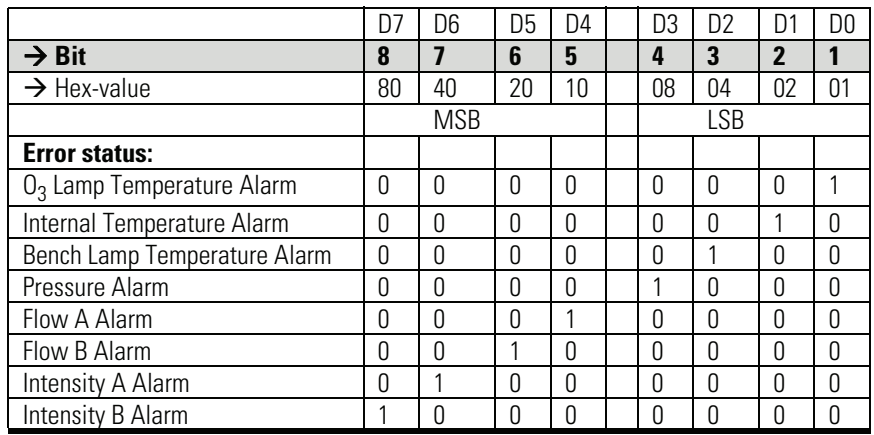